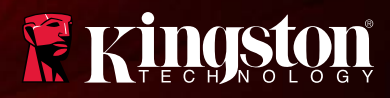

## MobileLite Wireless

Find the language and latest documentation for MobileLite Wireless here.

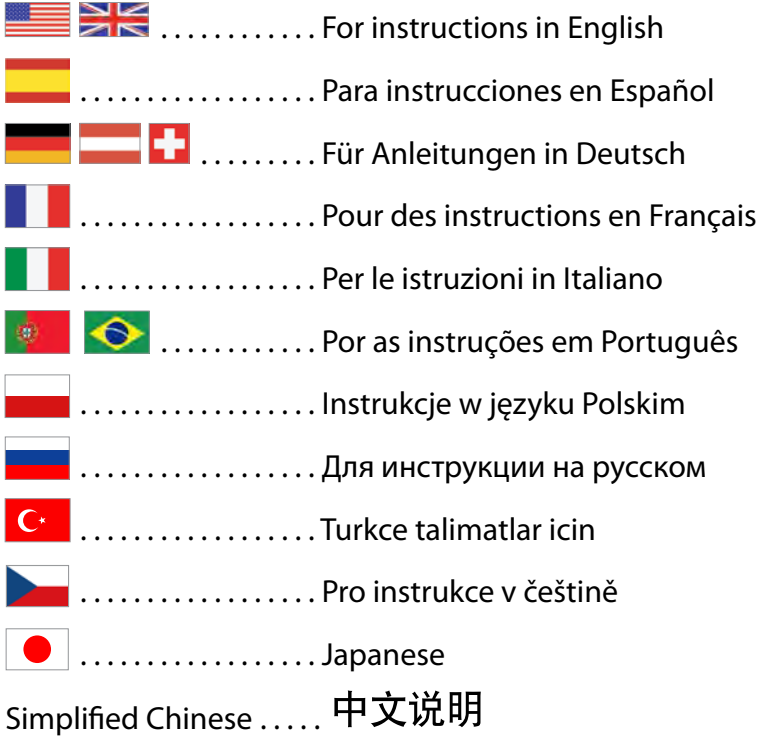

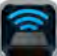

<span id="page-1-0"></span>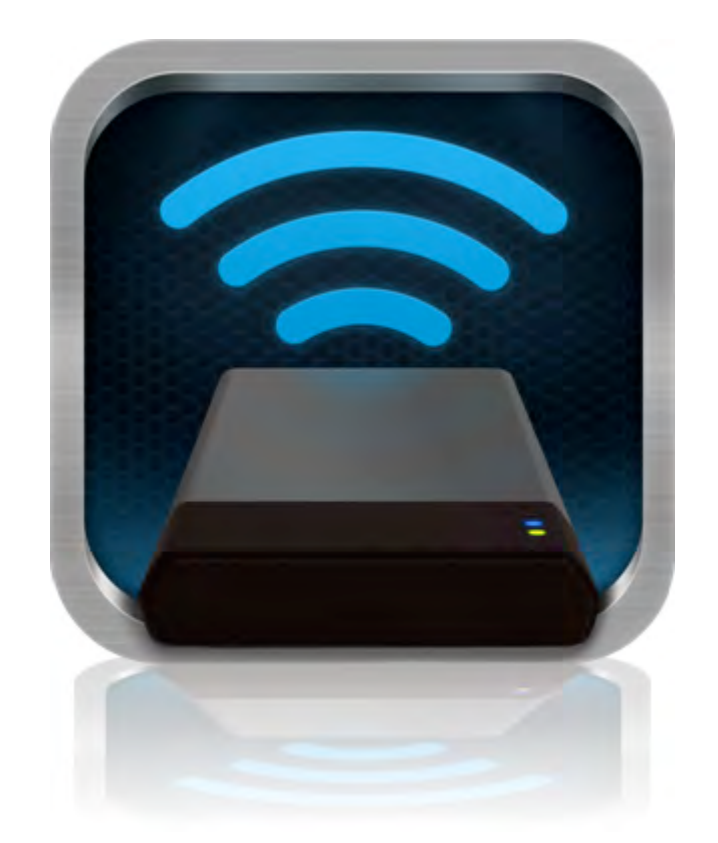

## *MobileLite Wireless User Manual*

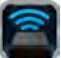

## **Table of Contents**

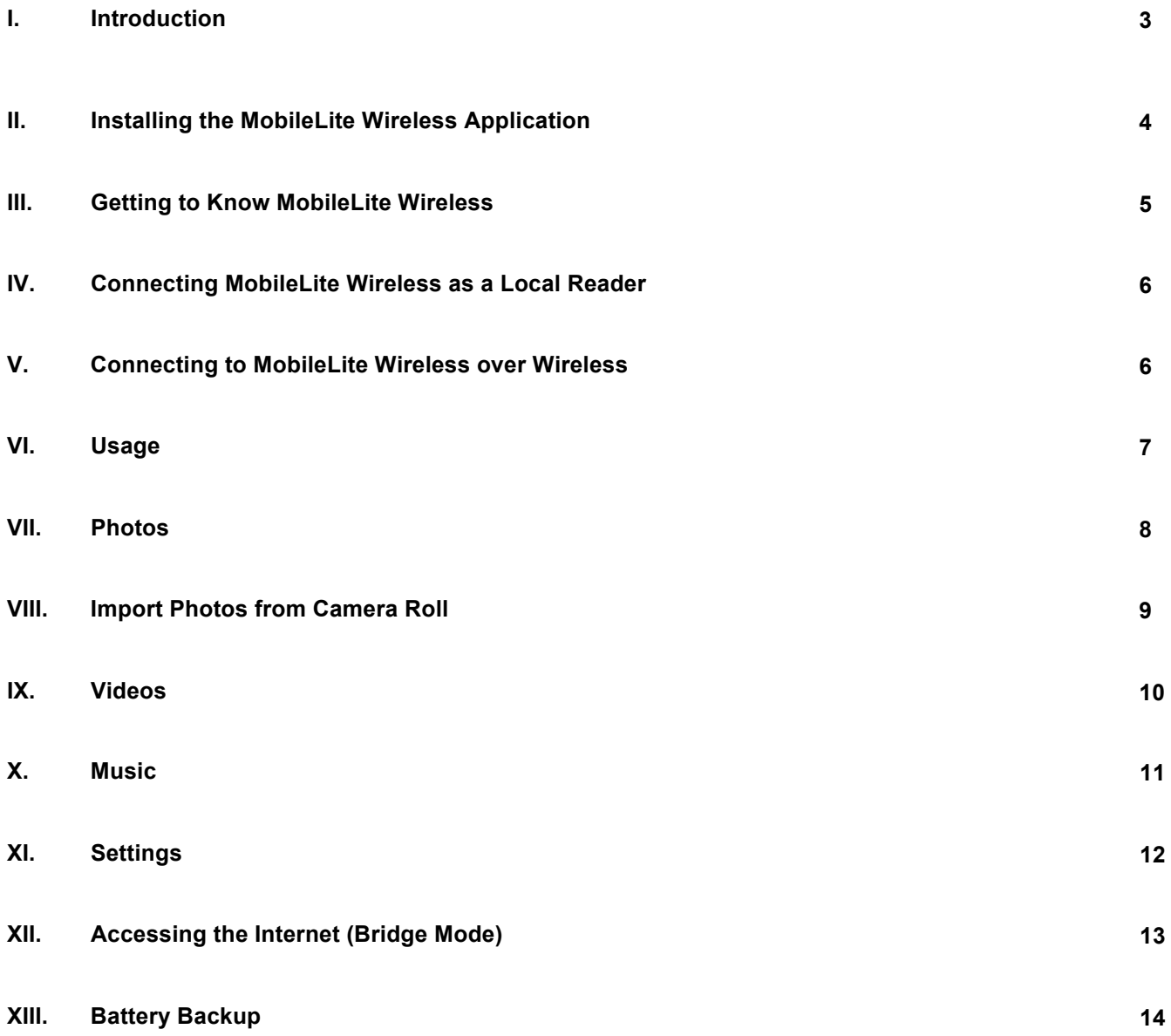

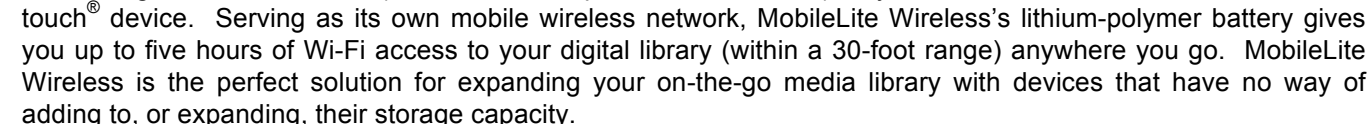

**Introduction** 

### **What's Included:**

• 1 MobileLite Wireless

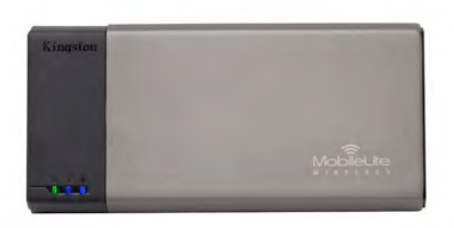

• 1 USB Cable (1.5ft. A to Micro-B) • 1 MicroSD Adapter

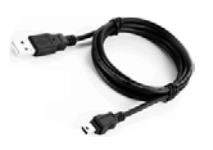

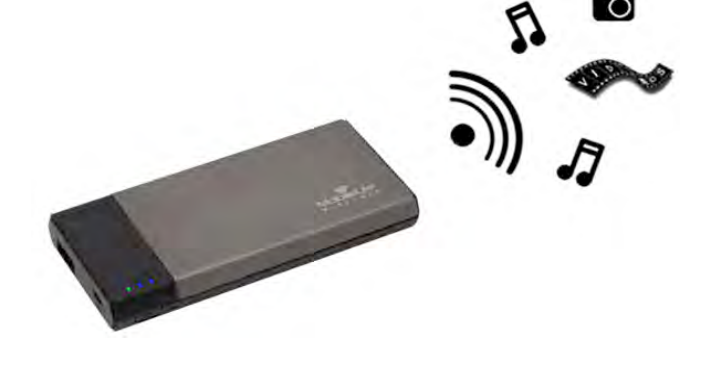

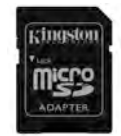

### **Requirements:**

• (As a local Card Reader) Computer running Windows<sup>®</sup> 8, Windows<sup>®</sup> 7, Windows Vista<sup>®</sup> (SP1, SP2), Windows XP (SP2, SP3), Mac OS X (10.5.x+), Linux (v.2.6+ kernel) operating system

MobileLite Wireless (sometimes referred to as MLW) is a portable media reader that allows you to wirelessly stream digital media content (such as music, photos, videos, etc.) to your iOS-based iPad®, iPhone®, or iPod

- Mobile devices running iOS 5.1.1 (or newer)
- Mobile devices with Internet access to the App Store (to install the MLW App)

### **Supported File Types (Non-DRM):**

- Audio: aac, mp3, wav
- Video: m4v, mp4, mov
- Image: bmp, jpeg, jpg, png
- Docs: pdf, doc, docx, ppt, pptx, txt, rtf, xls, xlsx

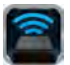

### **Installing the MobileLite Wireless Application**

To configure MobileLite Wireless, you must first install the MobileLite Wireless App (to your iPad, iPhone, or iPod touch device) from the on-line App Store (Internet access required). The MobileLite Wireless App is free and allows you to customize the wireless network settings and wirelessly access the content you've uploaded to MobileLite Wireless. To install the App, please follow these steps:

1. Open the App Store from your iPad, iPhone, or iPod touch device and search for "Kingston." See *Figure 1.1* below. The App Store may return multiple results for your search, just be sure to select Kingston MLW.

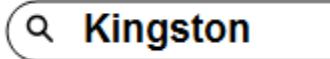

*Figure 1.1 – App Store Search*

2. Locate and select the MobileLite Wireless App that corresponds to your device, i.e. MobileLite Wireless for iPad, for iPhone, iPod touch, etc. by **Kingston Digital, Inc**. and tap the 'FREE' button link. **See**  *Figure 1.2.*

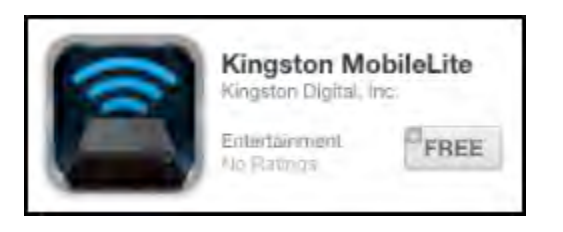

*Figure 1.2 – MobileLite Wireless App by Kingston Digital, 'FREE'*

3. After selecting 'FREE,' the grey button will turn green and change to 'INSTALL APP.' Select this button to complete the installation of the MobileLite Wireless App to your device. **See** *Figure 1.3.*

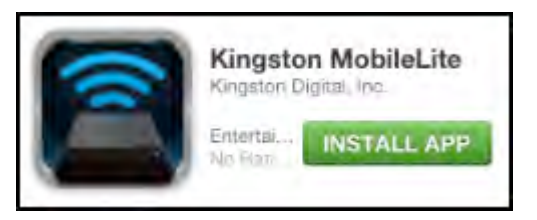

*Figure 1.3 – MobileLite Wireless App by Kingston Digital, 'INSTALL APP'*

Once the App has been installed, you may exit the App Store and proceed to the next section of this manual.

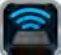

### **Getting to Know MobileLite Wireless**

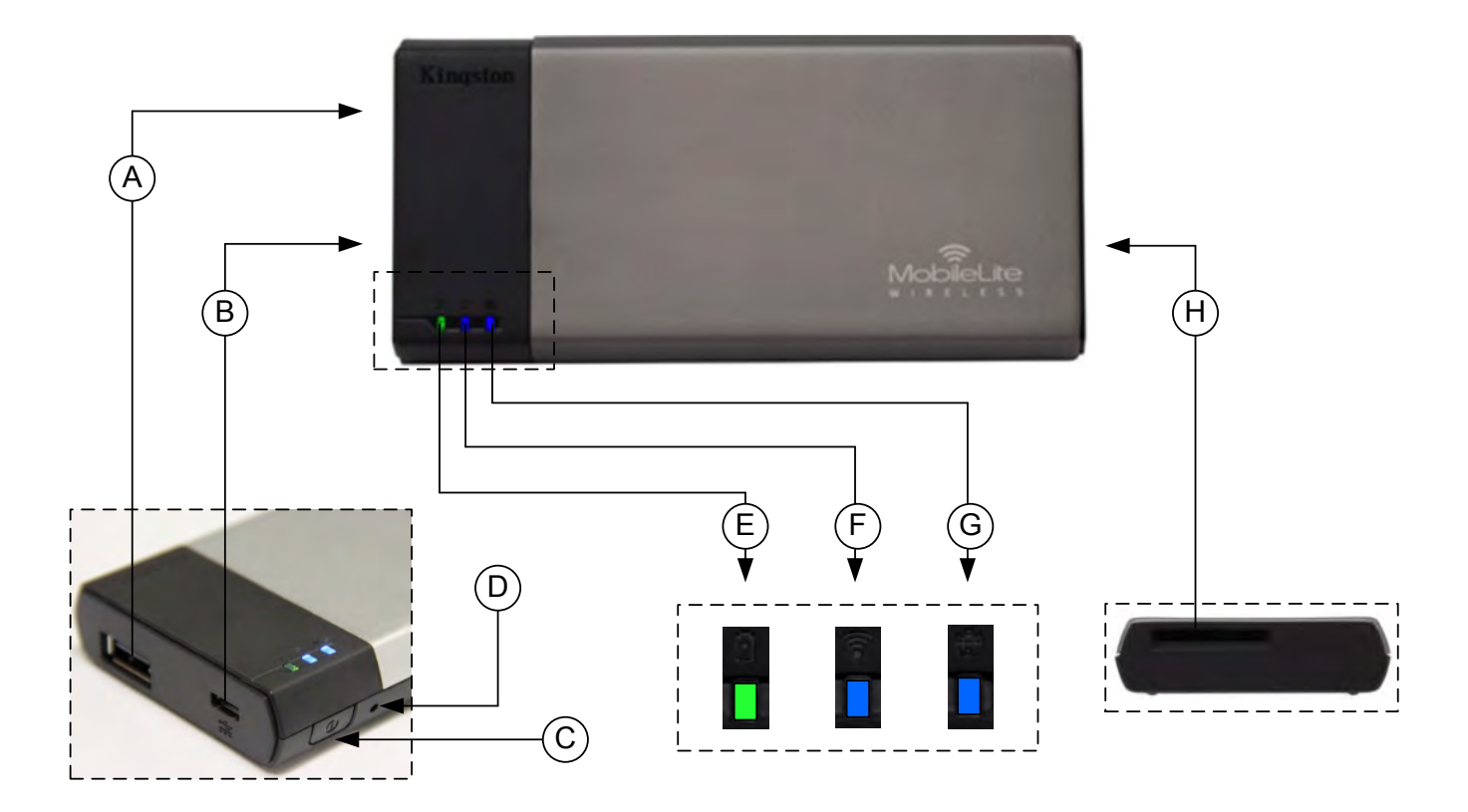

**A. USB 2.0 Port** - Allows you to expand the storage capacity of MobileLite Wireless by connecting an external USB storage device.

**B. Micro-B USB Port** - Allows you to charge MobileLite Wireless or connect it to a standard USB port for fast, easy data transfer. Each media expansion port will require its own drive letter if media is inserted.

**C. Power Button** - Powers on or powers off the MobileLite Wireless device (requires a press and hold for 3 seconds.)

- **D. Reset Button** Allow you to reset the MobileLite Wireless device back to its original (default) configuration.
- **E. Battery LED/Power\*** Indicates current battery status and current power state.
- **F. WiFi LED** Indicates current status of WiFi broadcast.
- **G. Bridged LED** Indicates whether or not MobileLite Wireless is bridged to an Internet gateway.
- **H. SD Slot** Allows you to expand the storage capacity of MobileLite Wireless by inserting a compatible SD card.

*<sup>\*</sup> The battery LED also indicates how much battery time is left while the MobileLite Wireless is powered on. Green indicates 51% - 100% battery charge remaining; orange indicates 25% - 50% battery charge remaining; and red indicates less than 25% or less battery charge remaining.*

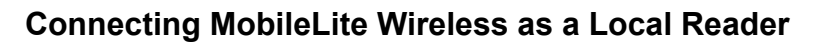

To add content to MobileLite Wireless, you can connect it to a computer using the USB cable that came with the device (with one of the supported expansion media slots occupied) or you can copy content directly to a USB, SD, or MicroSD (using the accompanied adapter) drive and inserting the media into the appropriate slot on the MobileLite Wireless

When connected to a computer, MobileLite Wireless behaves like any standard media reader device, creating a data volume on your PC or Mac for each media type you have inserted on the MLW (i.e. USB, SD, MicroSD.) You can populate each volume with digital content that you can later share or access wirelessly via the MobileLite Wireless application.

When copying content to the media, it is highly recommended that you create folders on the each volume to help you organize and quickly locate files each time you update and/or change the content of MobileLite Wireless (as opposed to dumping all of your files onto the root volume or into a single folder). For example, you may want to store all of your music files in a folder called "*My Music*", or keep all of your photos in a separate folder called "*My Pictures*", and so on.

When you are finished loading content, please safely disconnect MobileLite Wireless from your computer. This will automatically power the device off. To turn it back on, press and hold the power button for 3 seconds.

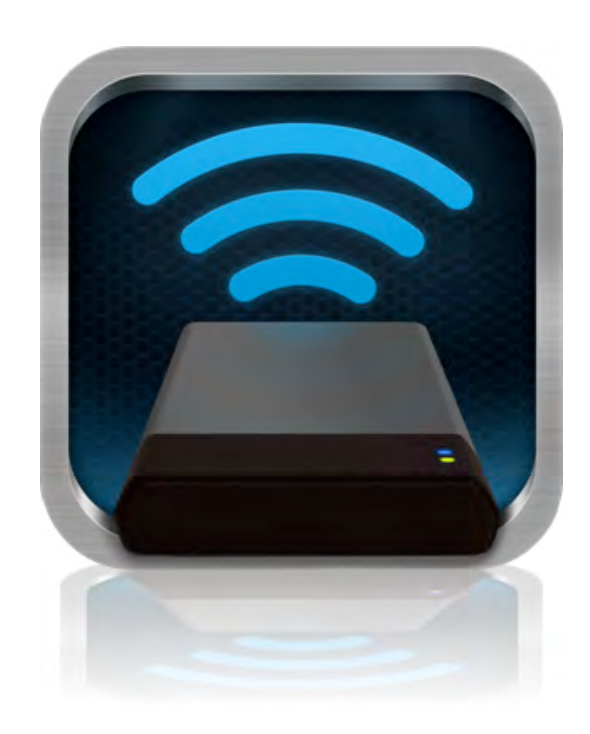

### **Connecting to MobileLite Wireless over Wireless**

MobileLite Wireless is its own independent wireless network. When browsing for Wi-Fi networks from your iPad or iPhone, you will see 'MobileLite Wireless' in the list of available networks to join.

Settings App --> Wi-Fi option --> Choose a Network (**MobileLite Wireless** by default)

By default, there is no password and when you connect to MobileLite from your iOS device, you are establishing a dedicated link to MobileLite Wireless over that wireless signal. Once you connect to MobileLite Wireless, you will substitute your iPad/iPhone's Internet connection with MobileLite Wireless's wireless connection. This means you will no longer have access to the Internet. However, MobileLite Wireless does provide a bridging function that allows you to maintain access to MobileLite Wireless's content while connecting to a Wi-Fi Internet connection.

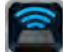

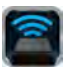

### **Usage**

Once you're connected to the MobileLite Wireless network, you can begin accessing its content from your iPad, iPhone, or iPod touch device by following these steps:

- 1. Open the MobileLite Wireless App on your iPad, iPhone, or iPod touch device.
- 2. Tap the MobileLite icon in the MobileLite Wireless App.
- 3. Tap the Device Name link, i.e. MobileLite Wireless (192.168.200.254). This will list the devices inserted in the MobileLite Wireless
- 4. Browse and select the media you wish to access. Only supported file types can be opened. See below.
- **A.** The files button displays media devices connected to the MobileLite Wireless. Accessing either media device will display all stored content of the device regardless of type or extension.

**Note: Multiple partitions are supported. If a USB device with multiple partitions is connected, it will be displayed as USB1, USB 2, and so on. If an SD card is inserted then it will be displayed as SD\_Card1, SD\_Card2, and so on.**

- **B.** Buttons B, C & D are all filter buttons and display only the content associated with each represented type. The picture button represents photo/image file types. MobileLite Wireless will search through all files and folders on the device and list the supported image file types. The images can also be viewed as thumbnails or in a slideshow.
- **C.** The filmstrip button represents video file types. MobileLite Wireless will search through all files and folders on the device and display the supported video file types.
- **D.** The musical note button represents music or audio files. MobileLite Wireless will use this filter to search through all files and folders for supported music file types and sort them by choice of artist, album, or song name.
- **E.** The 'Gears' button allows you to access the configuration menu and network settings for the MobileLite Wireless device

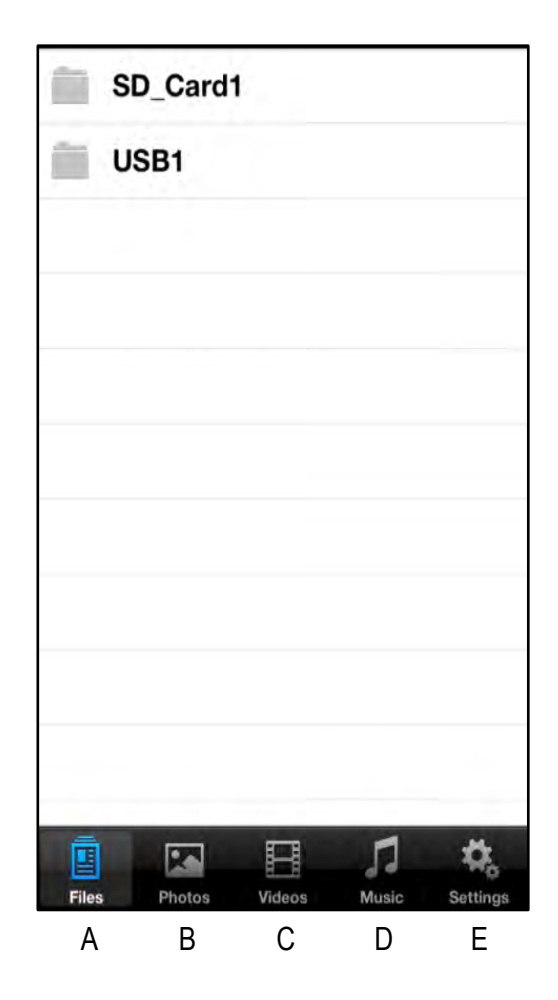

**Figure 7.1 – MobileLite Wireless Contents**

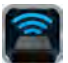

### **Photos**

If you want to delete, email, or copy/move a file, you can do so by simply tapping on the edit button on the top right corner of the screen. Selecting a photo(s) will enable the action menu, move/copy, and delete buttons displayed in Figure 8.1.

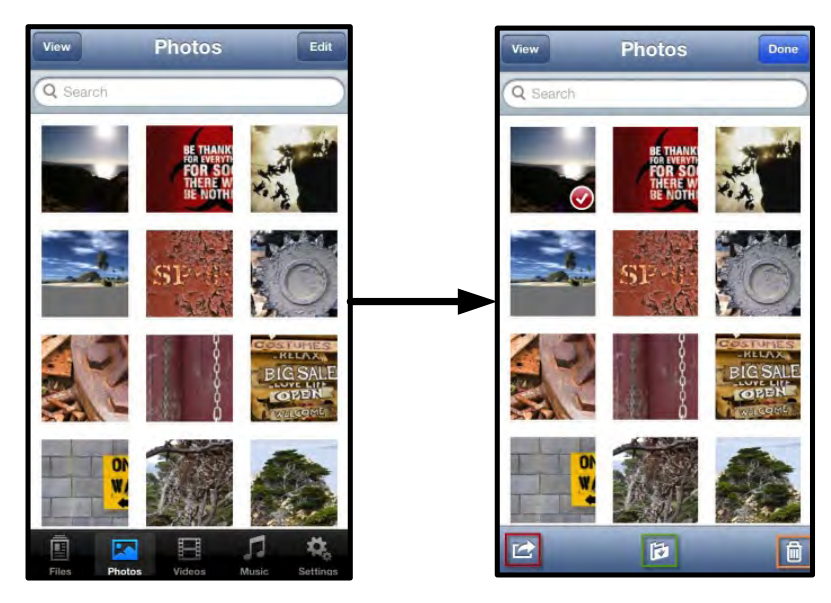

**Figure 8.1 – Action menu, move/copy, and delete buttons enabled**

Tapping the 'Action' button opens the in menu shown **Figure 8.2.** This menu allows you to email, upload images to social media, or copy contents from USB/SD to Camera Roll.

### **Note: Camera Roll is the only option available if multiple photos are selected.**

**A. Email Button** – allows you to email a file (up to 25MB) using the default mail client set up on your iOS device.

**B. Open In...** Allows you to open a photo using an application associated with a particular file type.

**C. Twitter Button --** Share/post directly to Twitter using the credentials configured in the iOS App (if installed) on your iDevice. Varies based on version of iOS.

**D. Facebook Button** -- Share/post photo(s) directly to Facebook using the credentials configured in the iOS App (if installed) on your iDevice.

**D. Camera Roll** -- Copies selected photo(s) to the '*Camera Roll'* location on your iDevice.

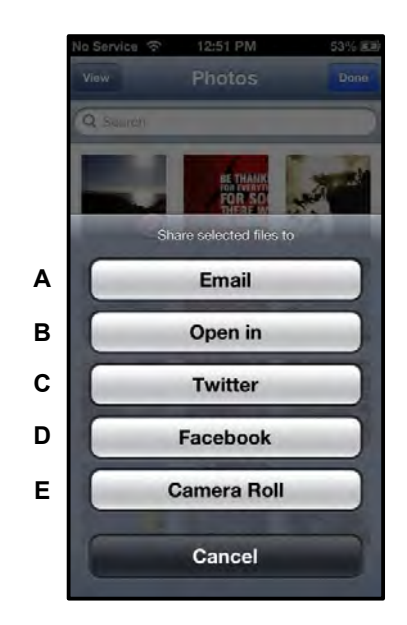

**Figure 8.2 – Photos Action Menu** 

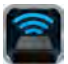

### **Import Photos from Camera Roll**

The MobileLite Wireless app allows users to import pictures/videos from their Camera Roll to either a USB or SD/SDC card in few simple steps that don't require much effort.

**Step 1:** Under the Files button, select the destination of the photo(s), video(s) to be imported.

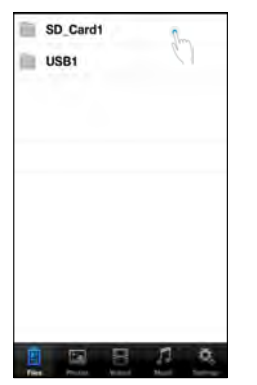

**Figure 9.1 – Import Destination**

**Step 2:** Tap on the Edit button on the top right corner to enable the action menu button, and then select 'Import from Camera Roll'.

| <b>Documents</b>          | <b>Documents</b>      | 01 Beathoven #9.m4a                                     |
|---------------------------|-----------------------|---------------------------------------------------------|
| iPad m4v                  | iPad m4v              | 1-01 Beethoven#3.m4a<br><b>Distances</b>                |
| <b>Music</b>              | <b>Music</b>          | 5-01B Beethoven.m4a<br><b>COLOR</b>                     |
| Philo                     | Phto                  | 5-01C Beethoven.mp3<br>٠<br>THE OTHER                   |
| System Volume Information | System Volume Informa | 5-01D Beethoven.mp3<br><b>THE PARKE</b>                 |
|                           |                       | IMG 0065.PNG<br>-<br>œ<br><b><i><u>INTERNET</u></i></b> |
|                           |                       | System Volume Informa                                   |
|                           |                       | <b>HARLEY ALL</b><br><b>COMPANY</b>                     |
|                           |                       | <b>Import from Camera Roll</b>                          |
|                           |                       | Cancel                                                  |

**Figure 9.2 – Navigate to 'Import from Camera Roll' option**

**Step 3:** Select Camera Roll and tap on the photo/video or alternatively select Edit to choose multiple photos/videos to import.

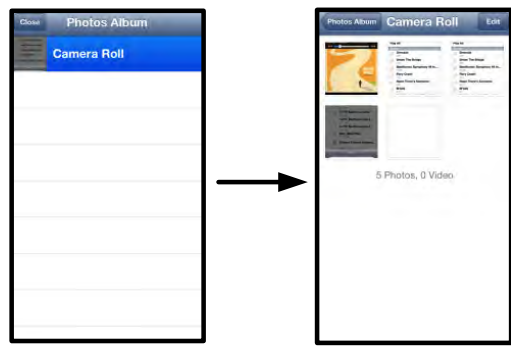

**Figure 9.3 – Camera Roll Images**

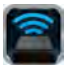

### **Videos**

Like photos, if you want to email, copy, or open in… a file, you can do so by simply tapping on the edit button on the top right corner of the screen. Selecting a video will enable the action menu and copy buttons displayed in **Figure 9.1.**

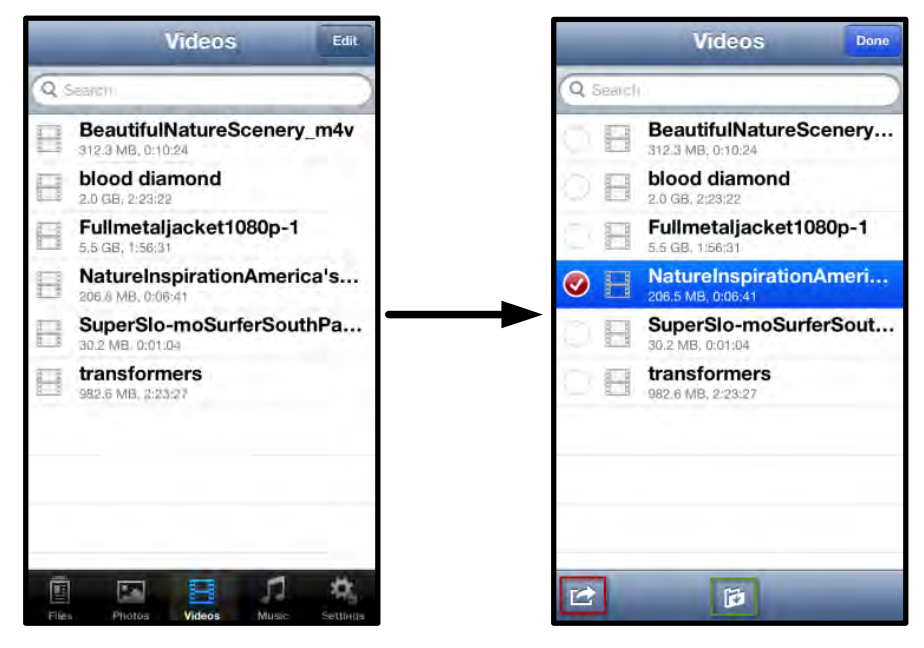

**Figure 10.1 – Action menu, copy buttons enabled.**

Tap the 'Action' button to open the menu shown in **Figure 9.2. This menu allows you to email, upload images to social media, or copy contents from USB/SD to Camera Roll.**

**A. Mail Button** -- Opens the default mail application installed on your iDevice using the credentials configured within the App.

**B. Open In...** Allows you to open/play a video using an application associated with a particular file type.

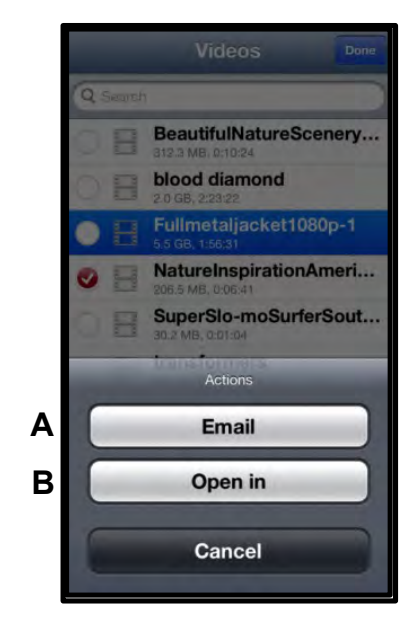

**Figure 10.2 – Video Acton Menu**

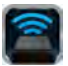

### **Music**

MobileLite Wireless has a built-in media player that enables users to listen to music while viewing a slideshow or browsing the web.

To get started, simply navigate to the Music media button in order to filter all music and select the desired song.

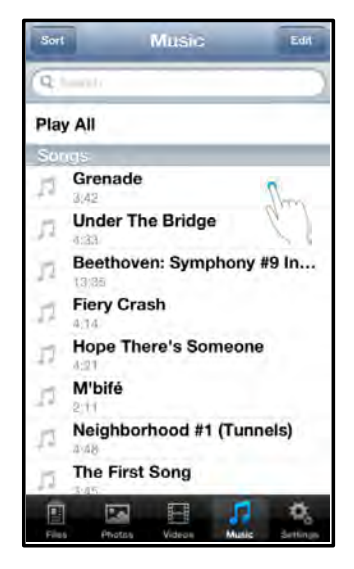

**Figure 11.1 – Music Media Tab**

Doing so will automatically launch the music player and begin playing the chosen song.

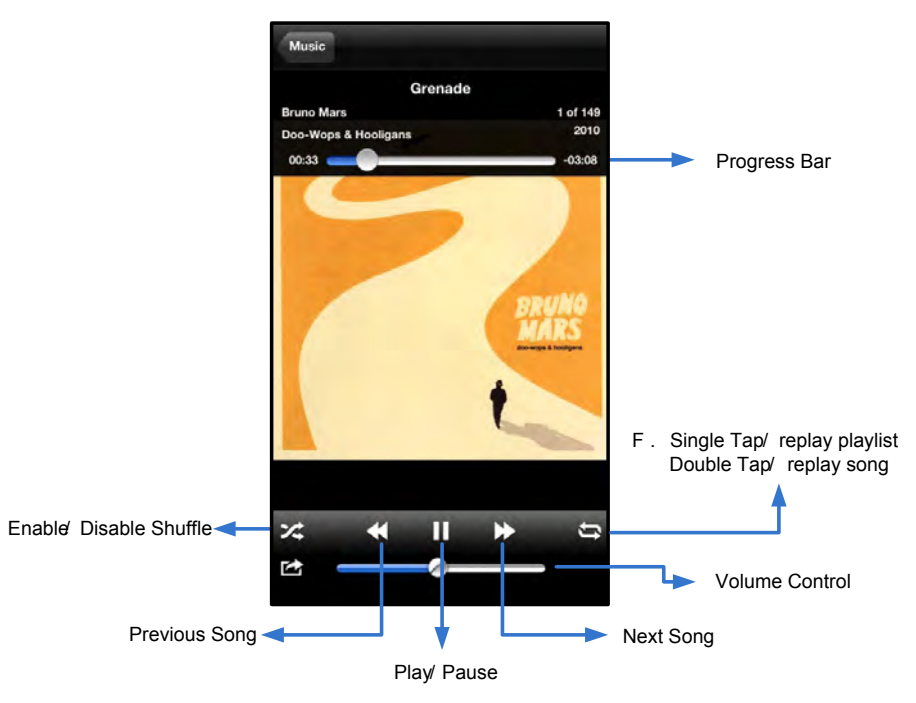

**Figure 11.2 – Media Player Controls**

**Security:** *None*.

1. Select the Kingston MLW icon on your iPad, iPhone, or iPod touch device.

Using the MobileLite Wireless App, you can customize the wireless network settings for MobileLite Wireless. The default settings are: **Device Name:** *MobileLite Wireless,* **Visibility Status:** *ON,* **Wireless Channel:** *11,* and

- 2. Select the Device Name link, i.e.,*MobileLite Wireless (192.168.200.254)*.
- 3. Select the settings icon (gears symbol.)

**Settings and Configuring MobileLite Wireless** 

**Name** – commonly referred to as an SSID, or **S**ervice **S**et **ID**entifier, this field allows you to specify a device name (between 1 and 32 characters) that will broadcast in the list of available wireless networks on your iPad, iPhone, or iPod touch device. The default name is *MobileLite Wireless* as seen in *Figure 11.1*.

**Battery Life** -- indicates amount of charge left in battery

**Visibility Status** – this gives you the option to hide or unhide the SSID specified in the '*Name*' field. By default, the visibility status is turned '*ON*'. If you wish to turn this feature '*OFF*', the device name will NOT be broadcasted**<sup>1</sup>** in the list of available wireless networks on your iPad, iPhone, or iPod touch device; however, you can still join the Wi-Fi network by entering the device name manually using the menu option, '*Other…*'.

**Wi-Fi Channel** – this setting allows you to select a specific frequency channel used to communicate with other devices on your wireless network. The default setting is Channel 11 (2.462 GHz.)

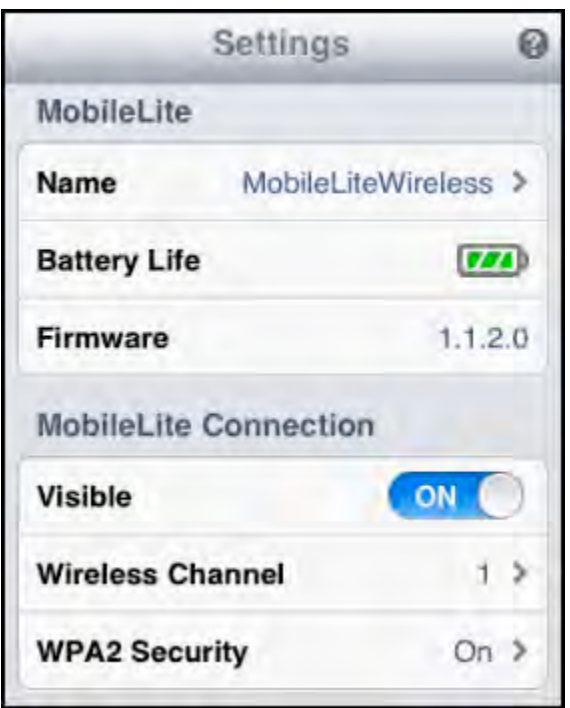

### **Figure 12.1 – MobileLite Wireless Network Settings**

**WPA2 Security** – this option helps prevent unauthorized access to your *MobileLite Wireless* device by prompting users for a password. Simply enter a password in the '*Password'* field and confirm it by re-typing it in the '*Confirm Password'* field and tap the '*Done'* button to save the MobileLite Wireless settings.

*1 If the visibility status has been turned off, you can still join the MobileLite Wireless network by entering the SSID manually on your iPad, iPhone, or iPod touch, as long as you know the 'Device Name' (Step A). Please note that a password will be required if the security option is enabled.*

Document No. 480-13FUM-001.A00 Kingston MobileLite Wireless Page 12 of 14

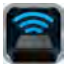

### **Accessing the Internet (Bridge Mode)**

Traditionally, the Wi-Fi antenna on your iPad or iPod touch device is used to access the Internet. MobileLite Wireless, however, uses the Wi-Fi antenna on your Apple device to stream content, which effectively disconnects your iOS device from the Internet. Fortunately, MobileLite Wireless's Wi-Fi antenna supports bi-directional traffic and can be used for implementing a feature called Bridge Mode. This mode allows you to be connected to MobileLite Wireless while it is connected to a Wi-Fi network (as a host client) that has access to the Internet.

To set up this feature and see a list of available wireless networks in your range, open the MobileLite Wireless App and select settings. Under the 'Network Connection' section (*Figure 12.1*), tap on the Wi-Fi network you want to connect to. After making your selection, MobileLite Wireless will prompt you for the Wi-Fi password (if security is enabled) and reboot. If there is no password, the device will automatically reboot.

Once MobileLite Wireless has rebooted, you will be prompted to select a wireless network. You MUST select your MobileLite Wireless network in order to maintain access to its contents. Since you've already connected to the network via MobileLite Wireless's App, there is no need to select it from the list again. If you do select it, you will be disconnected from MobileLite Wireless.

To verify that you have successfully enabled Bridge Mode:

- 1. Select the MobileLite Wireless App icon on your iPad, iPhone, or iPod touch device.
- 2. Select the Device Name link, i.e., *MobileLite Wireless (192.168.200.254)*.
- 3. Select the settings icon.
- 4. Select the *Network Connections* button.

When the list of wireless networks appear, you will notice a 'check mark' symbol located to the right of the network you selected in the MobileLite Wireless App. See *Figure 12.1*. This indicates that the bridge function is working properly and you are connected to MobileLite Wireless and the Internet at the same time.

So if you're streaming content from the MobileLite Wireless to your Apple device and need to quickly look something up online, just open your Safari browser. *Figure 13.1 – Bridged MobileLite Wireless*

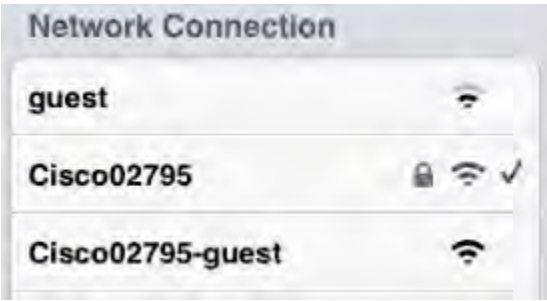

### **Battery Backup**

In addition to being its own Wi-Fi network, MobileLite Wireless can also be used as a battery backup. This feature allows you to charge a device, like a mobile phone or tablet, using the built-in USB port.

To use this function, follow these steps:

If the device is powered **on**, press and hold the power button for three seconds or until Power LED turns **off**.

Attach your mobile device to the USB port on Mobile-Lite Wireless (*using its own Type-A USB power cable*.)

With MobileLite Wireless powered off, press the power button once and release; do NOT press and hold the power button, as this will turn the wireless broadcast function on.

Once the power LED begins to flash, the unit is ready and your mobile device should be charging.

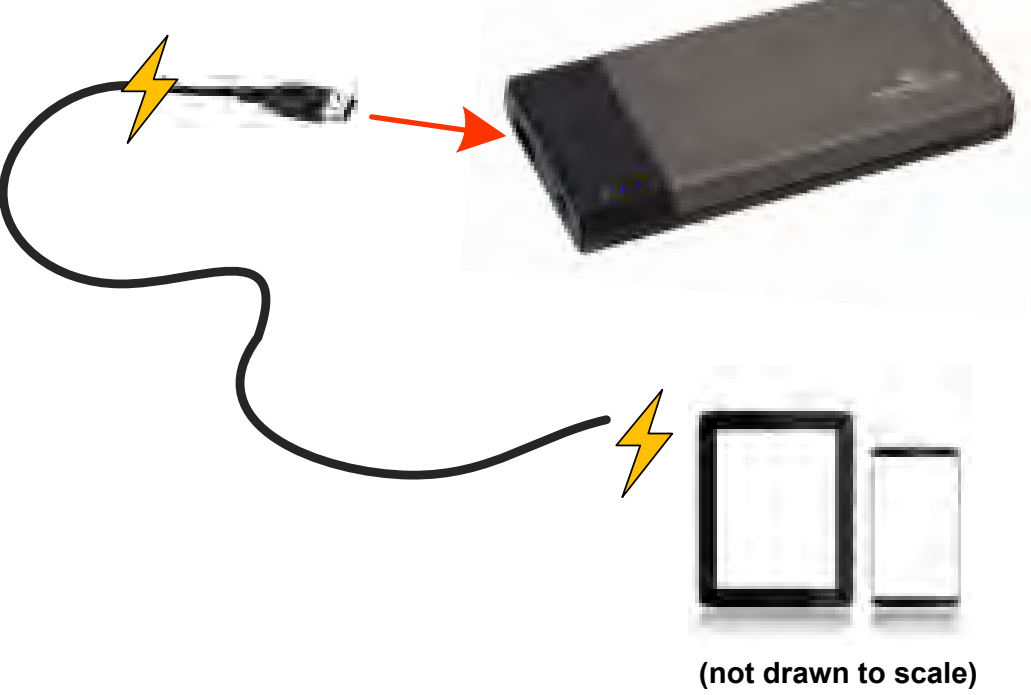

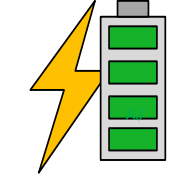

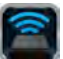

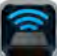

<span id="page-15-0"></span>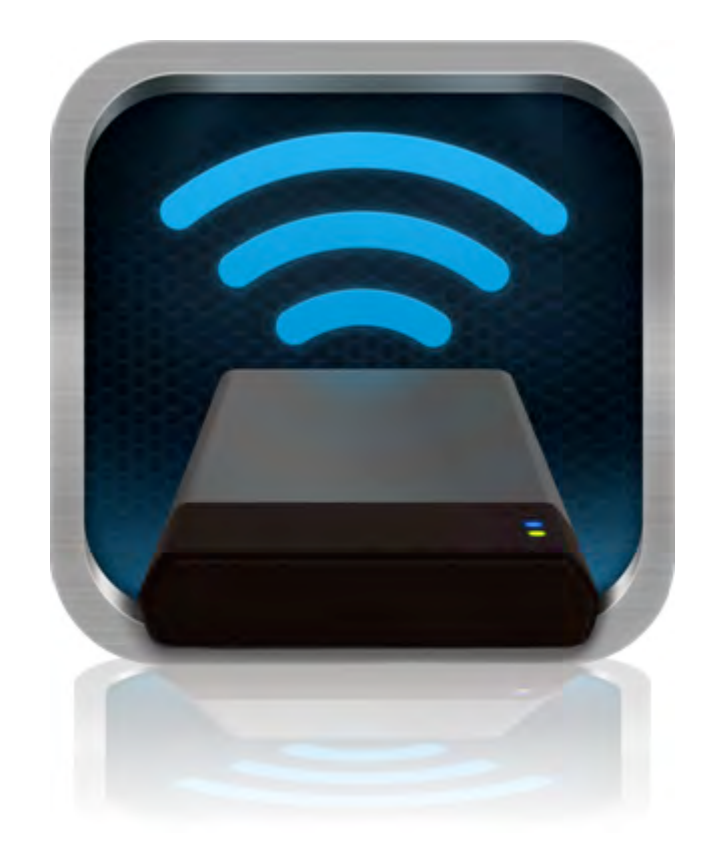

## *Manual del usuario de MobileLite Inalámbrico*

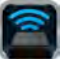

## **Índice de contenidos**

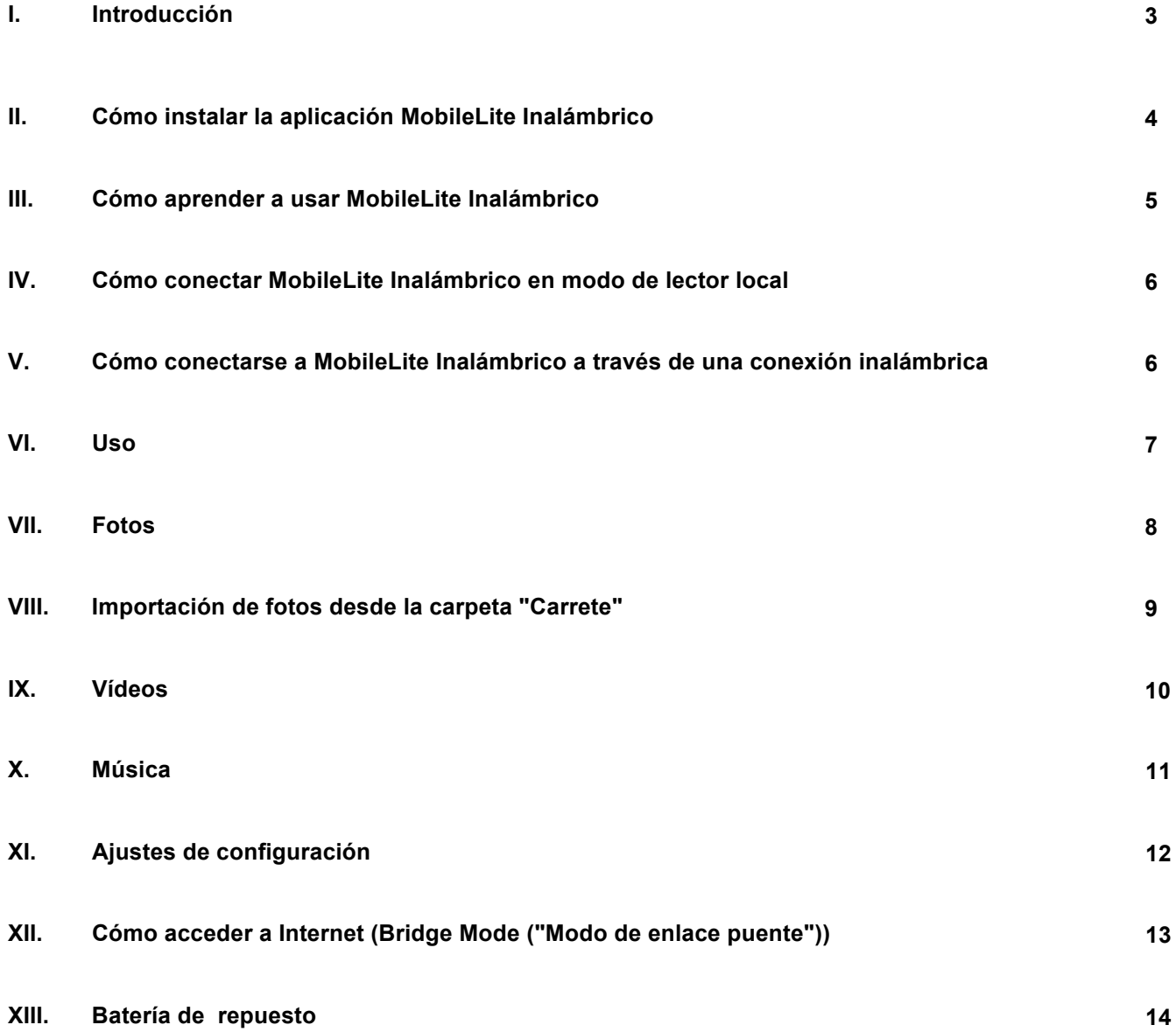

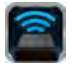

### **Introducción**

MobileLite Inalámbrico (a veces también referido como MLW) es un lector multimedia portátil que le permite transferir contenido digital multimedia como música, fotos, vídeos, etc. de manera inalámbrica a sus dispositivos iPad <sup>®</sup>, iPhone<sup>®</sup> o iPod touch<sup>®</sup>que funcionen con el sistema iOS. Al funcionar como una red inalámbrica móvil propia, la batería de litio-ion polímero de MobileLite Inalámbrico le proporciona hasta cinco horas de acceso a su biblioteca digital a través de una conexión Wi-Fi (dentro de una distancia media de 10 m) en cualquier sitio en el que se encuentre. MobileLite Inalámbrico es la solución perfecta para ampliar su biblioteca multimedia sobre la marcha con dispositivos que no tienen ninguna manera de añadir o ampliar su capacidad de almacenamiento.

### **Elementos incluidos:**

• 1 MobileLite Inalámbrico

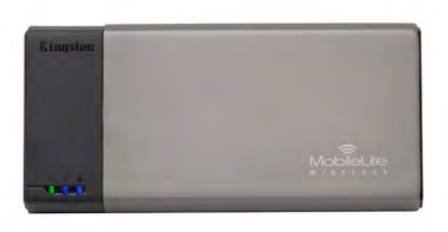

• 1 cable USB (0,5 m de cable de A a Micro-B)

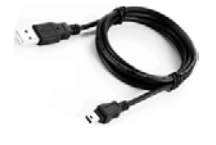

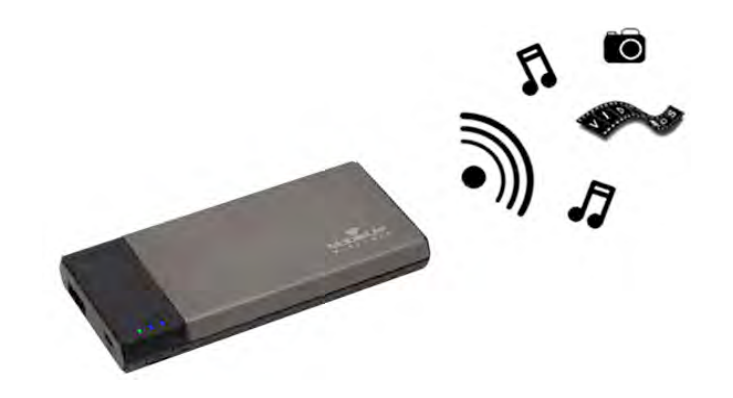

• 1 adaptador MicroSD

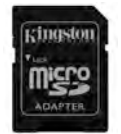

### **Requisitos:**

- (A modo de lector de tarjetas local) ordenador con los sistemas operativos Windows<sup>®</sup> 8, Windows<sup>®</sup> 7, Windows Vista<sup>®</sup> (SP1, SP2), Windows XP (SP2, SP3), Mac OS X (10.5.x+) o Linux (v.2.6+ kernel)
- Dispositivos móviles con iOS 5.1.1 (o una versión superior)
- Dispositivos móviles con acceso a App Store a través de Internet (para instalar la aplicación MLW)

### **Tipos de archivos compatibles (que no sean DRM):**

- Audio: aac, mp3 y wav
- Vídeo: m4v, mp4 y mov
- Imágenes: bmp, jpeg, jpg y png
- Documentos: pdf, doc, docx, ppt, pptx, txt, rtf, xls y xlsx

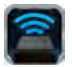

### **Cómo instalar la aplicación MobileLite Inalámbrico**

Para configurar MobileLite Inalámbrico, antes debe instalar la aplicación MobileLite Inalámbrico (en su dispositivo iPad, iPhone o iPod touch) desde el on-line App Store (se requiere disponer de acceso a Internet). La aplicación MobileLite Inalámbrico es gratuita y le permite personalizar la configuración de su red inalámbrica y aceder a los contenidos que ha descargado a su MobileLite Inalámbrico. Para instalar la aplicación, siga estos pasos:

1. Abra App Store desde su dispositivo iPad, iPhone o iPod touch y busque "Kingston". Vea la *Ilustración 1.1* a continuación. Es posible que App Store le ofrezca diversos resultados a su búsqueda, pero debe asegurarse de que selecciona la opción correcta Kingston MLW.

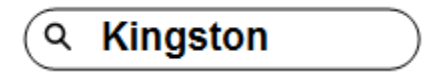

*Ilustración 1.1: búsqueda en App Store*

2. Localice y seleccione la aplicación MobileLite Inalámbrico que corresponde a su dispositivo, es decir, a MobileLite Inalámbrico para iPad, iPhone, iPod touch, etc. por **Kingston Digital, Inc**. y pulse en el enlace del botón que dice "GRATUITO". **Vea la** *Ilustración 1.2.*

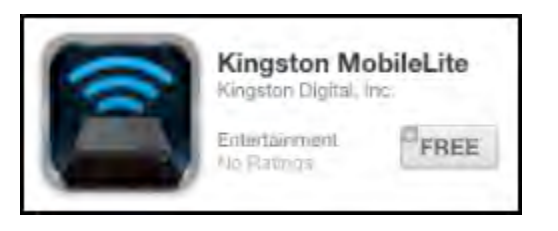

*Ilustración 1.2: aplicación MobileLite Inalámbrico por Kingston Digital "GRATUITA"*

3. Después de seleccionar "GRATUITA", el botón gris se vuelve verde y cambia a "INSTALAR APLICACIÓN" Seleccione este botón para completar la instalación de la aplicación MobileLite Inalámbrico en su dispositivo. **Vea la** *Ilustración 1.3.*

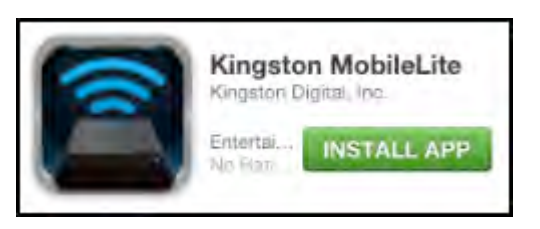

*Ilustración 1.3: aplicación MobileLite Inalámbrico por Kingston Digital "INSTALAR APLICACIÓN"*

Una vez que la aplicación está instalada, puede salir de App Store y proseguir con el apartado siguiente de este manual.

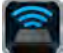

### **Cómo aprender a usar MobileLite Inalámbrico**

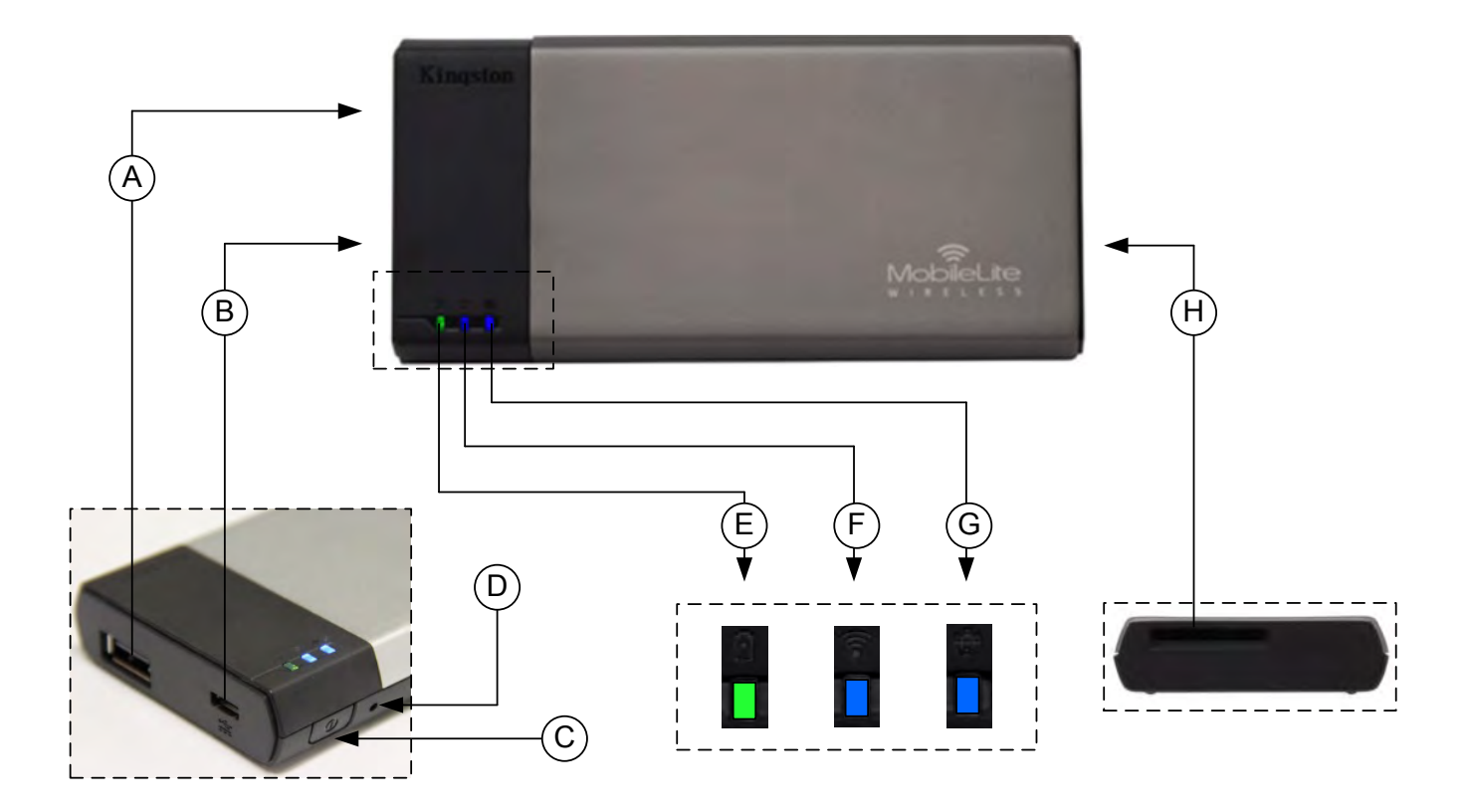

**A. Puerto USB 2.0** : le permite ampliar la capacidad de almacenamiento de MobileLite Inalámbrico conectando un dispositivo de almacenamiento USB externo.

**B. Puerto USB Micro-B**: permite recargar MobileLite Inalámbrico o conectarlo a un puerto USB estándar para una transferencia de datos más rápida y fácil. Cada puerto de ampliación multimedia requerirá su propia letra de unidad si se inserta un dispositivo multimedia.

**C. Botón de encendido**: enciende o apaga la alimentación de MobileLite Inalámbrico (es necesario mantenerlo pulsado durante 3 segundos.)

**D. Botón de restablecimiento de los ajustes de configuración** : le permite restablecer el dispositivo MobileLite Inalámbrico a su configuración original (configuración de fábrica).

**E. LED/alimentación de la batería\***: indica el estado actual de la batería y el estado actual de la alimentación.

**F. LED WiFi**: indica el estado actual de búsqueda de WiFi.

**G. LED enlazada**: indica si MobileLite Inalámbrico está enlazado con una puerta de enlace de Internet.

**A. Ranura SD** : le permite ampliar la capacidad de almacenamiento de MobileLite Inalámbrico insertando una tarjeta SD compatible.

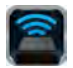

*\* La batería LED también indica cuánto tiempo de batería le queda mientras MobileLite Inalámbrico está encendido. La luz verde indica que queda entre el 51% y el 100% de la batería; la luz naranja indica que queda entre un 25% y un 50% de la batería; y la luz roja indica que le queda el 25% o menos de la recarga de la batería.*

### **Cómo conectar MobileLite Inalámbrico en modo de lector local**

Para añadir contenido a MobileLite Inalámbrico puede conectarlo a un ordenador mediante el cable de USB que recibió con el dispositivo (con una de las ranuras de ampliación compatible ocupada) o puede copiar el contenido directamente a una unidad USB, SD o MicroSD (usando el adaptador acompañado) e insertar el dispositivo multimedia en la ranura adecuada de MobileLite Inalámbrico.

Al conectarse a un ordenador, MobileLite Inalámbrico actúa como un dispositivo lector multimedia estándar, creando un volumen de datos en su PC o Mac para cada tipo de soporte multimedia que haya insertado en el MLW, es decir, entradas de USB, SD o MicroSD. Podrá rellenar cada uno de estos volúmenes con contenido digital que más tarde podrá compartir o al que podrá acceder de manera inalámbrica a través de la aplicación MobileLite Inalámbrico.

Cuando copie contenidos en el soporte, recomendamos que, en lugar de colocar todos sus archivos en el volumen raíz o en una única carpeta, cree carpetas en cada volumen a fin de ayudarle a organizar y localizar sus archivos cada vez que actualiza y/o cambia el contenido de MobileLite Inalámbrico. Por ejemplo, puede almacenar sus archivos de música en una carpeta que tenga el nombre de "*Mi Música*" o guardar todas sus fotos en una carpeta separada con el nombre de"*Mis imágenes*", etc.

Cuando acabe de cargar el contenido, desconecte MobileLite Inalámbrico de su ordenador de manera segura. Ello apagará el dispositivo de manera automática. Para volver a encenderlo, mantenga pulsado el botón de encendido durante 3 segundos.

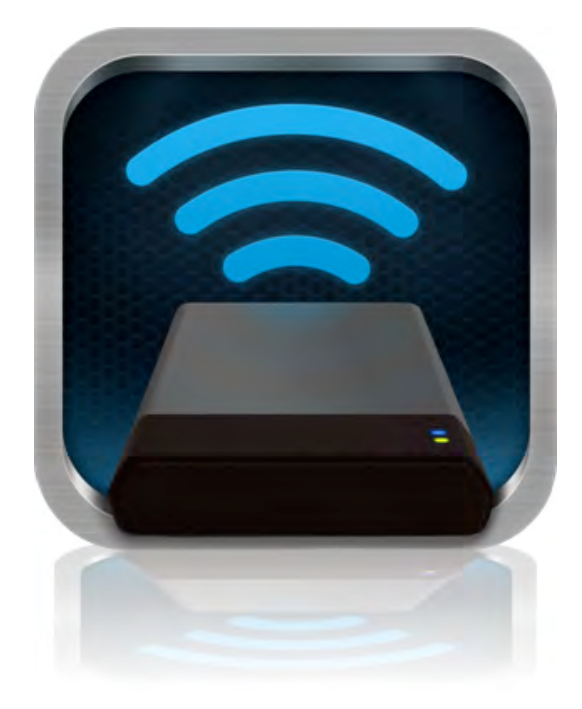

### **Cómo conectarse a MobileLite Inalámbrico a través de una conexión inalámbrica**

MobileLite Inalámbrico es su propia red inalámbrica independiente. Al buscar redes Wi-Fi desde su iPad o iPhone, verá como "MobileLite Inalámbrico" aparece en la lista de redes disponibles a las que puede unirse.

Configuración --> Opción Wi-Fi --> Seleccione la red (**MobileLite Inalámbrico** es la red establecida por defecto)

Por defecto no existe ninguna contraseña, y cuando se conecta a MobileLite desde su dispositivo iOS, estará estableciendo un enlace directo a MobileLite Inalámbrico a través de una red inalámbrica. Una vez que se ha conectado a MobileLite Inalámbrico, debe sustituir la conexión de Internet de su iPad/iPhone por la conexión inalámbrica de MobileLite Inalámbrico. Esto significa que ya no dispondrá de acceso a Internet. No obstante, MobileLite Inalámbrico le proporciona una función de enlace que le permite poder seguir gozando de acceso a sus contenidos en MobileLite Inalámbrico mientras está conectado a Internet a través de una conexión inalámbrica.

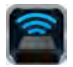

### **Uso**

Una vez que se ha conectado a la red de MobileLite Inalámbrico, puede empezar a gozar de acceso a sus contenidos desde sus dispositivos iPad, iPhone, o iPod touch siguiendo estos pasos:

- 1. Abra la aplicación MobileLite Inalámbrico desde su dispositivo iPad, iPhone o iPod touch.
- 2. Pulse el icono de MobileLite dentro de la aplicación MobileLite Inalámbrico.
- 3. Pulse el enlace "Nombre del dispositivo", es decir, MobileLite Inalámbrico (192.168.200.254). Al hacerlo se le aparecerá la lista de los dispositivos que haya insertado en MobileLite Inalámbrico
- 4. Busque y seleccione los soportes multimedia a los que desea acceder. Solo pueden abrirse los tipos de archivos que sean compatibles. Ver a continuación.
- **A.** El botón de los archivos le muestra los dispositivos multimedia que están conectados a MobileLite Inalámbrico. Al acceder a cualquiera de estos dispositivos multimedia se visualizarán todos los contenidos que haya almacenados en el dispositivo sin tener en cuenta su tipo o extensión.

**Nota: compatibilidad con múltiples particiones. Si se conecta un dispositivo USB con diversas particiones, se visualizará como USB1, USB 2, etc. Si se inserta una tarjeta SD, se visualizará como SD\_Card1, SD\_Card2, etc.**

- **B.** Los botones B, C y D son botones filtro y muestran solo el contenido asociado con cada tipo de los representados. El botón de la imagen representa los tipos de archivo de foto/imagen. MobileLite Inalámbrico buscará entre todos los archivos y carpetas del dispositivo y le presentará una lista de los tipos de archivo de imágenes compatibles. Las imágenes también pueden visualizarse en modo miniatura o como una presentación de diapositivas.
- **C.** El botón a modo de un tira de película representa los tipos de archivo de vídeo. MobileLite Inalámbrico buscará entre todos los archivos y carpetas del dispositivo, y le presentará todos los tipos de archivo de vídeo compatibles.
- **D.** El botón de nota musical representa los archivos de música o de audio. MobileLite Inalámbrico utilizará este filtro para buscar entre todos los archivos y carpetas los tipos de archivos de música compatibles y clasificarlos

|                   | SD_Card1 |        |       |          |
|-------------------|----------|--------|-------|----------|
|                   | USB1     |        |       |          |
|                   |          |        |       |          |
|                   |          |        |       |          |
|                   |          |        |       |          |
|                   |          |        |       |          |
|                   |          |        |       |          |
|                   |          |        |       |          |
|                   |          |        |       |          |
|                   |          |        |       |          |
| ᆆ<br><b>Files</b> | Photos   | Videos | Music | Settings |
| A                 | В        | C      | D     | Е        |

**Ilustración 7.1: contenidos de MobileLite Inalámbrico**

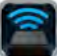

por artista, álbum o canción.

**E.** El botón de engranajes le permite obtener acceso al menú de ajustes y de configuración de red del dispositivo MobileLite Inalámbrico.

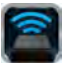

### **Fotos**

Si desea eliminar, enviar por correo electrónico o copiar/mover un archivo, puede hacerlo pulsando el botón de editar que encontrará en la esquina superior derecha de la pantalla. Al seleccionar una o diversas fotos, aparecerán los botones de menú de acciones, mover/copiar y eliminar que se muestran en la ilustración 8.1.

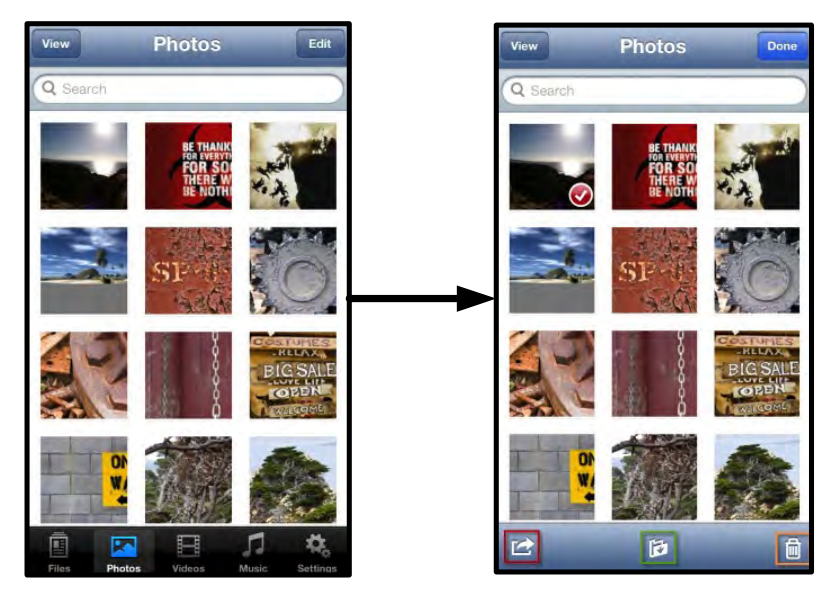

**Ilustración 8.1: botones del menú de acciones, mover/copiar y eliminar habilitados**

Al pulsar el botón "Acción" se abre el menú que se indica en la **Ilustración 8.2.** Este menú le permite enviar por correo electrónico, cargar imágenes a redes sociales, o copiar contenidos desde USB/SD a la carpeta Carrete.

**Nota: la carpeta "Carrete" es la única opción que hay disponible cuando se seleccionan diversas fotos a la vez.**

**A. Botón de correo electrónico**: le permite enviar un archivo (de hasta 25MB) usando el correo electrónico configurado en su dispositivo iOS.

**B. Abrir en...** Le permite abrir una foto usando una aplicación asociada con un tipo de archivo determinado.

**C. Botón de Twitter**: comparta o envíe directamente mensajes de Twitter usando las credenciales configuradas en la aplicación iOS (en caso de tenerlo instalado) de su dispositivo. Varía en función de la versión de iOS.

**D. Botón de Facebook**: comparta o envíe fotos directamente en Facebook usando las credenciales configuradas en la aplicación iOS (en caso de tenerla instalada) de su iDevice.

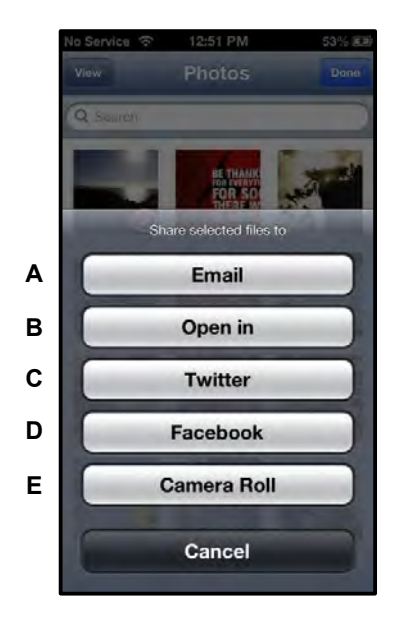

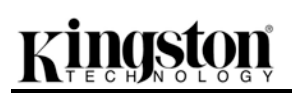

**D. Película** : copia las fotos seleccionadas a la carpeta "*Carrete"* de su iDevice. **Ilustración 8.2: menú acciones de fotos** 

### **Importación de fotos desde la carpeta "Película"**

La aplicación MobileLite Inalámbrico permite a los usuarios importar imágenes y vídeos desde la carpeta "Película" a un dispositivo USB o a una tarjeta SD/SDC en unos pocos pasos sencillos que no requieren mucho esfuerzo.

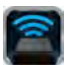

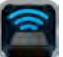

Paso 1: desde el botón Archivos, seleccione el destino al que desea importar sus fotos y/o vídeos.

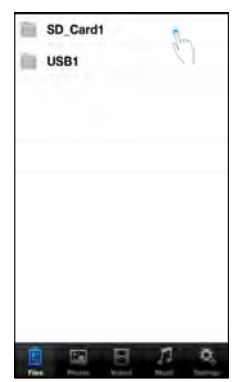

**Ilustración 9.1: importar a ubicación de destino**

Paso 2: pulse el botón Editar que encontrará en la esquina superior derecha para activar el botón delmenú de acciones y, a continuación, seleccione "Importar desde Película".

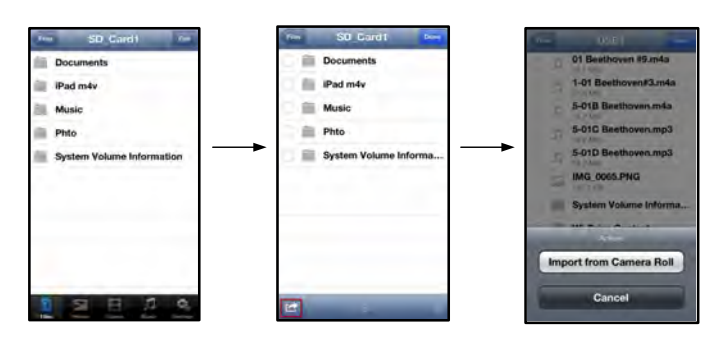

**Ilustración 9.2: navegar hasta la opción "Importar desde Película"**

Paso 3: Seleccione la opción Película y pulse en foto/vídeo; o bien seleccione Editar si desea seleccionar diversas fotos o vídeos al mismo tiempo para importar.

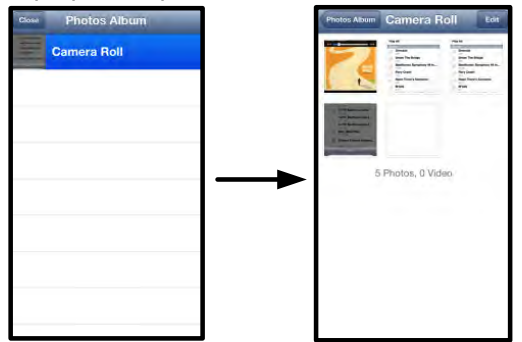

**Ilustración 9.3: imágenes en la carpeta "Película"**

### **Vídeos**

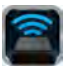

Igual que con las fotos, si desea enviar por correo electrónico, copiar o abrir un archivo, puede hacerlo pulsando el botón de editar que encontrará en la esquina superior derecha de la pantalla. Al seleccionar un vídeo aparecerán los botones de menú de acciones y copiar tal como se indican en la **Ilustración 9.1.**

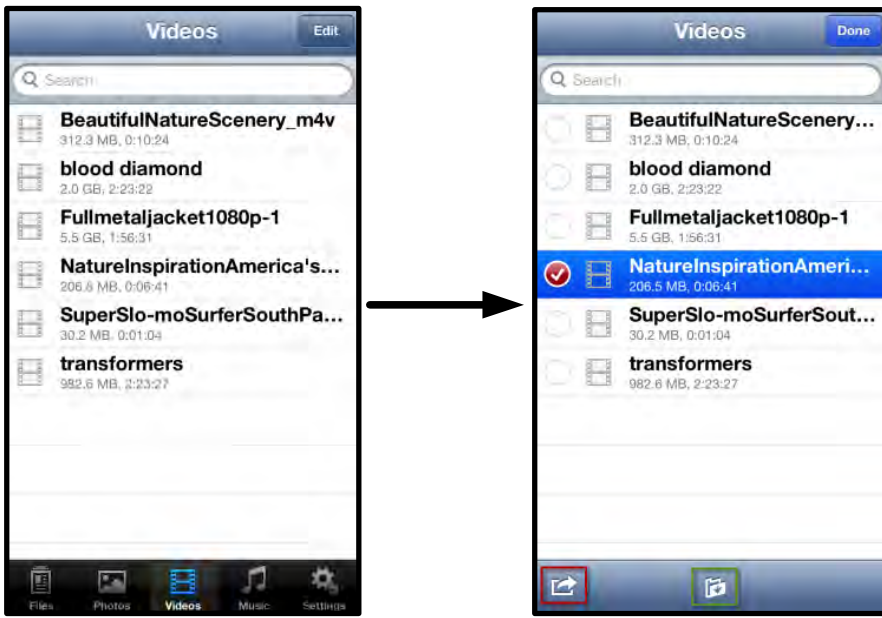

**Ilustración 10,1: botones del menú de acciones y copiar habilitados.**

Pulse el botón "Acción" para abrir el menú tal como se indica en la **Ilustración 9.2. Este menú le permite enviar por correo electrónico, cargar imágenes a las redes sociales o copiar contenidos desde dispositivos USB o SD a su carpeta "Carrete".**

**D. Botón del correo electrónico**: abre la aplicación de correo establecida por defecto e instalada en su iDevice usando las credenciales que haya configurado en la aplicación.

**B. Abrir en...** Le permite abrir o reproducir un vídeo usando la aplicación correspondiente y asociada con un tipo de archivo determinado.

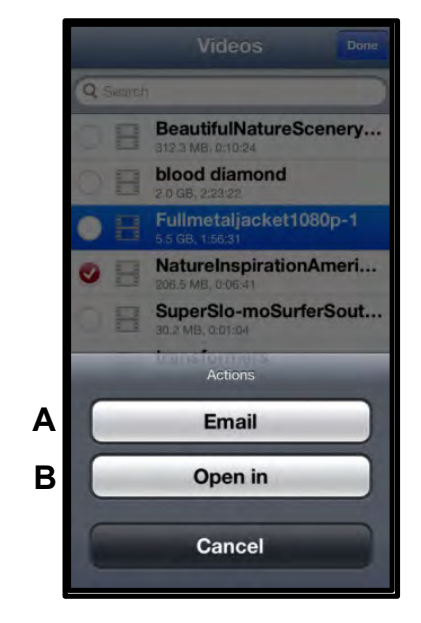

**Ilustración 10.2: menú acciones de vídeos**

# aston

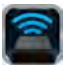

### **Música**

MobileLite Inalámbrico dispone de un reproductor multimedia integrado que permite a los usuarios escuchar música al mismo tiempo que visualizan una presentación de diapositivas o navegan por la red.

Para empezar, solo necesita ir hasta el botón multimedia de música para filtrar toda la música y seleccionar la canción que desee.

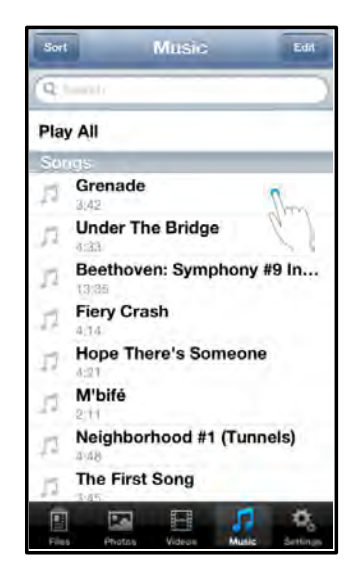

**Ilustración 11.1: pestaña multimedia de música**

Al hacerlo se abrirá de modo automático el reproductor de música y empezará a reproducir la canción elegida.

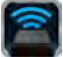

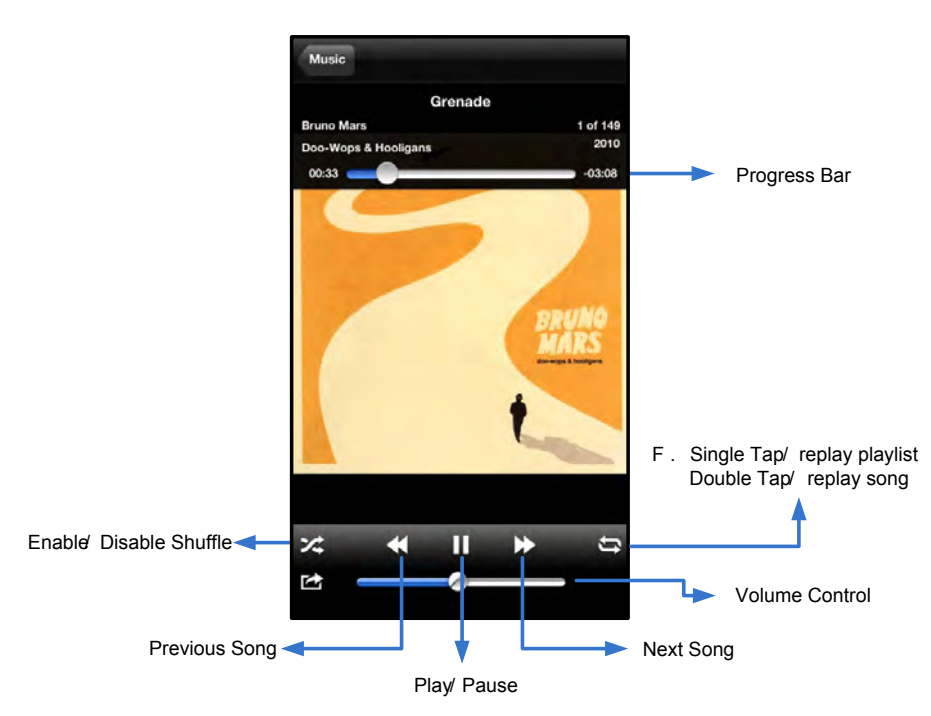

**Ilustración 11.2: controles del reproductor multimedia**

### **Valores de configuración y cómo configurar MobileLite Inalámbrico**

Con la aplicación MobileLite Inalámbrico, puede personalizar la configuración de la red inalámbrica para MobileLite Inalámbrico. Los ajustes de configuración por defecto son: **Nombre del dispositivo:** *MobileLite Inalámbrico,* **Estado de visibilidad:** *ON,* **Canal inalámbrico:** *11,* y **Seguridad:** *Ninguno*.

Para obtener acceso a los ajustes de red de MobileLite Inalámbrico, siga estos pasos:

- 1. Abra la aplicación MLW de Kingston desde su dispositivo iPad, iPhone o iPod touch.
- 2. Seleccione el enlace Nombre del dispositivo, es decir,*MobileLite Inalámbrico (192.168.200.254)*.
- 3. Seleccione el icono de los ajustes (el símbolo con los engranajes).

**Nombre**: normalmente referido como SSID o **S**ervicio **Establ**ezca el **Id**entificador, este campo le permite especificar un nombre de dispositivo (entre 1 y 32 caracteres) que aparecerán en la lista de redes inalámbricas disponibles de su dispositivo iPad, iPhone o iPod touch. El nombre por defecto es *MobileLite Inalámbrico*, tal como se indica en la *Ilustración 11.1*.

**Duración de la batería**: indica la cantidad de recarga que le queda de la batería

**Estado de visibilidad**: le proporciona la opción de ocultar o mostrar el SSID especificado en el campo '*Nombre*'. Por defecto, el estado de visibilidad está encendido en la opción de 'ON". Si desea desactivar esta función en '*OFF*", el nombre del dispositivo NO aparecerá**<sup>1</sup>** en la lista de redes inalámbricas disponibles de su dispositivo iPad, iPhone o iPod touch; no obstante, todavía podrá unirse a la red Wi-Fi introduciendo el nombre del dispositivo manualmente mediante la opción del menú '*Otros…*".

**Canal Wi-Fi**: este ajuste le permite seleccionar un canal de frecuencia específico para comunicarse con otros dispositivos de su red inalámbrica. El ajuste por defecto es el canal 11 (2.462 GHz).

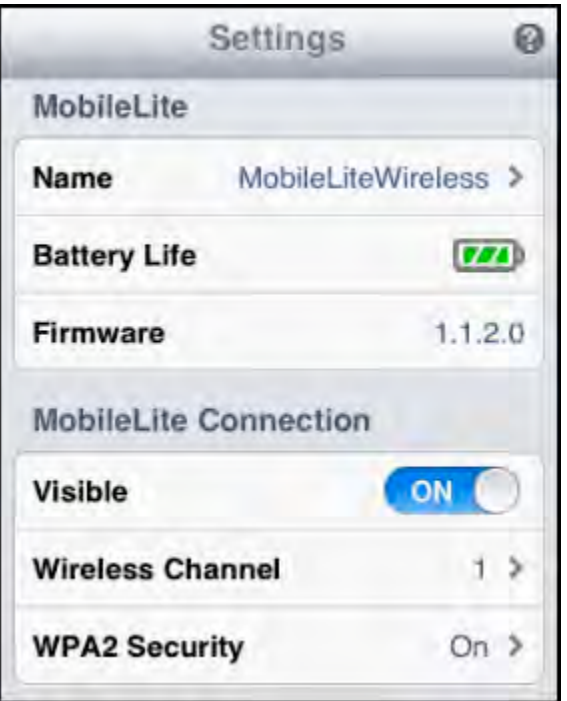

### **Ilustración 12.1: ajustes de red para MobileLite Inalámbrico**

**Seguridad WPA2**: esta opción le ayuda a evitar un acceso no autorizado a su dispositivo *MobileLite Inalámbrico* al solicitar a los usuarios una contraseña. Solo necesita introducir dicha contraseña en el campo "*Contraseña"* y confirmarla volviéndola a introducir en el campo "*Confirmar contraseña"* y pulsando, a continuación, el botón "*Finalizar"* para guardar los ajustes efectuados en MobileLite Inalámbrico.

*1 Si el estado de visibilidad está desactivado, todavía podrá unirse a la red MobileLite Inalámbrico introduciendo el SSID manualmente en su iPad, iPhone o iPod touch, siempre y cuando sepa el "Nombre del dispositivo" (paso A). Observe que se requiere el uso de una contraseña si la opción de seguridad se encuentra activada.*

### **Cómo acceder a Internet (Bridge Mode ("Modo de enlace puente"))**

Tradicionalmente, la antena Wi-Fi de su dispositivo iPad o iPod touch se usa para acceder a Internet. MobileLite Inalámbrico, no obstante, utiliza la antena Wi-Fi de su dispositivo Apple para transferir contenidos, lo cual desconecta su dispositivo iOS de Internet. Afortunadamente, la antena Wi-Fi de MobileLite Inalámbrico es compatible con un tráfico bidireccional y puede usarse para implementar la función denominada Bridge Mode ("Modo enlace puente"). Esta función le permite conectarse a MobileLite Inalámbrico mientras se encuentra conectado a una red Wi-Fi (como cliente anfitrión) que tenga acceso a Internet.

Para configurar esta función y ver la lista de redes inalámbricas disponibles a su alcance, abra la aplicación MobileLite Inalámbrico y seleccione la opción de ajustes. Desde el apartado 'de Network Connection ("Conexión a red") (*Ilustración 12.1*), pulse la red Wi-Fi a la que desea conectarse. Después de efectuar su

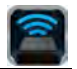

selección, MobileLite Inalámbrico le solicitará la contraseña Wi-Fi (si la seguridad está habilitada) y se reiniciará. Si no existe ninguna contraseña, el dispositivo se reiniciará automáticamente.

Una vez que MobileLite Inalámbrico se haya reiniciado, le solicitará que seleccione una red inalámbrica. ES NECESARIO QUE seleccione su red MobileLite Inalámbrico para seguir teniendo acceso a sus contenidos. Puesto que ya se ha conectado a la red a través de la aplicación MobileLite Inalámbrico, no hay necesidad de volver a seleccionarla desde la lista. De hacerlo, se desconectará de MobileLite Inalámbrico.

Para verificar que ha habilitado correctamente la opción Bridge Mode ("Modo de enlace puente"):

- 1. Seleccione el icono de la aplicación MobileLite Inalámbrico desde su dispositivo iPad, iPhone o iPod touch.
- 2. Seleccione el enlace Nombre del dispositivo, es decir,*MobileLite Inalámbrico (192.168.200.254)*.
- 3. Seleccione el icono de los ajustes.
- 4. Seleccione el botón *Network Connections ("Conexiones de red")*.

Cuando aparece la lista de redes inalámbrica, observará un símbolo de "marca de verificación" en la parte derecha de la red que ha seleccionado en la aplicación MobileLite Inalámbrico. Vea la *Ilustración 12.1*. Esto le indica que la función del enlace puente funciona correctamente y que está conectado a MobileLite Inalámbrico y a Internet al mismo tiempo.

Por lo tanto, si está transfiriendo contenido desde la aplicación MobileLite Inalámbrico a su dispositivo Apple y necesita buscar algo rápidamente en línea, solo necesita abrir su navegador Safari.

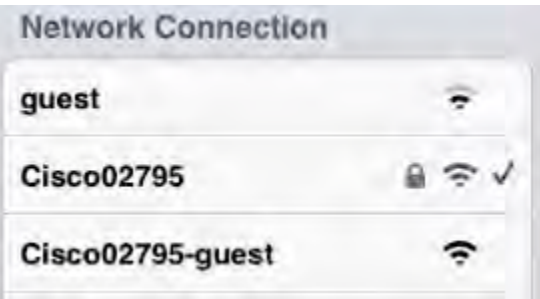

*Ilustración 13.1: MobileLite Inalámbrico enlazado*

### **Batería de repuesto**

Además de ser su propia red Wi-Fi, MobileLite Inalámbrico también puede usarse como batería de repuesto. Esta función le permite recargar dispositivos como, por ejemplo, un teléfono móvil o una tableta usando el puerto USB que lleva integrado.

Para usar esta función, siga estos pasos:

Si el dispositivo está encendido en la posición de **on**, mantenga pulsado el botón de encendido durante tres segundos o hasta que la LED de la alimentación se ponga en la posición de **off**.

Conecte su dispositivo móvil al puerto USB de MobileLite Inalámbrico (*usando el cable de alimentación USB de tipo A*).

Cuando MobileLite Inalámbrico está apagado, pulse el botón de la alimentación una vez y suéltelo enseguida; NO lo mantenga pulsado, puesto que ello encendería la función de búsqueda de red inalámbrica.

Una vez que la LED de la alimentación empieza a parpadear significa que la unidad está preparada y que el dispositivo móvil empieza a recargarse.

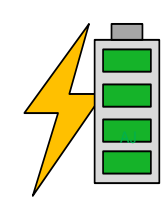

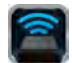

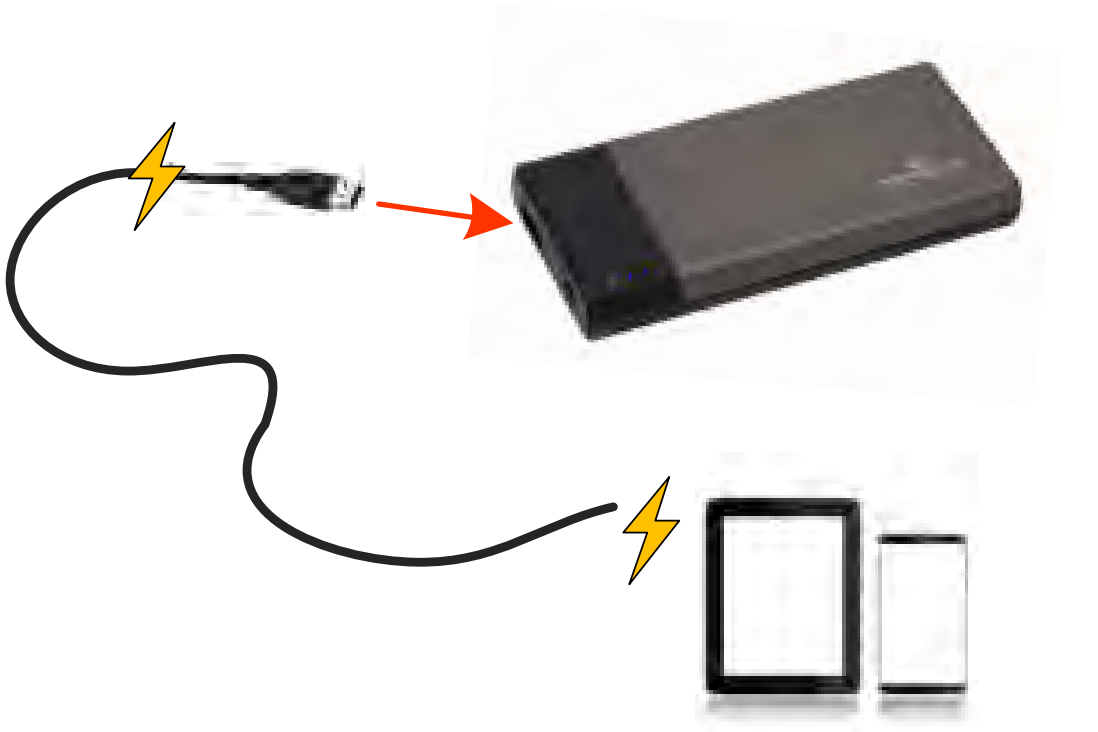

**(not drawn to scale)**

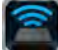

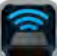

<span id="page-33-0"></span>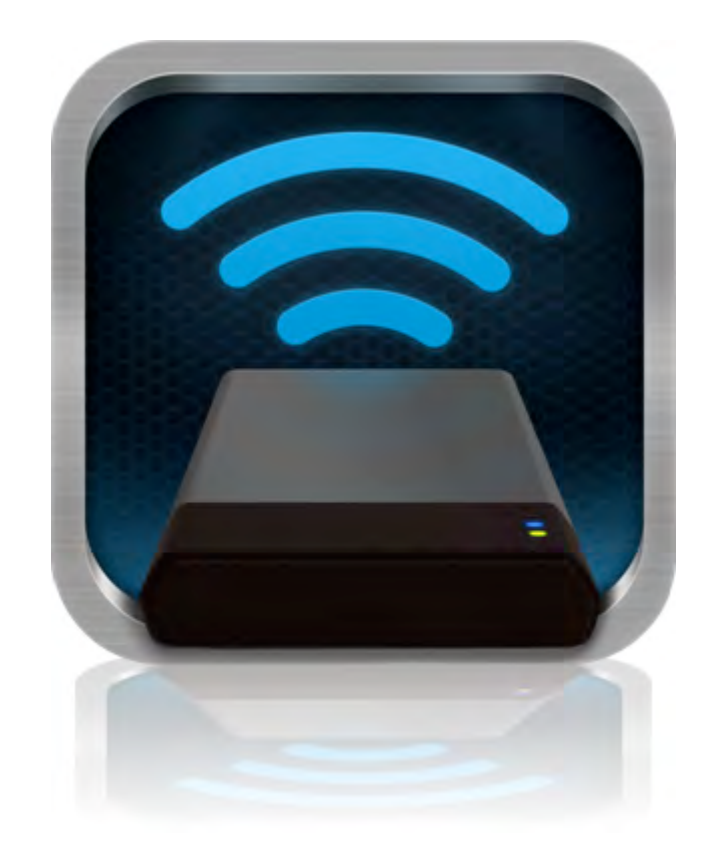

## *MobileLite Wireless Benutzerhandbuch*

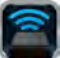

## **Inhaltsverzeichnis**

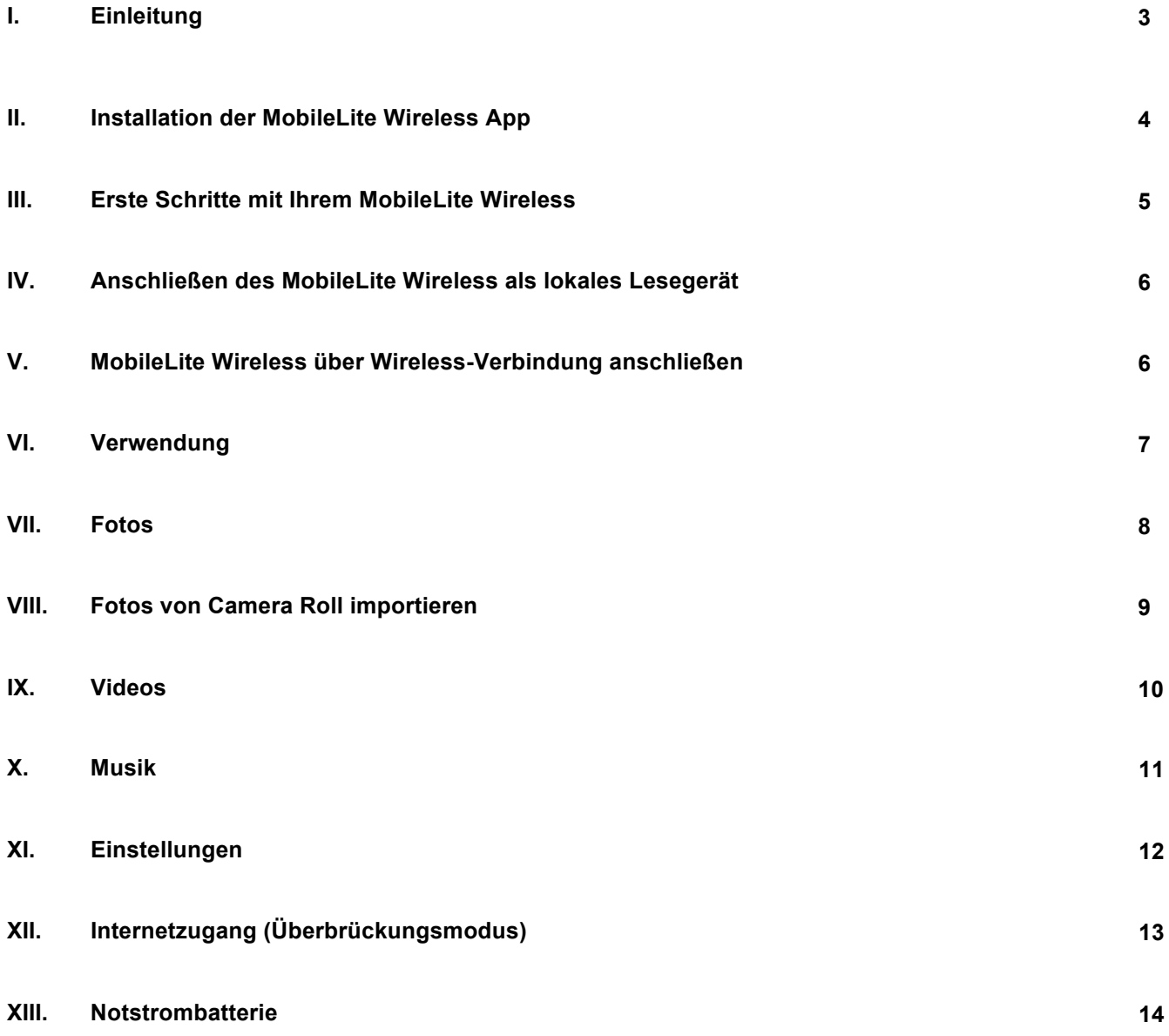

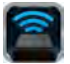

### **Einleitung**

Das MobileLite Wireless (Abkürzung MLW) ist ein mobiles Kartenlesegerät, mit dem Sie digitalen Medieninhalt (wie Musik, Fotos, Videos usw.) auf Ihr iOS-basiertes iPad®, iPhone®, oder iPod touch<sup>®</sup> übertragen können. Das MobileLite Wireless fungiert als eigenständiges Wireless-Netzwerk, auf das Sie von überall aus (innerhalb einer Reichweite von bis zu 9 m) zugreifen können, und sein Lithium-Polymer-Akku ermöglicht Ihnen bis zu fünf Stunden Wi-Fi- Zugang zu Ihrer digitalen Bibliothek. Das MobileLite Wireless ist die perfekte Lösung zur Erweiterung Ihrer Medienbibliothek für unterwegs mit Geräten, deren Speicherkapazität nicht erweitert oder erhöht werden kann.

### **Im Lieferumfang enthalten:**

• 1 MobileLite Wireless

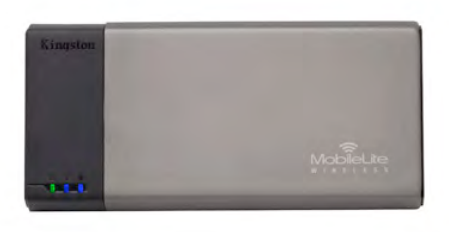

• 1 USB Kabel (ca. 1 m A auf Micro-B)

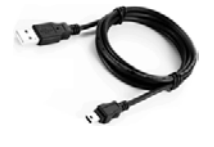

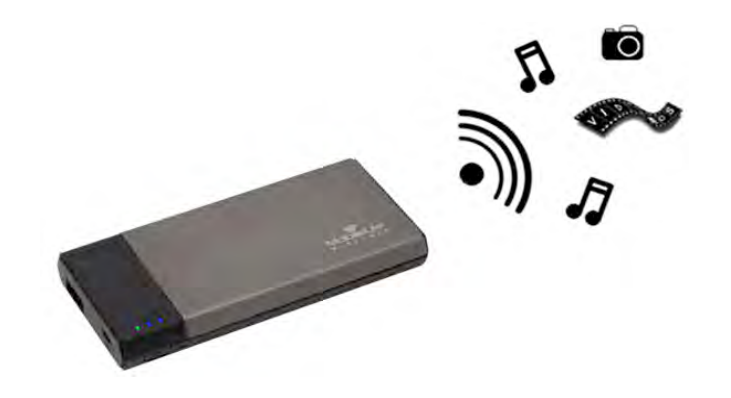

• 1 MicroSD Adapter

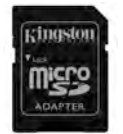

### **Systemanforderungen:**

- (Als lokales Kartenlesegerät) Computer mit den Betriebssystemen Windows® 8, Windows® 7, Windows Vista® (SP1, SP2), Windows XP (SP2, SP3), Mac OS X (10.5.x+) und Linux (v.2.6+ Kernel).
- Mobilgeräte, die unter iOS 5.1.1 laufen (oder neuer)
- Mobilgeräte mit Internetzugang zu App Store (zum Installieren der MLW App)

### **Unterstützte Dateitypen (nicht DRM):**

- Audio: aac, mp3, wav
- Video: m4v, mp4, mov
- Bilder: bmp, jpeg, jpg, png
- Dokumente: pdf, doc, docx, ppt, pptx, txt, rtf, xls, xlsx
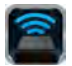

# **Installation der MobileLite Wireless App**

Zur Konfiguration des MobileLite Wireless müssen Sie zunächst die MobileLite Wireless App vom Online-App-Store auf Ihrem iPad, iPhone oder iPod touch installieren (Internetverbindung erforderlich). Die MobileLite Wireless App ist kostenlos und ermöglicht Ihnen die Anpassung der Wireless-Netzwerkeinstellungen sowie den Wireless-Zugang zu dem auf Ihrem MobileLite Wireless geladenen Inhalt. Zur Installation der App gehen Sie folgendermaßen vor:

1. Öffnen Sie den App-Store auf Ihrem iPad, iPhone oder iPod touch und suchen Sie nach "Kingston". Siehe nachstehende *Abb. 1.1*. Wenn der App Store Ihnen mehrere Ergebnisse anzeigt, müssen Sie Kingston MLW auswählen.

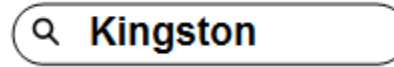

*Abb. 1.1 – App Store Suche*

2. Suchen Sie nach der MobileLite Wireless App, die zu Ihrem Gerät passt, d.h. MobileLite Wireless für iPad, iPhone, iPod touch usw. von **Kingston Digital, Inc**. wählen Sie sie aus und tippen Sie auf die Taste 'FREE' (Kostenlos). **Siehe** *Abbildung 1.2.*

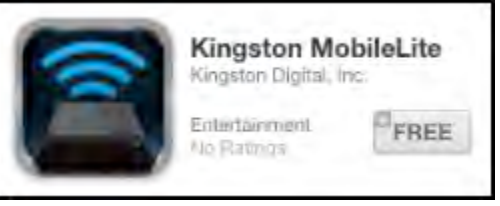

Abb. 1.2 - MobileLite Wireless App von Kingston Digital, 'FREE'

3. Nach Antippen von 'FREE' wechselt die Schaltfläche von grau auf grün und 'INSTALL APP' (App installieren) wird angezeigt. Tippen Sie zum Installieren der MobileLite Wireless App auf Ihrem Gerät auf diese Schaltfläche. **Siehe** *Abb. 1.3.*

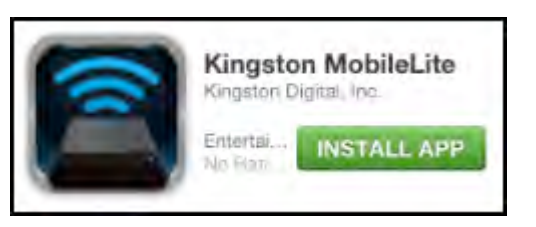

Abb. 1.3 – MobileLite Wireless App von Kingston Digital, 'INSTALL APP'

Nach Installation der App können Sie den App-Store verlassen und mit dem nächsten Abschnitt dieses Handbuchs fortfahren.

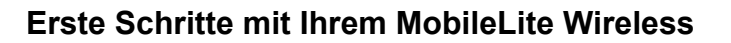

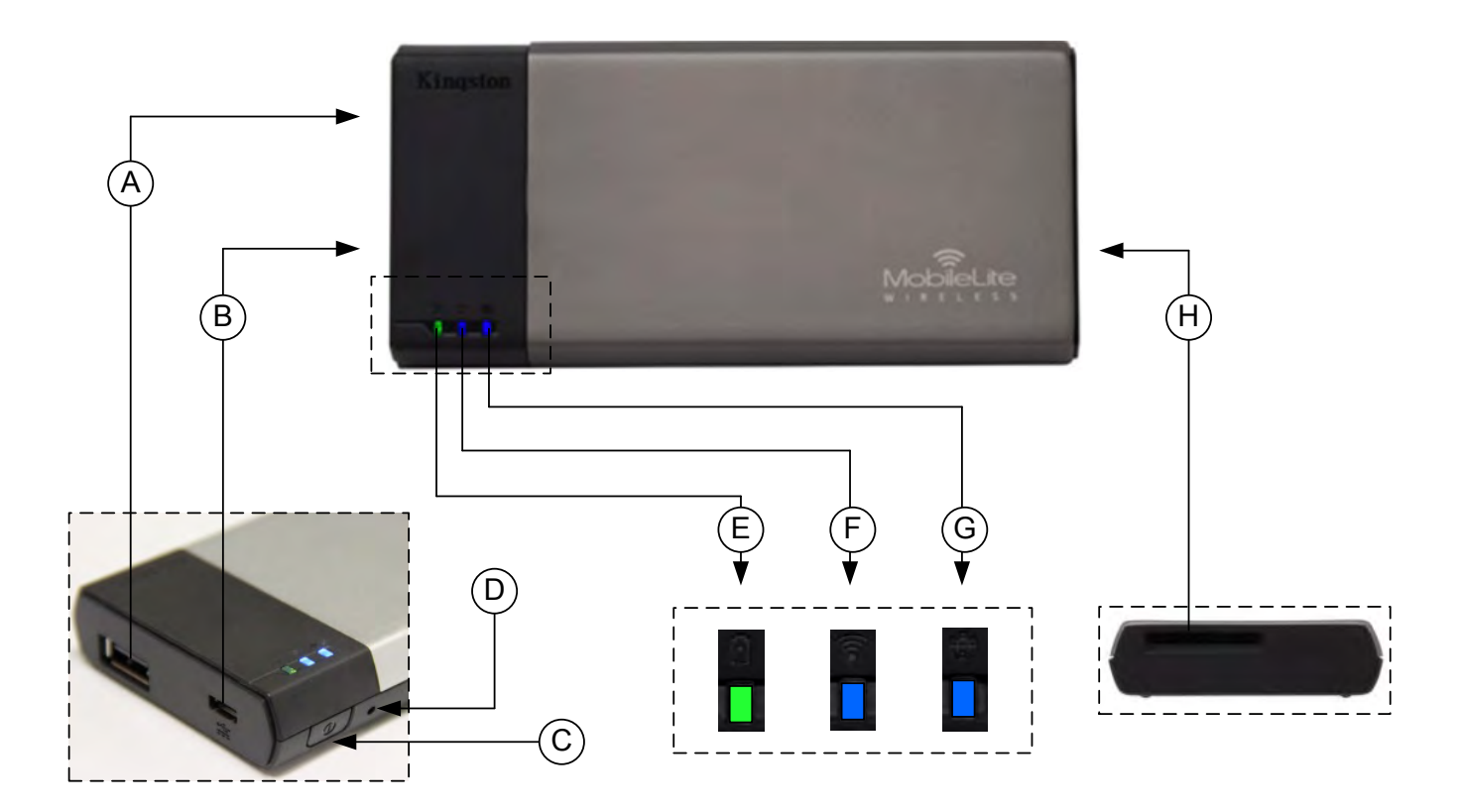

**A. USB 2.0-Anschluss** - Hier können Sie einen externen USB-Stick zur Erweiterung der Speicherkapazität des MobileLite Wireless einstecken.

**B. Micro-B USB-Anschluss** - Zum Laden Ihres MobileLite Wireless oder zum Anschließen an einen USB-Standardanschluss zur schnellen, einfachen Datenübertragung. Jeder Erweiterungssteckplatz benötigt zum Einlegen von Medien einen eigenen Laufwerksbuchstaben.

**C. Power-Taste** - Zum Ein- und Ausschalten Ihres MobileLite Wireless (muss 3 Sekunden lang gedrückt werden.)

**D. Reset-Taste** - Zum Zurücksetzen Ihres MobileLite Wireless auf seine werkseitige Konfiguration (Standard).

**E. LED Akku/Betriebsanzeige\*** - Zeigt den aktuellen Ladestatus der Batterie an, und ob das Gerät eingeschaltet ist..

**F. LED WiFi** - Zeigt an, dass aktuell mit WiFi gesendet wird.

**G. LED Brückenanzeige** - Zeigt an, ob das MobileLite Wireless über eine Brücke mit einem Internet-Gateway verbunden ist.

**H. SD Steckplatz** - Zur Erweiterung der MobileLite Wireless Speicherkapazität durch Einlegen einer kompatiblen SD Karte.

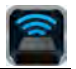

*\* Wenn das MobileLite Wireless eingeschaltet ist, zeigt die Batterie LED auch die noch verbleibende Betriebsdauer an. Grün zeigt eine verbleibende Betriebsdauer von noch 51% bis 100 % an, Orange 25 % bis 50% und Rot bei nur noch 25% oder kürzerer Betriebsdauer.*

# **Anschließen des MobileLite Wireless als lokales Lesegerät**

Sie können das MobileLite Wireless mit dem im Lieferumfang enthaltenen USB-Kabel über einen der unterstützen Erweiterungssteckplätze an einen Computer anschließen und Inhalt darauf übertragen. Sie können aber auch Inhalt direkt auf ein USB-, SD oder MicroSD Laufwerk kopieren und das Medium über den mitgelieferten Adapter direkt am entsprechenden Steckplatz des MobileLite Wireless anschließen.

Wenn das MobileLite Wireless an einen Computer angeschlossen ist, arbeitet es wie jedes standardmäßige Kartenlesegerät und erstellt ein Datenvolumen auf Ihrem PC oder Mac für jede Datenträgerart, die Sie am MLW eingesteckt haben (d. h. USB, SD oder MicroSD). Sie können in jeden dieser Datenträger digitalen Content einpflegen, den sie später über die MobileLite Wireless Anwendung aufrufen oder mit anderen teilen können.

Es wird dringend empfohlen, Ordner auf dem jeweiligen Datenträger anzulegen, in die der Inhalt kopiert wird, anstatt Ihre gesamten Dateien im Root-Verzeichnis oder in einem einzigen Ordner abzulegen. Dies erleichtert das Organisieren und schnelle Finden von Inhalt auf Ihrem MobileLite Wireless bei jedem Update bzw. jeder Änderung. So können Sie beispielsweise Ihre gesamten Musikdateien in einem Ordner "Meine Musik" und Ihre gesamten Fotos in einem anderen Ordner namens "Meine Fotos" und so weiter speichern.

Wenn das Laden Ihrer Inhalte abgeschlossen ist, werfen Sie das MobileLite Wireless über die Funktion "Hardware sicher entfernen" aus Ihrem Computer aus. Dadurch wird automatisch das Gerät ausgeschaltet. Zum erneuten Einschalten des MobileLite Wireless halten Sie die Power-Taste drei Sekunden lang gedrückt.

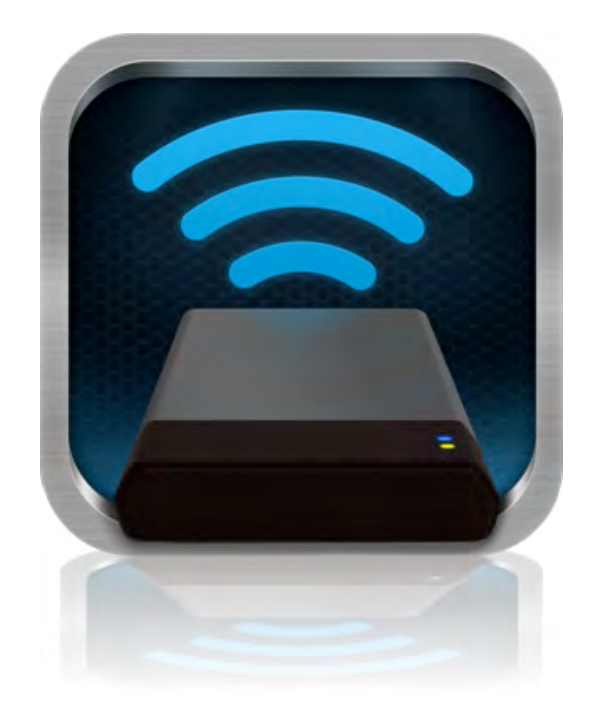

## **MobileLite Wireless über Wireless-Verbindung anschließen**

Das MobileLite Wireless ist sein eigenes, unabhängiges Wireless-Netzwerk. Beim Durchsuchen auf Wi-Fi-Netzwerke von Ihrem iPad oder iPhone aus sehen Sie das 'MobileLite Wireless' in der Liste der verfügbaren Netzwerke.

App Einstellungen --> Option Wi-Fi --> Netzwerk auswählen (standardmäßig **MobileLite Wireless**

Standardmäßig ist das MobileLite nicht mit einem Passwort versehen, und Sie stellen bei Zugriff von Ihrem iOS-Gerät aus eine eigene Wireless-Signalverbindung zum MobileLite Wireless her. Sobald Sie mit dem MobileLite Wireless verbinden, wird Ihre iPad- bzw. IPhone-Internetverbindung durch die Wireless-Verbindung des MobileLite Wireless ersetzt. Das bedeutet, dass Sie keinen Zugang mehr zum Internet haben. Das MobileLite Wireless bietet jedoch eine Überbrückungsfunktion, über die Sie weiterhin Zugriff auf die Inhalte des MobileLite Wireless haben, während Sie eine Wi-Fi-Internetverbindung herstellen.

# **Verwendung**

Sobald Sie mit dem MobileLite Wireless-Netzwerk verbunden sind, können Sie von Ihrem iPad, iPhone oder iPod touch folgendermaßen auf seine Inhalte zugreifen:

- 1. Öffnen Sie die MobileLite Wireless App auf Ihrem iPad, iPhone oder iPod touch.
- 2. Tippen Sie in der MobileLite Wireless App auf das MobileLite Symbol.
- 3. Tippen Sie auf den Gerätenamen-Link, d.h. MobileLite Wireless (192.168.200.254). Die im MobileLite Wireless eingesteckten Geräte werden aufgelistet.
- 4. Durchsuchen und wählen Sie die Datenträger aus, auf die Sie zugreifen möchten. Nur unterstützte Dateitypen können geöffnet werden. Siehe unten.
- **A.** Über die Taste Dateien werden die mit dem MobileLite Wireless verbundenen Datenträger angezeigt. Nach dem Aufrufen eines Datenträgers wird der gesamte auf dem Gerät gespeicherte Inhalt unabhängig von Typ oder Dateierweiterung angezeigt.

**Hinweis: Mehrfachpartitionierung wird unterstützt. Wenn ein USB-Gerät mit mehreren Partitionen angeschlossen ist, wird es als USB 1, USB 2 usw. angezeigt. Wenn eine SD Karte eingelegt ist, wird sie als SD\_Card1, SD\_Card2 usw. angezeigt.**

- **B.** Die Tasten B, C, & D sind Filtertasten und zeigen nur Inhalte an, die mit dem jeweils dargestellten Typ verbunden sind. Die Kamerataste stellt Dateien vom Typ Foto bzw. Bild dar. Das MobileLite Wireless durchsucht alle Dateien und Ordner auf dem Gerät und zeigt die unterstützten Bild-Dateitypen an. Bilder können sowohl in Miniaturansicht als auch als Diashow angezeigt werden.
- **C.** Die Filmstreifentaste stellt Video-Dateitypen dar. Das MobileLite Wireless durchsucht alle Dateien und Ordner auf dem Gerät und zeigt die unterstützten Video-Dateitypen an.
- **D.** Die Musiknote stellt Musik- und Audiodateien dar. In dieser Filtereinstellung durchsucht das MobileLite Wireless alle Dateien und Ordner nach unterstützten Musik-Dateitypen und sortiert sie wahlweise nach Künstler, Album oder Liedname.
- **E.** Über die Taste Gerätesymbol haben Sie Zugang zum Konfigurationsmenü und zu den Netzwerkeinstellungen für das MobileLite Wireless.

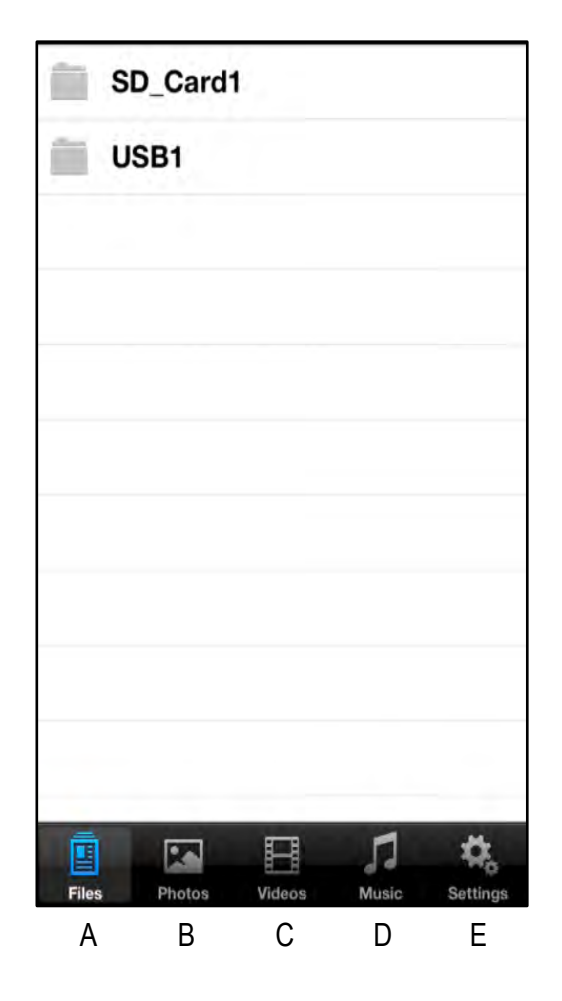

**Abb. 7.1 – MobileLite Wireless Inhalte**

# Kingston

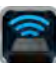

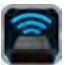

# **Fotos**

Wenn Sie eine Datei löschen, kopieren bzw. verschieben oder per E-Mail versenden möchten, müssen Sie dazu nur auf die Taste Bearbeiten rechts oben im Fenster tippen. Nach der Auswahl eines oder mehrerer Fotos werden die Symboltasten für Aktionsmenü, Verschieben/Kopieren und Löschen angezeigt, siehe Abb. 8.1.

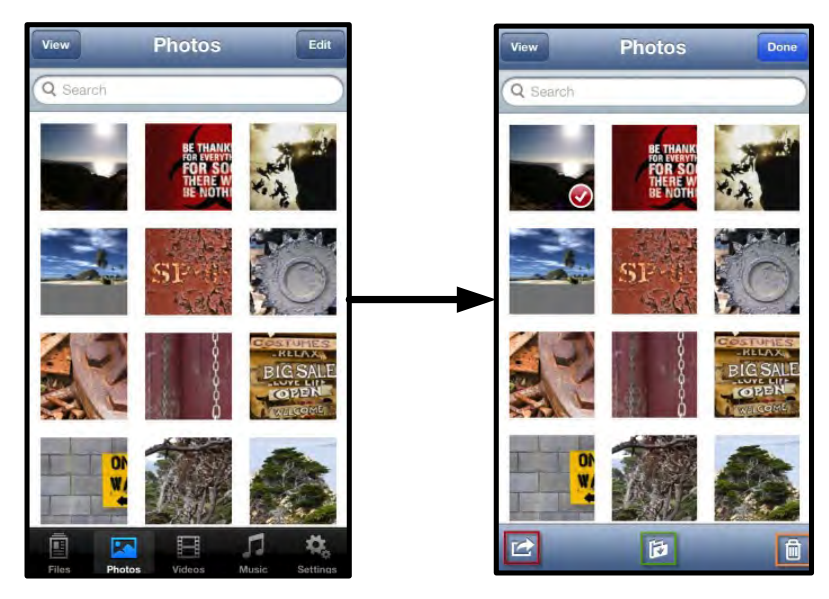

**Abb. 8.1 – Aktivierte Symboltasten Aktionsmenü, Verschieben/Kopieren und Löschen**

Nach Antippen der Taste &#x91:Aktion' wird das in Abb. 8.2. gezeigte Menü geöffnet. Über dieses Menü können Sie Bilder per E-Mail verschicken, in soziale Medien hochladen oder Inhalt von USB-/SD Laufwerken auf die Camera Roll kopieren.

### **Hinweis: Wenn mehrere Fotos ausgewählt sind, steht nur die Option Camera Roll zur Verfügung.**

**A. E-Mail-Taste** – Zum Versenden einer Datei (bis 25MB) über das in Ihrem iOS-Gerät festgelegte E-Mail-Standardprogramm.

**B. Öffnen in...** Ermöglicht Ihnen, ein Foto in einer mit einem bestimmten Dateityp verbundenen Anwendung zu öffnen.

**C Twitter-Taste –** Veröffentlichen Sie direkt auf Twitter unter Verwendung der in der iOS App (sofern installiert) auf Ihrem iDevice konfigurierten Kenndaten. Variiert je nach iOS-Version.

**D. Facebook-Taste** --Veröffentlichen Sie direkt auf Facebook unter Verwendung der in der iOS App (sofern installiert) auf Ihrem iDevice konfigurierten Kenndaten.

**D. Camera Roll** – Kopiert die ausgewählten Fotos in

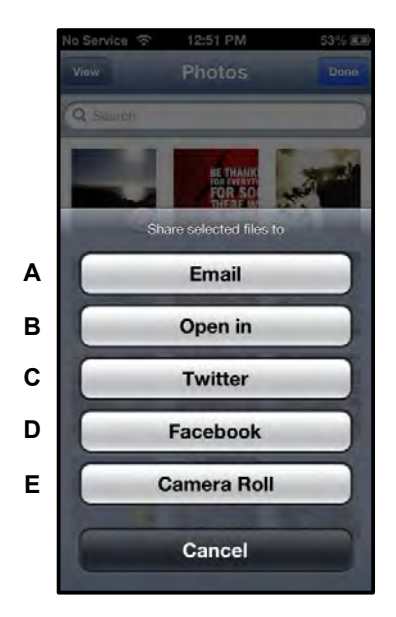

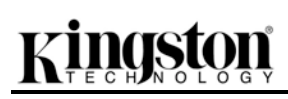

den Speicherort *Camera Roll'* auf Ihrem iDevice. **Abb. 8.2 – Foto-Aktionsmenü** 

**Fotos von Camera Roll importieren** 

Camera Roll auf einen USB-Stick oder eine SD/SDC Karte importieren.

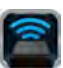

### Dokument Nr. 480-13FUM-001.A00 Kingston MobileLite Wireless Seite 10 von 17

Mit der MobileLite Wireless App können Benutzer Fotos bzw. Videos in wenigen, einfachen Schritten von ihrer

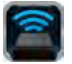

**1. Schritt:** Wählen Sie unter der Taste 'Dateien' den Zielort, in den die Fotos bzw. Videos importiert werden sollen.

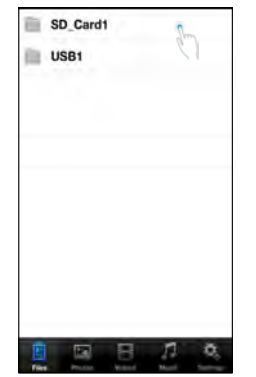

**Abb. 9.1 – Zielort für den Import**

**2. Schritt:** Tippen Sie zum Aktivieren der Taste Aktionsmenü auf die Taste 'Bearbeiten' in der rechten oberen Ecke und danach auf ' Import von Camera Roll'.

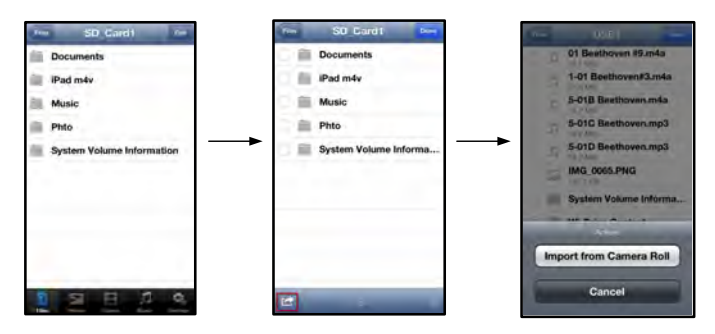

Abb. 9.2 - Navigieren zur Option ' Import von Camera Roll'

**3. Schritt:** Wählen Sie Camera Roll und tippen Sie auf das Foto bzw. Video, oder alternativ auf Bearbeiten, wenn Sie mehrere Fotos bzw. Videos für den Import auswählen möchten.

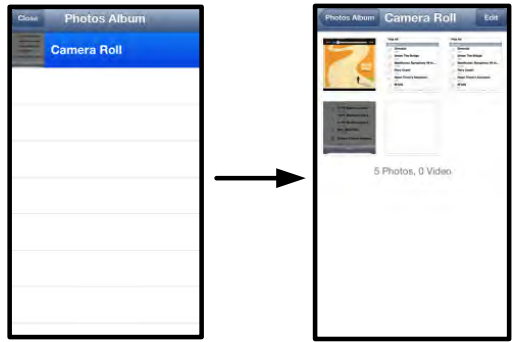

**Abb. 9. 3 – Camera Roll Bilder**

# **Videos**

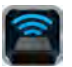

Wenn Sie eine Datei löschen, kopieren bzw. verschieben oder per E-Mail versenden möchten, müssen Sie dazu, wie bei Fotos, nur auf die Taste Bearbeiten rechts oben im Fenster tippen. Nach der Auswahl eines Videos werden die Tasten Aktionsmenü und Kopieren aktiviert, siehe **Abb. 10.1.**

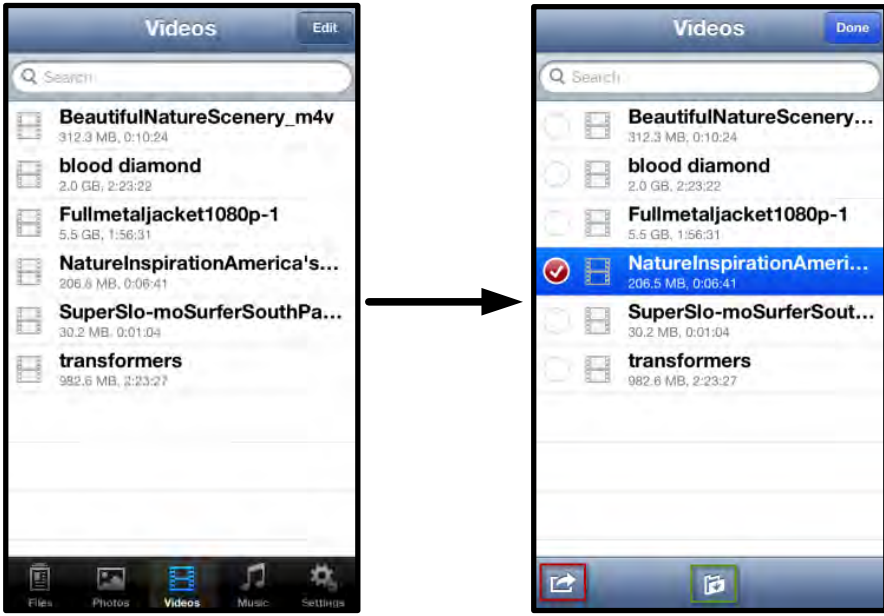

**Abb. 10.1 – Aktivierte Tasten Aktionsmenü und Kopieren**

Tippen Sie auf die 'Aktionstaste', um das in Abb. **9.2. gezeigte Menü zu öffnen. Über dieses Menü können Sie Bilder per E-Mail verschicken, in soziale Medien hochladen oder Inhalt von USB-/SD Laufwerken auf die Camera Roll kopieren.**

**A. E-Mail-Taste** – Öffnet das in Ihrem iDevice festgelegte E-Mail-Standardprogramm unter Verwendung der in der Anwendung konfigurierten Kenndaten.

**B. Öffnen in...** Ermöglicht Ihnen, ein Video in einer mit einem bestimmten Dateityp verbundenen Anwendung zu öffnen und abzuspielen.

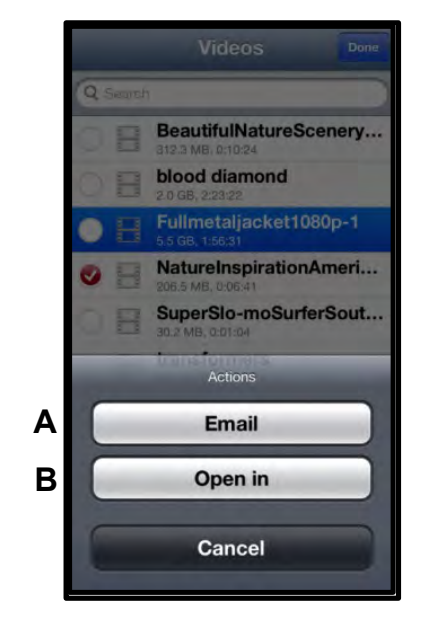

**Abb. 10.2 – Video-Aktionsmenü**

# naston

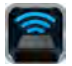

# **Musik**

Das MobileLite Wireless hat einen integrierten Media Player, über den Benutzer Musik hören können während sie eine Diashow ansehen oder im Web surfen.

Navigieren Sie zum Starten über die Medientaste Musik, um die Musik zu filtern und das gewünschte Lied auszuwählen.

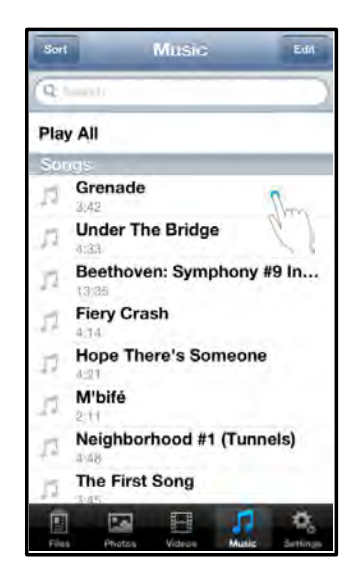

**Abb. 11.1 – Medientaste Musik**

Durch Antippen der Taste wird der Musik-Player automatisch gestartet und beginnt, das ausgewählte Lied zu spielen.

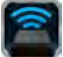

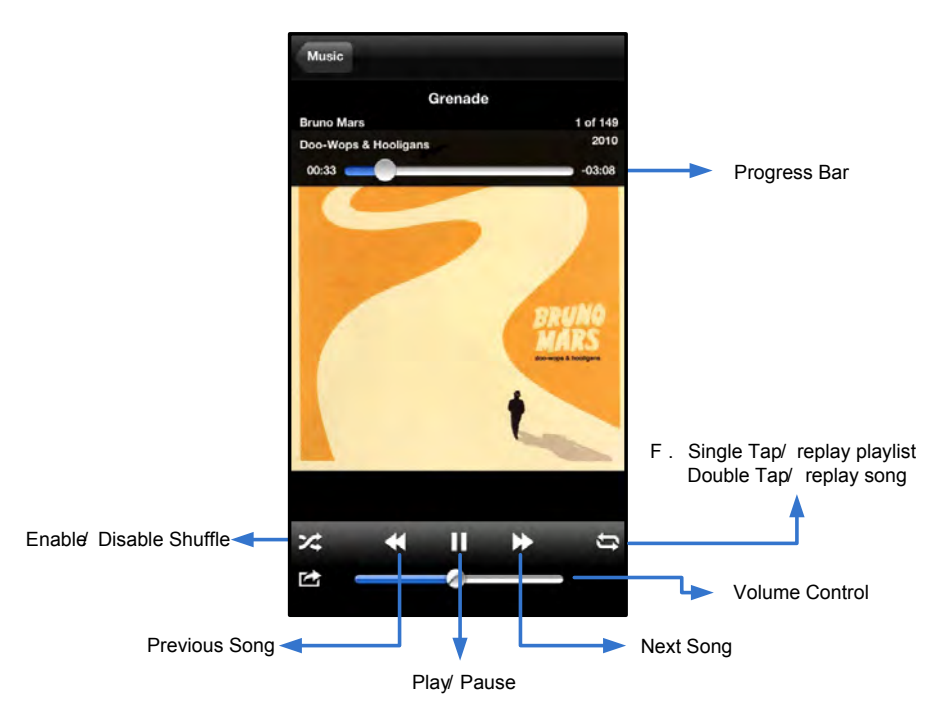

**Abb. 11.2 – Media Player Steuerelemente**

# **Einstellungen und Konfiguration des MobileLite Wireless**

Mit der MobileLite Wireless App können Sie die Wireless-Netzwerkeinstellungen für das MobileLite Wireless anpassen. Die Standardeinstellungen sind: **Gerätename:** *MobileLite Wireless,* **Sichtbarkeitsstatus:** *EIN,* **Wireless-Kanal:** *11* und **Sicherheit:** *Keine*.

Sie können folgendermaßen auf die Netzwerkeinstellungen des MobileLite Wireless zugreifen:

- 1. Wählen Sie das Symbol Kingston MLW auf Ihrem iPad, iPhone oder iPod touch.
- 2. Wählen Sie den Gerätenamen-Link, d.h.*MobileLite Wireless (192.168.200.254)*.
- 3. Wählen Sie das Symbol Einstellungen (Gerätesymbol.)

**Name**– In diesem Feld, das allgemein als SSID oder **S**ervice **S**et **ID**entifier bezeichnet wird, können Sie einen Gerätenamen festlegen (zwischen 1 und 32 Zeichen) , der in der Liste verfügbarer Netzwerke auf Ihrem iPad, iPhone oder iPod touch angezeigt wird. Der Standardname ist *MobileLite Wireless*, siehe *Abb. 11.1*.

**Akkulaufzeit** – Zeigt die restliche Laufzeit der Batterie an.

**Sichtbarkeitsstatus** – Gibt Ihnen die Möglichkeit, die im Feld ' Name' angegebene SSID aus- oder einzublenden. Werkseitig steht der Sichtbarkeitsstatus auf  $&\#x91:EIN'$ . Wenn Sie diese Funktion auf '*AUS*' stellen, wird der Gerätename nicht in der Liste verfügbarer Wireless-Netzwerke auf Ihrem iPad, iPhone oder iPod touch angegeben**<sup>1</sup>** . Sie können jedoch auf das Wi-Fi-Netzwerk zugreifen, indem Sie den Gerätenamen über die Menüoption '*Andere…*' manuell eingeben.

**Wi-Fi-Kanal** – ermöglicht Ihnen die Auswahl eines spezifischen Frequenzkanals für die Kommunikation mit anderen Geräten in Ihrem Wireless-Netzwerk. Werkseitig ist Kanal 11 (2,462 GHz) eingestellt.

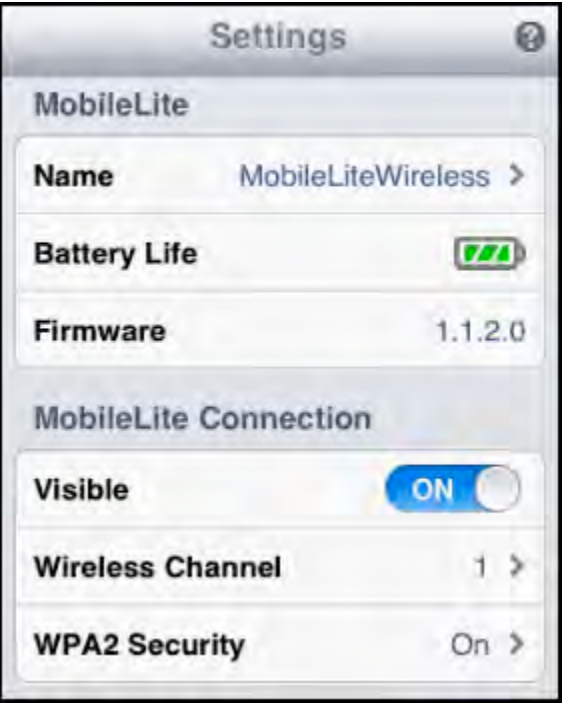

### **Abb. 12.1 – MobileLite Wireless Netzwerkeinstellungen**

**WPA2 Sicherheit** – diese Option verhindert unbefugten Zugriff auf Ihr *MobileLite Wireless* durch Aufforderung zur Passworteingabe durch den Benutzer. Sie müssen dazu nur ein Passwort im Feld '*Passwort'*eingeben und durch erneute Eingabe im Feld '*Passwort bestätigen'* bestätigen. Zum Speichern der MobileLite Wireless Einstellungen klicken Sie auf die Taste '*Fertig'*.

*1 Wenn der Sichtbarkeitsstatus ausgeschaltet ist, können Sie noch immer auf das MobileLite Wireless Netzwerk zugreifen, indem Sie die SSID*  manuell auf Ihrem iPad, iPhone oder iPod touch eingeben, sofern Sie den 'Gerätenamen' kennen (Schritt A). Bitte beachten Sie, dass *ein Passwort erforderlich ist, wenn die Sicherheitsoption aktiviert ist.*

# **Internetzugang (Überbrückungsmodus)**

Zum Zugriff auf das Internet wird gewöhnlich die Wi-Fi-Antenne an Ihrem iPad oder iPod touch verwendet. Das MobileLite Wireless verwendet jedoch die Wi-Fi-Antenne an Ihrem Apple Gerät zum Streamen von Inhalten, was das Trennen Ihres iOS-Geräts vom Internet bewirkt. Jedoch unterstützt die Wi-Fi-Antenne des MobileLite Wireless den bidirektionalen Datenverkehr und kann für den sogenannten Überbrückungsmodus verwendet werden. Über diesen Modus können Sie mit dem MobileLite Wireless verbunden sein, während es mit einem Wi-Fi-Netzwerk (als Host-Client) verbunden ist, das Zugriff auf das Internet hat.

Zum Einrichten dieser Funktion und Aufrufen einer Liste der in Ihrer Reichweite verfügbaren Wireless-Netzwerke öffnen Sie die MobileLite Wireless App und wählen Einstellungen. Tippen Sie unter 'Netzwerkverbindungen (*Abb. 12.1*) auf das Wi-Fi-Netzwerk, mit dem Sie verbinden möchten. Nach Ihrer Auswahl fordert Sie das MobileLite Wireless zur Angabe Ihres Wi-Fi-Passwortes (sofern Sicherheit aktiviert ist) und zum Neustart auf. Wenn keine Passworteingabe erforderlich ist, wird das Gerät automatisch neu gestartet.

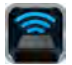

Nachdem das MobileLite Wireless neu gestartet wurde, werden Sie aufgefordert, ein Wireless-Netzwerk auszuwählen. Sie MÜSSEN Ihr MobileLite Wireless-Netzwerk auswählen, um weiterhin auf seine Inhalte zugreifen zu können. Da Sie bereits über die MobileLite Wireless App mit dem Netzwerk verbunden sind, müssen Sie kein weiteres Netzwerk aus der Liste auswählen. Wenn Sie dennoch eins auswählen, werden Sie vom MobileLite Wireless getrennt.

Sie können folgendermaßen überprüfen, ob Sie den Überbrückungsmodus bereits aktiviert haben:

- 1. Wählen Sie die MobileLite Wireless App auf Ihrem iPad, iPhone oder iPod touch.
- 2. Wählen Sie den Gerätenamen-Link, d.h.*MobileLite Wireless (192.168.200.254)*.
- 3. Wählen Sie das Symbol Einstellungen aus.
- 4. Wählen Sie die Taste *Netzwerkeinstellungen*.

Wenn die Liste der Wireless-Netzwerke angezeigt wird, sehen Sie ein Häkchen rechts neben dem Netzwerk, das Sie in der MobileLite Wireless App ausgewählt haben. Siehe *Abb. 12.1*. Dies zeigt an, dass die Überbrückungsfunktion einwandfrei funktioniert und dass Sie gleichzeitig mit dem MobileLite Wireless und mit dem Internet verbunden sind.

Wenn Sie also Inhalte vom MobileLite Wireless auf Ihr Apple Gerät streamen und rasch etwas online nachschlagen möchten, müssen Sie dazu nur Ihren Safari-Browser öffnen. *Abb 13.1 – MobileLite Wireless* 

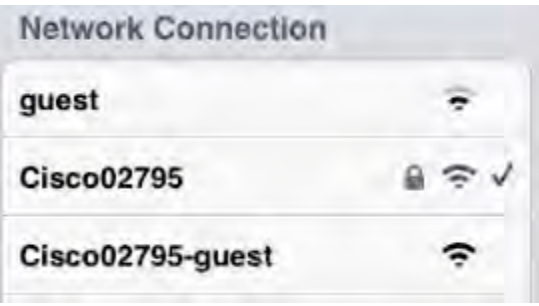

*Brückenanzeige*

### Dokument Nr. 480-13FUM-001.A00 Kingston MobileLite Wireless Seite 17 von 17

# **Notstrombatterie**

Das MobileLite Wireless ist nicht nur sein eigenes Wi-Fi-Netzwerk, sondern kann auch als Notstrombatterie verwendet werden. Mit dieser Funktion können Sie ein Gerät, wie ihr Handy oder Tablet über den integrierten USB-Anschluss laden.

Sie können diese Funktion folgendermaßen verwenden:

Wenn das Gerät **eingeschaltet** ist, halten Sie die Power-Taste drei Sekunden lang gedrückt, oder bis die LED-Betriebsanzeige **ausgeschaltet** ist.

Schließen Sie ihr mobiles Gerät an den USB-Anschluss des MobileLite Wireless *mit dessen eigenem USB-Stromkabel Typ-A an.*

Drücken Sie einmal kurz auf die Power-Taste des MobileLite Wireless; halten Sie die Power-Taste jedoch NICHT gedrückt, da dies die Funktion wireless Senden aktiviert.

Wenn die LED-Betriebsanzeige zu blinken beginnt, ist das Gerät betriebsbereit und Ihr Mobilgerät sollte geladen werden.

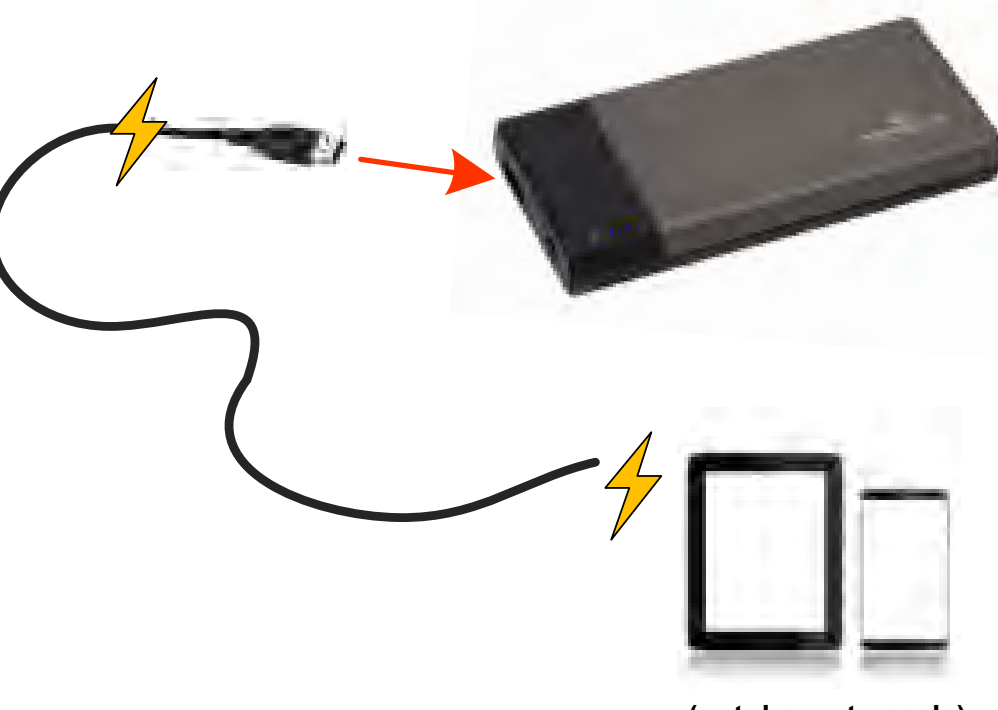

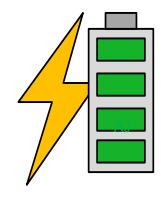

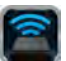

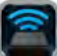

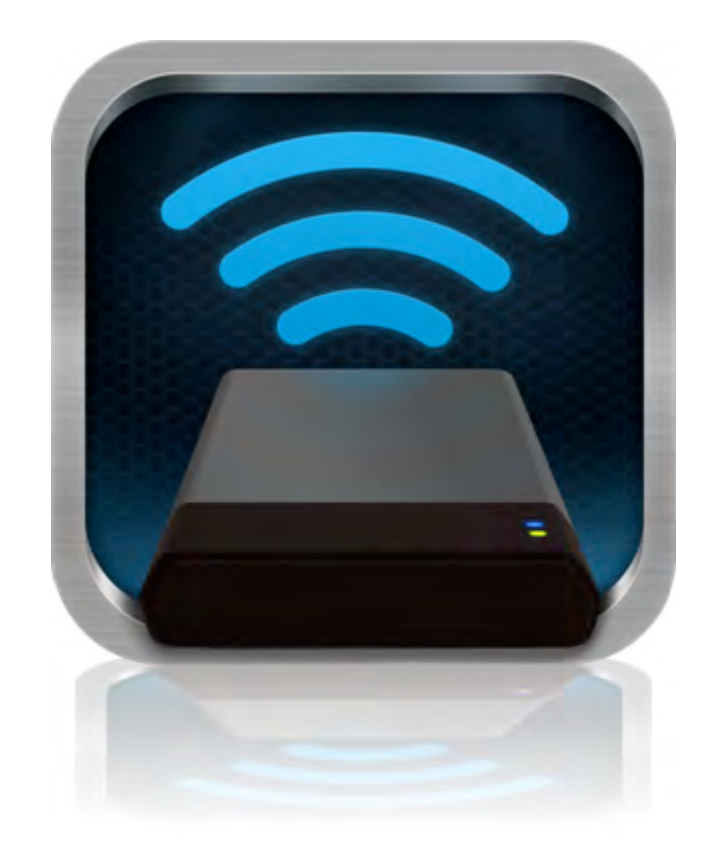

# *Manuel d'utilisation – MobileLite Wireless*

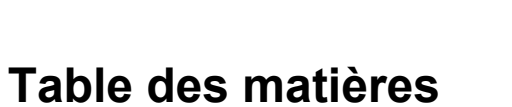

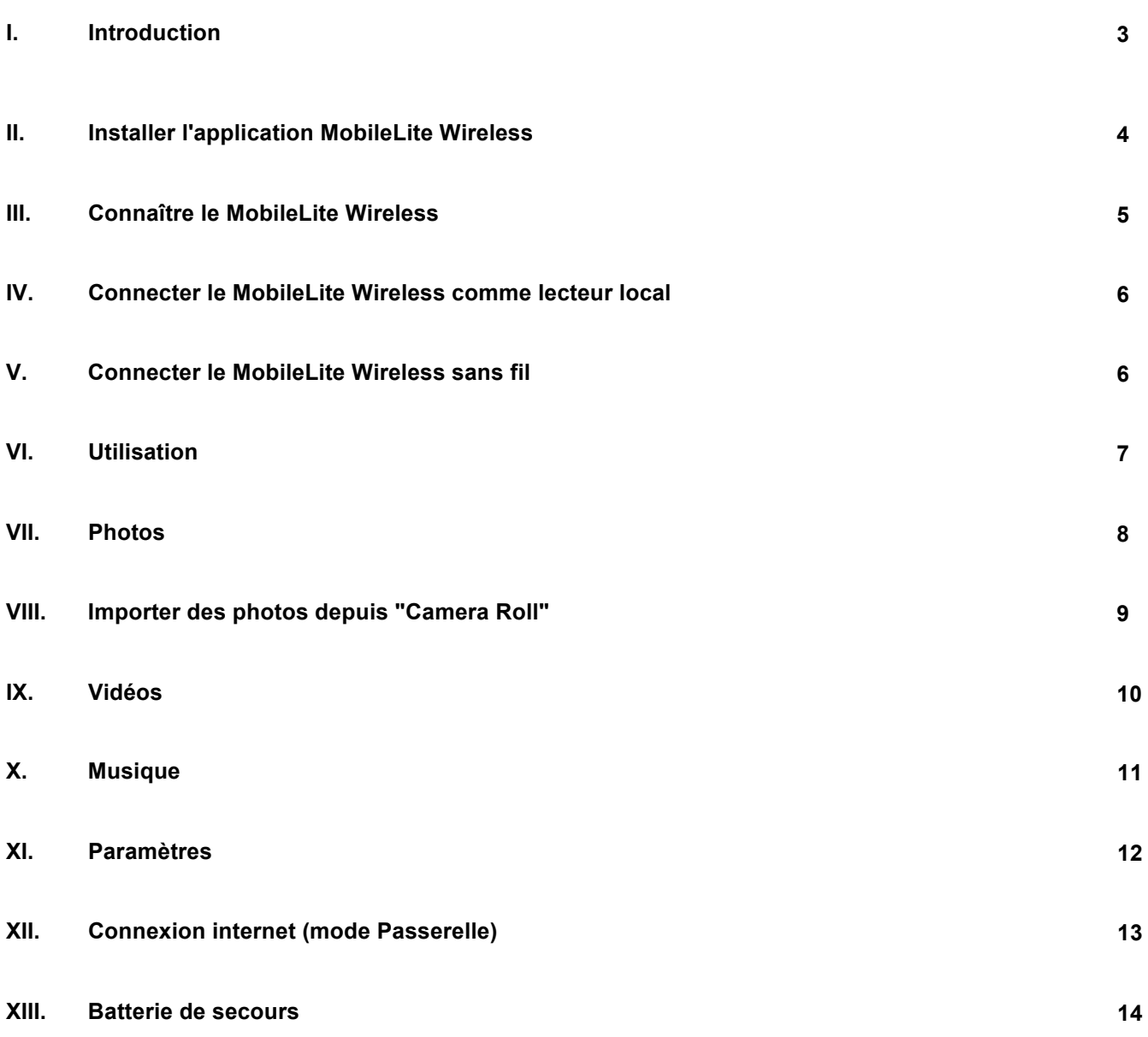

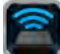

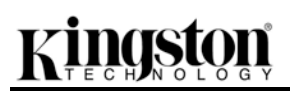

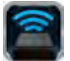

# **Introduction**

MobileLite Wireless (MLW) est un lecteur média portable sans fil qui permet de lire des contenus médias numériques (tels que musique, photos, vidéos, etc.) sur votre iPad<sup>®</sup>, iPhone<sup>®</sup> ou iPod touch<sup>®</sup>. Grâce à son propre réseau sans fil et sa portée de 9 mètres, la batterie au lithium-polymère de MobileLite Wireless offre cinq heures d'accès Wi-Fi continu à votre bibliothèque numérique pendant tous vos déplacements. MobileLite Wireless est la solution parfaite pour élargir votre bibliothèque média portable avec des dispositifs dont la capacité de stockage est inexpansible.

# **Le produit inclut :**

1 MobileLite Wireless

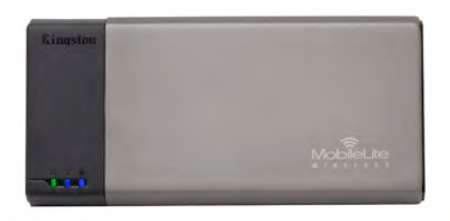

• 1 câble USB (90 cm A sur Micro-B)

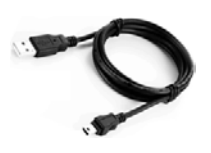

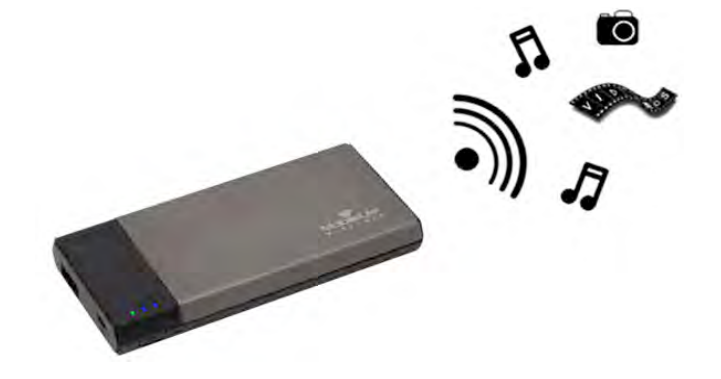

• 1 adaptateur MicroSD

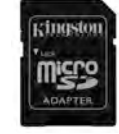

# **Système requis :**

- (Comme lecteur de carte local) Un ordinateur Windows<sup>®</sup> 8, Windows<sup>®</sup> 7, Windows Vista<sup>®</sup> (SP1, SP2), Windows XP (SP2, SP3), Mac OS X (10.5.x+), Linux (v.2.6+ kernel).
- Des dispositifs portables iOS 5.1.1 (ou plus récent)
- Des dispositifs portables avec accès internet sur App Store (pour installer l'App MLW)

## **Types de fichiers supportés (non-DRM) :**

- Audio : aac, mp3, wav
- Vidéo : m4v, mp4, mov
- Image : bmp, jpeg, jpg, png
- Docs : pdf, doc, docx, ppt, pptx, txt, rtf, xls, xlsx

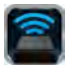

# **Installation de l'application MobileLite Wireless**

Pour configurer MobileLite Wireless, vous devez premièrement installer l'Application MobileLite Wireless (sur votre iPad, iPhone, ou iPod touch) depuis l'App Store en ligne (accès internet requis). L'Application MobileLite Wireless est gratuite. Elle sert à personnaliser les paramètres du réseau sans fil et à accéder aux contenus téléchargés sur le MobileLite Wireless. Pour installer l'Application, suivez les instructions ci-dessous :

1. Ouvrez l'App Store sur votre iPad, iPhone, ou iPod et cherchez "Kingston". Voir la *Figure 1.1* ci-dessous. L'App Store peut afficher plusieurs résultats de recherche. Veuillez à bien sélectionner Kingston MLW

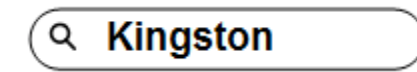

*Figure 1.1 – Recherche dans App Store*

2. Naviguez pour sélectionner l'Application MobileLite Wireless correspondant à votre dispositif (ex. MobileLite Wireless pour iPad, iPhone, iPod touch, etc. par **Kingston Digital, Inc**. Appuyez sur le bouton "GRATUIT". **Voir la** *Figure 1.2.*

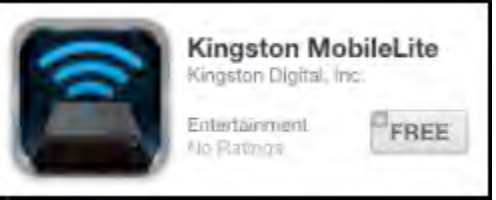

**Figure 1.2 – App MobileLite Wireless par Kingston Digital, '"GRATUIT"** 

3. Après avoir sélectionné "GRATUIT", le bouton gris devient vert et affiche "INSTALLER APP". Appuyez sur ce bouton pour terminer l'installation de l'Application MobileLite Wireless sur votre dispositif. **Voir la** *Figure 1.3.*

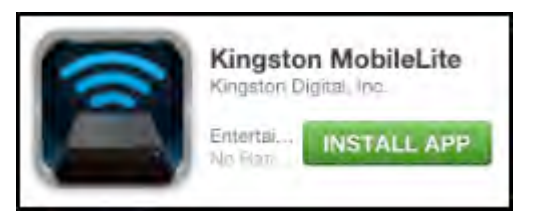

*Figure 1.3 – App MobileLite Wireless par Kingston Digital, "INSTALLER APP"*

Lorsque l'Application est installée, vous pouvez quitter l'App Store et passer à la section suivante de ce manuel.

# **Connaître le MobileLite Wireless**

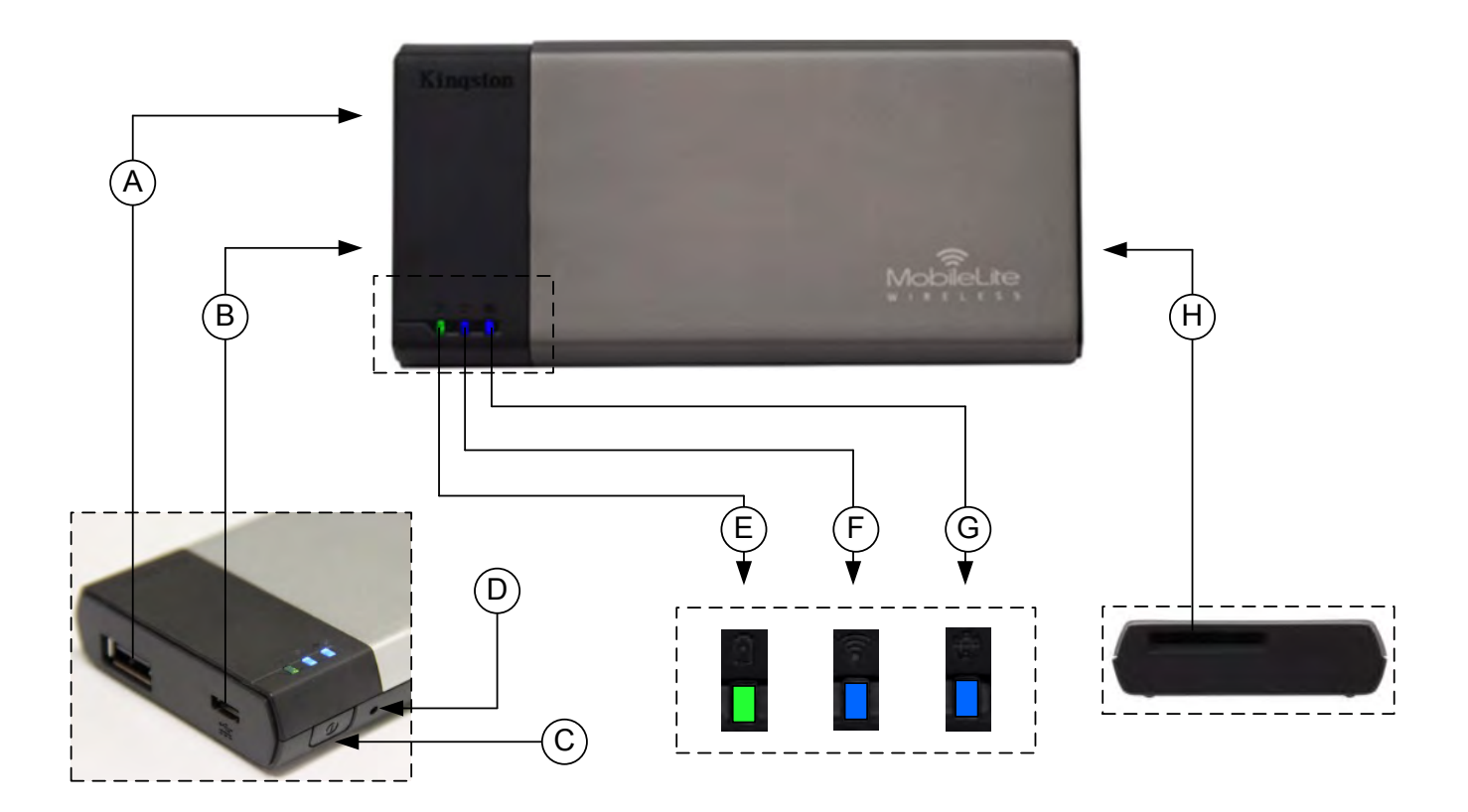

**A. Port USB 2.0** - Permet d'augmenter la capacité du MobileLite Wireless en connectant un dispositif de stockage USB externe.

**B. Port USB Micro-B** - Pour charger le MobileLite Wireless ou le brancher sur un port USB standard et effectuer des transferts de données rapides et faciles. Le système gère chaque port d'expansion média en lui attribuant une lettre d'identification spécifique lorsque le média est connecté.

**C. Bouton "Marche/arrêt"** - Pour allumer et éteindre le MobileLite Wireless (le maintenir pendant 3 secondes).

**D. Bouton "Reset"** - Pour réinitialiser le MobileLite Wireless en rétablissant sa configuration d'origine (par défaut).

**E. Voyant LED batterie/ Alimentation\*** - Indique le niveau de charge de la batterie et le type d'alimentation utilisé.

**F. Voyant LED Wi-Fi** - Indique l'état de la liaison Wi-Fi.

**G. Voyant LED Passerelle** - Indique si le MobileLite Wireless est ou non connecté à l'internet par la passerelle.

**H. Slot SD** - Permet d'augmenter la capacité du MobileLite Wireless en insérant une carte SD compatible.

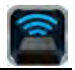

*\* Le voyant LED de la batterie indique aussi la durée de charge restante lorsque le MobileLite Wireless est allumé. Vert signale un niveau de batterie compris entre 51% et 100%. Orange : 25% à 50%. Rouge : la charge restante est égale ou inférieure à 25%.* 

# **Connecter le MobileLite Wireless comme lecteur local**

Pour ajouter des contenus sur le MobileLite Wireless, vous pouvez le connecter à un ordinateur avec le câble USB fourni (un des ports d'expansion étant occupé). Alternativement, vous pouvez aussi copier directement des contenus sur un volume USB, SD, MicroSD (avec l'adaptateur fourni), puis insérer ce média dans le port approprié du MobileLite Wireless.

Lorsqu'il est connecté à un ordinateur, le MobileLite Wireless fonctionne comme un lecteur de média standard. Il crée un volume de données sur le PC ou le Mac pour chaque type de média inséré sur le MLW (ex. USB, SD ou MicroSD.) Après avoir copié des contenus sur chaque volume, ils pourront être ensuite partagés ou accédés sans fil avec l'Application MobileLite Wireless.

Chaque fois que vous copiez des contenus, il est fortement conseillé de créer des dossiers sur chaque volume pour organiser les fichiers, au lieu de simplement déposer tous les fichiers en vrac sur la racine ou dans un seul dossier. Vous pourrez ainsi les retrouver rapidement et/ou les modifier sur le MobileLite Wireless. Par exemple, vous pouvez stocker tous les fichiers de musique dans un dossier nommé *Ma Musique*, ou toutes vos photos dans un dossier *Mes Photos* ou autres noms selon vos besoins.

Lorsque vous avez terminé, vous pouvez déconnecter le MobileLite Wireless de votre ordinateur sans aucun risque. La déconnexion éteint automatiquement le MobileLite Wireless. Pour l'allumer, maintenez le bouton "Marche" pendant trois secondes.

## **Connecter le MobileLite Wireless sans fil**

Le MobileLite Wireless a son propre réseau sans fil indépendant. Sur votre iPad ou iPhone, "MobileLite Wireless" est affiché dans la liste des réseaux Wi-Fi disponibles.

Paramètres App --> Option Wi-Fi --> Choisir un réseau (**MobileLite Wireless** par défaut)

Par défaut, aucun mot de passe n'est nécessaire pour connecter le MobileLite Wireless à votre dispositif iOS. Le signal de communication sans fil du MobileLite Wireless crée une liaison dédiée avec ce dispositif. Dès que le MobileLite Wireless est connecté à votre dispositif iOS, la connexion internet est remplacée par la connexion sans fil du MobileLite Wireless. Par conséquent, vous ne pouvez plus accéder à internet. Mais le MobileLite Wireless offre une fonction de passerelle qui permet d'accéder à ses contenus tout en utilisant une connexion internet Wi-Fi.

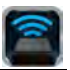

# **Utilisation**

Lorsque votre iPad, iPhone, ou iPod touch est connecté au réseau MobileLite Wireless, vous pouvez accéder à son contenu à partir de votre dispositif iOS en suivant les instructions ci-dessous.

- 1. Ouvrez l'App MobileLite Wireless sur votre iPad, iPhone, ou iPod touch.
- 2. Touchez l'icône MobileLite dans l'App MobileLite Wireless.
- 3. Touchez le lien du nom du dispositif, ex. MobileLite Wireless (192.168.200.254). La liste des dispositifs insérés dans le MobileLite Wireless sera alors affichée.
- 4. Parcourez et sélectionnez les contenus que vous souhaitez utiliser. Seuls les types de fichiers supportés peuvent être ouverts. Voir ci-dessous.
- **A.** Le bouton "Fichiers" affiche les dispositifs média connectés au MobileLite Wireless. L'accès à un dispositif affiche tous les contenus stockés, quel que soit leur type ou extension.

**Remarque : Les partitions sont prises en charge. Lorsqu'un dispositif USB contenant plusieurs partitions est connecté, chaque partition est affichée sous les noms USB1, USB 2, etc. Si une carte SD est insérée, elle est affichée sous les noms SD\_Card1, SD\_Card2, etc.**

- **B.** Les boutons B, C et D servent à classer les contenus en fonction des différents types de fichiers représentés. Le bouton "Image" désigne les fichiers graphiques ou photographiques. Lorsque vous sélectionnez ce bouton, MobileLite Wireless recherche tous les fichiers et dossiers et affiche les types de fichiers d'image supportés. Vous pouvez visualiser les images sous forme de vignettes ou dans un diaporama.
- **C.** Le bouton "Film" correspond aux types de fichiers vidéo. Lorsque vous sélectionnez ce bouton, MobileLite Wireless recherche tous les fichiers et dossiers et affiche les types de fichiers vidéo supportés.
- **D.** Le bouton "Musique" correspond aux types de fichiers audio ou musicaux. Lorsque vous sélectionnez ce bouton, MobileLite Wireless recherche tous les fichiers et dossiers et affiche les types de fichiers musicaux supportés, les classant par artiste, album ou titre.
- **E.** Le bouton "Engrenage" permet d'accéder au menu de configuration et aux paramètres du

|                   | SD_Card1 |        |       |          |
|-------------------|----------|--------|-------|----------|
|                   | USB1     |        |       |          |
|                   |          |        |       |          |
|                   |          |        |       |          |
|                   |          |        |       |          |
|                   |          |        |       |          |
|                   |          |        |       |          |
|                   |          |        |       |          |
|                   |          |        |       |          |
|                   |          |        |       |          |
| 囯<br><b>Files</b> | Photos   | Videos | Music | Settings |
| А                 | В        | С      | D     | Ε        |

**Figure 7.1 – Contenus du MobileLite Wireless** 

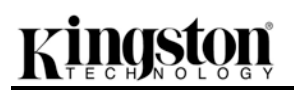

réseau MobileLite Wireless.

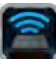

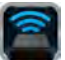

# **Photos**

Pour supprimer, envoyer par e-mail, copier ou déplacer un fichier, touchez le bouton "Modifier" dans le coin supérieur droit de l'écran. La sélection d'une ou plusieurs photos active les boutons"Menu Action", "Copier"/ "Déplacer" et "Supprimer" (Figure 8.1).

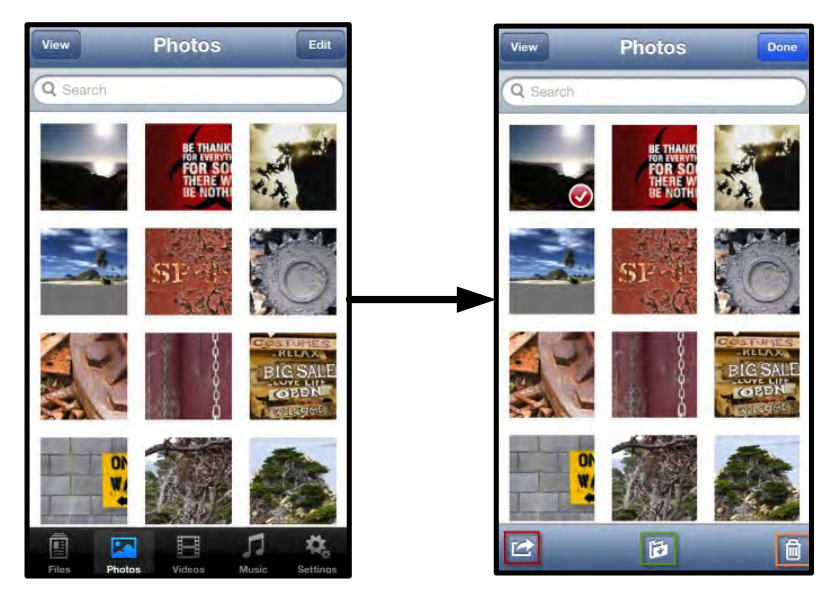

**Figure 8.1 – Boutons "Menu Action", "Copier"/ "Déplacer", "Supprimer"**

Touchez le bouton "Action" pour ouvrir le menu illustré à la **Figure 8.2.** Ce menu permet de télécharger ou d'envoyer par e-mail des images à des réseaux sociaux, ou de copier des contenus à partir d'un dispositif USB/SD vers "Camera Roll".

### **Remarque : "Camera Roll" est la seule option disponible lorsque plusieurs photos sont sélectionnées.**

**A. Bouton "E-mail"** – Permet d'envoyer par e-mail un fichier (inférieur ou égal à 25 Mo) avec le logiciel de messagerie par défaut configuré sur votre dispositif iOS.

**B. Bouton "Ouvrir avec..."** Permet d'ouvrir une photo avec une application associée à un type de fichier spécifique.

**C. Bouton "Twitter" --** Pour partager/ poster directement sur Twitter en utilisant les informations d'identification configurées dans l'App de l'iOS App (si installée) sur votre iDispositif. Varie selon la version d'iOS.

**D. Bouton "Facebook"** -- Pour partager/ poster directement sur Facebook en utilisant les informations d'identification configurées dans l'App de l'iOS App (si installée) sur votre iDispositif.

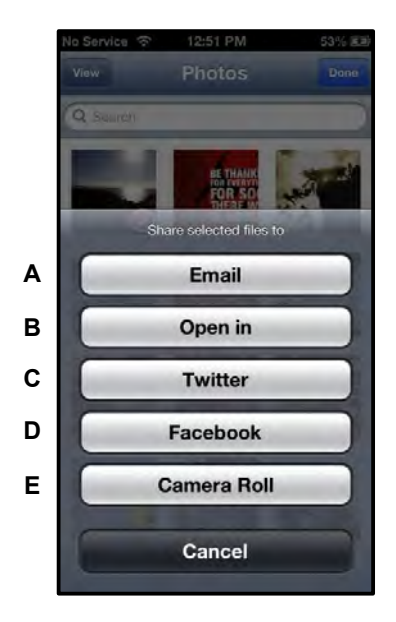

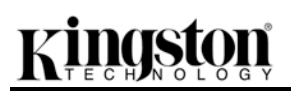

**D. Bouton "Camera Roll"** -- Copie une ou des photos sélectionnées dans le dossier *"Camera Roll"* de votre iDispositif.

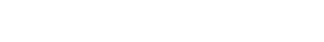

# **Importer des photos depuis "Camera Roll"**

L'Appplication MobileLite Wireless permet d'importer des images ou des vidéos depuis la fonction "Camera Roll" vers un dispositif USB ou une carte SD/SDC en quelques étapes.

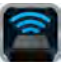

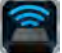

**Étape 1 :** Sous le bouton "Fichiers", sélectionnez la destination des photos ou vidéos à importer.

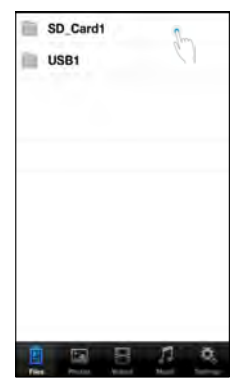

**Figure 9.1 – Destination de l'importation**

**Étape 2 :** Touchez le bouton "Modifier" dans le coin supérieur droit pour activer le bouton "menu action", puis sélectionnez "Importer depuis Camera Roll".

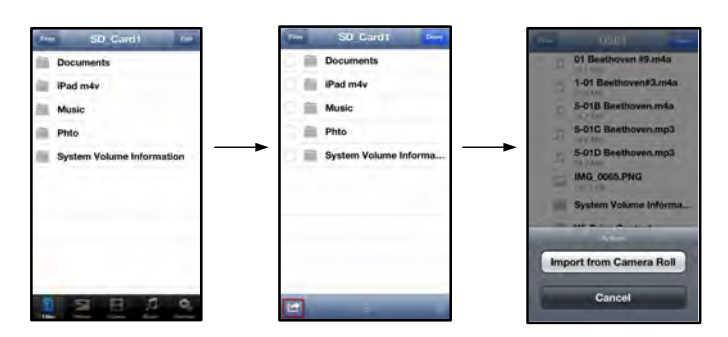

**Figure 9.2 – Parcourir jusqu'à l'option "Importer depuis Camera Roll"** 

**Étape 3 :** Sélectionnez "Camera Roll" et touchez la photo/vidéo ou sélectionnez le bouton "Modifier" pour choisir plusieurs photos/vidéos à importer.

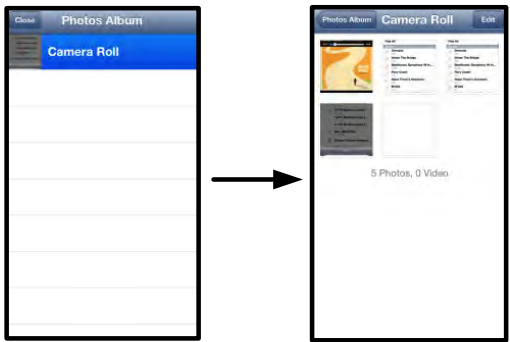

**Figure 9.3 – Images de "Camera Roll"** 

# **Vidéos**

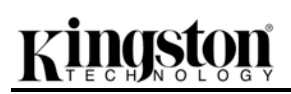

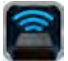

Comme pour les photos, pour envoyer par e-mail, copier ou Ouvrir avec… un fichier, il suffit de toucher le bouton "Modifier" dans le coin supérieur droit de l'écran. Sélectionnez une vidéo pour activer les boutons "menu action" et "copier" affichés dans la **Figure 9.1.**

|                                           | <b>Videos</b><br>Edit                           |          | <b>Videos</b><br>Done                       |
|-------------------------------------------|-------------------------------------------------|----------|---------------------------------------------|
|                                           | Search                                          | Q Search |                                             |
|                                           | BeautifulNatureScenery m4v<br>312.3 MB, 0:10:24 |          | BeautifulNatureScenery<br>312.3 MB: 0:10:24 |
|                                           | blood diamond<br>2.0 GB, 2:23:22                |          | blood diamond<br>2.0 GB, 2:23:22            |
| Fullmetaljacket1080p-1<br>5.5 GB, 1:56:31 |                                                 |          | Fullmetaljacket1080p-1<br>5.5 GB, 1:56:31   |
|                                           | NatureInspirationAmerica's<br>206.8 MB, 0:06:41 |          | NatureInspirationAmeri<br>206.5 MB. 0:06:41 |
|                                           | SuperSlo-moSurferSouthPa<br>30.2 MB, 0:01:04    |          | SuperSlo-moSurferSout<br>30.2 MB, 0:01:04   |
|                                           | transformers<br>982.6 MB, 2:23:27               |          | transformers<br>982.6 MB, 2:23:27           |
|                                           |                                                 |          |                                             |
|                                           |                                                 |          |                                             |
| Œ<br>Files                                | P.<br>Photos<br>Videos<br>Music<br>Settings     |          | Ď                                           |

**Figure 10.1 – Boutons "Menu Action", "Copier" activés**

Touchez le bouton "Action" pour ouvrir le menu illustré à la **Figure 9.2. Ce menu permet de télécharger ou d'envoyer par e-mail des images à des réseaux sociaux, ou de copier des contenus à partir d'un dispositif USB/SD vers "Camera Roll".**

**A. Bouton "E-mail"** -- Ouvre le logiciel de messagerie par défaut installé sur votre iDispositif, en utilisant les informations d'identification configurées dans l'App.

**B. Bouton "Ouvrir avec..."** Permet d'ouvrir/ lire une vidéo avec une application associée à un type de fichier spécifique. **A**

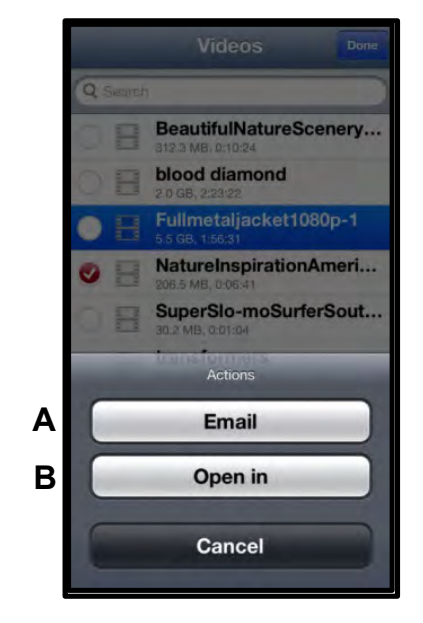

**Figure 10.2 – Menu Action Vidéo**

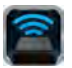

# **Musique**

Le lecteur média intégré de MobileLite Wireless permet d'écouter de la musique en regardant un diaporama ou en naviguant sur l'internet.

Pour débuter, touchez le bouton "Média Musique" pour filtrer tous les titres et en choisir un.

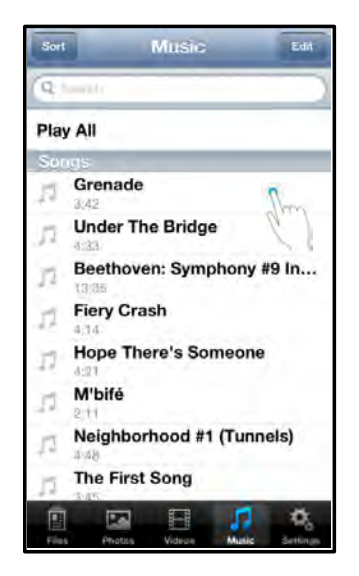

**Figure 11.1 – Onglet Média Musique**

Cette sélection lance automatiquement le lecteur média et la lecture du titre choisi.

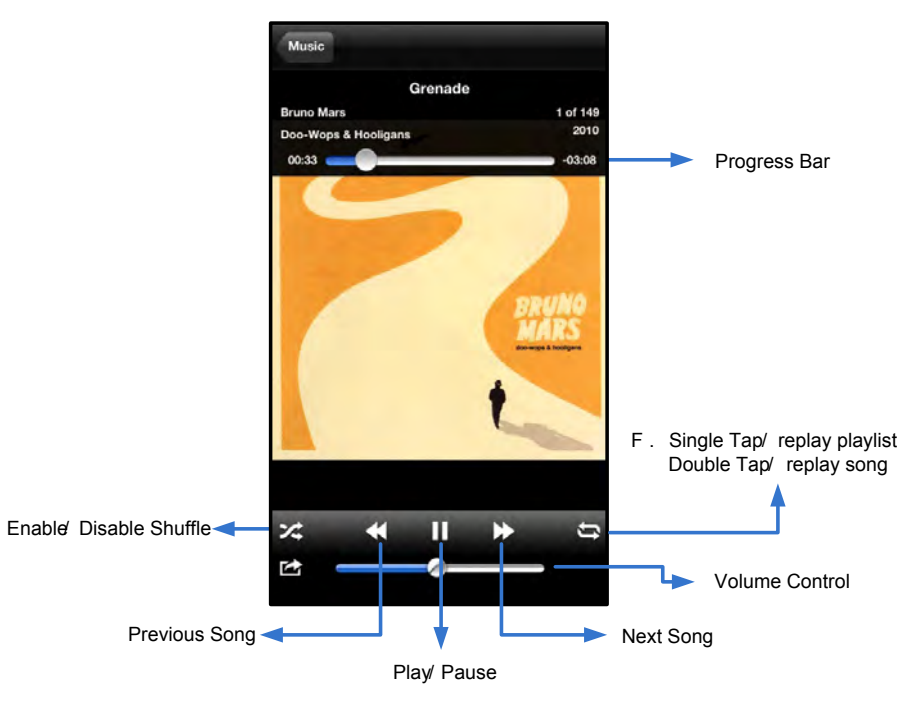

**Figure 11.2 – Commandes du lecteur média**

Pour accéder aux paramètres du réseau MobileLite Wireless, suivez les instructions ci-dessous :

- 1. Sélectionnez l'icône Kingston MLW sur votre iPad, iPhone, ou iPod touch.
- 2. Touchez le lien du nom du dispositif, ex. *MobileLite Wireless (192.168.200.254)*.
- 3. Sélectionnez l'icône Paramètres (symbole de l'engrenage en bas à gauche).

**Paramètres et configuration de MobileLite Wireless** 

**Nom** – Souvent désigné par l'acronyme SSID : "**S**ervice **S**et **ID**entifier", ce champ sert à spécifier le nom du dispositif (1 à 32 caractères) qui sera affiché dans la liste des réseaux sans fil disponibles sur votre iPad, iPhone, ou iPod touch. Le nom par défaut est *MobileLite Wireless*, comme indiqué à la *Figure 11.1*.

**Autonomie de la batterie** -- Indique le niveau de la charge restante.

**Statut de visibilité** – Permet de montrer ou de masquer le SSID spécifié dans le champ ' Nom. Par défaut, ce paramètre est réglé sur : *ON*. Si vous souhaitez masquer le SSID, sélectionnez la valeur *OFF*, et le nom du dispositif NE SERA PAS affiché**<sup>1</sup>** dans la liste des réseaux sans fil de votre iPad, iPhone, ou iPod touch. Dans ce cas, vous pouvez vous connecter au réseau Wi-Fi en saisissant manuellement le nom du dispositif grâce à l'option de menu *Autre…*.

**Canal Wi-Fi** – Ce paramètre sert à sélectionner le canal/ fréquence qui sera utilisé pour communiquer avec d'autres dispositifs sur votre réseau sans fil. La valeur par défaut est le canal 11 (fréquence 2 462 GHz.) **Figure 12.1 – Paramètres de réseau** 

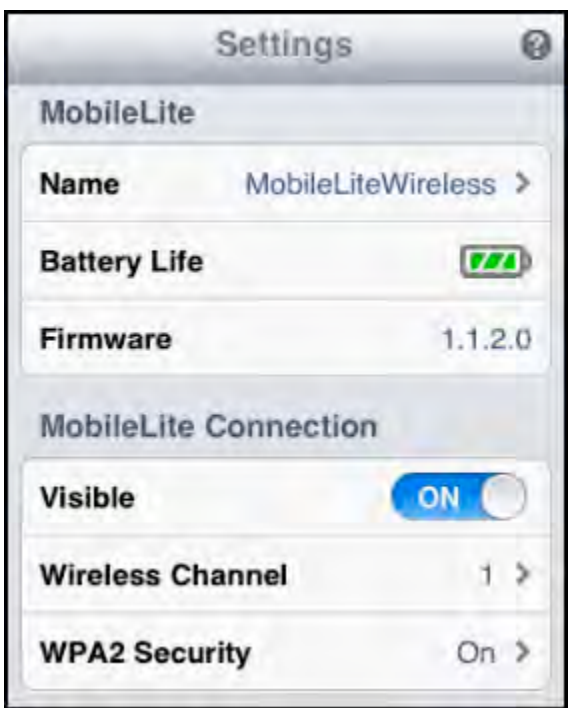

# **MobileLite Wireless**

**Sécurité** – Ce paramètre prévient les accès non-autorisés sur votre réseau sans fil *MobileLite Wireless* en demandant un mot de passe aux utilisateurs. Saisissez le mot de passe dans le champ *Mot de passe* et confirmez-le dans le champ *Confirmer mot de passe*. Touchez le bouton *"Terminer"* pour enregistrer les paramètres MobileLite Wireless.

*1 Si le statut de visibilité est réglé sur "OFF" (SSID masqué), vous pouvez vous connecter au réseau MobileLite Wireless en saisissant manuellement le SSID sur votre iPad, iPhone, ou iPod touch, si vous connaissez le "nom du dispositif" (Étape A). Remarque : un mot de passe vous sera demandé si l'option de sécurité est activée.*

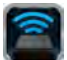

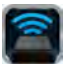

# **Connexion internet (mode Passerelle)**

Normalement, l'antenne Wi-Fi de votre iPad ou iPod sert à accéder à internet. Mais le MobileLite Wireless utilise l'antenne Wi-Fi de votre dispositif Apple pour lire ses contenus, ce qui a pour conséquence de le déconnecter d'internet. Heureusement, l'antenne Wi-Fi du MobileLite Wireless supporte le trafic bidirectionnel et peut fonctionner en mode Passerelle. Ce mode vous permet de connecter votre dispositif au MobileLite Wireless lorsque ce dernier est déjà connecté à un réseau Wi-Fi (comme client hôte) qui offre un accès internet.

Pour configurer ce mode et afficher une liste des réseaux sans fil à portée, ouvrez l'Application MobileLite Wireless et sélectionnez "Paramètres". Dans la section "Connexion de réseau" (*Figure 12.1*), touchez le réseau Wi-Fi à connecter. Faites votre sélection, puis saisissez le mot de passe MobileLite Wireless (si la fonction de sécurité est activée) et redémarrez. Si aucun mot de passe n'est requis, MobileLite Wireless redémarre automatiquement.

Après le démarrage, MobileLite Wireless vous demande de sélectionner un réseau sans fil. Vous DEVEZ sélectionner votre réseau MobileLite Wireless pour accéder au contenu de MobileLite Wireless. Comme vous êtes déjà connecté au réseau par l'intermédiaire de l'Application MobileLite Wireless, il n'est pas nécessaire de le sélectionner à nouveau dans la liste. Si vous le sélectionnez, la connexion avec le MobileLite Wireless sera désactivée.

Pour vérifier que le mode Passerelle est correctement activé :

- 1. Sélectionnez l'icône App MobileLite Wireless sur votre iPad, iPhone, ou iPod touch.
- 2. Touchez le lien du nom du dispositif, ex. *MobileLite Wireless (192.168.200.254)*.
- 3. Sélectionnez l'icône Paramètres.
- 4. Touchez le bouton *"Connexions de réseau"*.

Lorsque la liste des réseaux sans fil apparaît, une marque est affichée à droite du réseau que vous avez sélectionné dans l'App MobileLite Wireless. Voir la *Figure 12.1*. Ceci indique que le mode Passerelle fonctionne normalement et que vous êtes simultanément connecté au MobileLite Wireless et à l'internet.

Par conséquent, lorsque vous lisez des contenus du MobileLite Wireless avec votre dispositif Apple, et que vous avez besoin d'accéder à internet, il vous suffit d'ouvrir Safari. *Figure 13.1 – MobileLite Wireless en mode* 

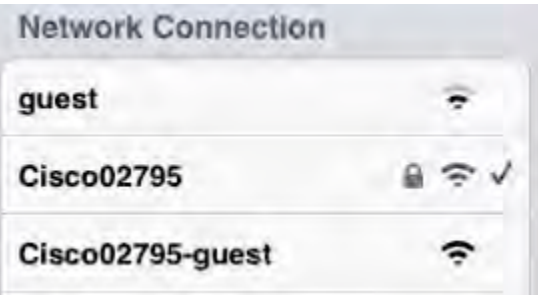

# *Passerelle*

# **Batterie de secours**

Outre son réseau Wi-Fi indépendant, MobileLite Wireless peut aussi fonctionner comme une batterie de secours. Cette fonction permet de charger un dispositif, par exemple un téléphone portable, une tablette avec le port USB intégré.

Pour utiliser cette fonction, suivez les instructions ci-dessous.

Si le dispositif est allumé, maintenez le bouton "Marche" pendant trois secondes ou jusqu'à ce que le voyant LED s'éteigne.

Branchez votre dispositif sur le port USB du MobileLite Wireless (*avec son propre câble d'alimentation Type-A USB*.)

Le MobileLite Wireless étant éteint, appuyez une fois sur le bouton "Marche". Vous ne devez pas le maintenir, puisque cela activerait la fonction de communication sans fil.

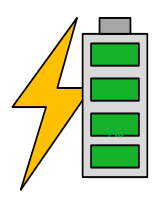

Lorsque le voyant LED clignote, l'unité est prête et votre dispositif mobile est en charge.

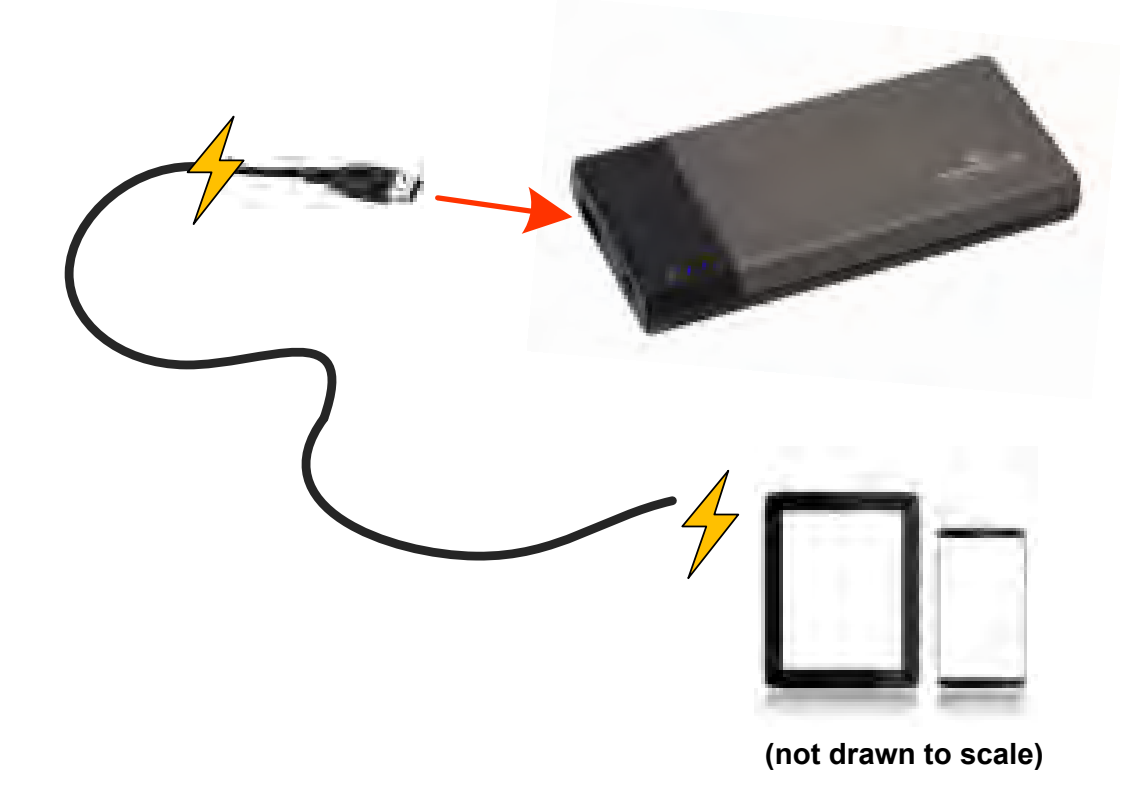

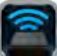

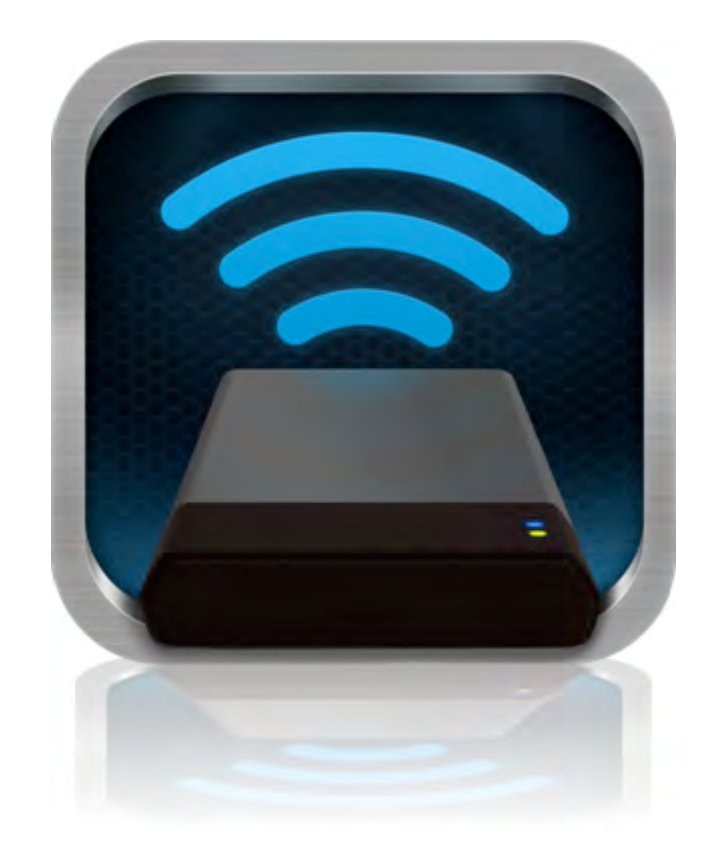

# *Manuale utente di MobileLite Wireless*

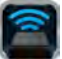

# **Indice dei contenuti**

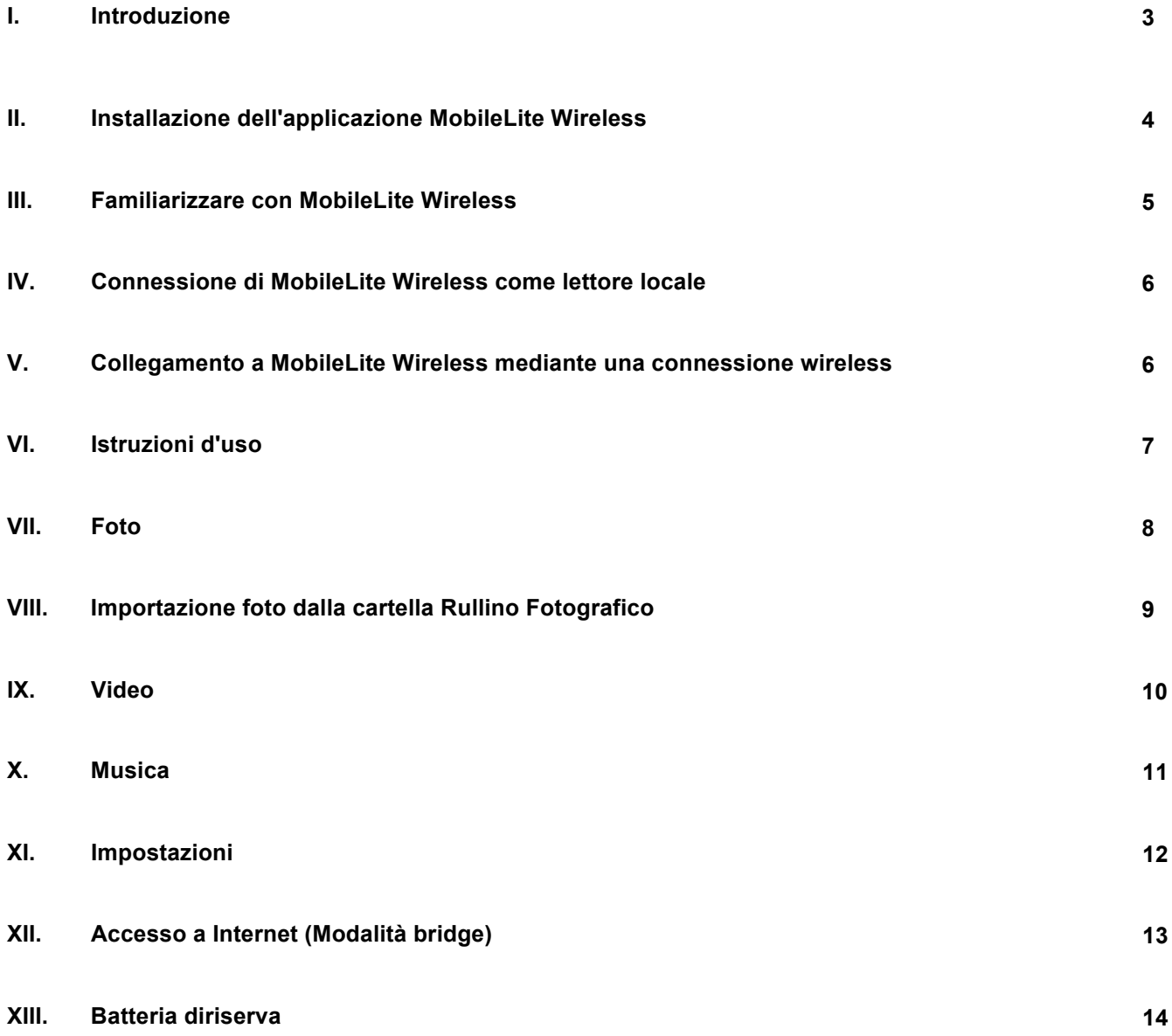

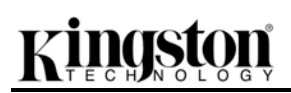

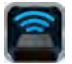

# **Introduzione**

MobileLite Wireless (talvolta denominato anche MLW), è un lettore di contenuti multimediali portatile che consente lo streaming wireless di contenuti multimediali digitali (come musica, foto, video, ecc.) su qualunque dispositivo basato sul sistema operativo iOS, come iPad®, iPhone®, o iPod touch®. MobileLite Wireless è dotato di una rete wireless mobile autonoma, e la batteria ai polimeri di litio garantisce fino a cinque ore di connettività Wi-Fi, consentendo all'utente di accedere alle sue librerie digitali (entro un raggio di 9 metri), da qualunque luogo. MobileLite Wireless è la soluzione perfetta per espandere la capacità delle vostre librerie multimediali quando siete in movimento, su dispositivi che non dispongono della capacità di storage necessaria a contenerle, oppure quando serve espandere la capacità di storage dei dispositivi in uso.

## **Contenuto della confezione:**

• 1 unità MobileLite Wireless

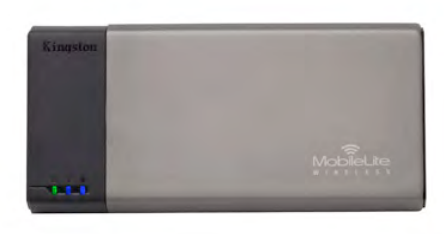

• 1 cavo USB (45 cm circa, con connettori A e mini B)

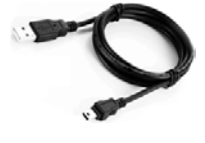

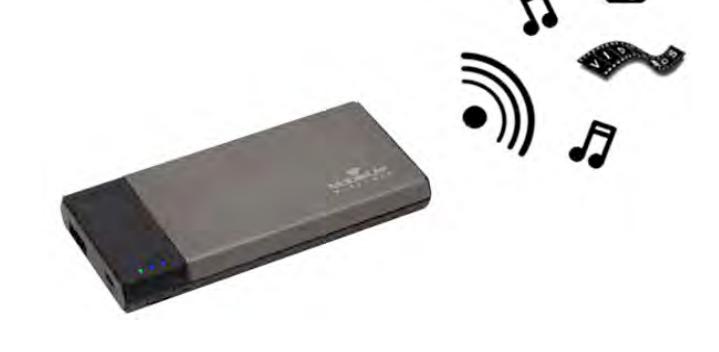

• 1 adattatore per schede MicroSD

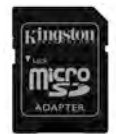

# **Requisiti:**

- (Dispositivo di lettura schede locale) Un computer dotato di uno dei sistemi operativi seguenti: Windows® 8, Windows® 7, Windows Vista® (SP1, SP2), Windows XP (SP2, SP3), Mac OS X (10.5.x+), Linux (v.2.6+ kernel)
- Dispositivi mobili dotati di sistema operativo iOS 5.1.1 (o versione superiore)
- Dispositivi mobili dotati di accesso a Internet all'App Store (per installare l'applicazione MLW)

# **Tipi di file supportati (Non-DRM):**

- Audio: aac, mp3, wav
- Video: m4v, mp4, mov
- Immagine: bmp, jpeg, jpg, png

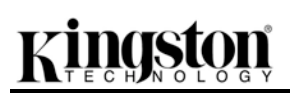

• Documenti: pdf, doc, docx, ppt, pptx, txt, rtf, xls, xlsx

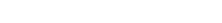

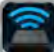

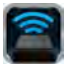

# **Installazione dell'applicazione MobileLite Wireless**

Per configurare l'unità MobileLite Wireless, è prima necessario scaricare dall'App Store online la relativa applicazione MobileLite Wireless; l'applicazione deve essere scaricata sui dispositivi iPad iPhone o iPod touch. L'operazione richiede un accesso a Internet attivo. L'applicazione MobileLite Wireless è gratuita, e consente di personalizzare le impostazioni della rete wireless, e di accedere ai contenuti precedentemente caricati sull'unità MobileLite Wireless, con una connessione wireless. Per installare l'applicazione, seguire la procedura indicata di seguito:

1. Aprire l'App Store dal dispositivo iPad, iPhone o iPod touch e cercare l'applicazione "Kingston". Vedere*Figura 1.1* sotto. La ricerca sull'App Store può restituire numerosi risultati; pertanto è necessario assicurarsi di selezionare il download dell'applicazione Kingston MLW corretto.

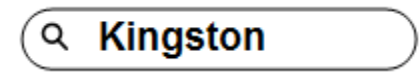

*Figura 1.1 – Ricerca sull'App Store*

2. Individuare e selezionare l'applicazione MobileLite Wireless corrispondente al dispositivo posseduto; per esempio MobileLite Wireless per iPad, per iPhone, iPod touch, ecc. di **Kingston Digital, Inc.**; quindi, premere il link del pulsante "FREE". **Vedere** *Figura 1.2.*

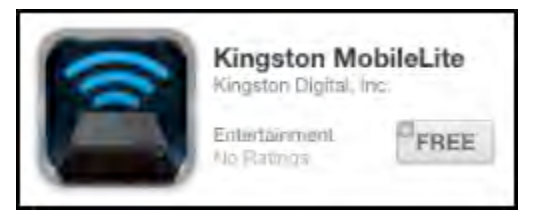

*Figura 1.2 – Applicazione MobileLite Wireless di Kingston Digital, "FREE"*

3. Dopo aver selezionato l'opzione "FREE", il pulsante grigio diventerà di colore verde, visualizzando il messaggio "INSTALL APP" (Installa applicazione). Selezionare questo pulsante per completare l'installazione dell'unità MobileLite Wireless sul dispositivo in uso. **Vedere** *Figura 1.3.*

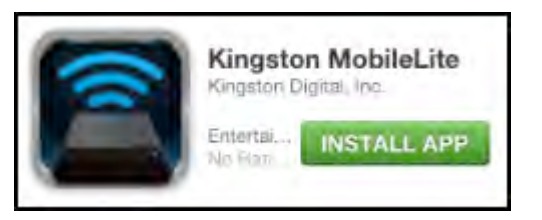

*Figura 1.3 – Applicazione MobileLite Wireless di Kingston Digital, "INSTALL APP" (Installa applicazione)*

Una volta completata l'installazione dell'applicazione, è possibile effettuare l'uscita dall'App Store, e procedere alla sezione successiva di questo manuale.

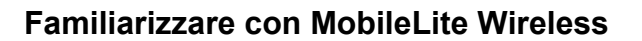

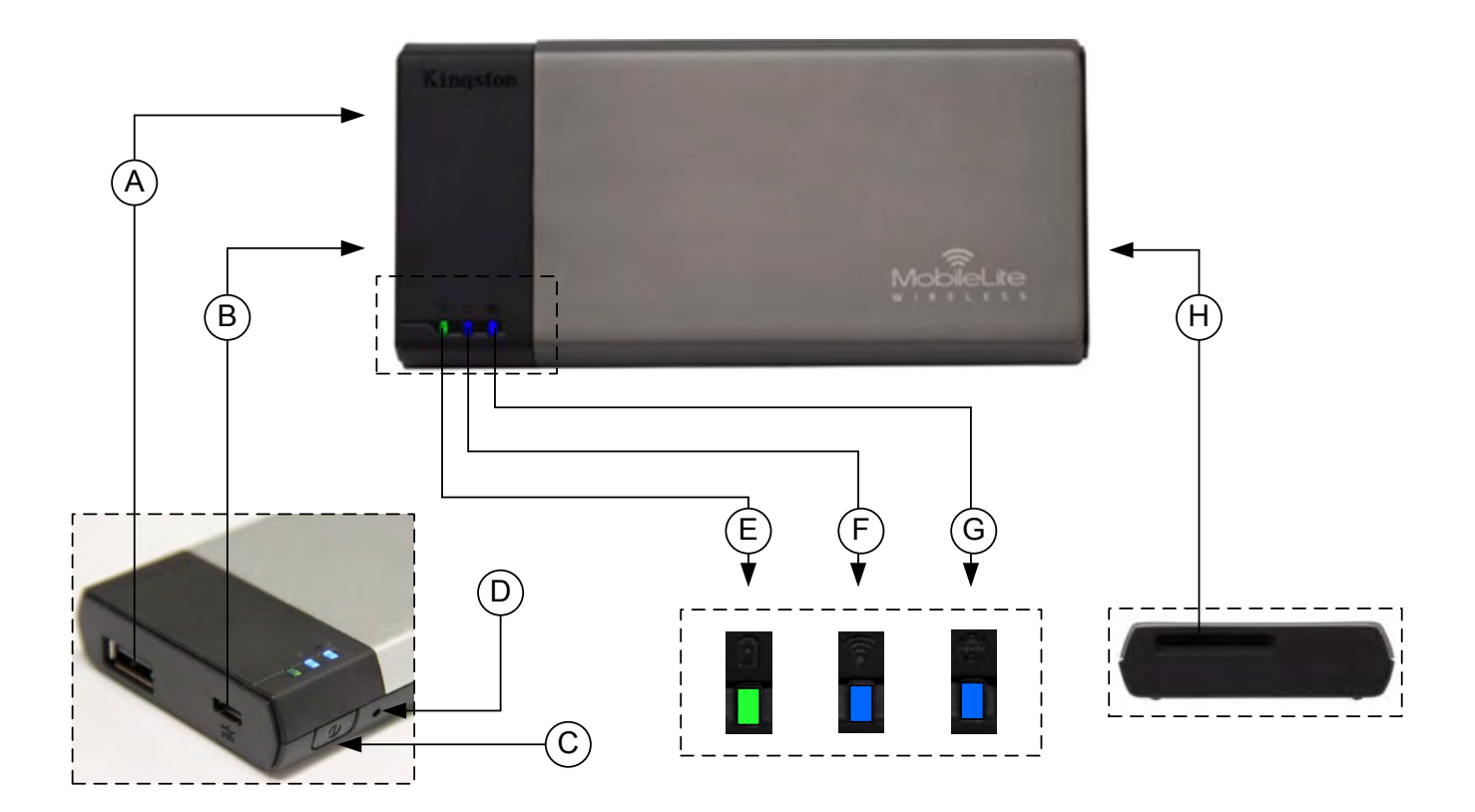

**A. Porta USB 2.0** - Consente di espandere la capacità di storage dell'unità MobileLite Wireless effettuando la connessione a un dispositivo di storage USB esterno.

**B. Porta Micro-B USB** - Consente di ricaricare l'unità MobileLite Wireless, oppure di collegarla a una porta USB standard, per un trasferimento semplice e rapido dei dati. Ogni porta di espansione necessita di una lettera di unità dedicata, quando a essa è collegato un dispositivo di storage.

**C. Tasto di accensione** - Consente di accende e spegnere l'unità MobileLite Wireless (il tasto deve essere tenuto premuto per 3 secondi).

**D. Tasto di reset** - Consente di effettuare il reset dell'unità MobileLite Wireless, ripristinando la configurazione di default.

**E. LED batteria/alimentazione\*** - Indica lo stato corrente di batteria e alimentazione.

**F. LED WiFi** - Indica lo stato corrente della connessione WiFi.

**G. LED connessione bridge** - Indica se l'unità MobileLite Wireless è collegata o meno a un gateway Internet mediante una connessione bridge.

**H. Slot SD** - Consente di espandere la capacità di storage dell'unità MobileLite Wireless mediante una scheda SD di tipo compatibile.
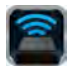

*\* Quando l'unità MobileLite Wireless è accesa, il LED della batteria indica l'autonomia residua presente all'interno della batteria. La luce verde indica che l'energia residua della batteria è pari al 51% - 100% della carica totale; la luce arancione indica un'autonomia residua compresa tra 25% - 50%; la luce rossa indica una carica residua inferiore al 25%.*

#### **Connessione di MobileLite Wireless come lettore locale**

Per aggiungere contenuti all'unità MobileLite Wireless è possibile collegarla a un computer mediante il cavo USB fornito unitamente al dispositivo (mediante uno degli slot di espansione per dispositivi di storage disponibili), oppure è possibile copiare i contenuti direttamente su un drive USB, o su una scheda SD o MicroSD (mediante l'adattatore fornito), e inserendo il dispositivo di storage nel relativo slot dedicato dell'unità MobileLite Wireless.

Quando collegato a un computer, MobileLite Wireless funziona come un comune lettore di schede, creando un volume dati sul PC o sul Mac in uso, per ciascun tipo di dispositivo di storage inserito nell'unità MLW (compatibile con dispositivi USB, SD o MicroSD). È possibile popolare ciascun volume con i contenuti digitali desiderati, che potranno essere in seguito condivisi o consultati in modalità wireless mediante l'applicazione MobileLite Wireless.

Durante la copia dei contenuti sul dispositivo di storage selezionato, anziché caricare tutti i file sulla directory principale oppure all'interno di una singola cartella, è vivamente consigliabile organizzare i contenuti di ciascun volume suddividendoli per cartelle, al fine di semplificare l'organizzazione e la ricerca rapida dei file ogniqualvolta vengono aggiornati e/o modificati i contenuti dell'unità MobileLite Wireless. Per esempio, è possibile memorizzare tutti i file musicali in una cartella denominata "*Musica*", oppure memorizzare tutte le foto in una cartella separata denominata "*Immagini*", e così via.

Dopo aver completato il caricamento dei contenuti, procedere a scollegare l'unità MobileLite Wireless dal computer mediante la procedura di scollegamento corretta. Una volta effettuata la disconnessione dal computer, l'unità si spegnerà automaticamente. Per accendere nuovamente il dispositivo, tenere premuto il tasto di accensione per 3 secondi.

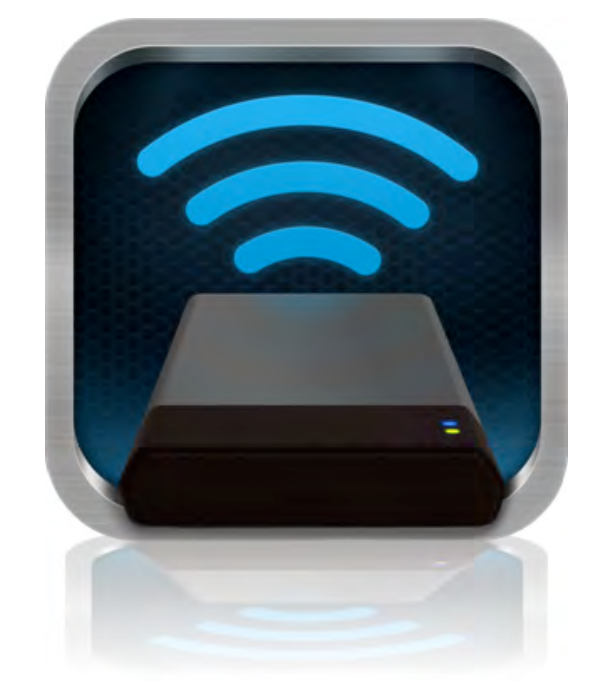

#### **Collegamento a MobileLite Wireless mediante una connessione wireless**

MobileLite Wireless opera su una rete wireless autonoma e indipendente. Durante le procedure di ricerca delle reti Wi-Fi rilevate dai dispositivi iPad o iPhone, verrà visualizzata una rete denominata "MobileLite Wireless" nell'elenco delle reti accessibili.

#### Impostazioni App --> Opzioni Wi-Fi --> Selezione rete (**Impostata su MobileLite Wireless** per default)

Per default, l'unità non è protetta da alcun tipo di password; pertanto, quando si effettua il collegamento a MobileLite da un dispositivo iOS, si effettua una connessione dedicata all'unità MobileLite Wireless, mediante il segnale wireless specifico di tale unità. Una volta effettuata la connessione all'unità MobileLite Wireless, la connessione Internet standard del dispositivo iPad/iPhone verrà sostituita con la connessione wireless di MobileLite Wireless. Ciò significa che una volta effettuato l'accesso alla connessione di MobileLite Wireless non sarà possibile accedere a Internet. Tuttavia, MobileLite Wireless integra anche una funzionalità di bridging, che

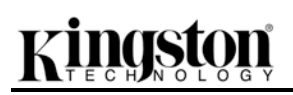

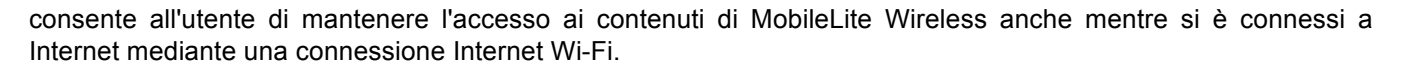

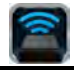

## procedura sotto:

**Istruzioni d'uso**

1. Aprire l'applicazione MobileLite Wireless sul dispositivo iPad, iPhone o iPod touch.

Una volta effettuata la connessione alla rete di MobileLite Wireless, sarà possibile accedere ai contenuti memorizzati al suo interno, da un dispositivo iPad, iPhone o iPod touch. Per fare ciò è necessario seguire la

- 2. Selezionare l'icona "MobileLite" dell'applicazione MobileLite Wireless.
- 3. Cliccare sul link corrispondente al nome del dispositivo, ossia MobileLite Wireless (192.168.200.254). Verrà visualizzata la lista dei dispositivi inseriti negli slot di MobileLite Wireless
- 4. Ora è possibile esplorare i contenuti dell'unità da remoto, selezionando i contenuti a cui si desidera accedere. Si noti che possono essere aperti solo i file supportati nativamente da Wi-Drive. Vedere sezione sotto per ulteriori informazioni.
- **A.** Il pulsante dei file indica tutti i dispositivi di storage collegati all'unità MobileLite Wireless. L'accesso a uno dei dispositivi di storage presenti nell'unità MobileLite Wireless, consente di visualizzare i contenuti memorizzati sul dispositivo selezionato, indipendentemente dal tipo o dall'estensione.

**Nota: sono supportate le partizioni multiple. Se viene collegato un dispositivo dotato di partizioni multiple, tali partizioni verranno indicate come USB1, USB2, e così via. Se viene inserita una scheda SD, le partizioni in essa contenute verranno rappresentate con i nomi SD\_Card1, SD\_Card2, e così via.**

- **B.** I pulsanti B, C e D sono riservati ai filtri, e consentono di visualizzare esclusivamente i contenuti associati alle tipologie di file descritti dai pulsanti. Il pulsante raffigurante una fotocamera rappresenta i file di tipo fotografico e le immagini. Premendo questo pulsante, l'unità MobileLite Wireless effettuerà la ricerca di tutti i file e le cartelle del dispositivo, mostrando l'elenco di tutti i file immagine di tipo supportato. Le immagini possono essere visualizzate anche sottoforma di anteprime o presentazione.
- **C.** Il pulsante raffigurante una striscia di pellicola rappresenta i file di tipo video. Premendo questo pulsante, l'unità MobileLite Wireless effettuerà la ricerca di tutti i file e le cartelle del dispositivo, mostrando l'elenco di tutti i file video di tipo supportato.
- **D.** Il pulsante raffigurante una nota musicale

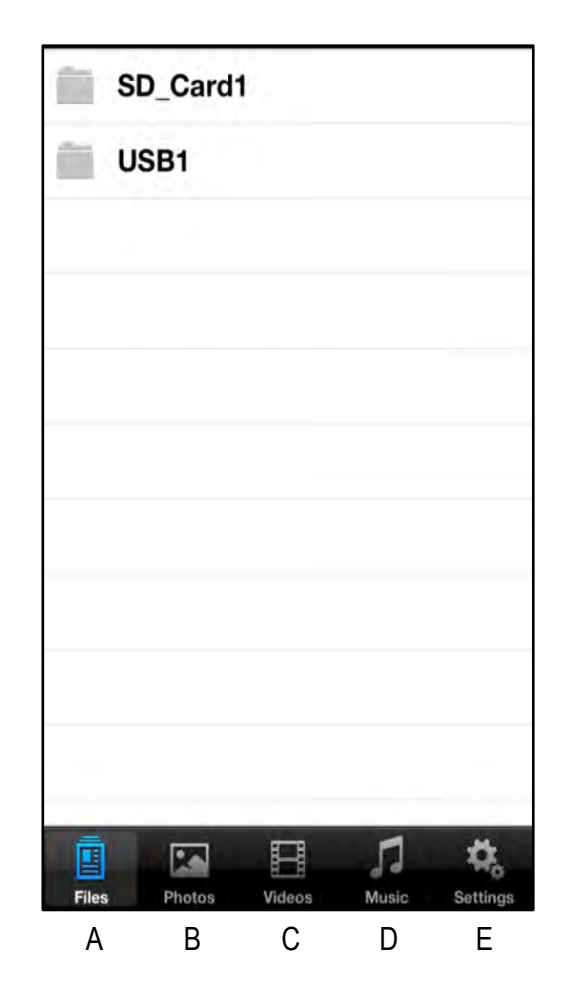

**Figura 7.1 – Contenuto dell'unità MobileLite Wireless**

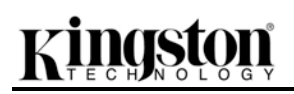

rappresenta i file musicali o di tipo audio. L'unità MobileLite Wireless utilizza questo filtro per effettuare la ricerca di tutte le estensioni e le cartelle associate a file di tipo musicale, organizzando i dati in base al nome dell'artista, dell'album o al nome del brano.

**E.** Il pulsante raffigurante un "Ingranaggio", consente di accedere al menu di configurazione e alle impostazioni di rete dell'unità MobileLite Wireless.

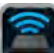

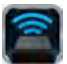

### **Foto**

Se si desidera eliminare un'email, oppure copiare/spostare un file, è possibile eseguire tali operazioni semplicemente selezionando il pulsante di modifica, posto sull'angolo superiore destro della schermata. Selezionando una foto verranno abilitati i pulsanti menu "Azione", "Sposta/Copia", e "Elimina", visualizzati in Figura 8.1.

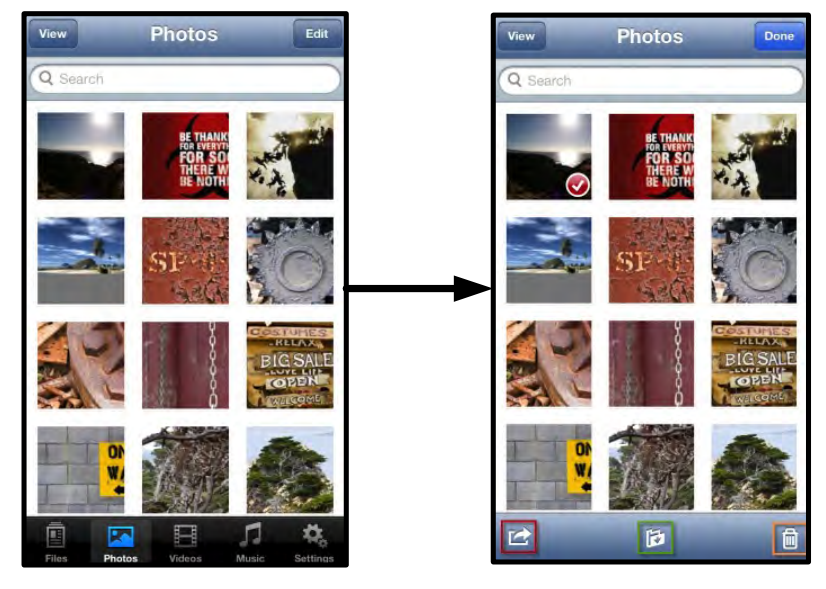

**Figura 8.1 – Pulsanti menu "Azione", "Sposta/Copia" e "Elimina" abilitati** 

Selezionando il pulsante del menu "Azione" si apre il menu raffigurato in **Figura 8.2.** Questo menu consente di inviare email, caricare immagini sui social media, oppure copiare contenuti dal dispositivo di storage USB/SD sulla cartella "Rullino Fotografico".

#### **Nota: la cartella "Rullino Fotografico" è l'unica opzione disponibile, quando vengono selezionate immagini multiple.**

**A. Pulsante "E-Mail"** – Consente di inviare un file (fino a 25MB) via e-mail, utilizzando il client di posta di default preconfigurato sul dispositivo iOS dell'utente.

**B. "Apri in..."** – Consente di aprire un'immagine utilizzando un'applicazione associata a un tipo di file specifico.

**C. Pulsante "Twitter" –** Consente di condividere/pubblicare contenuti direttamente su Twitter, utilizzando le credenziali di accesso memorizzate sull'applicazione Twitter per iOS installata sul dispositivo Apple dell'utente (se presente). Questa funzionalità varia in base alla versione del sistema operativo iOS utilizzato.

**D.** Pulsante "Facebook" – Consente di condividere/pubblicare immagini direttamente su Facebook, utilizzando le credenziali di accesso memorizzate sull'applicazione Twitter per iOS installata sul dispositivo Apple dell'utente (se presente).

**E. Pulsante "Camera Roll"** – Consente di copiare le immagini selezionate nella cartella "*Rullino Fotografico"* del dispositivo Apple in uso. **Importazione foto dalla cartella Rullino Fotografico** 

#### L'applicazione MobileLite Wireless consente di importare immagini/video dalla cartella Rullino Fotografico, e memorizzarle su un dispositivo di storage USB o su una scheda SD/SDC con pochi, semplici passi, senza alcuno sforzo.

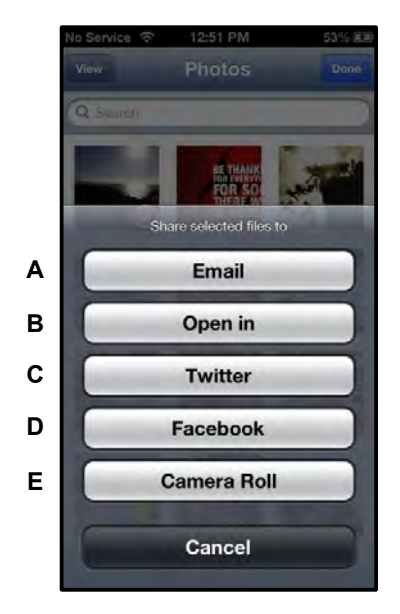

**Figura 8.2 – Menu "Azione"** 

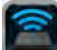

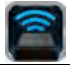

**Fase 1:** Dopo aver selezionato il pulsante "Files" (File), selezionare la destinazione delle foto o dei video da importare.

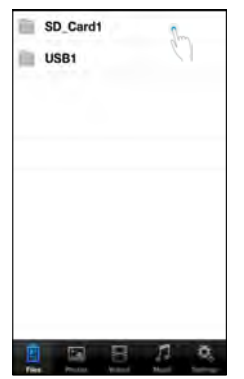

#### **Figura 9.1 - Schermata della finestra di selezione della destinazione dei file da importare**

**Fase 2:** Selezionare il pulsante "Edit" (Modifica), posto sull'angolo superiore destro, per abilitare il pulsante del menu "Azione"; quindi, selezionare l'opzione "Import from Camera Roll" (Importa dalla cartella Rullino Fotografico).

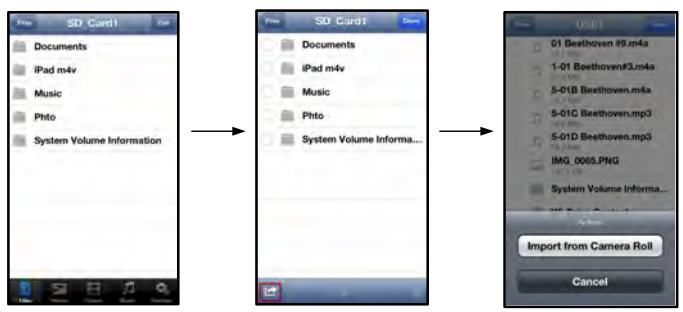

**Figura 9.2 – Accesso all'opzione "import from Camera Roll'"**

**Fase 3:** Selezionare l'opzione "Camera Roll" (Rullino Fotografico) e quindi selezionare i nomi dei singoli file immagine/video; in alternativa, è possibile selezionare l'opzione "Edit" (Modifica), per scegliere immagini/video multipli da importare.

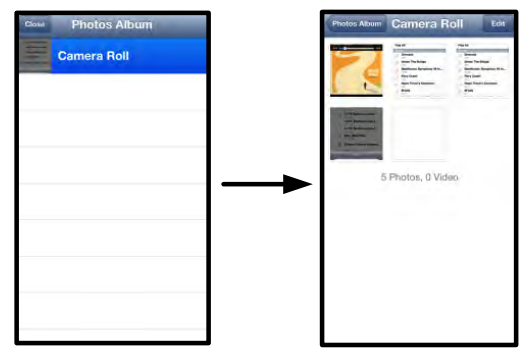

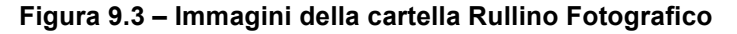

#### **Video**

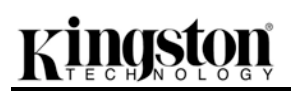

Come per le immagini, se si desidera inviare un'email, oppure copiare, o aprire un file con l'opzione "Apri con..." è possibile eseguire tali operazioni semplicemente selezionando il pulsante "Edit" (Modifica), posto sull'angolo superiore destro della schermata. Selezionando un video verranno abilitati i pulsanti menu "Azione" e "Copia", visualizzati in **Figura 9.1.**

| Q Search                                        |  | Q Search |                                             |
|-------------------------------------------------|--|----------|---------------------------------------------|
| BeautifulNatureScenery_m4v<br>312.3 MB, 0:10:24 |  |          | BeautifulNatureScenery<br>312.3 MB: 0:10:24 |
| blood diamond<br>2.0 GB, 2:23:22                |  |          | blood diamond<br>2.0 GB, 2:23:22            |
| Fullmetaljacket1080p-1<br>5.5 GB, 1:56:31       |  |          | Fullmetaljacket1080p-1<br>5.5 GB, 1:56:31   |
| NatureInspirationAmerica's<br>206.8 MB, 0:06:41 |  |          | NatureInspirationAmeri<br>206.5 MB, 0:06:41 |
| SuperSlo-moSurferSouthPa<br>30.2 MB, 0:01:04    |  |          | SuperSlo-moSurferSout<br>30.2 MB, 0:01:04   |
| transformers<br>982.6 MB, 2:23:27               |  |          | transformers<br>982.6 MB, 2:23:27           |
|                                                 |  |          |                                             |

**Figura 10.1 – Pulsanti menu "Azione" e "Copia" abilitati.**

Premere il pulsante "Azione" per aprire il menu visualizzato in **Figura 9.2. Questo menu consente di inviare email, caricare immagini sui social media, oppure copiare contenuti dal dispositivo di storage USB/SD sulla cartella "Rullino Fotografico".**

**A. Pulsante "Email" (Email)** – Consente di aprire il client di posta di default installato sul dispositivo Apple in uso, mediante le credenziali di accesso configurate nell'applicazione.

**B. Opzione "Open in..." (Apri con...)** – Consente di aprire/riprodurre un file video utilizzando un'applicazione associata a un tipo di file specifico.

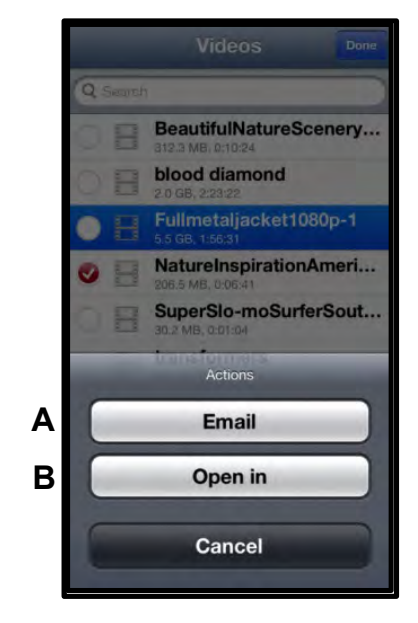

**Figura 10.2 – Menu "Azione" per i file video**

# raston

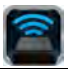

#### **Musica**

L'unità MobileLite Wireless include in riproduttore multimediale integrato, che permette l'ascolto di brani musicali durante la visione di una presentazione o mentre si naviga su Internet.

Per iniziare l'ascolto, è sufficiente selezionare il pulsante "Musica", per filtrare tutti i brani musicali e selezionare il brano desiderato.

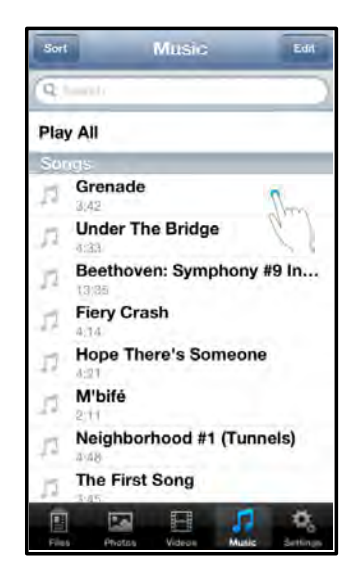

**Figura 11.1 – Scheda "Contenuti musicali"**

Alla pressione del tasto, verrà lanciato automaticamente il lettore musicale, per l'esecuzione del brano selezionato.

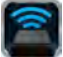

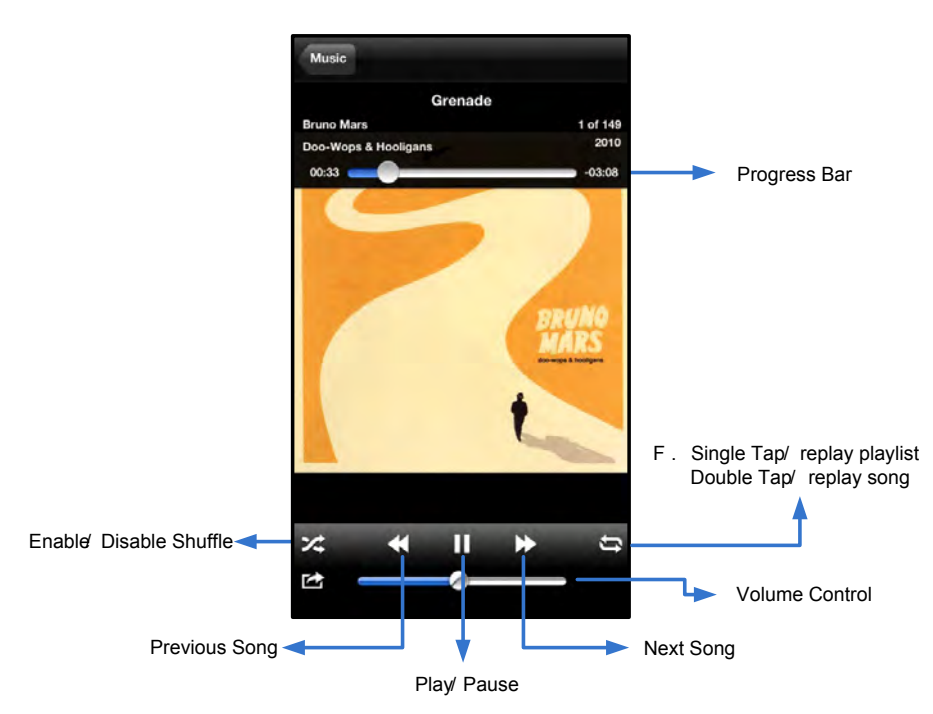

**Figura 11.2 – Controlli del lettore multimediale**

### **Impostazioni e configurazione di MobileLite Wireless**

Utilizzando l'applicazione MobileLite Wireless è possibile personalizzare le impostazioni di rete wireless del dispositivo MobileLite Wireless. Le impostazioni di default sono le seguenti: **Nome dispositivo:** *MobileLite Wireless,* **Stato visibilità:** *ON,* **Canale wireless:** *11.* e **Sicurezza:** *Nessuna*.

Per accedere alle impostazioni di rete di MobileLite Wireless, seguire la procedura sotto:

- 1. Selezionare l'icona dell'applicazione Kingston MLW sul dispositivo iPad, iPhone o iPod touch in uso.
- 2. Cliccare sul link corrispondente al nome del dispositivo, ossia *MobileLite Wireless (192.168.200.254)*.
- 3. Cliccare sull'icona delle impostazioni, (icona raffigurante un ingranaggio).

**Name (Nome)** – comunemente definito anche SSID, o "**S**ervice **S**et **ID**entifier"; questo campo consente all'utente di specificare il nome di un dispositivo (di lunghezza compresa tra 1 e 32 caratteri), che effettuerà le trasmissioni nella lista delle reti wireless disponibili sul dispositivo iPad, iPhone, o iPod touch. Il nome di default è *MobileLite Wireless*, come illustrato *in Figura 12.1*.

**Battery Life (Durata batteria)** – Indica l'autonomia residua della batteria

**Visibility Status (Stato visibilità)** – questa opzione offre la possibilità rendere visibile o invisibile l'SSID specificato nel campo *"Name*" (Nome). Per impostazione di default, lo stato di visibilità è impostato su *"ON*" (Attivo). Se si desidera disattivare questa funzione, selezionando l'opzione *"OFF"* (Disabilita), il nome del dispositivo NON verrà trasmesso**<sup>1</sup>** nella lista delle reti wireless disponibili visualizzata sul dispositivo iPad, iPhone o iPod touch dell'utente; tuttavia, sarà ancora possibile accedere alla rete Wi-Fi immettendo manualmente il nome del dispositivo, attraverso il menu opzioni *"Other…*" (Altro...).

**Wi-Fi Channel (Canale Wi-Fi)** – questa impostazione consente all'utente di selezionare un canale di frequenza specifico per comunicare con gli altri dispositivi presenti nella rete wireless. Il canale impostato per default è il Canale 11 (2,462 GHz).

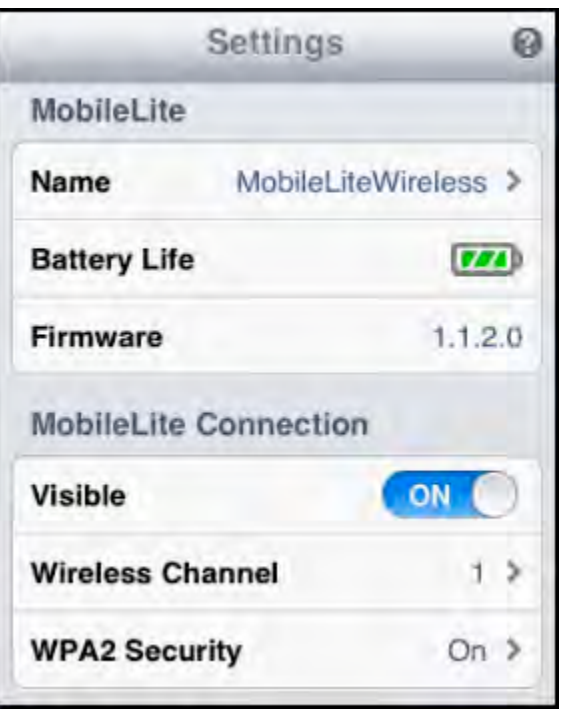

**Figura 12.1 – Impostazioni di rete dell'unità MobileLite Wireless**

**WPA2 Security (Sicurezza WPA2) – questa opzione consente di bloccare gli accessi non autorizzati alla rete wireless di MobileLite Wireless, chiedendo a ciascun utente l'inserimento di una password. È sufficiente inserire una password nel campo "Password" (Password) e quindi confermare la password reinserendola nel campo "Confirm Password" (Conferma password) e quindi selezionando il pulsante "Done" (Fine), per salvare le impostazioni di MobileLite Wireless.**

*1 Se la visibilità di stato è stata disattivata, sarà ancora possibile accedere alla rete di MobileLite Wireless immettendo l'SSID manualmente dal dispositivo iPad, iPhone o iPod touch, a condizione che si conosca il "Nome del dispositivo" (Punto A). Si noti che qualora l'opzione di abilitazione della sicurezza sia attiva, sarà necessario immettere una password.*

#### **Accesso a Internet (Modalità bridge)**

Tradizionalmente, l'antenna Wi-Fi dei dispositivi iPad o iPod touch è utilizzata per l'accesso a Internet. Tuttavia, l'unità MobileLite Wireless utilizza l'antenna Wi-Fi del dispositivo Apple dell'utente per lo streaming dei contenuti; tale operazione causa la disconnessione del dispositivo iOS da Internet. Fortunatamente, l'antenna di MobileLite Wireless supporta il traffico bidirezionale e pertanto può essere utilizzata per implementare una funzionalità denominata "Modalità Bridge". Questa modalità consente all'utente di effettuare la connessione a MobileLite Wireless quando l'unità è connessa a una rete Wi-Fi (come client host) dotata di un accesso a Internet.

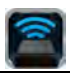

Per impostare questa funzionalità e visualizzare una lista delle reti wireless disponibili nel campo di ricezione del dispositivo, aprire l'applicazione MobileLite Wireless e selezionare l'icona delle impostazioni. Nella sezione ""Network Connection" (Connessione di rete) (*Figura 12.1*), selezionare la rete Wi-Fi alla quale si desidera effettuare la connessione. Una volta selezionata la rete, MobileLite Wireless chiederà all'utente di inserire la password Wi-Fi (se la funzione di sicurezza è abilitata), per poi effettuare il riavvio dell'unità. Se non è stata inserita alcuna password, il dispositivo effettuerà direttamente il riavvio.

Una volta riavviato, MobileLite Wireless chiederà all'utente di selezionare una rete wireless. Si noti che è OBBLIGATORIO selezionare la rete di MobileLite Wireless, per poter mantenere l'accesso ai contenuti dell'unità. Dato che la connessione alla rete è già stata effettuata attraverso l'applicazione MobileLite Wireless, non sarà necessario selezionare nuovamente tale rete dalla lista. Selezionando nuovamente tale rete, verrà effettuata la disconnessione da MobileLite Wireless.

Per assicurarsi di aver abilitato con successo la modalità Bridge:

- 1. Selezionare l'icona dell'applicazione MobileLite Wireless dal dispositivo iPad, iPhone o iPod touch.
- 2. Cliccare sul link corrispondente al nome del dispositivo, ossia *MobileLite Wireless (192.168.200.254)*.
- 3. Seleziona l'icona delle impostazioni.
- 4. Selezionare il pulsante *"Network Connections"* (Connessioni di rete).

Quando appare la lista delle reti wireless disponibili, sarà possibile notare la presenza di un segno di spunta posizionato sul lato destro della rete precedentemente selezionata dall'applicazione MobileLite Wireless. Vedere *Figura 12.1*. Ciò indica che la funzione di bridging sta funzionando correttamente e che si è connessi contemporaneamente sia all'unità MobileLite Wireless che alla rete Internet.

Pertanto, se si sta effettuando lo streaming di contenuti dall'unità MobileLite Wireless al dispositivo Apple e si desidera consultare rapidamente qualche informazione online, sarà sufficiente aprire il browser Safari per utilizzare Internet.

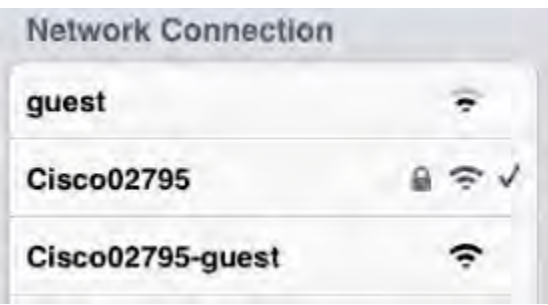

*Figura 13.1 – Unità MobileLite Wireless collegata in modalità bridge*

### **Batteria di riserva**

Oltre a disporre di una rete Wi-Fi autonoma e indipendente, MobileLite Wireless può essere utilizzato anche come batteria di emergenza. Questa funzionalità consente di ricaricare un dispositivo mobile, come telefoni cellulari o tablet, utilizzando la porta USB integrata nell'unità.

Per utilizzare tale funzionalità, seguire le istruzioni riportate sotto:

Se il dispositivo è **acceso**, tenere premuto il tasto di accensione per tre secondi, fino a quando il LED di alimentazione si **spegne**.

Collegare il dispositivo mobile alla porta USB di Mobile-Lite Wireless (*utilizzando il cavo di alimentazione USB Tipo-A fornito in dotazione*).

Una volta che l'unità MobileLite Wireless è spenta, premere e rilasciare il tasto di accensione una volta; NON tenere premuto il pulsante di accensione, in quanto ciò causa l'attivazione della funzione di trasmissione wireless.

Quando il LED di alimentazione inizia a lampeggiare, l'unità è pronta per l'uso, e il dispositivo mobile a essa collegato dovrebbe essere in fase di ricarica.

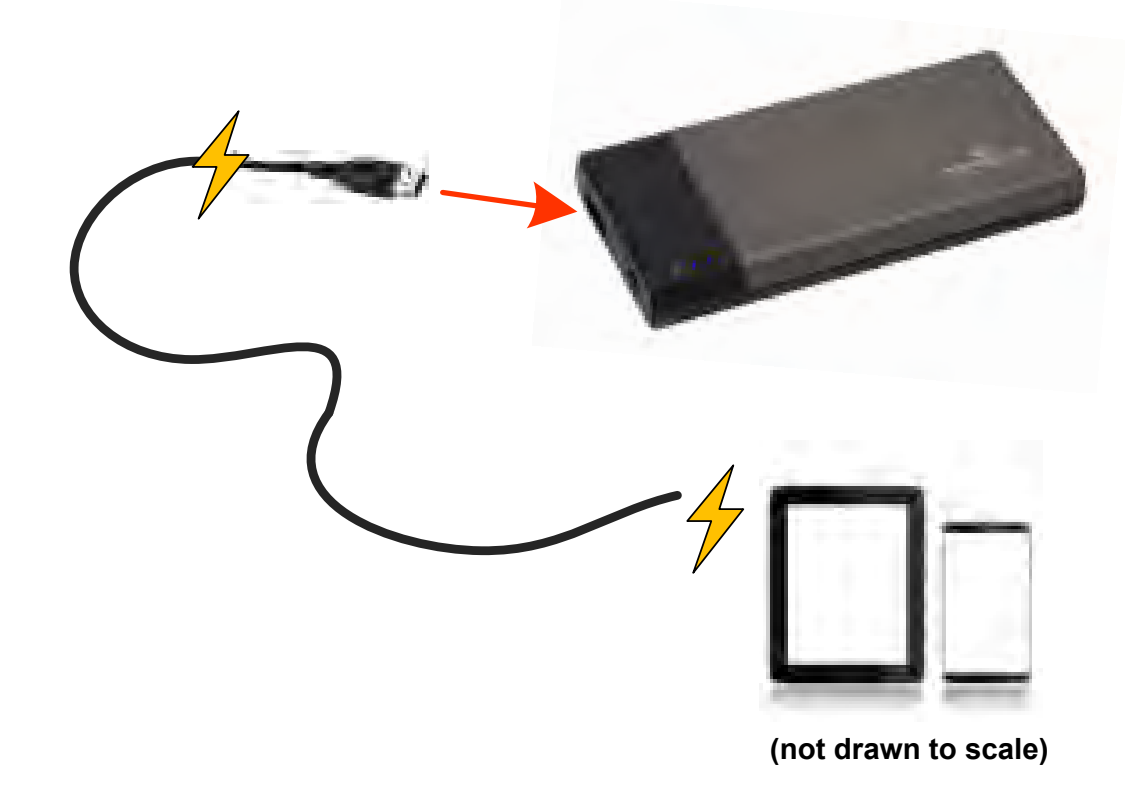

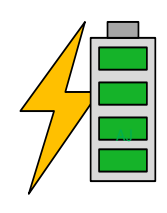

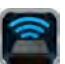

# Kingston

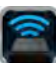

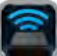

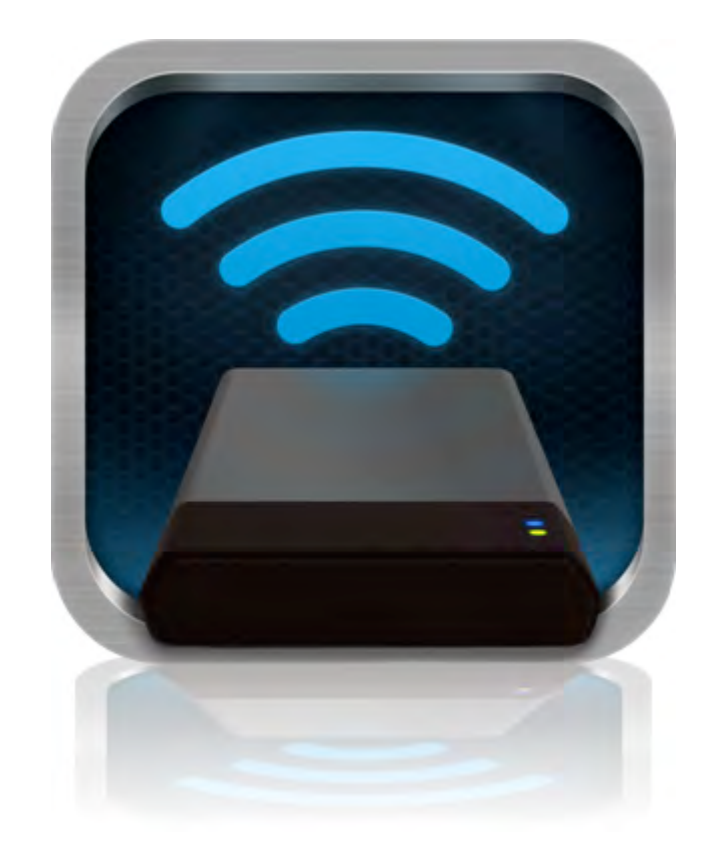

## *Manual do Usuário do MobileLite Wireless*

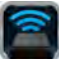

## **Índice**

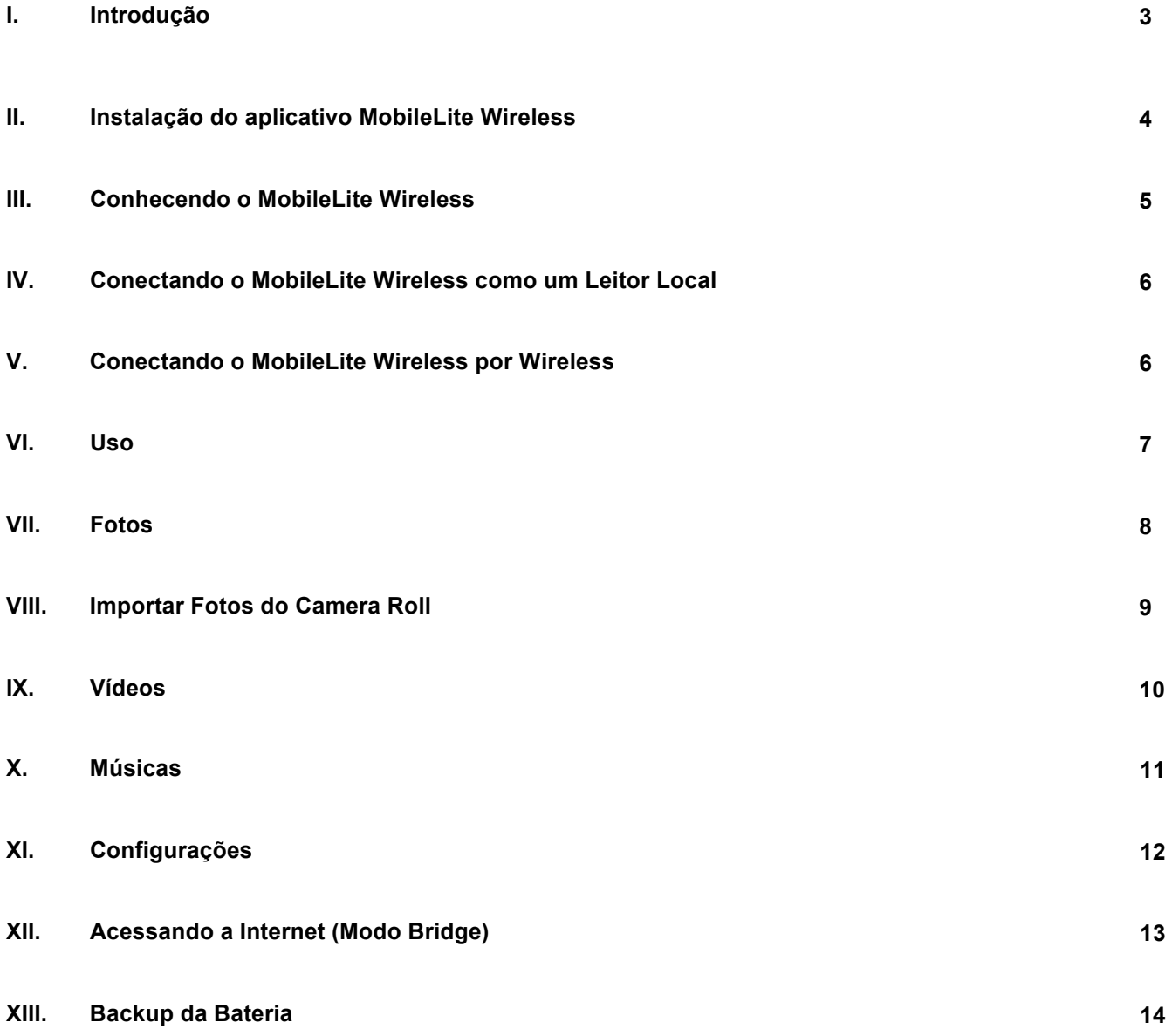

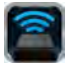

### **Introdução**

O MobileLite Wireless (conhecido também como MLW) é um leitor de mídia portátil que permite a você baixar conteúdo de mídia digital sem fio (como músicas, fotos, vídeos, etc.) para seus dispositivos iOS como iPad<sup>®</sup>, iPhone<sup>®</sup> ou iPod touch<sup>®</sup>. Servindo como sua própria rede móvel sem fio, a bateria de polímero de lítio do MobileLite Wireless oferece a você até cinco horas de acesso contínuo à sua biblioteca digital (com um alcance de até 9 m) onde quer que você vá. O MobileLite Wireless é a solução perfeita para expandir sua biblioteca multimídia em dispositivos moveis para os quais não há meio de adicionar ou expandir sua capacidade de armazenamento.

### **O que está incluído:**

• 1 MobileLite Wireless

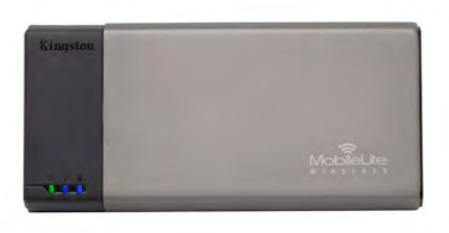

• 1 cabo USB (45 cm - 1,5 pés A para Micro-B)

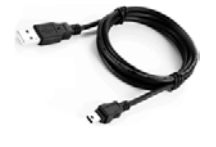

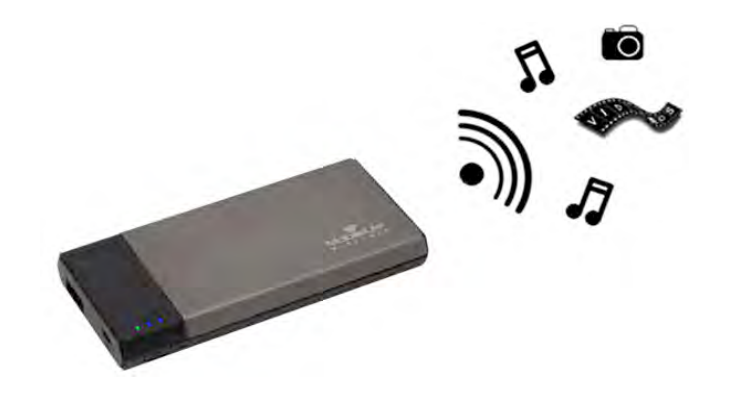

• 1 Adaptador MicroSD

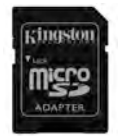

### **Requisitos:**

- (Como um Leitor de Cartão Local) Computadores com sistema operacional Windows<sup>®</sup> 8, Windows<sup>®</sup> 7, Windows Vista<sup>®</sup> (SP1, SP2), Windows XP (SP2, SP3), Mac OS X (10.5.x+), Linux (v.2.6+ kernel)
- Dispositivos móveis executando iOS 5.1.1 (ou mais recente)
- Dispositivos móveis com acesso à Internet para a loja de aplicativos App Store (para instalar o Aplicativo MLW)

#### **Tipos de Arquivos Suportados (Não-DRM):**

- Áudio: aac, mp3, wav
- Vídeo: m4v, mp4, mov
- Imagem: bmp, jpeg, jpg, png
- Documentos: pdf, doc, docx, ppt, pptx, txt, rtf, xls, xlsx

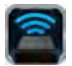

#### **Instalação do aplicativo MobileLite Wireless**

Para configurar o MobileLite Wireless, você deve primeiro instalar o aplicativo MobileLite Wireless (em seu iPad, iPhone ou iPod touch) a partir da App Store (é necessário acesso à Internet). O aplicativo MobileLite Wireless é gratuito e permite customizar as configurações de rede sem fio e oferece acesso sem fio ao conteúdo que você carregou para o MobileLite Wireless. Para instalar o aplicativo siga os passos a seguir:

1. Abra a App Store a partir do seu dispositivo iPad, iPhone, ou iPod touch e busque "Kingston". Consulte a *Figura 1.1* abaixo. A App Store pode mostrar vários resultados para sua busca, certifique-se de selecionar Kingston MLW.

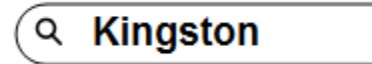

*Figura 1.1 – Busca na App Store*

2. Localize e selecione o Aplicativo MobileLite Wireless que corresponde ao seu dispositivo, isto é, MobileLite Wireless para iPad, iPhone, iPod, etc. da Kingston Digital, Inc. e clique no link 'FREE. **Consulte a** *Figura 1.2.*

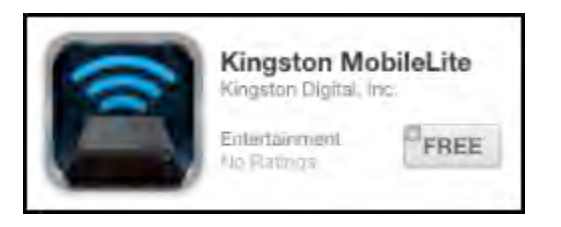

Figura 1.2 – Aplicativo MobileLite Wireless da Kingston Digital, 'FREE' (grátis)

3. Depois de selecionar 'FREE", o botão cinza se tornará verde e mudará para 'INSTALL APP' (Instalar aplicativo) Selecione este botão para concluir a instalação do Aplicativo MobileLite Wireless em seu dispositivo. **Consulte a** *Figura 1.3.*

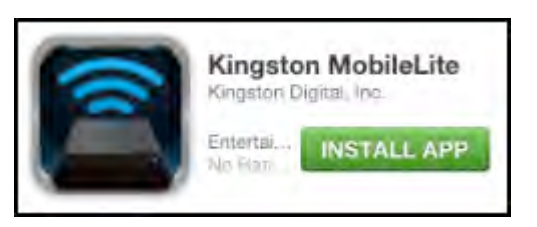

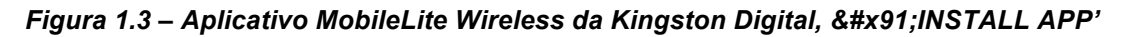

Depois que o aplicativo tiver sido instalado você pode sair da App Store e prosseguir para a próxima seção deste manual.

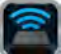

### **Conhecendo o MobileLite Wireless**

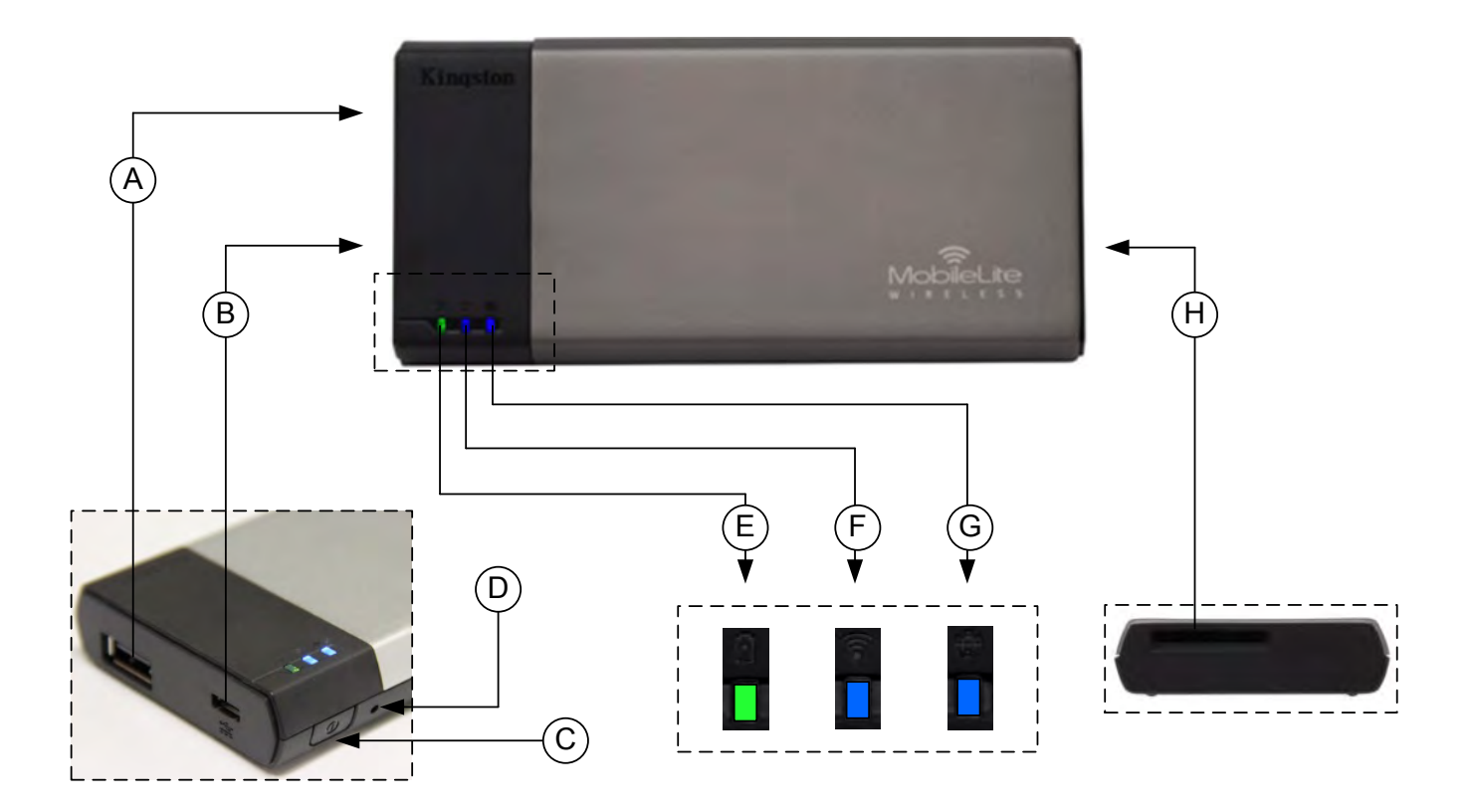

**A. Porta USB 2.0** - Permite a você expandir a capacidade de armazenamento do MobileLite Wireless conectando um dispositivo de armazenamento USB externo.

**B. Porta USB Micro-B** - Permite que você carregue o MobileLite Wireless ou conecte-o a uma porta USB padrão para uma rápida e fácil transferência de dados. Cada porta de expansão de mídia requer sua própria letra de unidade se a mídia for inserida.

**C. Botão Liga/Desl** - Liga ou desliga o dispositivo MobileLite Wireless (pressionar e manter por 3 segundos).

- **D. Botão Reset** Permite que você retorne o dispositivo MobileLite Wireless à configuração original (padrão).
- **E. LED da Bateria/Energia\*** Indica o status atual da bateria e o estado da corrente de energia.
- **F. LED do WiFi** Indica o status atual da transmissão WiFi.
- **G. LED Bridge** Indica se o MobileLite Wireless esta conectado ou nao, no modo bridge, a Internet.

**H. Slot SD** - Permite a você expandir a capacidade de armazenamento do MobileLite Wireless inserindo um cartão SD compatível.

*<sup>\*</sup> O LED da bateria também indica o tempo de bateria restante enquanto o MobileLite Wireless estiver ligado. Verde indica 51% - 100% de carga restante da bateria; laranja indica 25% - 50% de carga restante da bateria e vermelho indica 25% ou menos de carga restante da bateria.*

### **Conectando o MobileLite Wireless como um Leitor Local**

Para adicionar conteúdo ao MobileLite Wireless, você pode conectá-lo a um computador usando o cabo USB que acompanha o dispositivo (com um dos slots de expansão de mídia ocupado) ou você pode copiar conteúdo diretamente para uma unidade USB, SD ou MicroSD (usando o adaptador incluído) e inserir a mídia no slot apropriado no MobileLite Wireless.

Quando conectado a um computador, o MobileLite Wireless comportase como qualquer dispositivo padrão de leitura de mídia, criando um volume de dados em seu PC ou Mac para cada tipo de mídia que você inseriu no MLW (i.e. USB, SD, MicroSD.) Você pode preencher cada volume com conteúdo digital que você pode mais tarde compartilhar ou acessar sem fio através do aplicativo MobileLite Wireless.

Ao copiar conteúdo para a mídia, é altamente recomendado que você crie pastas em cada volume para ajudá-lo a organizar e encontrar rapidamente arquivos sempre que for atualizar e/ou alterar o conteúdo do MobileLite Wireless (ao invés de descarregar todos os seus arquivos em uma única pasta). Por exemplo, você pode armazenar todos os seus arquivos de música em uma pasta chamada "*"Minhas Músicas"*", ou manter todas as suas fotos em uma pasta separada chamada "*"Minhas Fotos"*", e assim por diante.

Quando tiver acabado de carregar o conteúdo, desconecte o MobileLite Wireless com segurança do seu computador. O dispositivo então será automaticamente desligado. Para ligar novamente, pressione o botão "liga/desl" mantendo pressionado por 3 segundos.

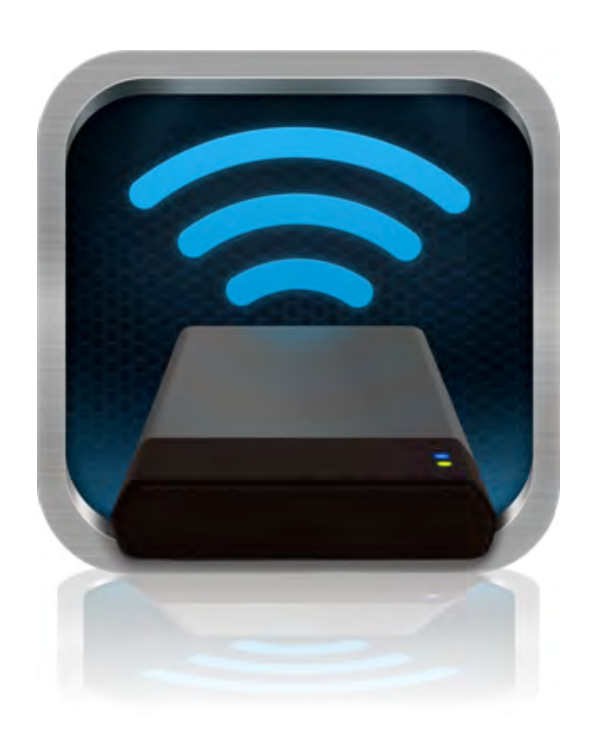

### **Conectando o MobileLite Wireless por Wireless**

O MobileLite Wireless é a sua própria rede wireless independente. Ao procurar redes Wi-Fi a partir do seu iPad ou iPhone, você verá ' MobileLite Wireless' na lista de redes disponíveis para conexão.

Configurações do Aplicativo --> opção Wi-Fi --> Escolher uma Rede (**MobileLite Wireless** por padrão)

Por padrão, não existem senhas e ao se conectar ao MobileLite a partir do seu dispositivo iOS, você estará estabelecendo um link exclusivo para o MobileLite Wireless por meio daquele sinal sem fio. Depois de se conectar ao MobileLite Wireless, você irá substituir sua conexão de Internet do iPad/iPhone pela conexão sem fio do MobileLite Wireless. Isso significa que você não terá mais acesso à Internet. Entretanto, o MobileLite Wireless oferece uma função de bridge que permite que você mantenha o acesso ao conteúdo do MobileLite Wireless quando estiver usando uma conexão Internet Wi-Fi.

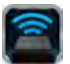

#### **Uso**

Depois que estiver conectado à rede MobileLite Wireless você poderá acessar seu conteúdo a partir do seu dispositivo iPad, iPhone ou iPod touch seguindo esses passos:

- 1. Abra o Aplicativo MobileLite Wireless em seu dispositivo iPad, iPhone ou iPod touch.
- 2. Clique no ícone MobileLite no aplicativo MobileLite Wireless.
- 3. Clique no link Nome do Dispositivo, i.e. MobileLite Wireless (192.168.200.254). Isso fará aparecer uma lista com os dispositivos inseridos no MobileLite Wireless
- 4. Procure e selecione a mídia que deseja acessar. Somente os tipos de arquivos suportados podem ser abertos. Consulte abaixo.
- **A.** O botão de arquivos exibe os dispositivos de mídia conectados ao MobileLite Wireless. Acessar um dos dispositivos de mídia irá exibir todo o conteúdo armazenado do dispositivo independente do tipo ou extensão.

**Observação: São suportadas partições múltiplas. Se um dispositivo USB com partições múltiplas for conectado, ele será exibido como USB1, USB 2 e assim por diante. Se um cartão SD for inserido, ele será exibido como SD\_Card1, SD\_Card2, etc.**

- **B.** Os botões B, C e D são todos botões de filtro e exibem somente o conteúdo associado a cada tipo representado. O botão foto representa tipos de arquivo de foto/imagem. O MobileLite Wireless irá percorrer todos os arquivos e pastas no dispositivo e exibir a lista com os tipos de arquivos de imagens suportados. As imagens também podem ser vistas como miniaturas ou em uma apresentação de slides.
- **C.** O botão "filmstrip" representa os tipos de arquivos de vídeo. O MobileLite Wireless irá percorrer todos os arquivos e pastas no dispositivo e exibir a lista com os tipos de arquivos de vídeo suportados.
- **D.** O botão nota musical representa arquivos de música ou áudio. O MobileLite Wireless irá usar esse filtro para percorrer todos os arquivos e pastas no dispositivo e buscar os tipos de arquivos de música suportados e classificá-los por artista, álbum ou nome da música.
- **E.** O botão 'Engrenagens' permite que você

|                   | SD_Card1    |             |       |          |
|-------------------|-------------|-------------|-------|----------|
|                   | USB1        |             |       |          |
|                   |             |             |       |          |
|                   |             |             |       |          |
|                   |             |             |       |          |
|                   |             |             |       |          |
|                   |             |             |       |          |
|                   |             |             |       |          |
|                   |             |             |       |          |
|                   |             |             |       |          |
| 몈<br><b>Files</b> | R<br>Photos | Ę<br>Videos | Music | Settings |
| A                 | B           | С           | D     | Ε        |

**Figura 7.1 – Conteúdo do MobileLite Wireless** 

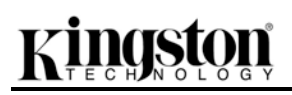

acesse o menu de configuração e de opções de rede para o dispositivo MobileLite Wireless.

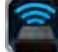

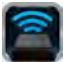

#### **Fotos**

Se desejar excluir, enviar por e-mail ou copiar/mover um arquivo, você pode fazê-lo tocando simplesmente no botão de edição no canto superior direito da tela. Selecionar uma/mais foto(s) irá ativar os botões menu de ação, mover/copiar, e excluir mostrados na Figura 8.1.

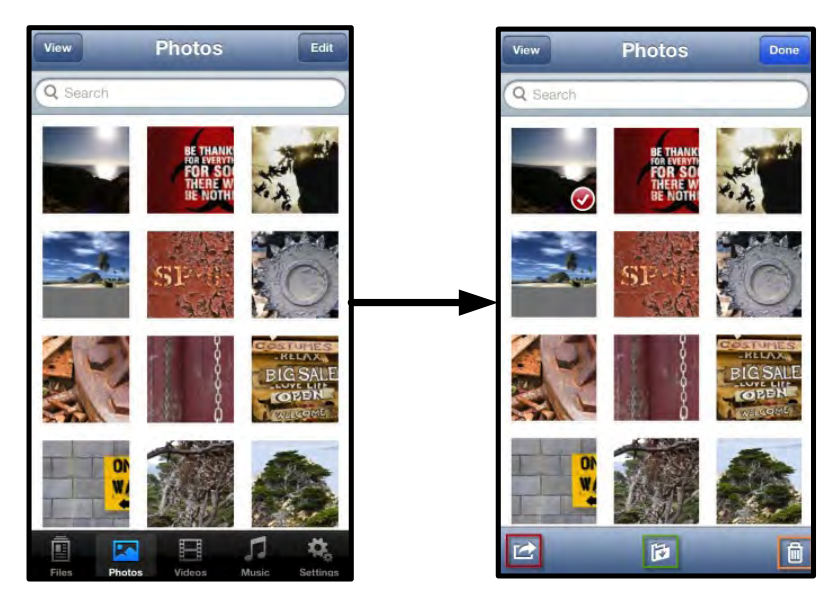

**Figura 8.1 – Botões menu de ação, mover/copiar e excluir ativados**

Tocar no botão ' Action' abre o menu interno mostrado na Figura 8.2. Esse menu permite que você envie por e-mail, publique imagens na mídia social ou copie conteúdo de dispositivos USB/SD para o Camera Roll.

#### **Observação: O Camera Roll é a única opção disponível se múltiplas fotos forem selecionadas.**

**A. Botão E-mail** – permite que você envie um arquivo por e-mail (até 25MB) usando o e-mail padrão definido em seu dispositivo iOS.

**B. Abrir em...** Permite que você abra uma foto usando um aplicativo associado a um determinado tipo de arquivo.

**C. Botão Twitter --** Compartilhe/publique diretamente no Twitter usando as credenciais configuradas em seu Aplicativo iOS (se instalado) em seu Dispositivo iOS. Varia conforme a versão do iOS.

**D. Botão Facebook** -- Compartilhe/publique fotos diretamente no Facebook usando as credenciais configuradas em seu Aplicativo iOS (se instalado) em seu Dispositivo iOS.

**E. Camera Roll** -- Copia fotos selecionadas para o '*Camera Roll* em seu Dispositivo iOS.

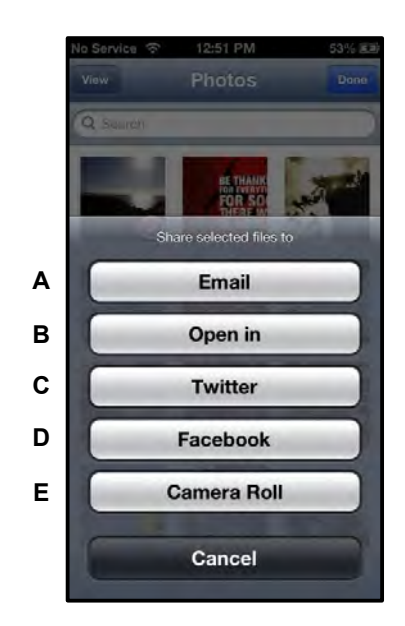

**Figura 8.2 – Fotos no Menu de Ação** 

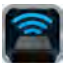

### **Importar Fotos do Camera Roll**

O aplicativo MobileLite Wireless permite aos usuários importar fotos e vídeos do seu Camera Roll para um dispositivo USB ou um cartão SD/SDC em alguns passos simples que não requerem muito esforço.

**Etapa 1:** Quando estiver no botão Arquivos, selecione o destino das fotos e vídeos que serão importados.

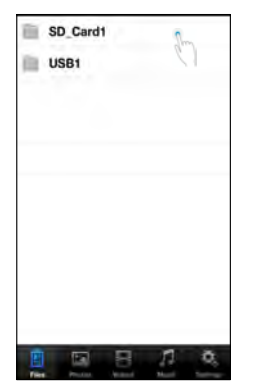

**Figura 9.1 – Destino da Importação** 

**Etapa 2:** Clique no botão Editar no canto superior direito para ativar o menu de ação e então selecione 8#x91; Importar do Camera Roll'.

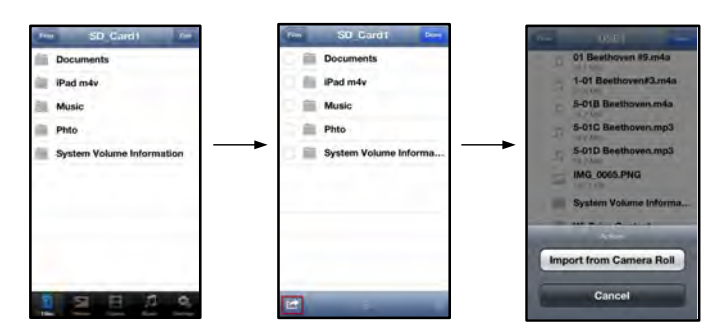

Figura 9.2 – Vá para a opção ' Importar do Camera Roll

**Passo 3:** Selecione Camera Roll e clique em foto/vídeo ou alternativamente selecione Editar para escolher importar múltiplas fotos/vídeos.

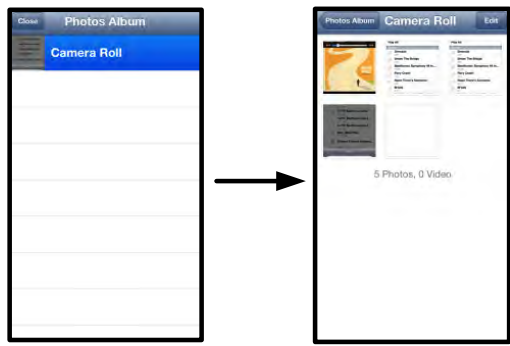

**Figura 9.3 – Imagens do Camera Roll** 

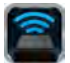

### **Vídeos**

Como as fotos, se desejar enviar por e-mail, copiar ou abrir um arquivo, você pode fazê-lo tocando simplesmente no botão de edição no canto superior direito da tela. Selecionar um vídeo irá ativar os botões menu de ação e copiar exibidos na **Figura 9.1.**

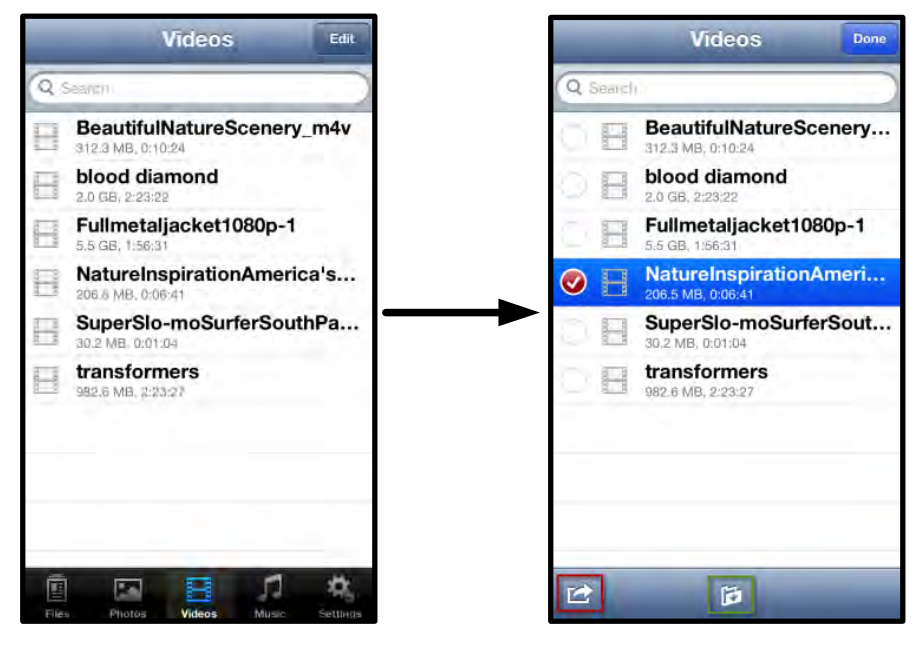

**Figura 10.1 – Botões menu de ação e copiar ativados.**

Clique no botão 'Action' para abrir o menu mostrado na **Figura 9.2. Esse menu permite que você envie por e-mail, publique imagens na mídia social ou copie conteúdo de dispositivos USB/SD no Camera Roll.**

**A. Botão E-mail** -- Abre o aplicativo de e-mail instalado em seu dispositivo iOS usando as credenciais configuradas no Aplicativo.

**B. Abrir em...** Permite que você abra/reproduza um vídeo usando um aplicativo associado a um determinado tipo de arquivo. **A**

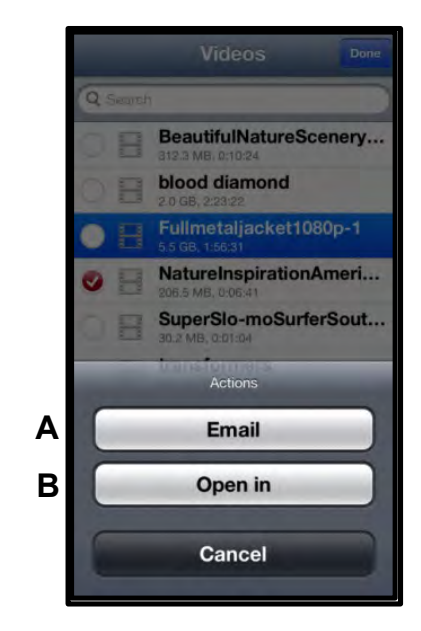

**Figura 10.2 – Vídeos no Menu de Ação**

# raston

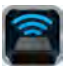

#### **Músicas**

O MobileLite Wireless possui um reprodutor de mídia integrado que permite que os usuários ouçam música enquanto assistem a uma apresentação de fotos ou naveguem pela Internet.

Para começar, simplesmente vá até o botão de mídia Música para percorrer as músicas e selecionar aquela desejada.

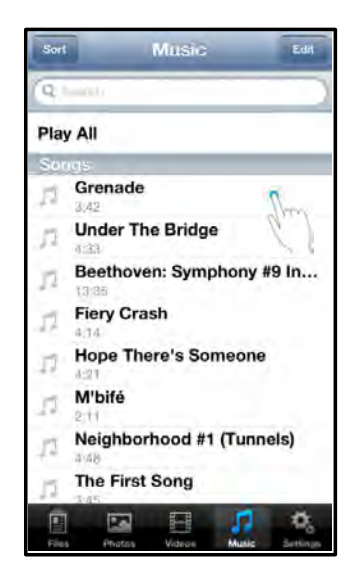

**Figura 11.1 – Guia de Músicas**

Isso irá abrir automaticamente o reprodutor de música e iniciar a reprodução da música selecionada.

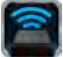

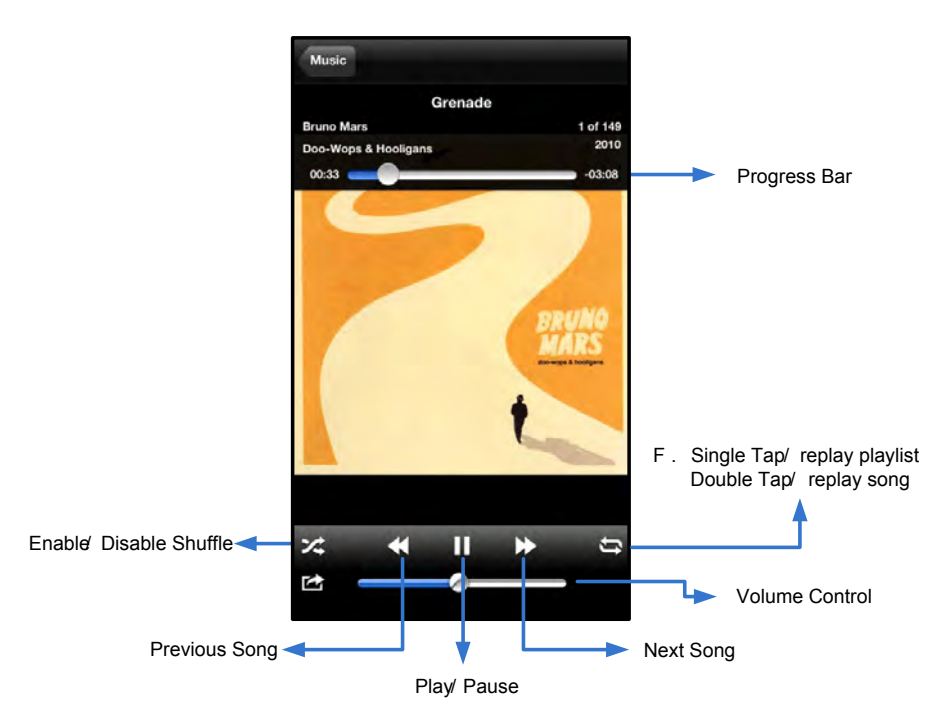

**Figura 11.2 – Controles do Reprodutor de Música** 

#### **Definições e Configurações do MobileLite Wireless**

Usando o Aplicativo MobileLite Wireless você pode customizar as configurações da rede wireless para o MobileLite Wireless. As configurações padrão são: **Nome do dispositivo:** *MobileLite Wireless,* **Status de visibilidade:** *LIG,* **Canal Wireless:** *11,* e **Segurança:** *Nenhuma*.

Para acessar as configurações de rede do MobileLite Wireless, siga os passos a seguir:

- 1. Selecione o ícone MLW Kingston em seu dispositivo iPad, iPhone ou iPod touch.
- 2. Selecione o link do Nome do Dispositivo, i.e. *MobileLite Wireless (192.168.200.254)*.
- 3. Selecione o ícone das configurações (símbolo de engrenagens).

**Nome** – normalmente mencionado como um SSID, ou **S**ervice **S**et **ID**entifier, este campo permite que você especifique um nome de dispositivo (de 1 a 32 caracteres) que irá transmitir na lista de redes wireless disponíveis em seu dispositivo iPad, iPhone ou iPod touch. O nome padrão é *MobileLite Wireless* como visto na *Figura 11.1*.

**Vida da Bateria** -- indica o total de carga restante na bateria

**Status de Visibilidade** – oferece a opção de ocultar ou reexibir a SSID especificada no campo ' Nome'. Por padrão, o status de visibilidade está ativado em ''ON'. Se desejar desativar este recurso colocando na posição ''*OFF*', o nome do dispositivo NÃO será transmitido**<sup>1</sup>** na lista de redes sem fio disponíveis em seu dispositivo iPad, iPhone ou iPod touch; entretanto, você ainda poderá se conectar à rede Wi-Fi digitando o nome do dispositivo manualmente usando a opção do menu, '' Outro...'.

**Canal Wi-Fi** – esta configuração permite que você selecione um canal de frequência específico usado para se comunicar com outros dispositivos em sua rede wireless. A configuração padrão é Canal 11 (2.462 GHz.)

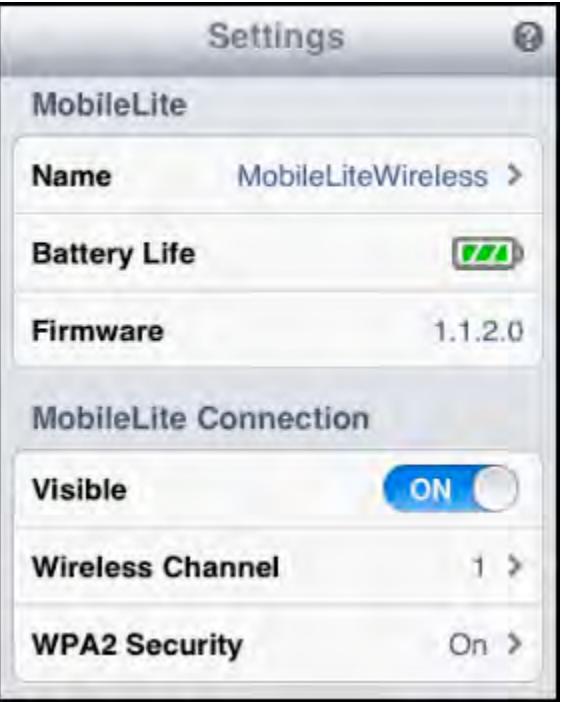

#### **Figura 12.1 – Configurações de Rede MobileLite Wireless**

**Segurança WPA2** – esta opção ajuda a evitar acesso não-autorizado ao seu dispositivo MobileLite Wireless *solicitando uma senha aos usuários. Apenas digite uma senha no campo 'Senha'* e confirme-a digitando novamente no campo '*Confirmar Senha'* e clique no botão '*Concluído'* para salvar as configurações do MobileLite Wireless.

*1 Se o status de visibilidade tiver sido desativado, você ainda pode entrar na rede MobileLite Wireless inserindo o SSID manualmente em seu iPad, iPhone ou iPod touch, desde que saiba o 'Nome do Dispositivo' (Passo A)). Note que será necessária uma senha se a opção de segurança estiver ativada.*

### **Acessando a Internet (Modo Bridge)**

Tradicionalmente, a antena Wi-Fi em seu dispositivo iPad ou iPod touch é usada para acessar a Internet O MobileLite Wireless, entretanto, utiliza a antena Wi-Fi em seu dispositivo Apple para carregar conteúdo, o que efetivamente desconecta seu dispositivo de iOS da Internet. Felizmente, a antena Wi-Fi do MobileLite Wireless suporta tráfego bidirecional e pode ser usada para implementar um recurso chamado Modo Bridge. Este modo permite que você esteja conectado ao MobileLite Wireless enquanto está conectado a uma rede Wi-Fi (como cliente) que tem acesso à Internet.

Para configurar este recurso e ver uma lista de redes wireless disponíveis a seu alcance, abra o aplicativo MobileLite Wireless e selecione configurações. Na seção 'Conexão de Rede (*Figura 12.1*), clique na rede

Wi-Fi à qual deseja se conectar. Depois de fazer sua seleção o MobileLite Wireless irá solicitar a senha do Wi-Fi (se a segurança estiver ativada) e reiniciar. Se não houver senha, o dispositivo será reiniciado automaticamente.

Após o MobileLite Wireless ter reiniciado, você será solicitado a selecionar uma rede wireless. Você DEVE selecionar sua rede MobileLite Wireless para manter o acesso ao seu conteúdo. Como você já está conectado à rede através do Aplicativo do MobileLite Wireless, não é necessário selecioná-la na lista novamente. Se você a selecionar, você será desconectado do MobileLite Wireless.

Para confirmar que você ativou o Modo Bridge com sucesso:

- 1. Selecione o ícone do Aplicativo MobileLite Wireless em seu dispositivo iPad, iPhone ou iPod touch.
- 2. Selecione o link do Nome do Dispositivo, i.e. *MobileLite Wireless (192.168.200.254)*.
- 3. Selecione o ícone das configurações.
- 4. Selecione o botão *"Conexões de Rede"* .

Quando a lista de redes wireless aparecer, você irá observar um símbolo de "selecionado" localizado à direita da rede que você escolheu no Aplicativo MobileLite Wireless. Veja a *Figura 12.1*. Isso indica que a função Bridge está funcionando adequadamente e que você está conectado ao MobileLite Wireless e à Internet ao mesmo tempo.

Assim, se você estiver carregando conteúdo do MobileLite Wireless para o seu dispositivo Apple e precisar rapidamente consultar algo online, é só abrir seu navegador "Safari". *Figura 13.1 – MobileLite Wireless na* 

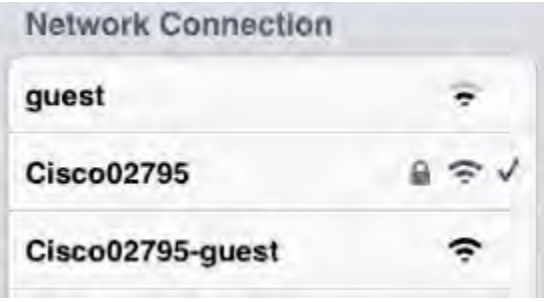

*função Bridge*

### **Backup da bateria**

Além de ser sua própria rede Wi-Fi, o MobileLite Wireless também pode ser usado como um backup da bateria. Este recurso permite que você carregue um dispositivo, como um telefone celular ou um tablet, usando a porta USB integrada.

Para usar essa função, siga as seguintes etapas:

Se o dispositivo estiver **ligado**, pressione e mantenha pressionado o botão lig/desl por três segundos ou até que o LED de energia seja **desligado**.

Conecte seu dispositivo móvel à porta USB do MobileLite Wireless (*usando o seu próprio cabo de energia USB Tipo A*.)

Com o MobileLite Wireless desligado, pressione o botão lig/desl uma vez e solte; NÃO pressione e mantenha pressionado o botão lig/desl, pois isso iria ligar a função de transmissão wireless.

Quando o LED de energia começar a piscar, a unidade está pronta e seu dispositivo móvel deve estar sendo carregado.

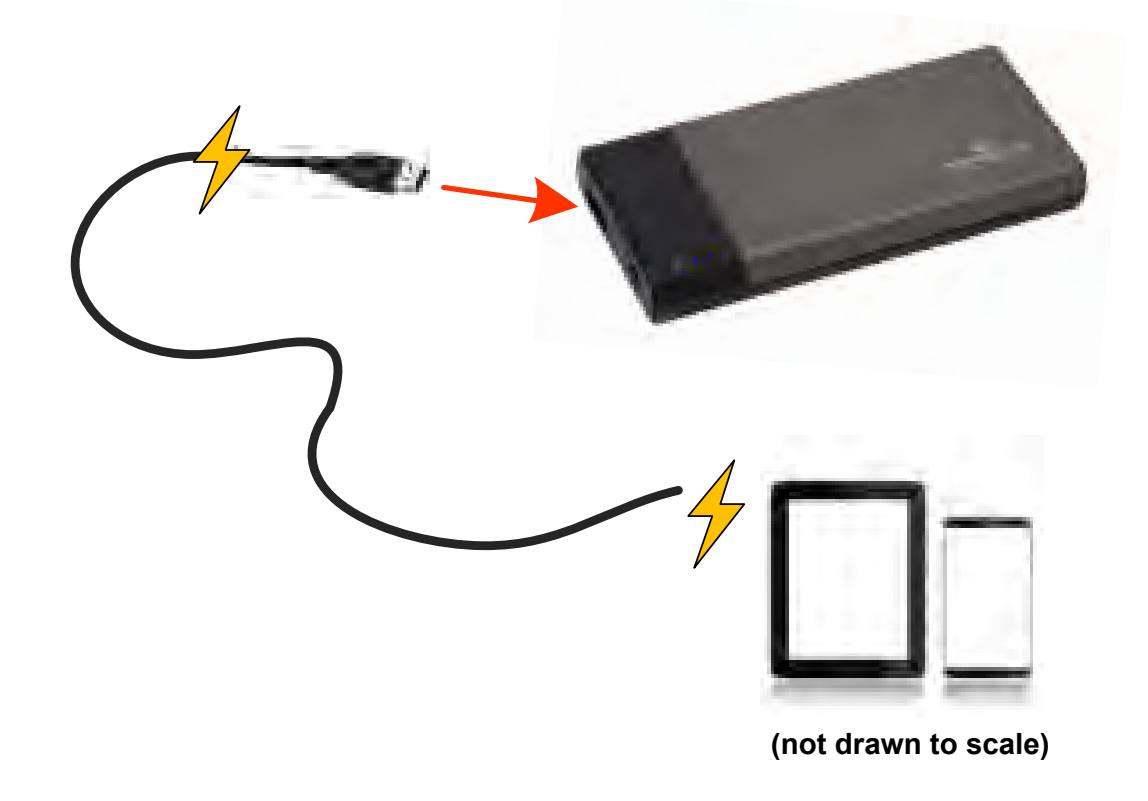

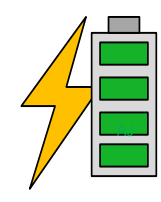

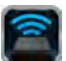

# Kingston

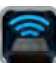

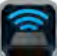

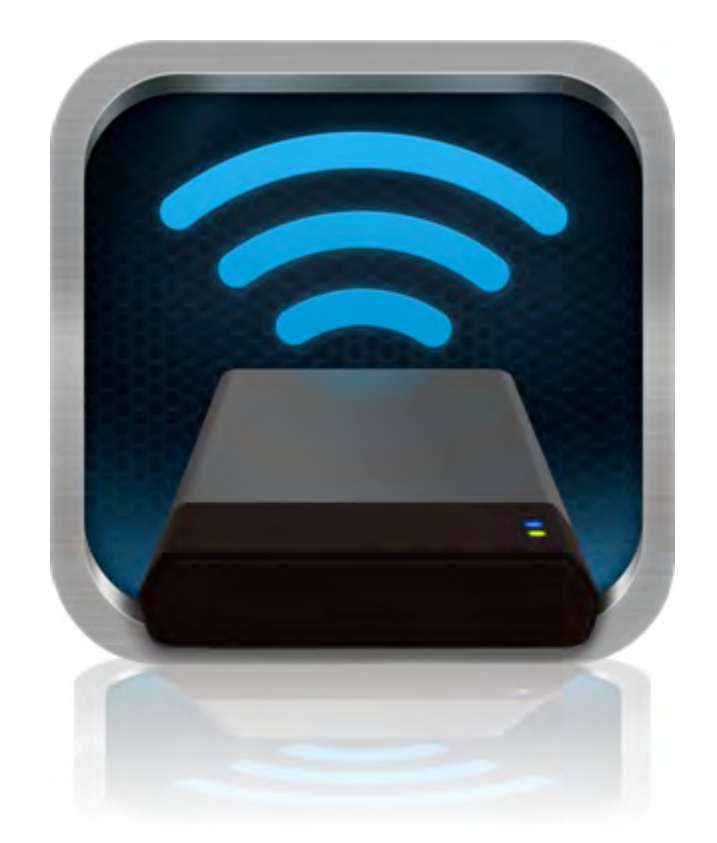

## *MobileLite Wireless – podręcznik użytkownika*

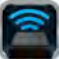

## **Spis treści**

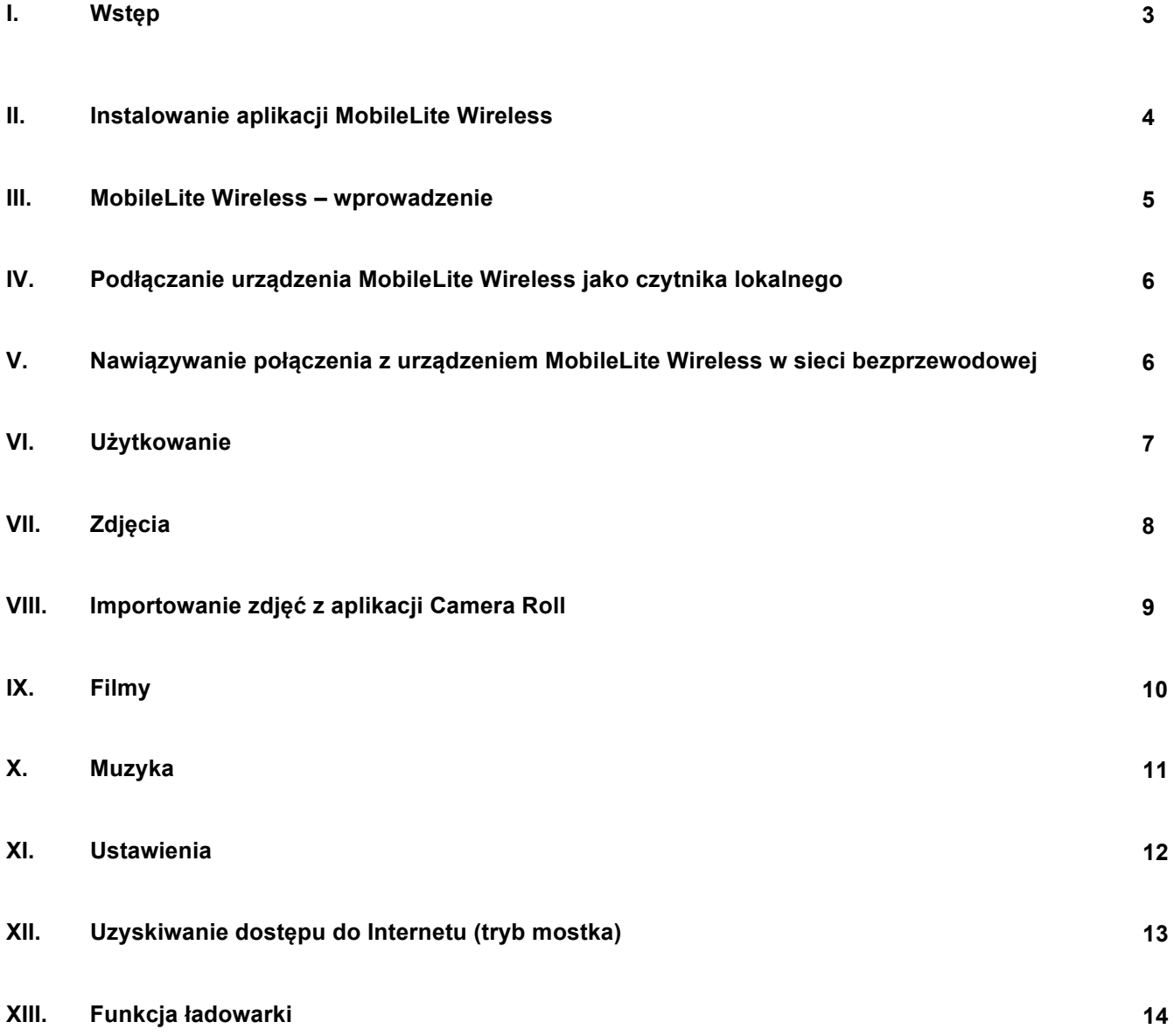

# maston

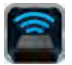

### **Wstęp**

MobileLite Wireless (inaczej MLW) to przenośny czytnik kart umożliwiający bezprzewodowe przesyłanie cyfrowych treści multimedialnych (np. muzyki, fotografii, filmów itp.) do urządzeń z systemem iOS, takich jak iPad<sup>®</sup>, iPhone<sup>®</sup> czy iPod touch<sup>®</sup>. Urządzenie MobileLite Wireless tworzy własną sieć bezprzewodową, a dzięki akumulatorowi litowo-polimerowemu umożliwia dostęp przez Wi-Fi do biblioteki cyfrowej (w zasięgu do ok. 9 metrów) przez maksymalnie pięć godzin, z dowolnego miejsca. MobileLite Wireless jest doskonałym rozwiązaniem służącym do rozszerzenia mobilnej biblioteki przy użyciu urządzeń, które nie mają możliwości zwiększenia czy dodania pojemności.

#### **Zawartość zestawu:**

• 1 MobileLite Wireless

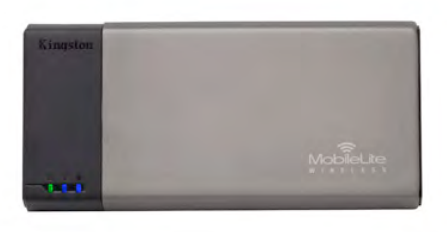

• 1 x kabel USB (dł. 0,46 m, z końcówkami A oraz Micro-B)

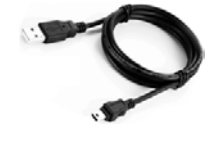

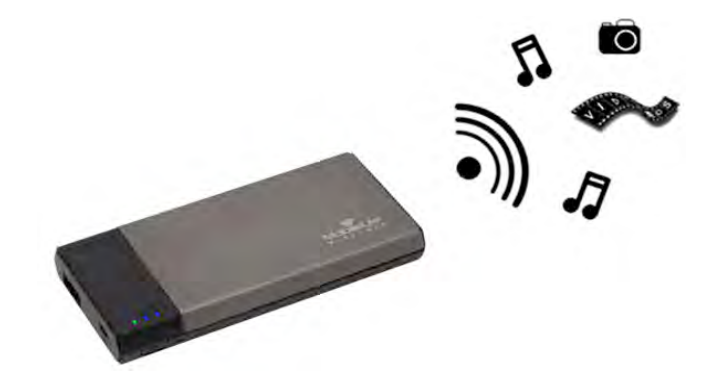

• 1 adapter MicroSD

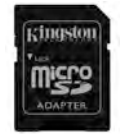

#### **Wymagania:**

- (Do użycia jako lokalny czytnik kart) Komputer z systemem operacyjnym Windows® 8, Windows® 7, Windows Vista<sup>®</sup> (SP1, SP2), Windows XP (SP2, SP3), Mac OS X (10.5.x+) lub Linux (v.2.6+ kernel)
- Urządzenia mobilne z systemem operacyjnym iOS 5.1.1 (lub nowszym)
- Urządzenia mobilne z dostępem przez Internet do sklepu App Store (w celu zainstalowania aplikacji MLW)

#### **Obsługiwane typy plików (bez DRM):**

- Audio: aac, mp3, wav
- Filmy: m4v, mp4, mov
- Obrazy:bmp, jpeg, jpg, png
- Dokumenty: pdf, doc, docx, ppt, pptx, txt, rtf, xls, xlsx

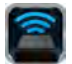

#### **Instalowanie aplikacji MobileLite Wireless**

Aby skonfigurować urządzenie MobileLite Wireless, należy najpierw zainstalować aplikację MobileLite Wireless (na urządzeniu iPad / iPhone / iPod touch), którą można pobrać ze sklepu App Store (wymagany dostęp do Internetu). Aplikacja MobileLite Wireless jest darmowa i umożliwia dostosowanie ustawień sieci bezprzewodowej oraz bezprzewodowy dostęp do treści przesłanych do urządzenia MobileLite Wireless. Aby zainstalować aplikację, należy wykonać następujące czynności:

1. Nawiąż połączenie ze sklepem App Store ze swojego urządzenia iPad / iPhone / iPod i wyszukaj "Kingston". Patrz *Rysunek 1.1* poniżej. Sklep App Store może wyświetlić wiele wyników wyszukiwania; w takim wypadku należy wybrać "Kingston MLW".

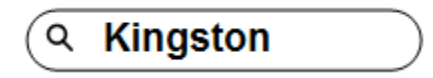

*Rysunek 1.1 – Przeszukiwanie sklepu App Store*

2. Znajdź i wybierz aplikację MobileLite Wireless odpowiednią dla posiadanego urządzenia (iPad / iPhone / iPod touch itp.), opracowaną przez firmę **Kingston Digital, Inc.**, a następnie kliknij przycisk łącza FREE (za darmo). **Patrz** *Rysunek 1.2.*

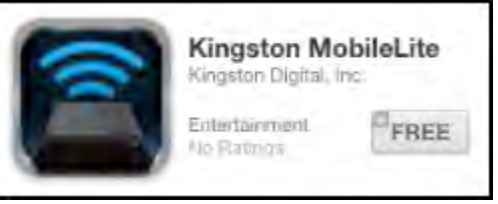

#### *Rysunek 1.2 – Aplikacja MobileLite Wireless opracowana przez firmę Kingston Digital, przycisk FREE (za darmo)*

3. Po wybraniu przycisku FREE (za darmo), kolor przycisku zostanie zmieniony z szarego na zielony, a oznaczenie przycisku zostanie zmienione na INSTALL APP (instaluj aplikację). Wybierz ten przycisk, aby przeprowadzić instalację aplikacji MobileLite Wireless na swoim urządzeniu. **Patrz** *Rysunek 1.3.*

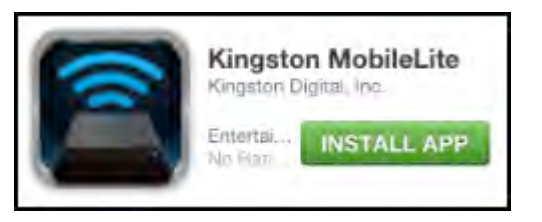

*Rysunek 1.3 – Aplikacja MobileLite Wireless opracowana przez firmę Kingston Digital, przycisk INSTALL APP (instaluj aplikację)*

Po zainstalowaniu aplikacji możesz opuścić sklep App Store i przejść do następnego rozdziału niniejszego podręcznika.

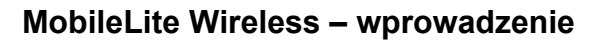

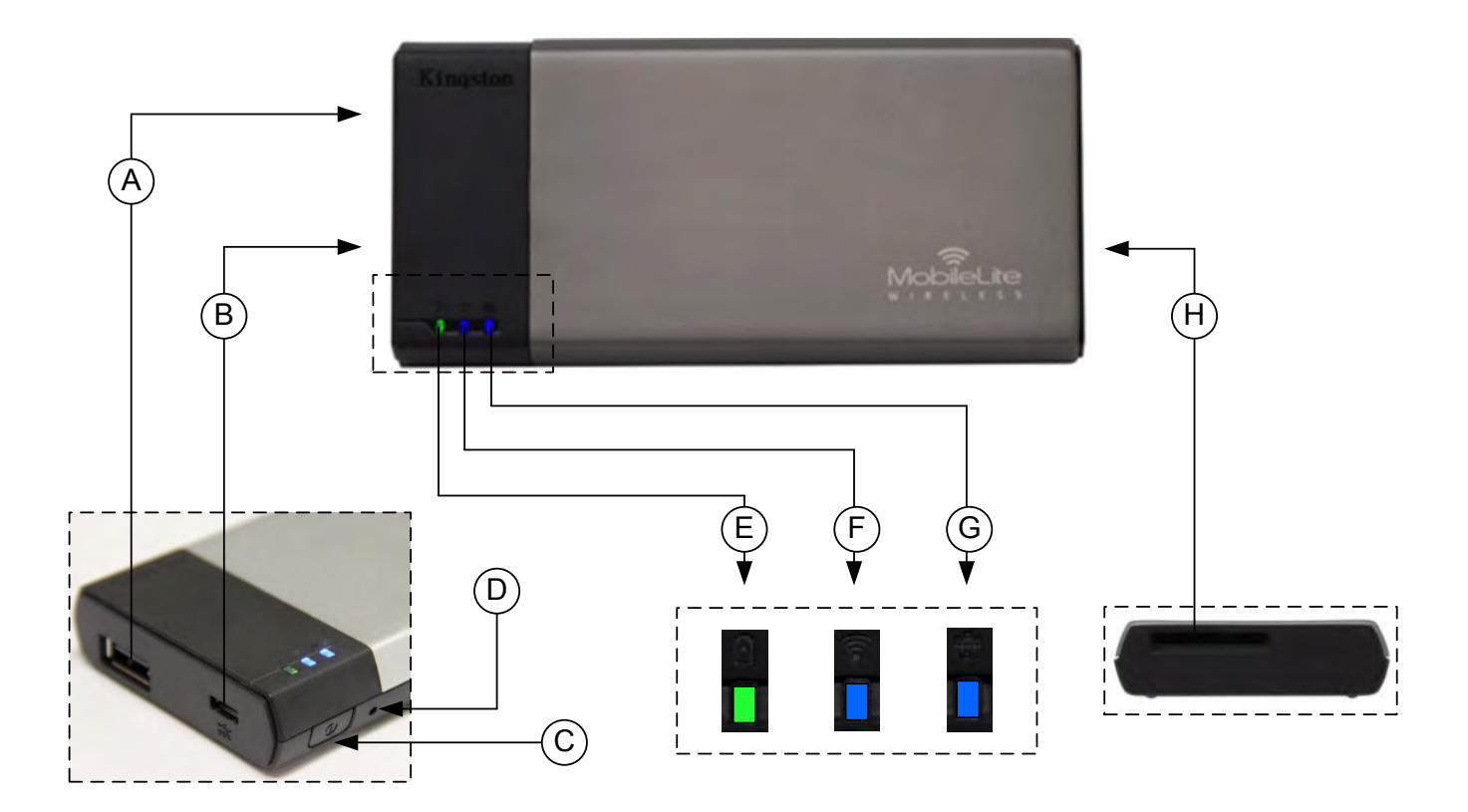

**A. Port USB 2.0** – umożliwia zwiększenie pojemności urządzenia MobileLite Wireless przez podłączenie zewnętrznej pamięci USB.

**B. Port USB Micro-B** – umożliwia ładowanie urządzenia MobileLite Wireless lub podłączanie go do standardowego portu USB w celu przeprowadzenia szybkiego i prostego transferu danych. Każdy port rozszerzenia multimediów wymaga oznaczenia dysku literą po włożeniu nośnika multimediów.

**C. Przycisk zasilania** – służy do włączania i wyłączania urządzenia MobileLite Wireless (wymaga naciśnięcia i przytrzymania przez 3 sekundy).

**D. Przycisk resetowania** – umożliwia przywrócenie oryginalnej (domyślnej) konfiguracji urządzenia MobileLite Wireless.

**E. Dioda LED akumulatora/zasilania\*** – wskazuje bieżący stan akumulatora i zasilania.

**F. Dioda LED WiFi** – wskazuje bieżący stan sygnału WiFi.

**G. Dioda LED mostka** – wskazuje, czy urządzenie MobileLite Wireless jest połączone mostkowo z bramą Internetu.

**H. Gniazdo SD** – umożliwia zwiększenie pojemności urządzenia MobileLite Wireless przez podłączenie zewnętrznej karty pamięci SD.
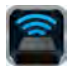

*\* Dioda LED akumulatora wskazuje także pozostały czas działania akumulatora przy włączonym urządzeniu MobileLite Wireless. Kolor zielony oznacza 51% - 100% naładowania akumulatora. Kolor pomarańczowy oznacza 25% - 50% naładowania akumulatora. Kolor czerwony oznacza 25% lub mniejszy poziom naładowania akumulatora.*

## **Podłączanie urządzenia MobileLite Wireless jako czytnika lokalnego**

Aby dodać zawartość do urządzenia MobileLite Wireless, można podłączyć je do komputera za pomocą kabla USB dołączonego do urządzenia (w przypadku gdy zajęte jest jedno z gniazd rozszerzenia multimediów) lub skopiować zawartość bezpośrednio do pamięci USB, SD lub MicroSD (używając dołączonego do zestawu adaptera) i umieścić multimedia w odpowiednim gnieździe urządzenia MobileLite Wireless.

Po podłączeniu do komputera urządzenie MobileLite Wireless zachowuje się jak standardowy czytnik kart, tworząc wolumin danych na komputerze PC lub Mac dla każdego typu multimediów podłączonych do MLW (np. pamięć USB, SD, MicroSD). Każdy wolumin można zapełnić treściami cyfrowymi, które następnie można udostępniać lub uzyskiwać do nich dostęp przez aplikację MobileLite Wireless.

W przypadku kopiowania zawartości do urządzenia jest wysoce zalecane, aby w każdym woluminie tworzyć foldery w celu łatwiejszego porządkowania i szybszego lokalizowania plików każdorazowo przy aktualizacji i/lub zmianie zawartości urządzenia MobileLite Wireless (zamiast umieszczania wszystkich plików w katalogu głównym woluminu lub w jednym folderze). Przykładowo, wszystkie pliki muzyczne mogą być umieszczone w pliku nazwanym "Moja muzyka", wszystkie zdjęcia mogą być umieszczone w oddzielnym pliku nazwanym "*Moje zdjęcia*", itd.

Po zakończeniu ładowania zawartości należy w bezpieczny sposób odłączyć urządzenie MobileLite Wireless od komputera. Spowoduje to automatyczne wyłączenie urządzenia. Aby włączyć urządzenie ponownie, naciśnij i przytrzymaj przez 3 sekundy przycisk zasilania.

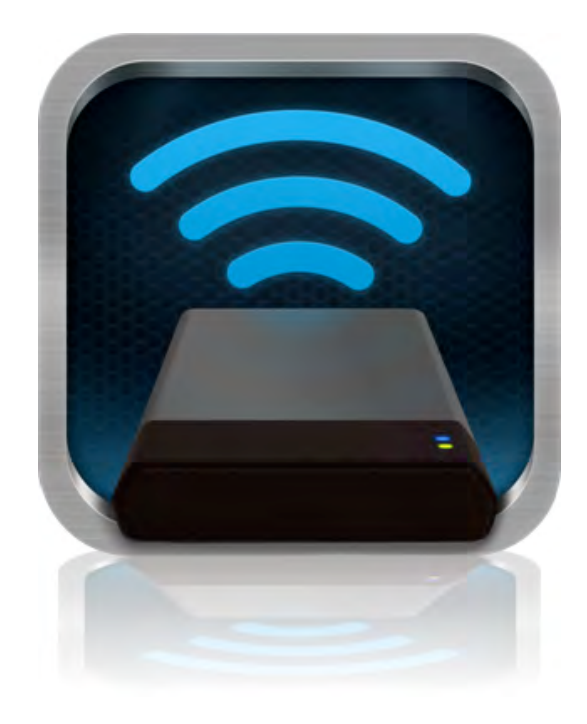

## **Nawiązywanie połączenia z urządzeniem MobileLite Wireless w sieci bezprzewodowej**

Urządzenie MobileLite Wireless tworzy własną sieć bezprzewodową. W przypadku przeglądania sieci Wi-Fi przy użyciu urządzenia iPad / iPhone na liście sieci dostępnych do dołączenia będzie wyświetlona pozycja "MobileLite Wireless".

"Settings App" (ustawienia aplikacji) --> "Wi-Fi option" (opcje Wi-Fi) --> "Choose a Network" (wybierz sieć) (domyślne ustawienie to **MobileLite Wireless**)

Domyślnie nie jest ustawione żadne hasło i przy bezprzewodowym łączeniu urządzenia iOS z urządzeniem MobileLite będzie tworzone połączenie dedykowane MobileLite Wireless. Po połączeniu z urządzeniem MobileLite Wireless połączenie internetowe w urządzeniu iPad / iPhone zostanie zastąpione połączeniem bezprzewodowym MobileLite Wireless. Oznacza to, że dostęp do Internetu nie będzie możliwy. Jednakże, urządzenie MobileLite Wireless jest wyposażone w funkcję mostkowania, która umożliwia zachowanie dostępu do zawartości urządzenia MobileLite Wireless przy jednoczesnym połączeniu z Internetem przez Wi-Fi.

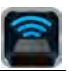

## **Użytkowanie**

Po podłączeniu do sieci MobileLite Wireless możesz rozpocząć korzystanie z dostępnej zawartości przy użyciu urządzenia iPad / iPhone / iPod touch poprzez wykonanie następujących czynności:

- 1. Uruchom aplikację MobileLite Wireless na urządzeniu iPad / iPhone / iPod touch.
- 2. Dotknij ikony MobileLite w aplikacji MobileLite Wireless.
- 3. Naciśnij łącze z nazwą urządzenia, np. MobileLite Wireless (192.168.200.254). Spowoduje to wyświetlenie listy urządzeń podłączonych do sieci MobileLite Wireless
- 4. Przejrzyj zawartość i wybierz pliki, które chcesz otworzyć. Można otwierać tylko obsługiwane typy plików. Patrz poniżej.
- **A.** Przycisk plików służy do wyświetlania urządzeń multimedialnych podłączonych do urządzenia MobileLite Wireless. Uzyskanie dostępu do dowolnego urządzenia multimedialnego spowoduje wyświetlenie całej przechowywanej zawartości urządzenia niezależnie od jego typu czy pojemności.

**Uwaga: urządzenie obsługuje kilka partycji. W przypadku podłączenia pamięci USB z wieloma partycjami zostaną one wyświetlone jako USB1, USB2 itd. W przypadku podłączenia karty pamięci SD będą wyświetlane jako SD\_Card1, SD\_Card2 itd.**

- **B.** Przyciski B, C i D są przyciskami filtrów i służą do wyświetlania zawartości określonego typu. Przycisk oznaczony symbolem obrazka reprezentuje pliki zdjęć/obrazów. Aplikacja MobileLite Wireless przeszuka pliki i foldery w urządzeniu i wyświetli obsługiwane typy plików obrazów. Obrazy można także wyświetlać w postaci miniatur lub pokazu slajdów.
- **C.** Przycisk oznaczony symbolem kliszy reprezentuje pliki wideo. Aplikacja MobileLite Wireless przeszuka pliki i foldery w urządzeniu i wyświetli obsługiwane typy plików wideo.
- **D.** Przycisk oznaczony symbolem nuty reprezentuje pliki muzyczne i audio. Aplikacja MobileLite Wireless korzysta z tych filtrów do wyszukiwania wśród wszystkich plików i folderów obsługiwanych typów plików muzycznych, a następnie posortuje je według artysty, albumu lub nazwy utworu.
- **E.** Przycisk z symbolem kół zębatych umożliwia dostęp do menu konfiguracji i ustawień

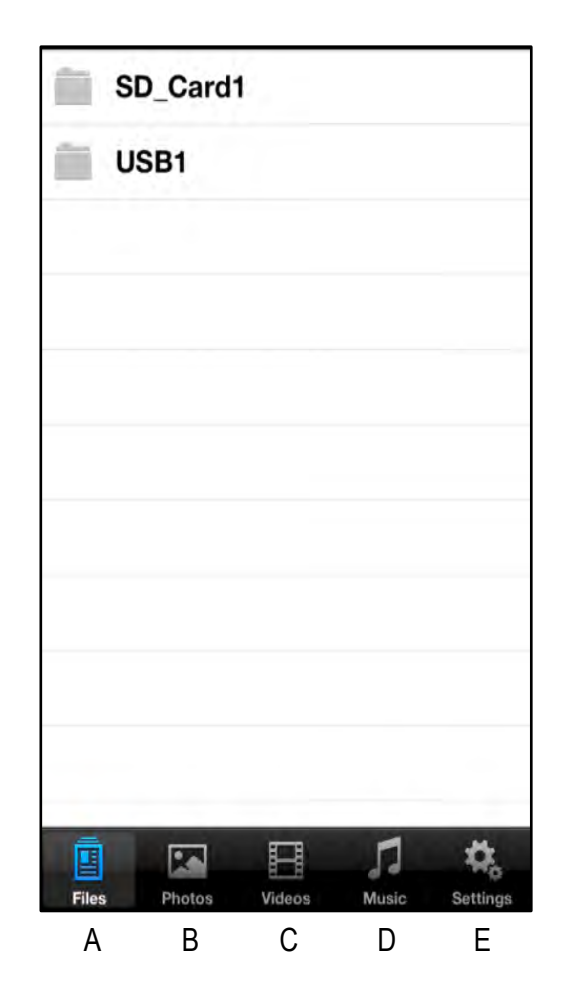

**Rysunek 7.1 – Zawartość urządzenia MobileLite Wireless**

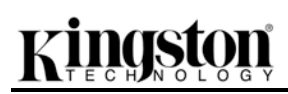

sieciowych urządzenia MobileLite Wireless.

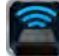

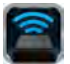

## **Zdjęcia**

Jeżeli chcesz usunąć, przesłać w wiadomości e-mail, skopiować lub przenieść plik, wystarczy dotknąć przycisku edycji w prawym górnym rogu ekranu. Wybranie zdjęć spowoduje uaktywnienie przycisków menu "Action" (akcja), "Move/Copy" (przenieś/kopiuj) i "Delete" (usuń) widocznych na Rysunku 8.1.

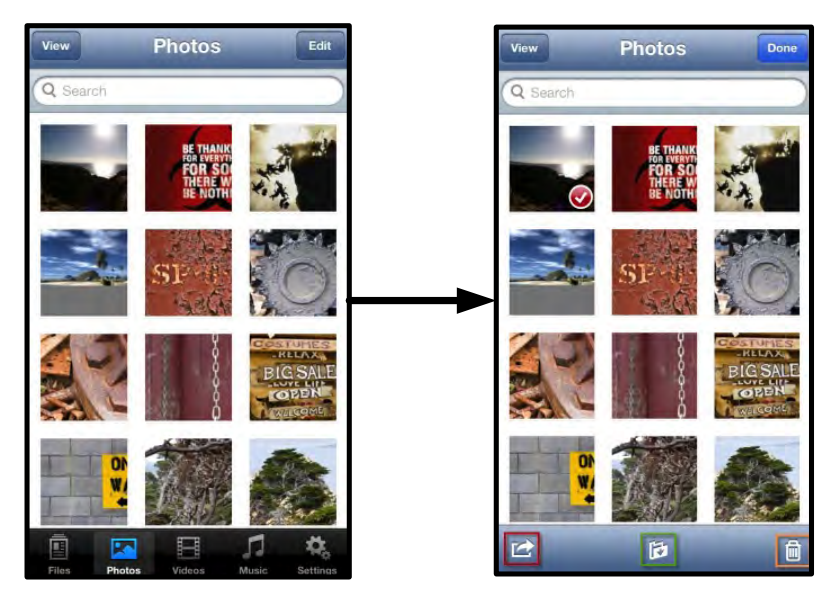

Rysunek 8.1 - Aktywne przyciski "Action" (akcja), "Move/Copy" (przesuń/kopiuj) i "Delete" **(usuń)**

Naciśnij przycisk "Action" (akcja), aby otworzyć menu przedstawione na **Rysunku 8.2.** To menu pozwala na przesyłanie obrazów w wiadomościach e-mail czy serwisach społecznościowych, a także kopiować zawartość pamięci USB/SD do aplikacji Camera Roll.

**Uwaga: funkcja Camera Roll jest dostępna dopiero po wybraniu kilku zdjęć.**

A. Przycisk "Email" – umożliwia wysłanie w wiadomości e-mail pliku (o rozmiarze do 25MB) przy użyciu domyślnego klienta poczty elektronicznej, skonfigurowanego w posiadanym urządzeniu iOS.

**B.** "Open In..." (otwórz w) – umożliwia otwarcie zdjęcia przy użyciu aplikacji przypisanej do konkretnego typu plików.

**C. Przycisk "Twitter"** – umożliwia przesyłanie zawartości urządzenia Apple bezpośrednio do programu Twitter przy użyciu danych użytkownika skonfigurowanych w aplikacji iOS (jeśli jest ona zainstalowana). Funkcja różni się w zależności od wersji systemu iOS.

Przycisk "Facebook" – umożliwia przesyłanie zdjęć z urządzenia Apple bezpośrednio do programu Facebook przy użyciu danych użytkownika skonfigurowanych w aplikacji iOS (jeśli jest ona zainstalowana).

**D. Camera Roll** – kopiuje wybrane zdjęcia do lokalizacji *Camera Roll* w urządzeniu Apple. **Importowanie zdjęć z aplikacji Camera Roll** 

Aplikacja MobileLite Wireless pozwala użytkownikowi importować zdjęcia / filmy z aplikacji Camera Roll do nośnika USB lub karty SD/SDC w kilku prostych krokach.

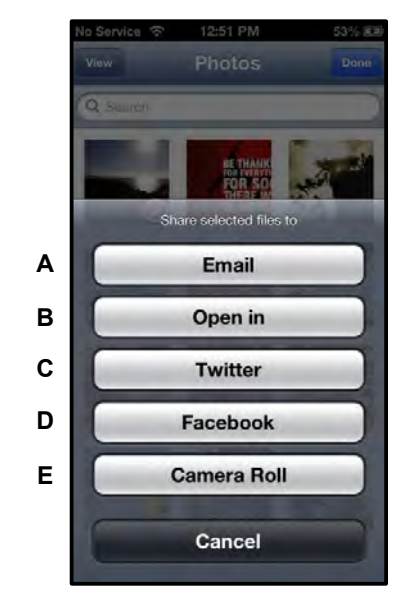

**Rysunek 8.2 – Menu "Action" (akcja) zdjęć** 

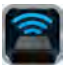

Krok 1: Naciśnij przycisk "Files" (pliki), a następnie wybierz miejsce docelowe zdjęć / filmów do zaimportowania.

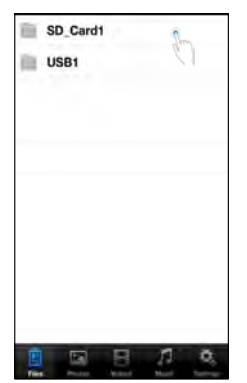

**Rysunek 9.1 – Miejsce importowania**

Krok 2: Dotknij przycisku "Edit" (edytuj) w prawym górny rogu, aby aktywować przycisk menu "Action" (akcja), następnie wybierz funkcję "Import from Camera Roll" (importuj z aplikacji Camera Roll).

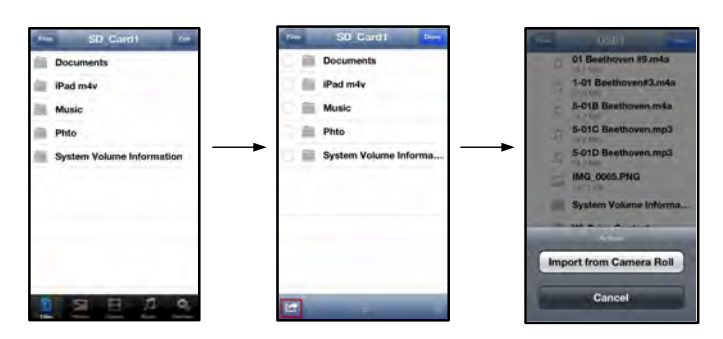

#### Rysunek 9.2 – Przejście do opcji "Import from Camera Roll" (importuj z aplikacji Camera Roll)

Krok 3: Wybierz opcję "Camera Roll" i dotknij zdjęcia / filmu lub wybierz funkcję "Edit" (edytuj), aby wybrać wiele zdjęć / filmów do importowania.

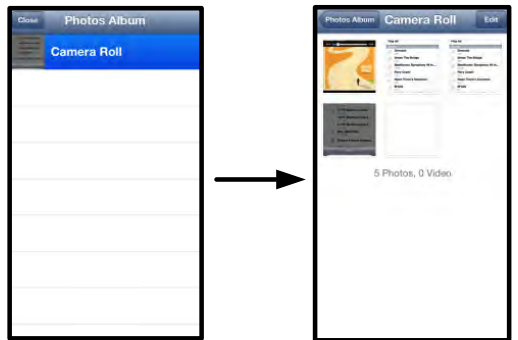

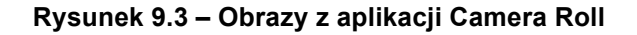

## **Filmy**

Podobnie jak w przypadku zdjęć, jeżeli chcesz przesłać plik w wiadomości e-mail, skopiować lub otworzyć go w konkretnym programie, wystarczy dotknąć przycisku edycji w prawym górnym rogu ekranu. Wybranie filmu spowoduje aktywowanie przycisków menu "Action" (akcja) i "Copy" (kopiuj) widocznych na **Rysunku 9.1.**

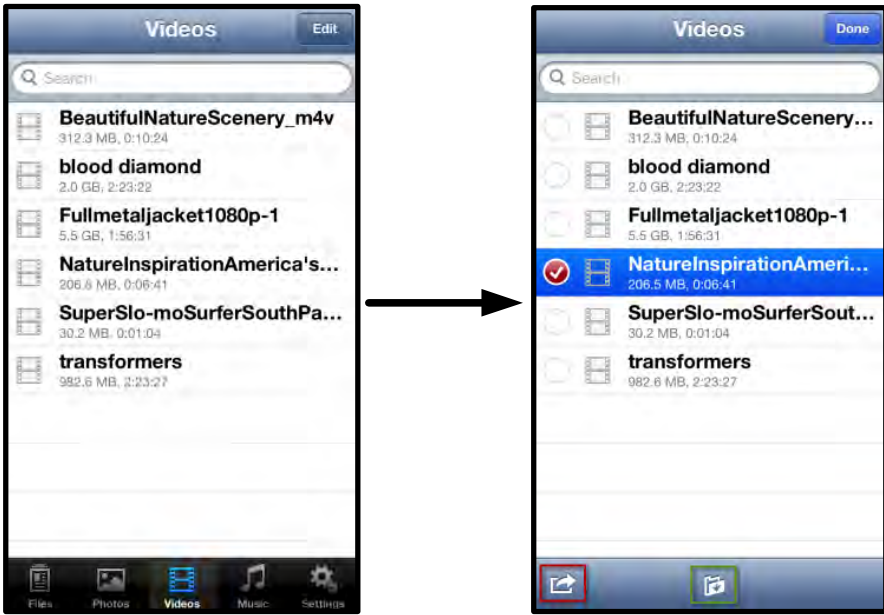

Rysunek 10.1 - Aktywne przyciski menu "Action" (akcja), "Copy" (kopiuj).

Naciśnij przycisk "Action" (akcja), aby otworzyć menu przedstawione na **Rysunku 9.2. To menu pozwala na przesyłanie obrazów w wiadomości e-mail, serwisach społecznościowych, a także na kopiowanie zawartości z pamięci USB/SD do aplikacji Camera Roll.**

**A. Przycisk "Mail" (wiadomość)** – otwiera domyślną aplikację pocztową zainstalowaną na urządzeniu Apple, używając danych użytkownika skonfigurowanych w programie.

**B. "Open In..." (otwórz w)** – umożliwia otwarcie/odtworzenie filmu przy użyciu aplikacji przypisanej do danego typu plików.

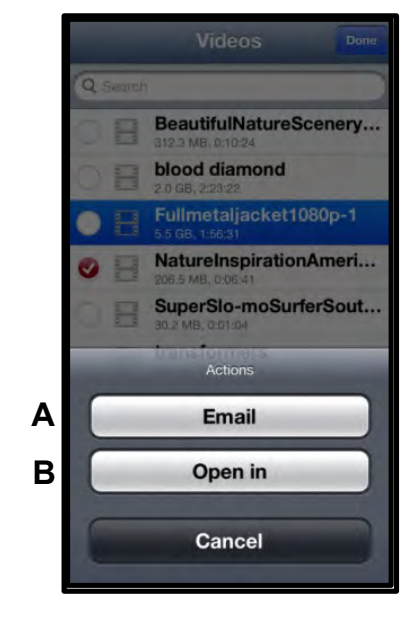

Rysunek 10.2 - Menu "Action" (akcja) filmów

# raton

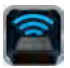

### **Muzyka**

Urządzenie MobileLite Wireless posiada wbudowany odtwarzacz multimedialny umożliwiający słuchanie muzyki podczas odtwarzania pokazu slajdów lub przeglądania Internetu.

Wystarczy przejść do przycisku "Music media" (muzyka), aby odfiltrować całą muzykę i wybrać żądany utwór.

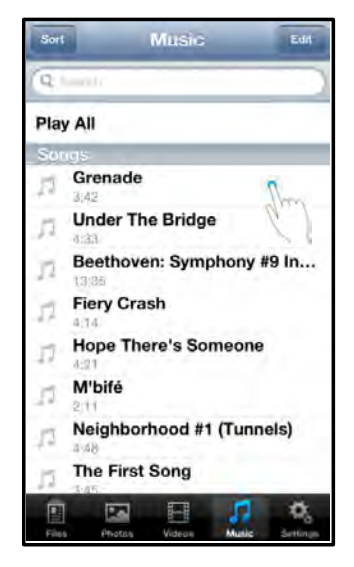

**Rysunek 11.1 – Zakładka "Music Media" (muzyka)** 

Spowoduje to automatyczne uruchomienie odtwarzacza muzycznego i rozpoczęcie odtwarzania wybranego utworu.

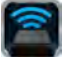

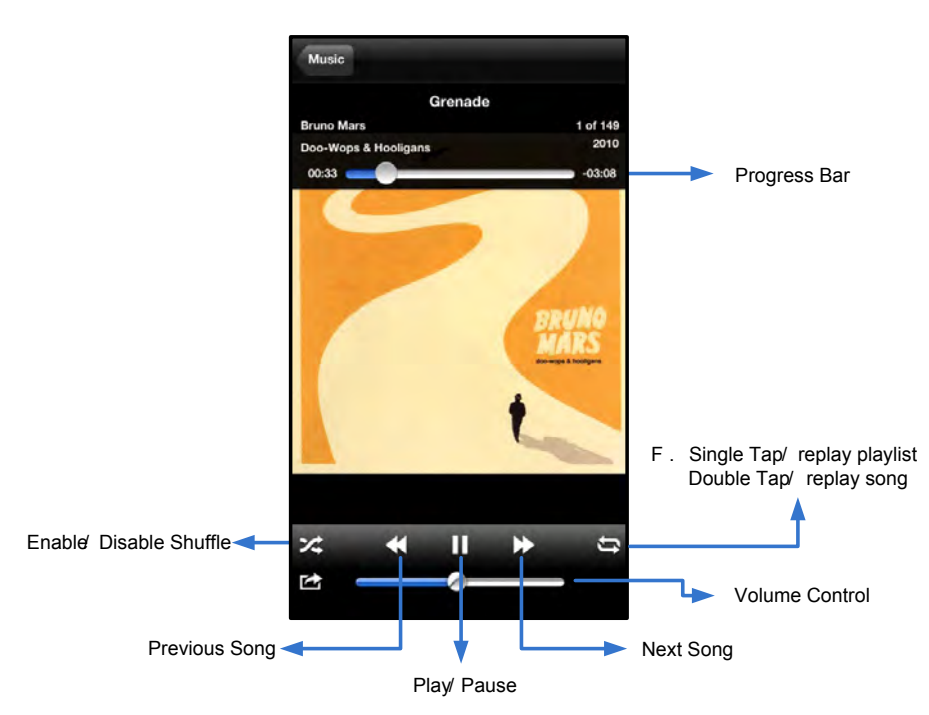

**Figure 11.2 – Sterowanie odtwarzaczem multimedialnym**

### **Funkcje i konfigurowanie urządzenia MobileLite Wireless**

Przy użyciu aplikacji MobileLite Wireless można dostosowywać ustawienia sieci bezprzewodowej urządzenia MobileLite Wireless. Domyślne ustawienia są następujące: **Nazwa urządzenia:** *MobileLite Wireless,* **Stan widoczności:** *ON (WŁ.),* **Kanał bezprzewodowy:** *11,* **Zabezpieczenie:** *Brak*.

Aby uzyskać dostęp do ustawień sieciowych MobileLite Wireless, wykonaj następujące czynności:

- 1. Wybierz ikonę programu Kingston MLW na posiadanym urządzeniu iPad / iPhone / iPod touch.
- 2. Wybierz łącze z nazwą urządzenia, np. *MobileLite Wireless (192.168.200.254)*.
- 3. Wybierz ikonę ustawień (oznaczoną symbolem koła zębatego).

**"Name" (nazwa urządzenia)** – zazwyczaj oznaczana jako SSID lub **S**ervice **S**et **ID**entifier. Pole to umożliwia określenie nazwy urządzenia (o długości od 1 do 32 znaków), która będzie wyświetlana na liście dostępnych sieci bezprzewodowych w urządzeniu iPad / iPhone / iPod touch. Domyślna nazwa to *MobileLite Wireless* (patrz *Rysunek 11.1*).

**"Battery Life" (stan akumulatora)** – wskazuje stan naładowania akumulatora

**"Visibility Status" (stan widoczności)** – umożliwia ukrycie lub udostępnienie identyfikatora SSID wprowadzonego w polu "*Name*" (nazwa urządzenia). Domyślne ustawienie stanu widoczności to *ON* (WŁ.). W przypadku ustawienia *OFF* (WYŁ.), nazwa urządzenia nie będzie udostępniana**<sup>1</sup>** na liście dostępnych sieci bezprzewodowych w urządzeniu iPad / iPhone / iPod touch, jednakże nadal będzie istnieć możliwość połączenia z siecią Wi-Fi poprzez ręczne wprowadzenie nazwy sieci przy użyciu opcji "*Other…*" (inne).

**"Wi-Fi Channel" (kanał Wi-Fi)** – ustawienie umożliwia wybór określonej częstotliwości kanału używanego do komunikacji z innymi urządzeniami w sieci bezprzewodowej. Domyślne ustawienie to "Channel 11" (kanał 11: 2,462 GHz).

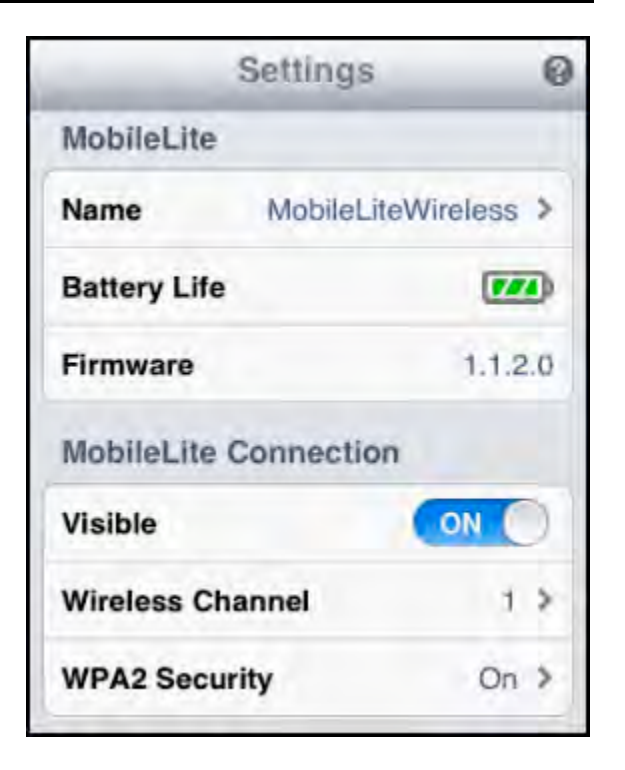

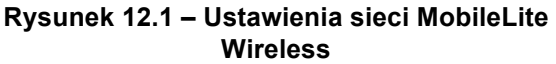

**"WPA2 Security" (zabezpieczenie WPA2)** – opcja umożliwia zapobiegnięcie nieautoryzowanemu dostępowi do urządzenia *MobileLite Wireless* poprzez konieczność wprowadzenia hasła. Wystarczy wprowadzić hasło w polu "*Password*" i potwierdzić je, wpisując ponownie w polu "*Confirm Password*" (potwierdź hasło), a następnie dotknąć przycisku "*Done*" (gotowe), aby zapisać ustawienia MobileLite Wireless.

*1 Po ustawieniu braku widoczności nadal możliwe jest połączenie z siecią MobileLite Wireless poprzez ręczne wprowadzenie identyfikatora*  SSID na urządzeniu iPad / iPhone / iPod touch, jeżeli znana jest nazwa urządzenia (patrz punkt A). Należy zauważyć, że w przypadku *włączenia opcji zabezpieczenia konieczne będzie wprowadzenie hasła.*

## **Uzyskiwanie dostępu do Internetu (tryb mostka)**

Zazwyczaj do uzyskania dostępu do Internetu w urządzeniu iPad / iPod używana jest antena Wi-Fi. Jednak MobileLite Wireless wykorzystuje antenę Wi-Fi w urządzeniu Apple w celu przesyłania zawartości, co skutkuje odłączeniem urządzenia iOS od Internetu. Na szczęście antena MobileLite Wireless obsługuje transmisję dwukierunkową, która umożliwia tworzenie połączenia w trybie mostka. Tryb ten umożliwia jednoczesne połączenie z MobileLite Wireless oraz siecią Wi-Fi (jako klient hosta) z dostępem do Internetu.

Aby skonfigurować tę funkcję i wyświetlić listę dostępnych w zasięgu sieci bezprzewodowych, otwórz aplikację MobileLite Wireless i wybierz opcie "Settings" (ustawienia). W sekcji "Network Connection" (połączenie sieciowe) (*Rysunek 12.1*) dotknij sieci Wi-Fi, z którą chcesz nawiązać połączenie. Po dokonaniu wyboru urządzenie

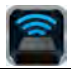

MobileLite Wireless wyświetli ekran z zapytaniem o hasło Wi-Fi (jeżeli opcja zabezpieczenia jest włączona) i wykona restart. Jeżeli nie jest ustawione żadne hasło, urządzenie wykona automatyczny restart.

Po ponownym uruchomieniu urządzenia MobileLite Wireless zostanie wyświetlony ekran wyboru sieci bezprzewodowej. Wybór sieci MobileLite Wireless jest KONIECZNY, aby zachować dostęp do jej zawartości. Po nawiązaniu połączenia z siecią przy użyciu aplikacji MobileLite Wireless ponowne wybieranie sieci z listy nie jest konieczne. W przypadku dokonania takiego wyboru nastąpi odłączenie od MobileLite Wireless.

Aby sprawdzić, czy połączenie w trybie mostka jest prawidłowe:

- 1. Wybierz ikonę aplikacji MobileLite Wireless na urządzeniu iPad / iPhone / iPod touch.
- 2. Wybierz łącze z nazwą urządzenia, np. *MobileLite Wireless (192.168.200.254)*.
- 3. Wybierz ikonę ustawień.
- 4. Wybierz przycisk "*Network Connections*" (ustawienia sieciowe).

Po wyświetleniu listy sieci bezprzewodowych po prawej stronie sieci wybranej w aplikacji MobileLite Wireless będzie widoczny symbol znacznika wyboru (patrz *Rysunek 12.1*). Oznacza to, że funkcja mostka działa prawidłowo i jest ustanowione jednoczesne połączenie z urządzeniem MobileLite Wireless i Internetem.

Jeżeli podczas przesyłania zawartości z urządzenia MobileLite Wireless do urządzenia Apple musisz wykonać jakąś czynność on-line, po prostu otwórz przeglądarkę Safari. *Figure 13.1 – MobileLite Wireless –* 

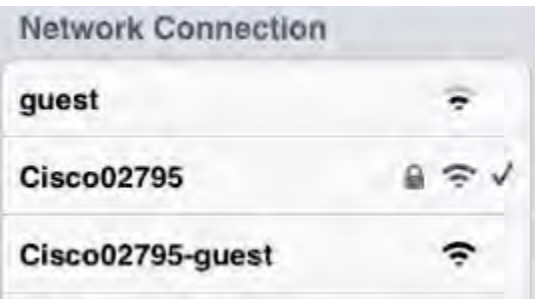

*połączenie mostkowe*

## Aby użyć tej funkcji, należy wykonać poniższe czynności:

Jeżeli urządzenie jest **włączone**, naciśnij i przytrzymaj przycisk zasilania przez trzy sekundy, aż **zgaśnie** dioda LED.

Podłącz urządzenie mobilne do portu USB w urządzeniu Mobile-Lite Wireless (*używając jego własnego kabla USB typu A*).

Urządzenie MobileLite Wireless stanowi nie tylko własną sieć Wi-Fi, ale może być też użyte jako ładowarka. Funkcja ta umożliwia ładowania telefonu komórkowego czy tabletu przy użyciu wbudowanego portu USB.

Jeżeli urządzenie MobileLite Wireless jest wyłączone, naciśnij i zwolnij przycisk zasilania. NIE przytrzymuj wciśniętego przycisku zasilania, bowiem spowoduje to włączenie funkcji bezprzewodowego przesyłania sygnału.

Migająca dioda LED zasilania oznacza gotowość; urządzenie mobilne powinno być ładowane.

**Funkcja ładowarki**

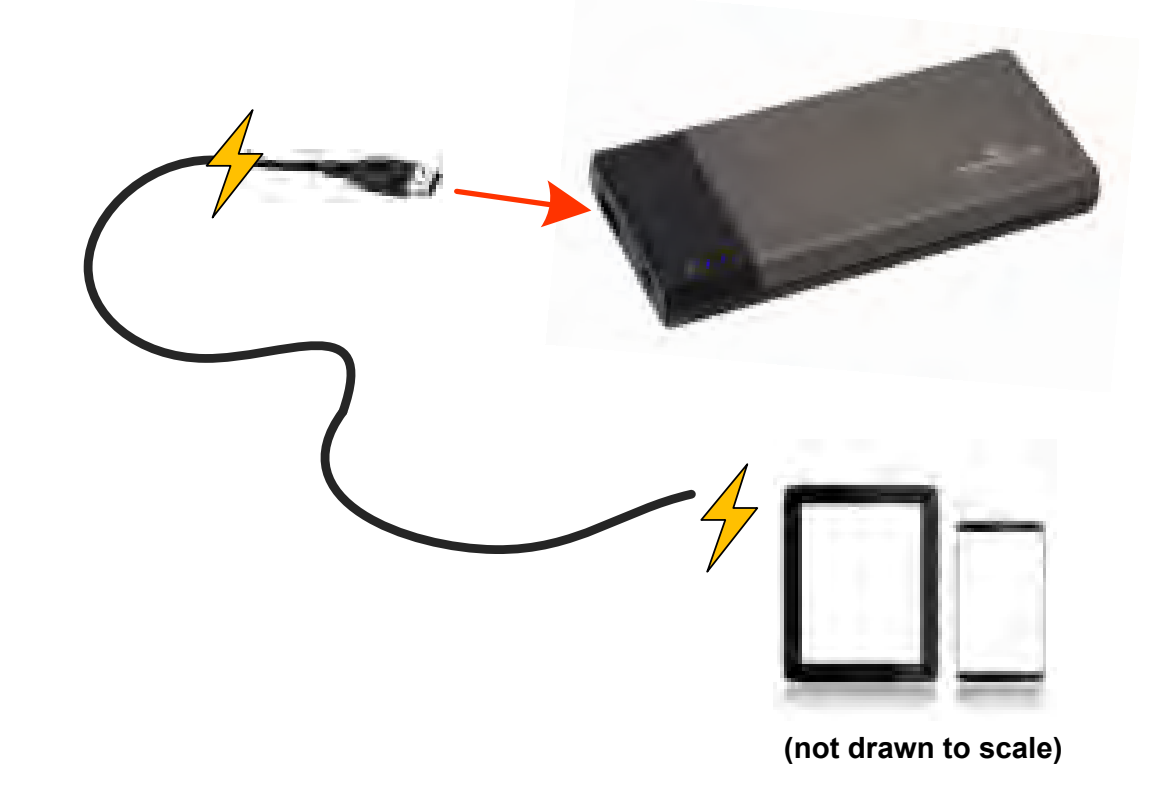

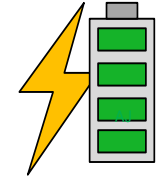

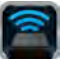

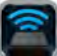

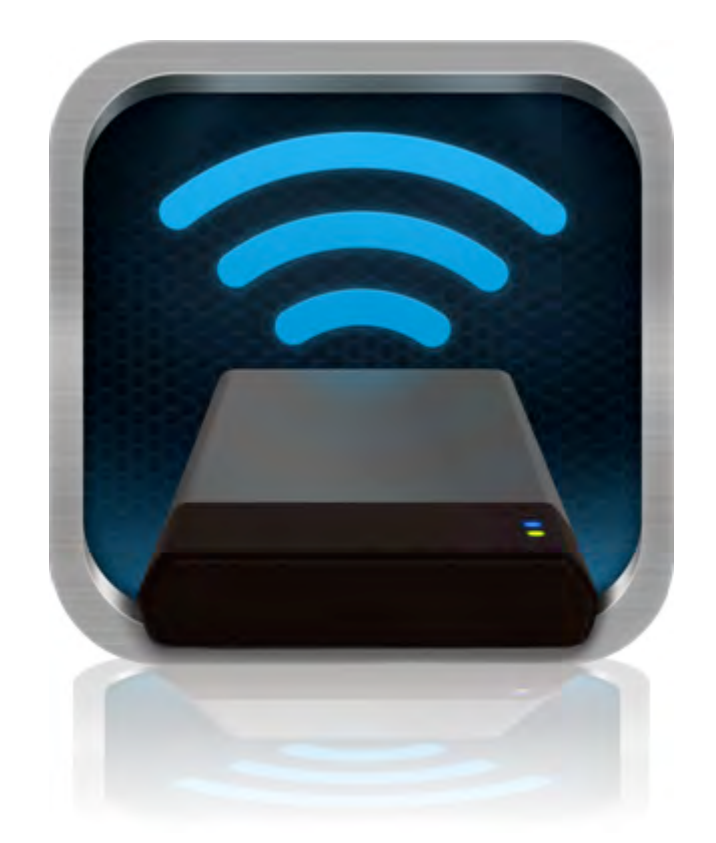

## *Руководство пользователя MobileLite Wireless*

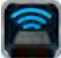

## **Оглавление**

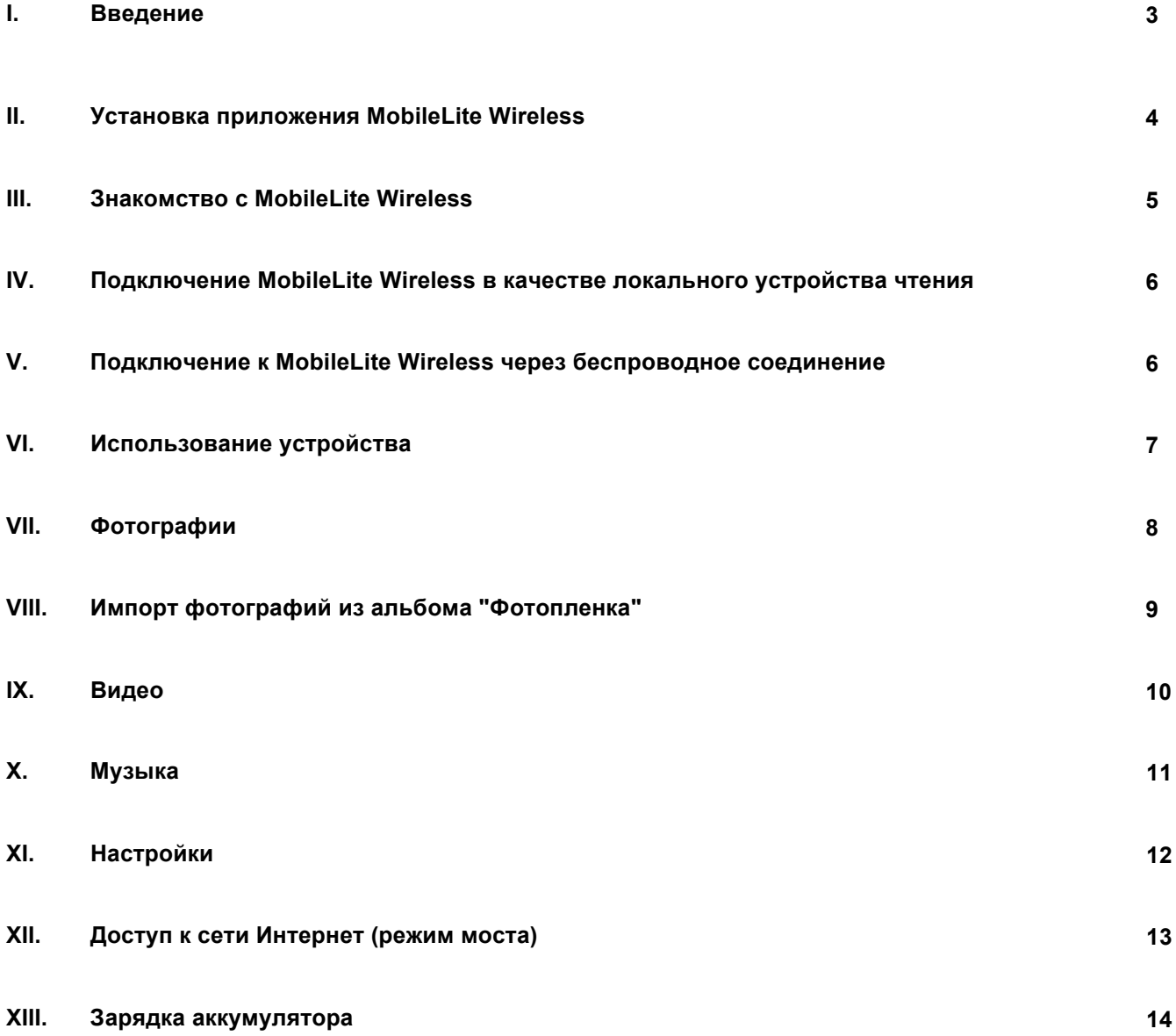

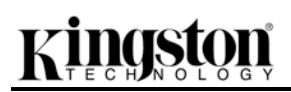

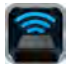

#### **Введение**

MobileLite Wireless (или MLW) – это портативное мультимедийное устройство чтения, позволяющее выполнять беспроводное потоковое воспроизведение цифрового мультимедийного контента (например, музыки, фотографий, видео и т.п.) на устройствах iPad<sup>®</sup>, iPhone<sup>®</sup> или iPod touch<sup>®</sup>, работающих под управлением операционной системы iOS. MobileLite Wireless может использоваться в качестве личной мобильной беспроводной сети; литий-полимерный аккумулятор обеспечивает до 5 часов доступа к вашей коллекции мультимедиа через сеть Wi-Fi (в пределах 10 метров). MobileLite Wireless – это отличное решение для расширения вашей мобильной мультимедийной библиотеки устройств, не имеющих возможности увеличения емкости хранения.

#### **Комплект поставки:**

• 1 MobileLite Wireless

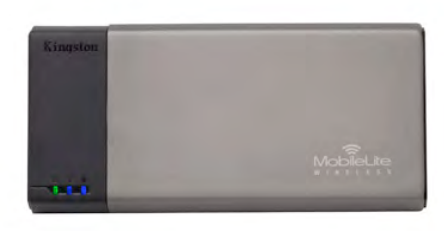

• 1 USB-кабель (0,5 м, A на Micro-B)

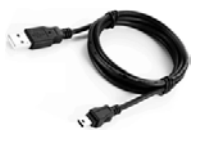

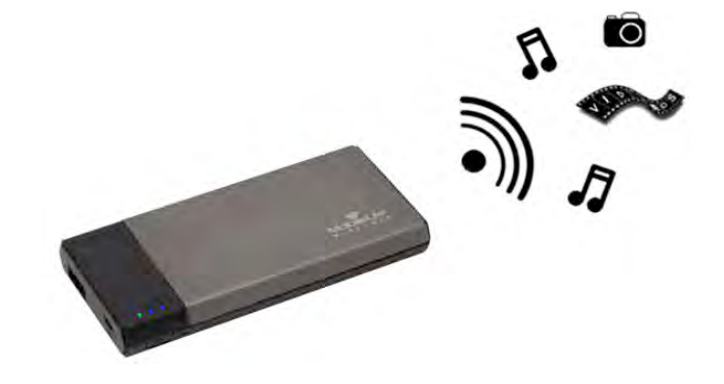

• 1 Переходник microSD

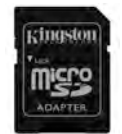

#### **Системные требования:**

- (При использовании в качестве локального устройства чтения карт памяти) Компьютер с операционной системой Windows® 8, Windows® 7, Windows Vista® (SP1, SP2), Windows XP (SP2, SP3), Mac OS X (версии 10.5.x и выше), Linux (ядро v.2.6 и выше)
- Мобильные устройства с ОС iOS 5.1.1 (или более новой)
- Мобильные устройства с интернет-доступом к App Store (для установки приложения MLW)

#### **Поддерживаемые типы файлов (без DRM (технических средств защиты авторских прав)):**

- Аудио: aac, mp3, wav
- Видео: m4v, mp4, mov

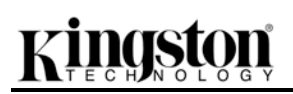

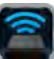

- Изображения: bmp, jpeg, jpg, png
- Документы: pdf, doc, docx, ppt, pptx, txt, rtf, xls, xlsx

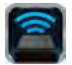

#### **Установка приложения MobileLite Wireless**

Для настройки MobileLite Wireless необходимо сначала установить на имеющееся устройство (iPad, iPhone или iPod touch) приложение MobileLite Wireless из онлайн-магазина App Store (необходимо наличие интернет-доступа). Приложение MobileLite Wireless предоставляется бесплатно. Оно позволяет изменять настройки беспроводной сети и получать беспроводной доступ к данным, которые были загружены на MobileLite Wireless. Для установки приложения выполните следующие действия:

1. С помощью имеющегося устройства iPad, iPhone или iPod touch зайдите в App Store и введите в строку поиска "Kingston". См. *Рис. 1.1* , представленный ниже. Результатов поиска в App Store может быть несколько, выберите Kingston MLW.

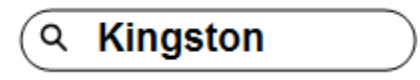

*Рис. 1.1 – Поиск в App Store*

2. Найдите и выберите приложение MobileLite Wireless, соответствующее вашему устройству, т.е. MobileLite Wireless для iPad, для iPhone, iPod touch и т .д., компании **Kingston Digital, Inc**. и нажмите на кнопку 'FREE' (БЕСПЛАТНО). **См.** *Рис. 1.2.*

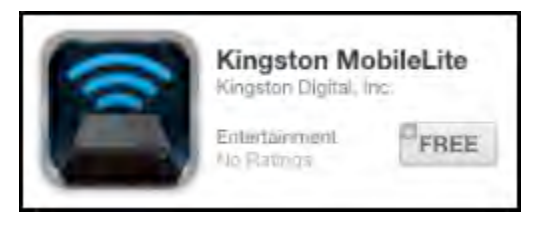

*Рис. 1.2 – Приложение MobileLite Wireless компании Kingston Digital, 'FREE'*

3. После того, как вы выбрали 'FREE', серая кнопка станет зеленой и изменится на 'INSTALL APP' (УСТАНОВИТЬ ПРИЛОЖЕНИЕ). Нажмите ее для завершения установки приложения MobileLite Wireless на ваше устройство. **См.** *Рис. 1.3.*

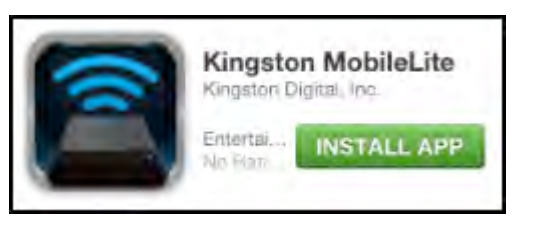

*Рис. 1.3 – Приложение MobileLite Wireless компании Kingston Digital, 'INSTALL APP'*

После того, как приложение будет установлено, вы можете выйти из магазина App Store и перейти к следующему разделу данного руководства.

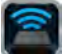

### **Знакомство с MobileLite Wireless**

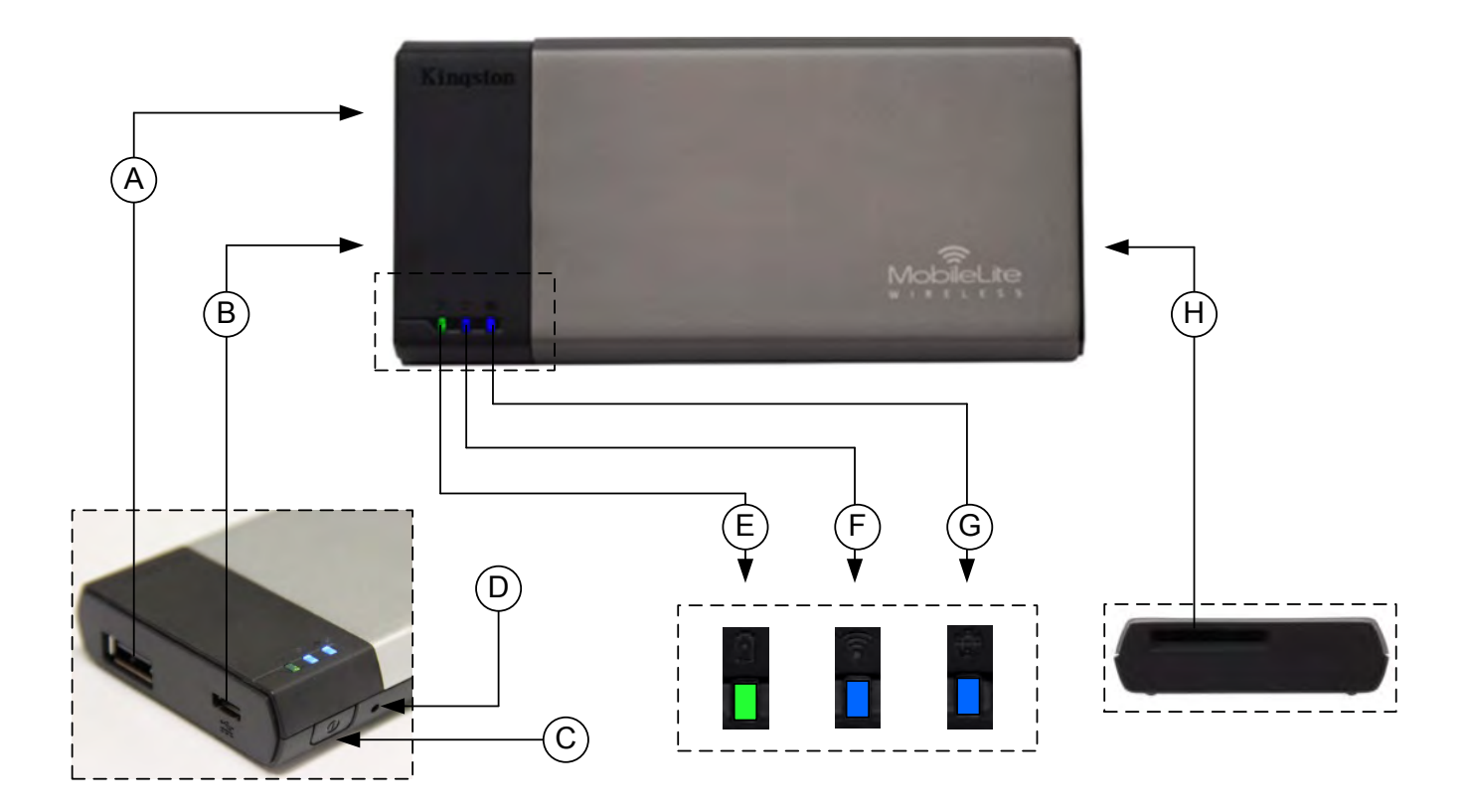

**A. Разъем USB 2.0** - позволяет расширить емкость памяти MobileLite Wireless при помощи внешнего устройства USB.

**B. Разъем Micro-B USB** - позволяет заряжать MobileLite Wireless или подключать его к стандартному разъему USB для быстрой и удобной передачи данных. Каждый разъем для мультимедийных носителей требует собственной буквы диска при подключении носителя.

**C. Кнопка питания** - включает и отключает питание устройства MobileLite Wireless (нажать и удерживать в течение 3 секунд.)

**D. Кнопка сброса** - позволяет выполнить сброс конфигурации устройства MobileLite Wireless на исходную конфигурацию.

**E. Светодиод аккумулятора/питания\*** - отображает текущее состояние аккумулятора и питания.

**F. Светодиод WiFi** - отображает текущее состояние связи WiFi.

**G. Светодиод моста** - отображает мостовое подключение MobileLite Wireless к интернет-шлюзу.

**H. Разъем SD** - позволяет увеличить емкость памяти MobileLite Wireless при помощи установки совместимой карты памяти SD.

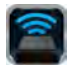

*\* Светодиод аккумулятора также отображает оставшееся время работы аккумулятора, когда устройство MobileLite Wireless*  включено. Зеленый цвет означает, что оставшийся заряд аккумулятора - 51-100%; оранжевый - 25-50%; красный - 25% или *ниже.*

#### **Подключение MobileLite Wireless в качестве локального устройства чтения**

Для добавления контента в MobileLite Wireless можно подключить устройство к компьютеру с помощью USB-кабеля, входящего в комплект устройства, (с одним занятым разъемом поддерживаемых носителей) или скопировать контент напрямую на накопитель USB, SD или MicroSD (с помощью переходника в комплекте) и вставить носитель в соответствующий разъем MobileLite Wireless.

При подключении к компьютеру MobileLite Wireless определяется как стандартное устройство чтения и создает в ПК или Mac тома данных для каждого типа носителя, вставленного в MLW (например, USB, SD, MicroSD.) На каждый том можно скопировать цифровой контент, а затем передавать или просматривать его по беспроводному каналу с помощью приложения MobileLite Wireless.

При копировании данных на носитель рекомендуется создавать для них отдельные папки, что поможет организовать и быстро находить необходимые файлы при обновлении и/или изменении содержимого MobileLite Wireless (а не хранить все файлы в корневом каталоге или в единственной папке). Например, можно сохранить все музыкальные файлы в папке под названием "*Моя музыка*", а фотографии сохранить в отдельной папке под названием "*Мои фотографии*" и т.д.

После завершения загрузки контента отключите MobileLite Wireless от компьютера в режиме безопасного извлечения устройства. После этой операции питание устройства выключится автоматически. Чтобы вновь включить его, нажмите кнопку питания и удерживайте ее в течение 3 секунд.

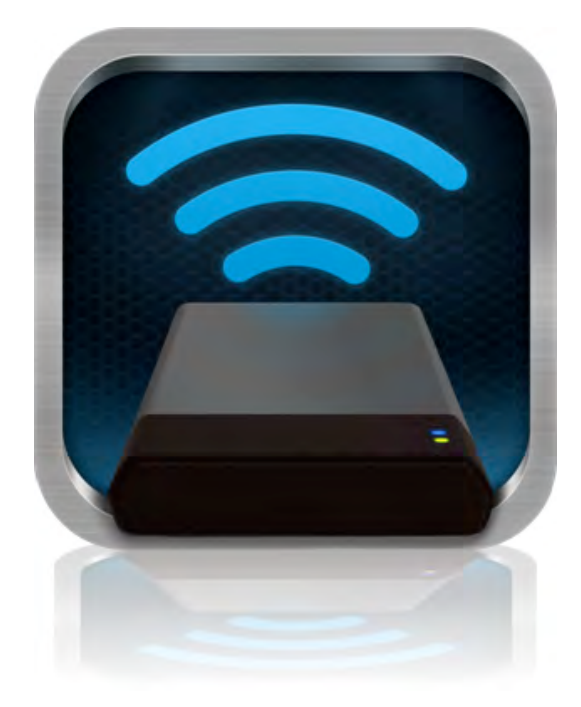

#### **Подключение к MobileLite Wireless через беспроводное соединение**

MobileLite Wireless имеет собственную беспроводную сеть. Во время поиска сетей Wi-Fi с iPad или iPhone в списке доступных для подключения сетей отображается 'MobileLite Wireless'.

Приложение Настройки --> Функция Wi-Fi --> Выбрать сеть (по умолчанию **MobileLite Wireless**)

По умолчанию, пароль для подключения отсутствует, и при подключении к MobileLite с устройства под управлением iOS с помощью беспроводного соединения между ним и MobileLite Wireless устанавливается выделенный канал связи. После подключения к MobileLite Wireless интернет-соединение iPad/iPhone будет заменено на беспроводное соединение MobileLite Wireless. Это означает, что в таком режиме вы не сможете получать доступ в сеть Интернет. Однако MobileLite Wireless поддерживает функцию параллельного подключения, позволяющую сохранять доступ к содержимому MobileLite Wireless во время подключения к интернет-соединению Wi-Fi.

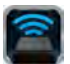

#### **Использование устройства**

Чтобы получить доступ к данным с iPad, iPhone или iPod touch после подключения к сети MobileLite Wireless, необходимо выполнить следующие действия:

- 1. Откройте на iPad, iPhone или iPod touch приложение MobileLite Wireless.
- 2. Коснитесь значка MobileLite в приложении MobileLite Wireless.
- 3. Нажмите на ссылку с Названием устройства, например, MobileLite Wireless (192.168.200.254). Отобразится список устройств, вставленных в MobileLite Wireless
- 4. Выберите файл, который хотите открыть. Открыть можно только файлы поддерживаемых типов. См. ниже.
- **A.** Кнопка файлов отображает носители, подключенные к MobileLite Wireless. При доступе к любому носителю отображается весь сохраненный в устройстве контент, вне зависимости от типа и расширения.

**Примечание. Поддерживаются носители с несколькими разделами. При подключении USB-устройства с несколькими разделами они отображаются как USB 1, USB 2 и т.д. Карта памяти SD отображается как SD\_Card1, SD\_Card2 и т.д.**

- **B.** Кнопки B, C и D являются кнопками фильтров и отображают только содержимое, связанное с каждым представленным ими типом файлов. Кнопка с изображением картинки представляет типы файлов с фотографиями и изображениями. MobileLite Wireless сканирует все файлы и папки на устройстве, а затем отображает типы поддерживаемых файлов изображений. Изображения можно так же просматривать как миниатюры или слайд-шоу.
- **C.** Кнопка с изображением видеопленки обозначает типы файлов видеозаписей. MobileLite Wireless сканирует все файлы и папки на устройстве, а затем отображает типы поддерживаемых файлов видеозаписей.
- **D.** Кнопка с изображением ноты обозначает музыкальные или аудиофайлы. MobileLite Wireless использует этот фильтр для поиска во всех файлах и папках музыкальных файлов поддерживаемых типов и сортировки по исполнителю, альбому или

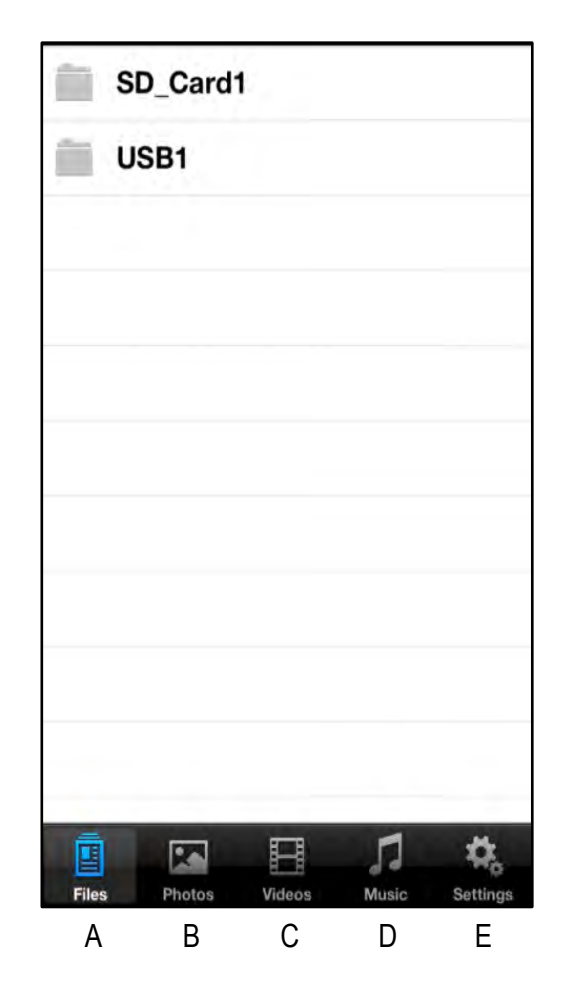

**Рис. 7.1 – Содержимое MobileLite Wireless**

названию песни.

**E.** Кнопка со значком шестеренок обеспечивает доступ к меню конфигурации и настроек сетей устройства MobileLite Wireless.

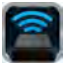

## **Фотографии**

Для удаления, передачи по электронной почте или копирования/перемещения файла коснитесь кнопки изменения в верхнем правом углу экрана. При выборе фотографий активизируются кнопки меню действий, перемещения/копирования и удаления, показанные на Рис. 8.1.

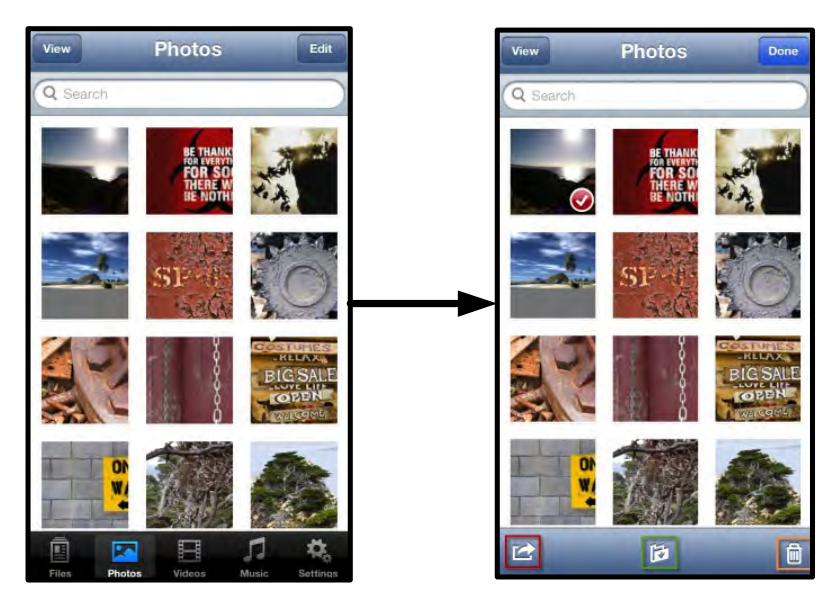

**Рис. 8.1 – Включенные кнопки меню действия, перемещения/копирования и удаления**

Коснитесь кнопки 'Action', чтобы открыть меню, показанное на **Рис. 8.2.** Это меню позволяет отправлять электронную почту, загружать изображения в социальные сети или копировать содержимое с USB/SD в альбом "Фотопленка".

**Примечание. При выборе нескольких фотографий их можно только скопировать в альбом "Фотопленка".**

**A. Кнопка Email (Почта)** – позволяет отправлять по электронной почте файлы (размером не более 25МБ) с помощью почтового клиента, установленного по умолчанию на вашем устройстве под управлением iOS.

**B. Открыть с помощью...** Позволяет открыть фотографию в приложении, связанном с типом файла.

**C. Кнопка Twitter --** передача/публикация в Twitter с использованием данных пользователя, установленных в приложении iOS (если оно установлено) устройства. Зависит от версии iOS.

**D. Кнопка Facebook** -- передача/публикация в Facebook с использованием данных пользователя, установленных в приложении iOS (если оно установлено) устройства.

Photos Share selected files to **A** Email **B** Open in **C** Twitter **D** Facebook **E Camera Roll** Cancel

**Рис. 8.2 – Меню действий фотографий** 

**D. Альбом "Фотопленка"** -- копирует выбранные фотографии в альбом "*Фотопленка"* устройства. **Импорт фотографий из альбома "Фотопленка"** 

Приложение MobileLite Wireless позволяет пользователям легко и просто импортировать изображения/видео из альбома "Фотопленка" на USB или карту памяти SD/SDC.

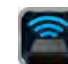

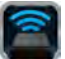

**Шаг 1:** Под кнопкой Files ("Файлы") выберите место для импортирования фотографий или видео.

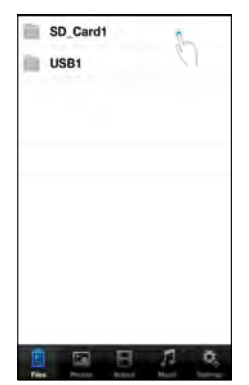

**Рис. 9.1 – Место для импортирования**

**Шаг 2:** Коснитесь кнопки Edit ("Изменить") в верхнем правом углу для включения кнопки меню действий, затем выберите ' Import from Camera Roll' ("Импорт из альбома "Фотопленка").

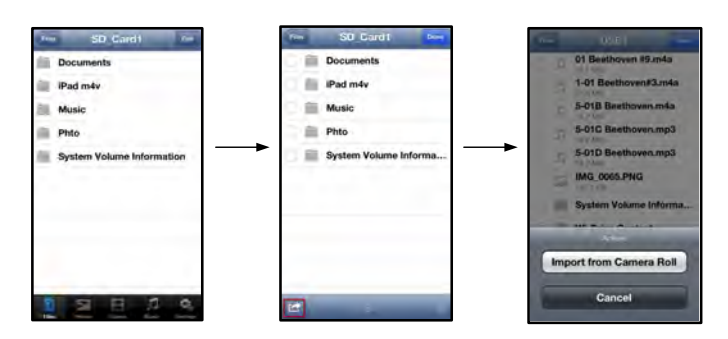

#### **Рисунок 9.2 – Переход к опции 'Import from Camera Roll' ("Импорт из альбома "Фотопленка")**

**Шаг 3:** Выберите Camera Roll ("Альбом "Фотопленка") и коснитесь фотографии/видео, или выберите Edit ("Изменить"), чтобы выбрать несколько фотографий/видео для импортирования.

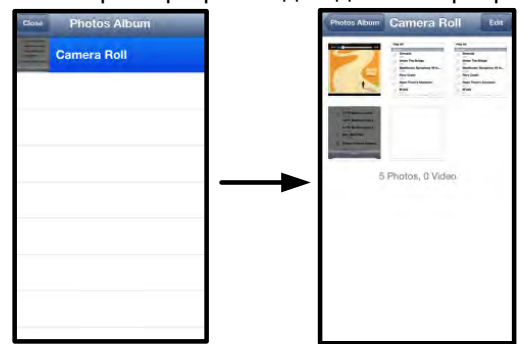

**Рис. 9.3 – Изображения альбома "Фотопленка"**

### **Видео**

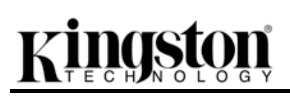

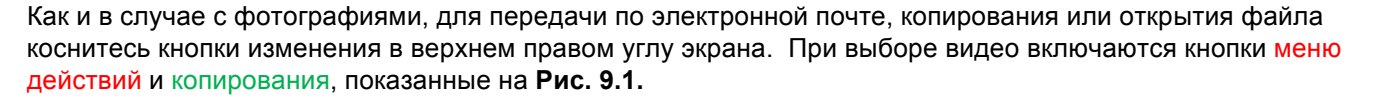

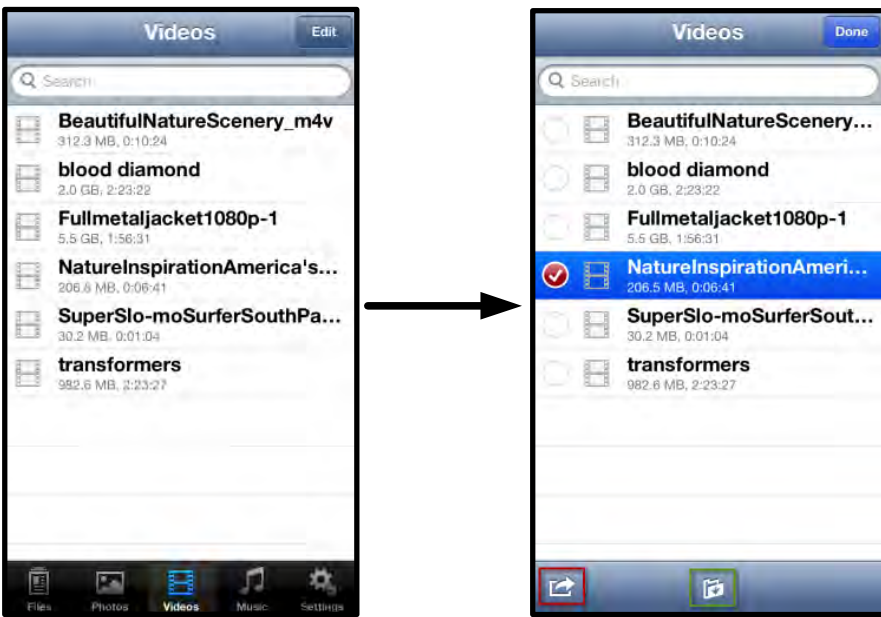

**Рис. 10.1 – Включенные кнопки меню действий и копирования.**

Коснитесь кнопки 'Action', чтобы открыть меню, показанное на **Рис. 9.2. Это меню позволяет отправлять электронную почту, загружать изображения в социальные сети или копировать содержимое с USB/SD в альбом "Фотопленка".**

**A. Кнопка Mail (Почта)** -- открывает п риложение почты, установленное в устройстве, с данными пользователя, настроенными в приложении.

**B. Открыть с помощью...** Позволяет открыть/воспроизвести видео в приложении, открыть/воспроизвести видео-в приложении, **А**<br>связанном с типом файла.

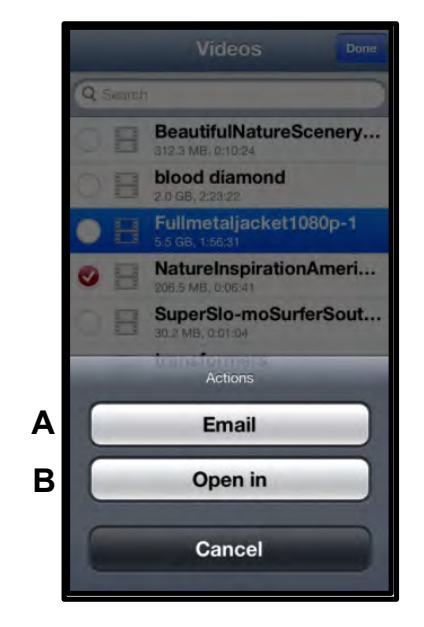

**Рис. 10.2 – Меню действий видео**

# inaston

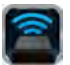

### **Музыка**

MobileLite Wireless имеет встроенный мультимедийный проигрыватель, позволяющий пользователям слушать музыку, просматривая слайд-шоу или пользуясь Интернетом.

Для начала перейдите к кнопке Music media ("Музыка") для фильтрации всей музыки и выбора нужной песни.

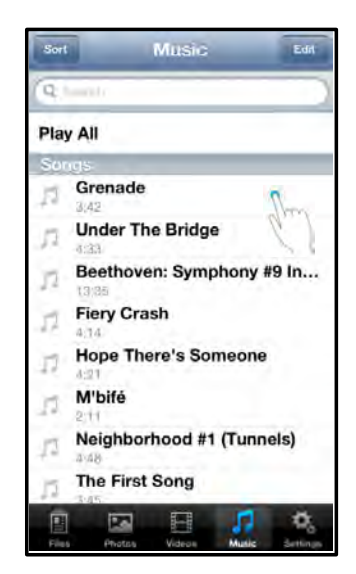

**Рис. 11.1 – Вкладка Music Media ("Музыка")**

При этом автоматически запустится музыкальный проигрыватель и начнется воспроизведение выбранной песни.

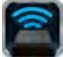

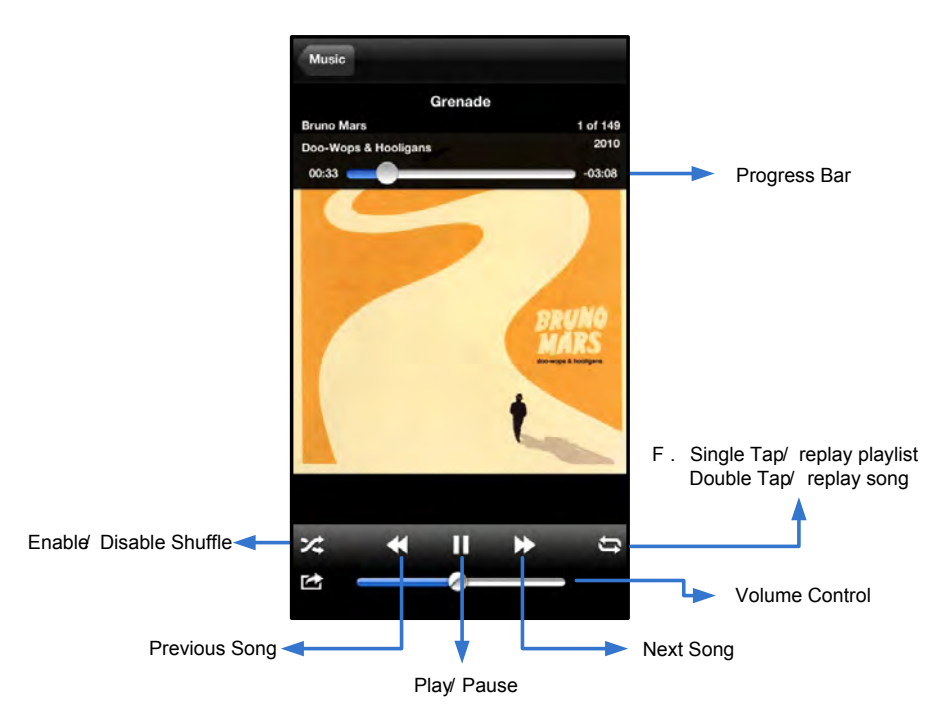

**Рис. 11.2 – Управление мультимедийным проигрывателем**

#### **Настройки и конфигурирование MobileLite Wireless**

С помощью приложения MobileLite Wireless можно настроить параметры беспроводной сети для MobileLite Wireless. Настройки по умолчанию следующие: **Название устройства:** *MobileLite Wireless,* **Режим видимости:** *ВКЛ.,* **Беспроводной канал:** *11* и **Защита:** *Нет*.

Чтобы перейти к настройке сетевых параметров MobileLite Wireless, выполните следующие действия:

- 1. Выберите значок Kingston MLW на вашем устройстве iPad, iPhone или iPod touch.
- 2. Выберите ссылку Device Name (Название устройства), например, *MobileLite Wireless (192.168.200.254)*.
- 3. Выберите значок настроек (символ шестеренок, слева внизу)

**Name (Название)** – обычно именуемое SSID или **S**ervice **S**et **ID**entifier (Идентификатор служебного устройства) – в этом поле вы можете указать имя устройства (от 1 до 32 символов), которое будет отображаться в списке доступных беспроводных сетей на вашем устройстве iPad, iPhone или iPod touch. По умолчанию, задано название *MobileLite Wireless*, как это показано на *Рис. 11.1*.

**Battery Life (Заряд аккумулятора)** -- показывает оставшийся заряд аккумулятор

**Visibility Status (Режим видимости)** – позволяет вам скрыть или показать SSID, указанный в поле '*Name*' (Название). По умолчанию, режим видимости установлен на  $&\#x91;ON'$  (ВКЛ.). При переключении этой функции на ' OFF<sup>'</sup> (ВЫКЛ.) имя устройства НЕ будет отображаться**<sup>1</sup>** в списке доступных беспроводных сетей в устройстве iPad, iPhone или iPod touch; тем не менее, вы имеете возможность подключиться к сети Wi-Fi, для этого нужно набрать имя устройства вручную, используя опцию меню '*Other…*' (Другие).

**Wi-Fi Channel (канал Wi-Fi)** – эта опция позволяет выбрать канал определенной частоты, который используется для связи с другими устройствами в вашей беспроводной сети. По умолчанию выставлен канал 11 (2,462 ГГц).

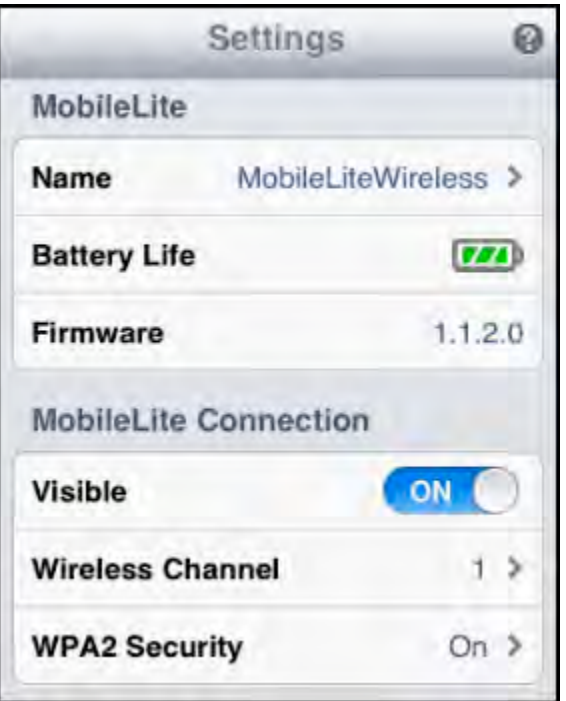

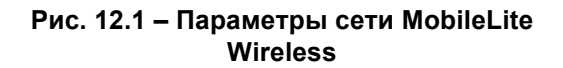

**WPA2 Security (Защита WPA2)** – эта опция помогает предотвратить несанкционированный доступ к вашей беспроводной сети *MobileLite Wireless*, запрашивая у пользователей пароль. Введите пароль в поле '*Password'* (Пароль) и подтвердите его, введя повторно в поле '*Confirm Password'* (Подтверждение пароля), затем коснитесь кнопки '*Done'* (Готово), чтобы сохранить настройки MobileLite Wireless.

<sup>1</sup>Если режим видимости был отключен, вы по-прежнему можете подключиться к сети MobileLite Wireless, для этого нужно *ввести SSID вручную на вашем iPad, iPhone или iPod touch, при условии, что вы знаете 'Device Name' (Название устройства) (Шаг A). Обратите внимание, что если опция защиты включена, будет затребован пароль.*

## **Доступ к сети Интернет (режим моста)**

Традиционно для доступа к сети Интернет используется модуль Wi-Fi в вашем устройстве iPad или iPod touch. Однако MobileLite Wireless использует модуль Wi-Fi на вашем устройстве Apple для передачи данных, поэтому отсоединяет ваше устройство iOS от сети Интернет. Wi-Fi-модуль MobileLite Wireless поддерживает двунаправленную передачу данных и может использоваться для реализации функции Bridge Mode (Режим моста). Этот режим позволяет поддерживать соединение с MobileLite Wireless при одновременном подключении его к сети Wi-Fi (хост-клиент), которая имеет доступ к Интернету.

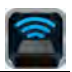

Для настройки этой функции и просмотра списка доступных беспроводных сетей откройте приложение MobileLite Wireless и выберите настройки. В разделе 'Network Connection' (Сетевое подключение) (*Рис. 12.1*) коснитесь сети Wi-Fi, к которой нужно подключиться. После выбора сети вы получите запрос MobileLite Wireless на ввод пароля Wi-Fi (если включена функция защиты) и перезагрузку. Если пароль отсутствует, устройство начнет перезагрузку автоматически.

Как только MobileLite Wireless перезагрузится, вы получите подсказку выбрать беспроводную сеть. Вы ДОЛЖНЫ выбрать свою сеть MobileLite Wireless, чтобы сохранить доступ к ее содержимому. Поскольку вы уже подключены к сети через приложение MobileLite Wireless, нет необходимости снова выбирать ее из списка. Если вы все же сделаете это, произойдет отключение от MobileLite Wireless.

Чтобы убедиться в успешном запуске режима сетевого моста:

- 1. Выберите на iPad, iPhone или iPod touch приложение MobileLite Wireless.
- 2. Выберите ссылку Device Name (Название устройства), например, *MobileLite Wireless (192.168.200.254)*.
- 3. Выберите значок настроек.
- 4. Выберите кнопку *Network Connections* (Сетевые подключения)

Когда появится список беспроводных сетей, вы увидите обозначение сигнала Wi-Fi и флажок, расположенный справа от сети, которую вы выбрали в приложении MobileLite Wireless. См. *Рис. 12.1*. Это указывает на то, что функция моста работает правильно, и вы подключены к устройству MobileLite Wireless и к сети Интернет одновременно.

Таким образом, если вы передаете данные из MobileLite Wireless в ваше устройство Apple и хотите быстро просмотреть что-то в сети Интернет, просто откройте браузер Safari.

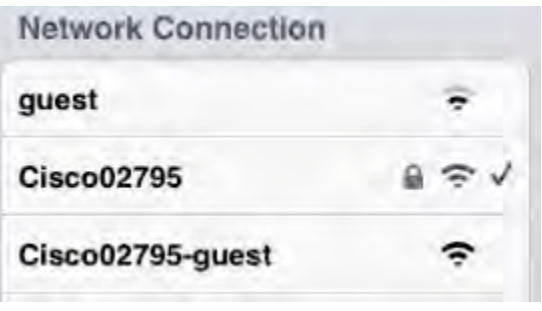

*Рис. 13.1 – MobileLite Wireless в режиме моста*

# zinasta

#### **Зарядка аккумулятора**

Кроме создания собственной сети Wi-Fi, MobileLite Wireless также можно использовать для зарядки аккумулятора. Эта функция позволяет заряжать устройство, например, мобильный телефон или планшет, с помощью встроенного разъема USB.

Для использования этой функции выполните следующие действия:

Если питание устройства **включено**, нажмите и удерживайте кнопку питания в течение трех секунд, или пока не **отключится** светодиод питания.

Подключите мобильное устройство к разъему USB Mobile-Lite Wireless (*с помощью кабеля питания USB типа A*.)

При отключенном питании MobileLite Wireless нажмите и отпустите кнопку питания; НЕ нажимайте и удерживайте кнопку питания, при этом включится функция беспроводной сети.

После того, как светодиод питания замигает, устройство готово и мобильное устройство начнет зарядку.

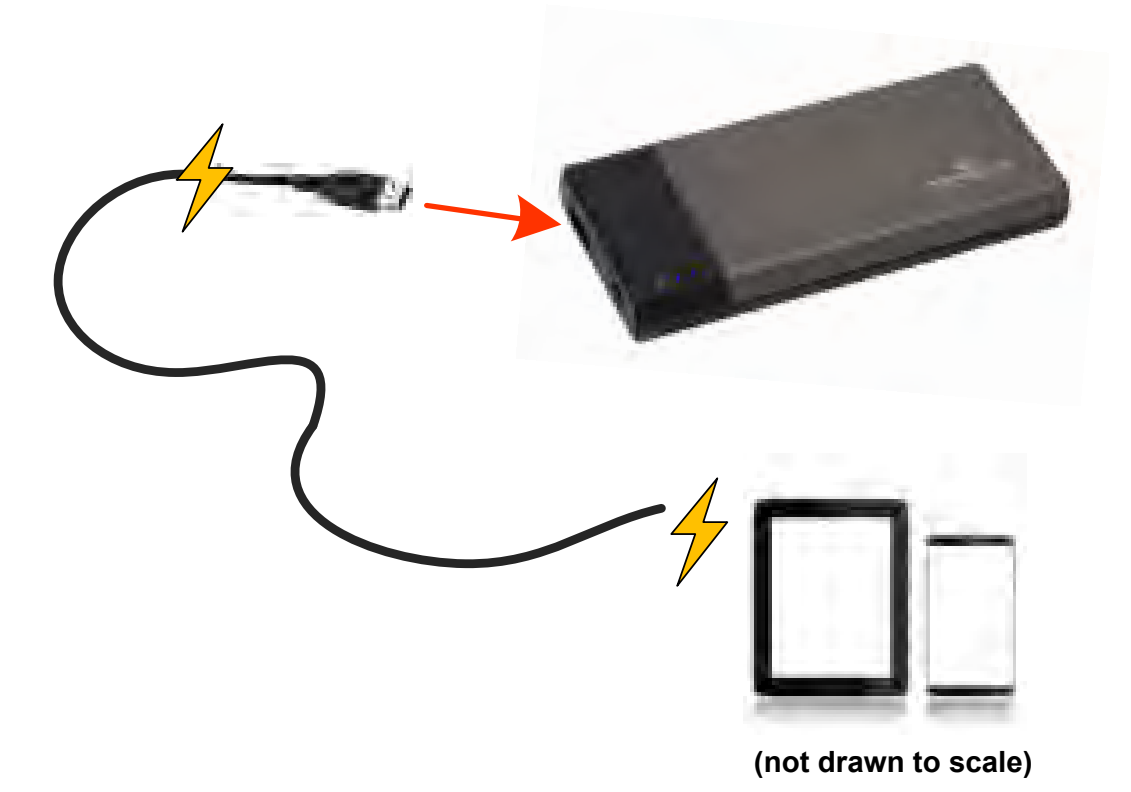

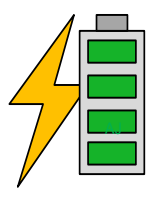

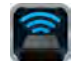

# Kingston

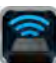

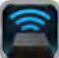

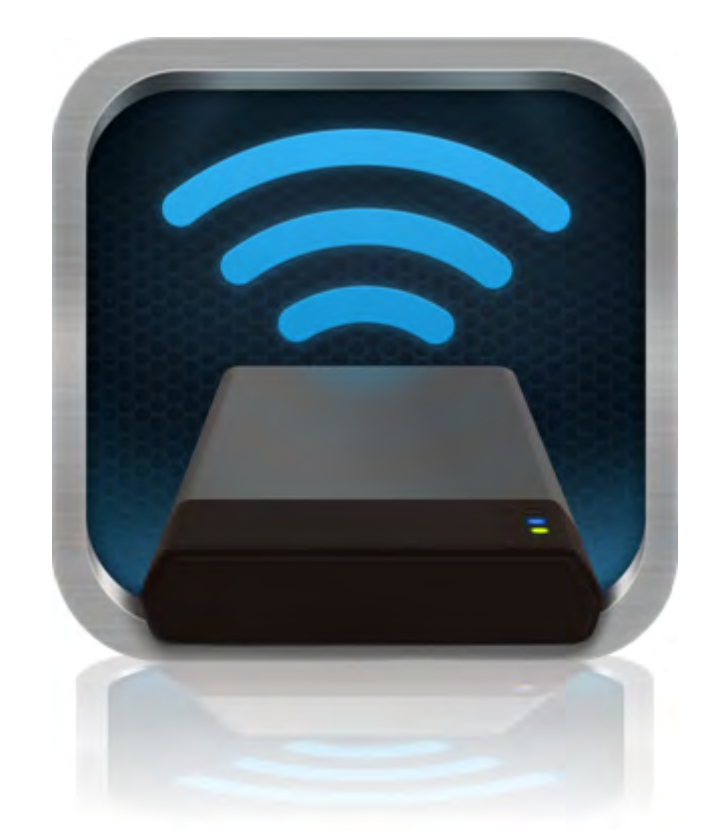

## *MobileLite Wireless Kullanıcı Kılavuzu*

# Kingston

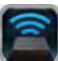

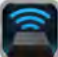

## **İçindekiler**

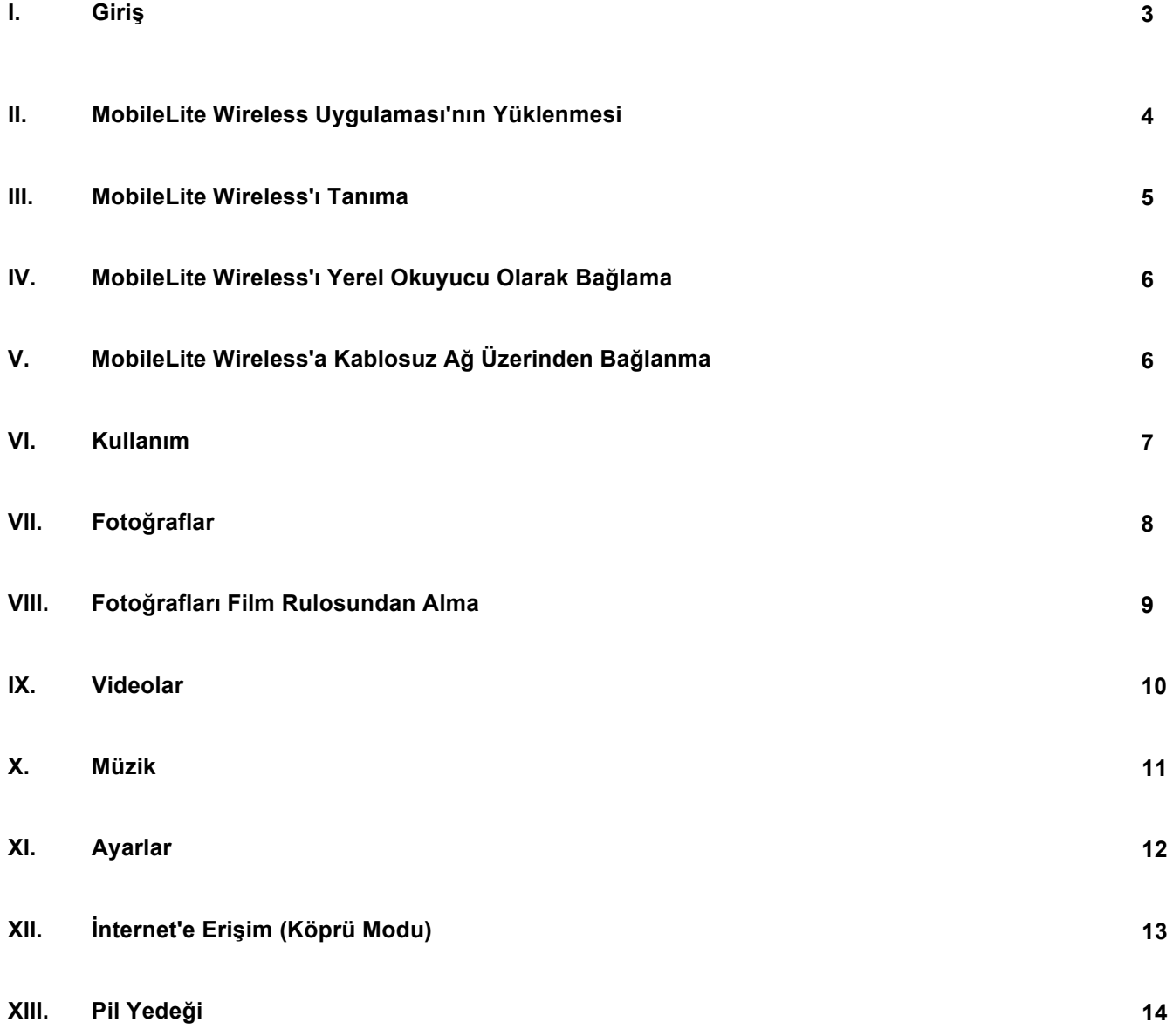

# naston

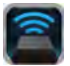

### **Giriş**

MobileLite Wireless (bazen MLW olarak belirtilmektedir) dijital medya içeriklerini (müzik, fotoğraf, video vs. gibi) kablosuz olarak iOS tabanlı iPad®, iPhone® ya da iPod touch<sup>®</sup> cihazlarınıza akış halinde aktarmanızı sağlar. Kendi mobil kablosuz ağı ile hizmet veren MobileLite Wireless'ın lityum polimer pili, nereye giderseniz gidin dijital kütüphanenize beş saate kadar (10 metre mesafe içinde) Wi-Fi erişim sağlamanıza olanak tanır. MobileLite Wireless, dışarıda kullanmak istediğiniz ortam kütüphanenizi, hafızasının kapasitesi yükseltilemeyen ya da arttırılamayan cihazlara genişletmek için mükemmel bir çözümdür.

### **Neler Dahildir:**

• 1 MobileLite Wireless

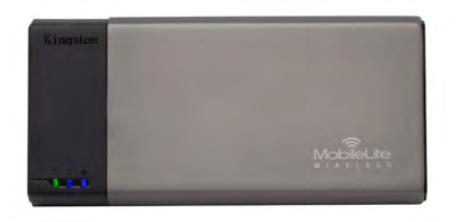

• 1 USB Kablosu (1.5ft. A to Micro-B)

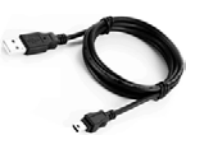

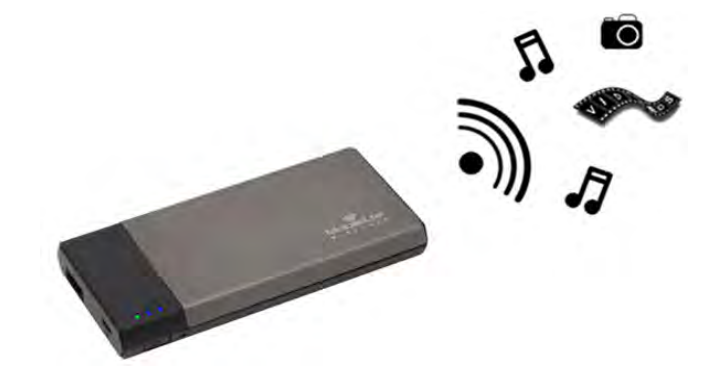

• 1 MicroSD Adaptör

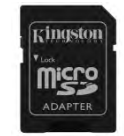

### **Gereksinimler:**

- (Yerel Kart Okuyucusu olarak) Windows® 8, Windows® 7, Windows Vista® (SP1, SP2), Windows XP (SP2, SP3), Mac OS X (10.5.x+), Linux (v.2.6+ kernel) işletim sistemi çalıştıran bilgisayar
- iOS 5.1.1 (ya da daha yenisi) çalıştıran mobil cihazlar
- App Store'a İnternet erişimine sahip mobil cihazlar (MLW Uygulamasını yüklemek için)

### **Desteklenen Dosya Türleri (DRM içermeyen):**

- Ses: aac, mp3, wav
- Video: m4v, mp4, mov
- Görüntü: bmp, jpeg, jpg, png
- Belgeler: pdf, doc, docx, ppt, pptx, txt, rtf, xls, xlsx

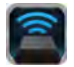

#### **MobileLite Wireless Uygulaması'nın Yüklenmesi**

MobileLite Wireless'ı yapılandırmak için önce App Store'dan (İnternet erişimi gerekir) MobileLite Wireless Uygulamasını yüklemeniz gerekir (iPad, iPhone ya da iPod dokunmatik cihazınıza). MobileLite Wireless Uygulaması ücretsizdir ve kablosuz ağ ayarlarını yapılandırmanızı ve MobileLite Wireless'a yüklediğiniz içeriğe kablosuz olarak erişmenizi sağlar. Uygulamayı yüklemek için lütfen aşağıdaki işlemleri yapın:

1. iPad, iPhone ya da iPod touch cihazında App Store'u açın ve "Kingston"ı aratın. Aşağıdaki *Şekil 1.1*'e bakın. App Store'da aramanıza karşılık birden fazla sonuç çıkabilir, Kingston MLW'yi seçtiğinizden emin olun.

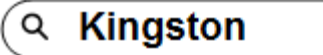

*Şekil 1.1 – App Store Araması*

2. **Kingston Digital, Inc**'nin sağladığı, cihazınız için olan MobileLite Wireless uygulamasını, örneğin MobileLite Wireless for iPad, for iPhone, iPod touch, vs. bulun, secin ve 'FREE' düğmesine dokunun. **Bkz.** *Şekil 1,2.*

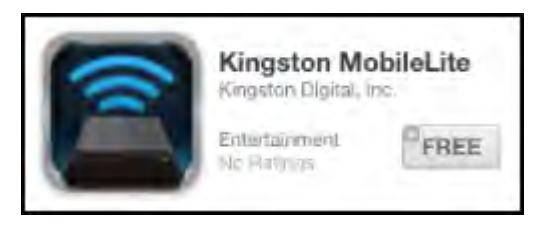

*Şekil 1.2 – Kingston Digital'den MobileLite Wireless Uygulaması, 'FREE'*

3. 'FREE'yi seçtikten sonra gri düğme yeşile döner ve 'INSTALL APP.'e değişir. Cihazınıza uygun MobileLite Wireless Uygulamasının yüklenmesini tamamlamak için bu düğmeyi seçin. **Bkz.** *Şekil 1.3.*

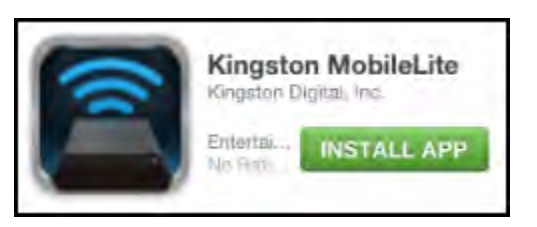

*Şekil 1,3 – Kingston Digital'den MobileLite Wireless Uygulaması, 'FREE'*

Uygulama yüklendikten sonra App Store'dan çıkabilir ve bu kılavuzun bir sonraki bölümüne geçebilirsiniz.
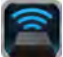

## **MobileLite Wireless'ı Tanıma**

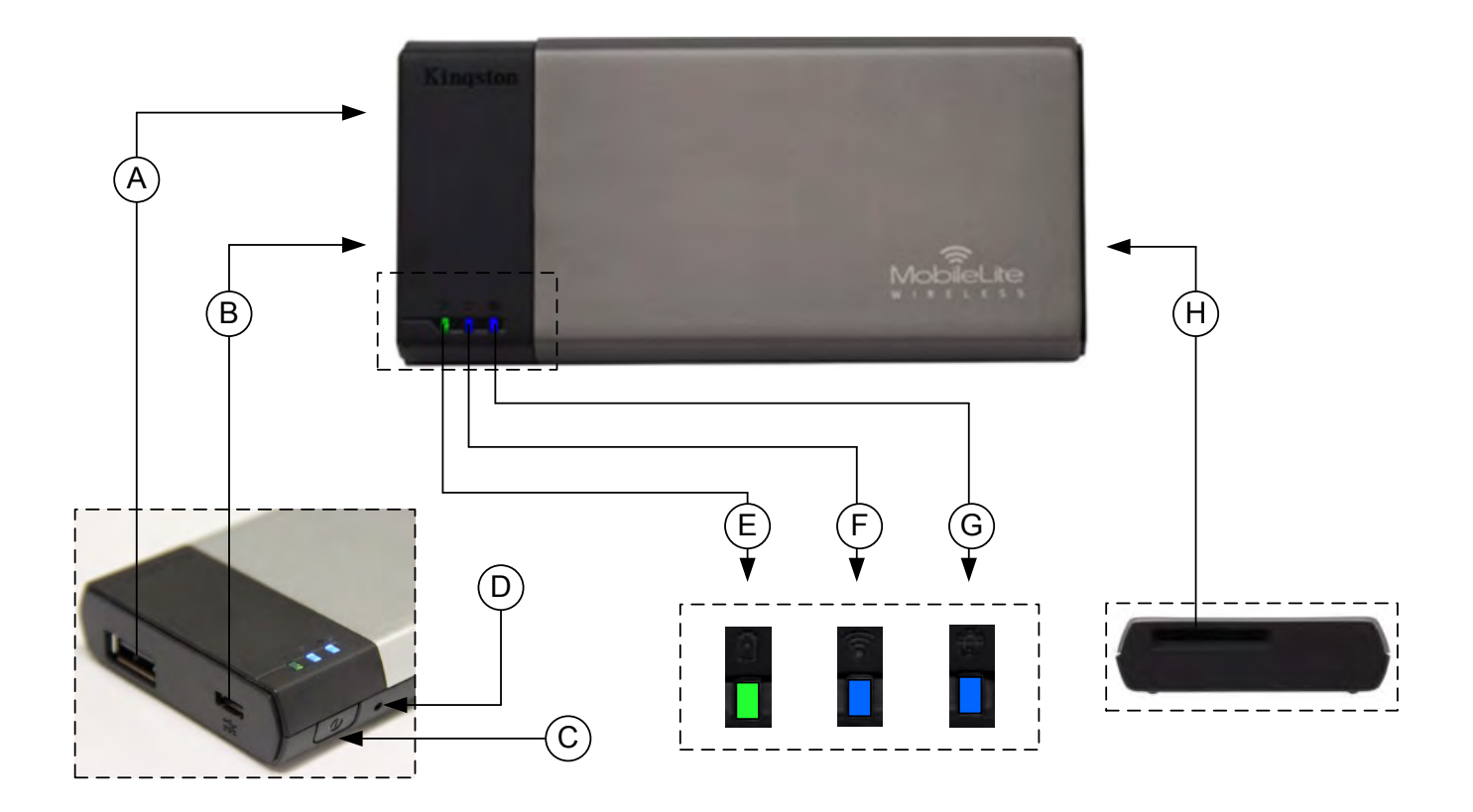

**A. USB 2.0 Bağlantı Noktası** - Bir harici USB veri depolama aygıtı bağlayarak MobileLite Wireless'ın saklama kapasitesini arttırmanızı sağlar.

**B. Mikro-B USB Bağlantı Noktası** - MobileLite Wireless'ı şarj etmenizi ya da hız, kolay veri transferi için standart bir USB bağlantı noktasına bağlamanızı sağlar. Her medya genişletme bağlantı noktası, medya takıldığında kendi sürücü harfini gerektirir.

**C. Güç Düğmesi** - MobileLite Wireless cihazını açar ya da kapatır (3 saniye boyunca basılıp basılı tutulmasını gerektirir.)

**D. Sıfırlama Düğmesi** - MobileLite Wireless cihazınızı yeniden orijinal (varsayılan) yapılandırmasına sıfırlamanızı sağlar.

**E. Pil LED'i/Güç\*** - Geçerli pil durumunu ve geçerli güç durumunu gösterir.

- **F. WiFi LED** WiFi yayınının geçerli durumunu gösterir.
- **G. Köprüleme LED'i** MobileLite Wireless'ın bir İnternet ağ geçidine köprülenip köprülenmediğini gösterir.
- **H. SD Yuvası** Uyumlu bir SD kart takarak MobileLite Wireless'ın saklama kapasitesini genişletmenizi sağlar.

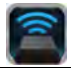

*\* Pil LED'i aynı zamanda MobileLite Wireless açıkken ne kadar pil ömrü kaldığını da gösterir. Yeşil, %100-51 pil şarjı kaldığını, turuncu, %25- 50 pil şarjı kaldığını ve kırmızı %25 ya da daha az pil şarjı kaldığını gösterir.*

#### **MobileLite Wireless'ı Yerel Okuyucu Olarak Bağlama**

MobileLite Wireless'a içerik eklemek için cihazla birlikte gelen USB kablosunu kullanarak (desteklenen medya yuvalarından biri dolu halde) bir bilgisayara bağlayabilir ya da içeriği doğrudan bir USB, SD ya da Micro SD (birlikte verilen adaptörü kullanarak) sürücüye kopyalayabilir ve medyayı MobileLite Wireless üzerindeki ilgili yuvaya takabilirsiniz.

Bir bilgisayara bağlı olduğunda MobileLite Wireless, standart bir medya okuyucu cihazı gibi çalışır ve MLW'ye taktığınız her medya türü (ör. USB, SD ya da MicroSD) için PC'nizde ya da Mac'inizde bir veri sürücüsü oluşturur. Her sürücü harfine, MobileLite Wireless uygulaması üzerinden daha sonra paylaşabileceğiniz ya da erişebileceğiniz dijital içerikler koyabilirsiniz.

Medyaya içerik kopyalarken, MobileLite Wireless'ı her güncelleştirdiğinizde ve/veya değiştirdiğinizde dosyaları düzenlemenize ve kolayca bulmanıza yardımcı olması için her veri sürücüsünde klasörler oluşturmanız önerilmektedir (tüm dosyaları kök klasörüne ya da bir klasöre yığmak yerine). Örneğin tüm müzik dosyalarınızı "*Müziklerim*", fotoğraflarınızı "*Resimlerim*" vs. gibi farklı klasörlerde saklamak isteyebilirsiniz.

İçerik yüklemeyi tamamladığınızda lütfen MobileLite Wireless'ı güvenli biçimde bilgisayarınızdan çıkartın. Bu işlem, otomatik olarak cihazın kapanmasına neden olur. Yeniden açmak için 3 saniye boyunca güç düğmesine basın ve basılı tutun.

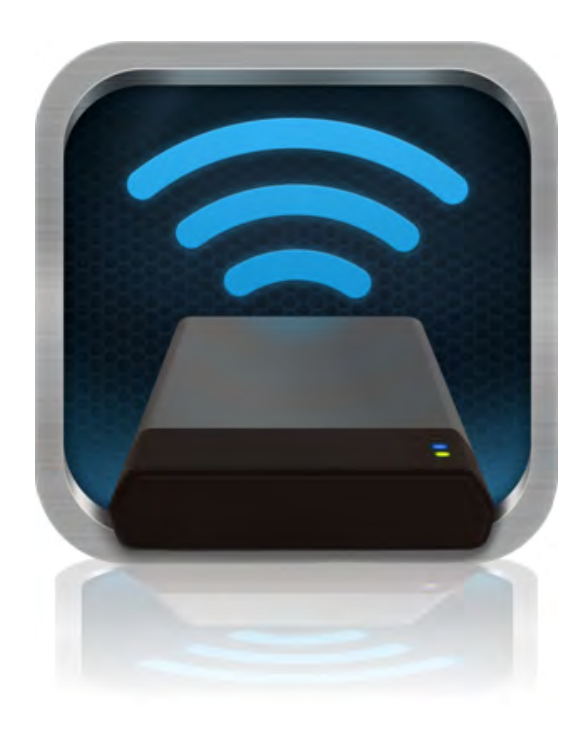

#### **MobileLite Wireless'a Kablosuz Ağ Üzerinden Bağlanma**

MobileLite Wireless, kendi bağımsız kablosuz ağına sahiptir. iPad ya da iPhone'unuzdan Wi-Fi ağlarına bakarken, katılabileceğiniz mevcut ağlar listesinde 'MobileLite Wireless'ı görürsünüz.

#### Ayarlar Uygulaması --> Wi-Fi seçeneği--> Bir Ağ Seçin (varsayılan olarak **MobileLite Wireless**)

Varsayılan olarak parola yoktur ve iOS cihazınızdan MobileLite'a bağlandığınızda, bu kablosuz sinyal üzerinden MobileLite Wireless'a özel bir bağlantı kurarsınız. MobileLite Wireless'a bağlandığınızda, iPad/iPhone'unuzun İnternet bağlantısının yerini, MobileLite Wireless'ın kablosuz bağlantısı alır. Yani artık İ nternet'e bağlanamazsınız. Ancak MobileLite Wireless'da Wi-Fi İnternet bağlantısına bağlıyken MobileLite Wireless'ın içeriklerine erişmenizi sağlayan bir köprüleme işlevi bulunmaktadır.

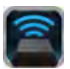

#### **Kullanım**

MobileLite Wireless ağına bağlandığınızda, aşağıdaki işlemleri takip ederek içeriklerine iPad, iPhone ya da iPod touch cihazınızdan ulaşmaya başlayabilirsiniz:

- 1. iPad, iPhone ya da iPod touch aygıtınızda MobileLite Wireless uygulamasını açın.
- 2. MobileLite Wireless Uygulamasında MobileLite simgesine dokunun.
- 3. Cihaz Adı bağlantısına dokunun, ör. MobileLite Wireless (192.168.200.254). Bunu yaptığınızda MobileLite Wireless'a takılı cihazların listesi görüntülenir
- 4. Erişmek istediğiniz ortamlara bakın ve seçin. Yalnızca desteklenen dosya türleri açılabilir. Aşağıya bakın.
- **A.** Dosyalar düğmesi MobileLite Wireless'a bağlı medya cihazlarını görüntüler. Herhangi bir medya cihazına eriştiğinizde, türden ya da genişletmeden bağımsız olarak cihazdaki tüm kayıtlı içerikleri görüntülenir.

**Gereksinimler Not: Birden fazla bölüm desteklenmektedir. Eğer birden fazla bölüme sahip bir USB cihazı bağlıysa, USB1, USB 2 vs. gibi görüntülenecektir. Eğer bir SD kart takılıysa, SD\_Card1, SD\_Card2 vs. şeklinde görüntülenecektir.**

- **B.** B, C ve D düğmeleri, filtreleme düğmeleridir ve yalnızca temsil edilen türle ilişkili içerikleri gösterirler. Resim düğmesi, fotoğraf/görüntü dosya türlerini gösterir. MobileLite Wireless, cihaz üzerindeki tüm dosyaları ve klasörleri arar ve desteklenen görüntü dosyası türlerini listeler. Görüntüler, küçük resim ya da bir slayt gösterisi olarak da görüntülenebilir.
- **C.** Film şeridi düğmesi, video dosya türlerini gösterir. MobileLite Wireless, cihaz üzerindeki tüm dosyaları ve klasörleri arar ve desteklenen video dosyası türlerini görüntüler.
- **D.** Müzik notası düğmesi, müzik ya da ses dosyalarını temsil eder. MobileLite Wireless, bu filtreyi kullanarak desteklenen müzik dosyaları türleri için tüm dosyaları ve klasörleri arar ve bunları sanatçı, albüm ya da şarkı adına tercihine göre sıralar.
- **E.** 'Çark' düğmesi, MobileLite Wireless cihazının yapılandırma menüsüne ve ağ ayarlarına erişmenize izin verir.

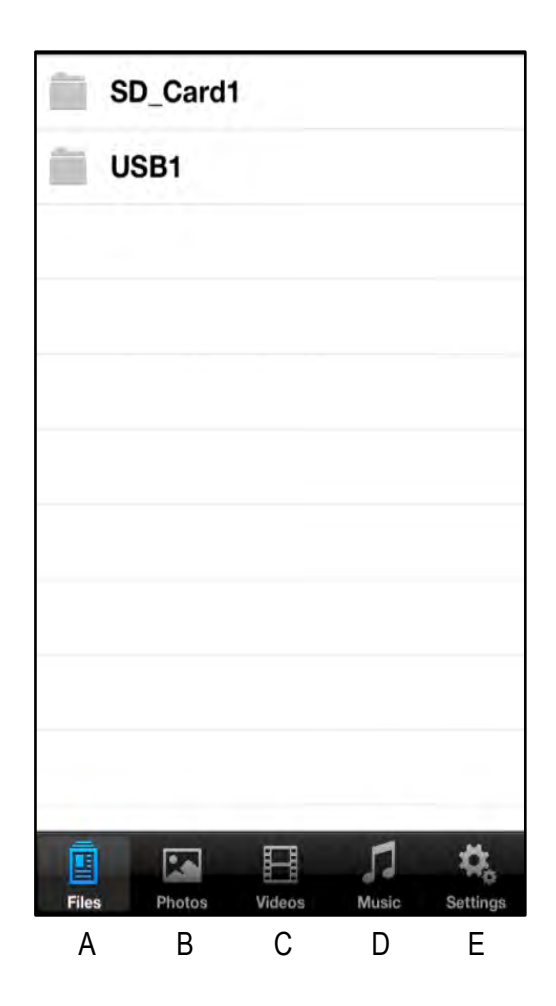

**Şekil 7.1 – MobileLite Wireless'ın İçindekiler**

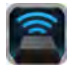

## **Fotoğraflar**

Eğer bir dosyayı silmek, e-posta ile göndermek ya da kopyalamak/taşımak istiyorsanız, ekranın sağ üst köşesindeki düzenle düğmesine dokunarak bunu yapabilirsiniz. Bir fotoğrafın seçilmesi Şekil 8.1'deki gibi action (işlem) menüsü, move/copy (taşı/kopyala) ve delete (sil) düğmelerinin görüntülenmesini sağlar.

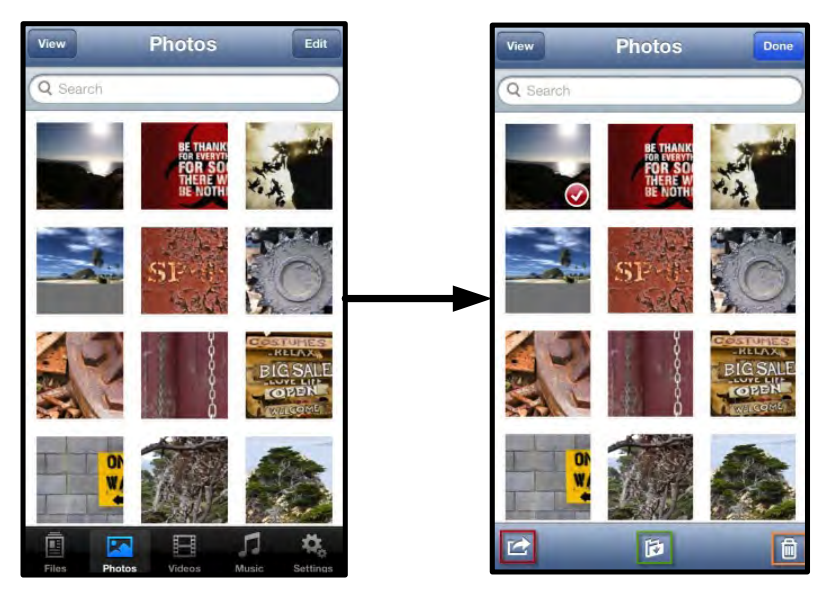

**Şekil 8.1 – Action (İşlem) menüsü, move/copy (taşı/kopyala) ve delete (sil) düğmeleri etkin**

'Action' (İşlem) düğmesine dokunduğunuzda **Şekil 8.2'de gösterilen menü açılır.** Bu menü, görüntüleri eposta ile göndermenizi, sosyal medyaya yüklemenizi ya da içerikleri USB/SD'den Film Rulosuna kopyalamanızı sağlar.

**Gereksinimler Not: Birden fazla fotoğraf seçildiğinde Film Rulosu kullanılabilir tek seçenektir.**

**A. E-posta Düğmesi** - iOS cihazınızda kurulu varsayılan posta istemcisini kullanarak bir dosyayı (en fazla 25MB) e-posta ile göndermenize izin verir.

**B. Open In... (Burada Aç...)** Bir fotoğrafı, belirli bir dosya türü ile ilişkilendirilmiş bir uygulamayı kullanarak açmanızı sağlar.

**C. Twitter Düğmesi --** Apple cihazınızdaki iOS Uygulamasında (yüklüyse) yapılandırılan kullanıcı bilgilerini kullanarak doğrudan Twitter'da paylaşabilir ya da Twitter'a gönderebilirsiniz. iOS sürümüne göre farklılık gösterir.

**D. Facebook Düğmesi --** Apple cihazınızdaki iOS Uygulamasında (yüklüyse) yapılandırılan kullanıcı bilgilerini kullanarak fotoğraflarınızı doğrudan Facebook'ta paylaşabilir ya da Facebook'a gönderebilirsiniz.

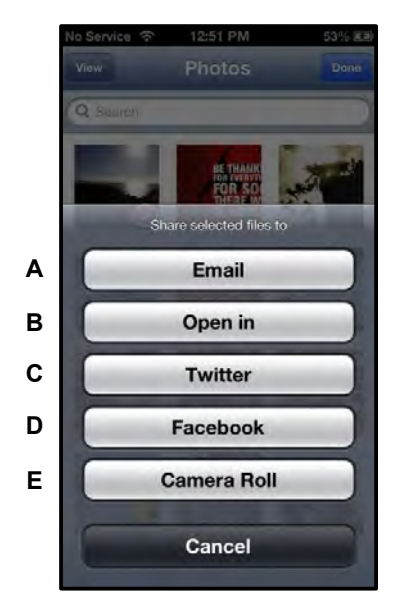

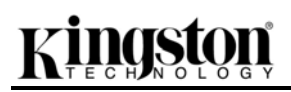

**D. Film Rulosu** -- Seçilen fotoğrafları Apple cihazınızdaki '*Film Rulosu'* konumuna kopyalar. **Şekil 8.2 – Fotoğraflar Action (İşlem) Menüsü** 

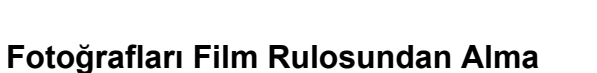

MobileLite Wireless uygulaması kullanıcıların birkaç basit adımda resimleri/videoları Film Rulosundan bir USB ya da SD/SDC kartına aktarmasını sağlar.

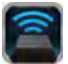

**Adım 1:** Adım 1: Dosyalar düğmesinde alınacak fotoğrafların, videoların hedefini seçin.

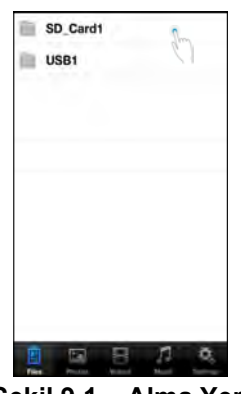

**Şekil 9.1 – Alma Yeri**

**Adım 2:**Adım 2:Action (İşlem) menü düğmesini etkinleştirmek için sağ üst köşedeki Düzenle düğmesine dokunun ve daha sonra ' Import from Camera Roll'u (Film Rulosundan Al) seçin.

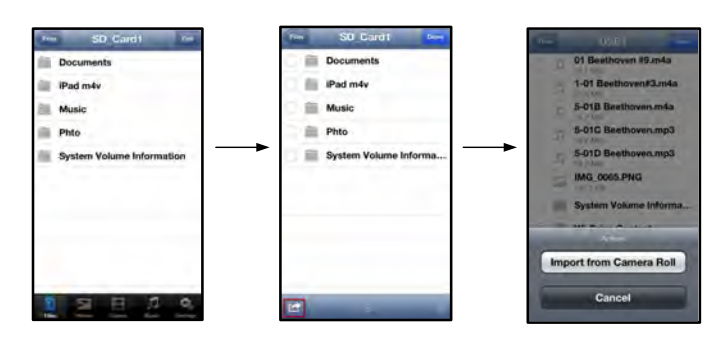

**Şekil 9.2 – 'Import from Camera Roll' (Film Rulosundan Al) seçeneğine ilerleyin**

**Adım 3:** Adım 3: Film Rulosunu seçin ve fotoğrafa/videoya dokunun ya da alternatif olarak birden fazla fotoğraf/videoyu almak üzere seçmek için Düzenle'yi seçin.

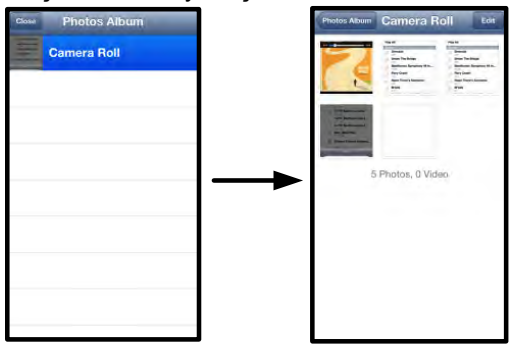

**Şekil 9.3 – Film Rulosu Görüntüleri**

#### **Videolar**

Fotoğraflarda olduğu gibi eğer bir dosyayı e-posta ile göndermek, kopyalamak ya da bir uygulamada açmak istiyorsanız, ekranın sağ üst köşesindeki düzenle düğmesine dokunarak bunu yapabilirsiniz. Bir videonun seçilmesi **Şekil 9.1'deki gibi** action (işlem) menüsü ve copy kopyala) düğmelerinin görüntülenmesini sağlar.

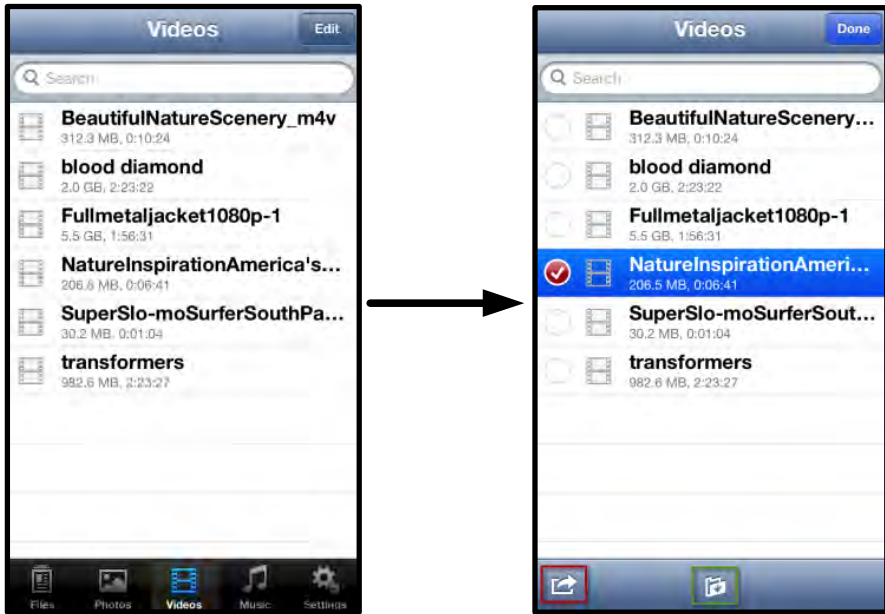

**Şekil 10.1 – Action (İşlem) menüsü, copy (kopyala) düğmeleri etkin.**

Şekil 9.2'te gösterilen menüyü açmak için **''Action' (İşlem) düğmesine dokunun. Bu menü, görüntüleri e-posta ile göndermenizi, sosyal medyaya yüklemenizi ya da içerikleri USB/SD'den Film Rulosuna kopyalamanızı sağlar.**

**A. Posta Düğmesi** -- Uygulamada yapılandırılmış kullanıcı bilgilerini kullanarak Apple cihazınızda yüklü varsayılan posta uygulamasını açar.

**B. Open In... (Burada Aç...)** Bir videoyu, belirli bir dosya türü ile ilişkilendirilmiş bir uygulamayı kullanarak açmanızı/yürütmenizi sağlar. **A**

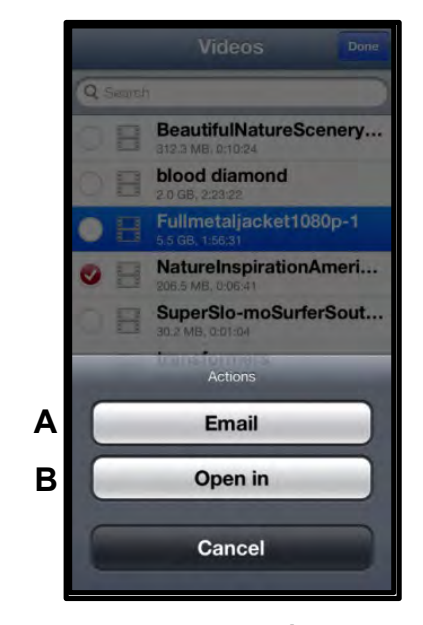

**Şekil 10.2 – Video Action (İşlem) Menüsü**

# rreton

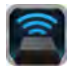

#### **Müzik**

MobileLite Wireless, kullanıcıların bir slayt gösterisi izlerken ya da web'de gezinirken müzik dinlemelerini sağlayan bir dahili medya oynatıcısına sahiptir.

Tüm müzikleri filtrelemeye ve istenen şarkıyı seçmeye başlamak için Müzik medya düğmesine ilerleyin.

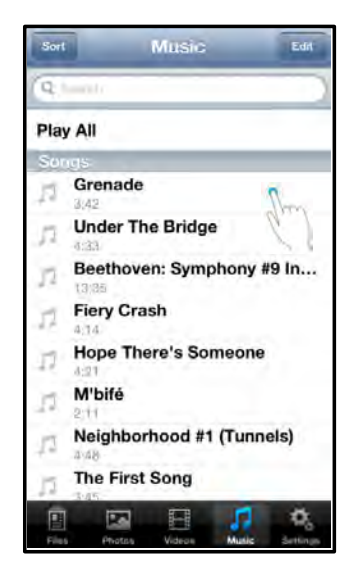

**Şekil 11.1 – Müzik Medya Sekmesi**

Bunu yaptığınızda müzik çalar otomatik olarak başlatılacak ve seçilen şarkı yürütülecektir.

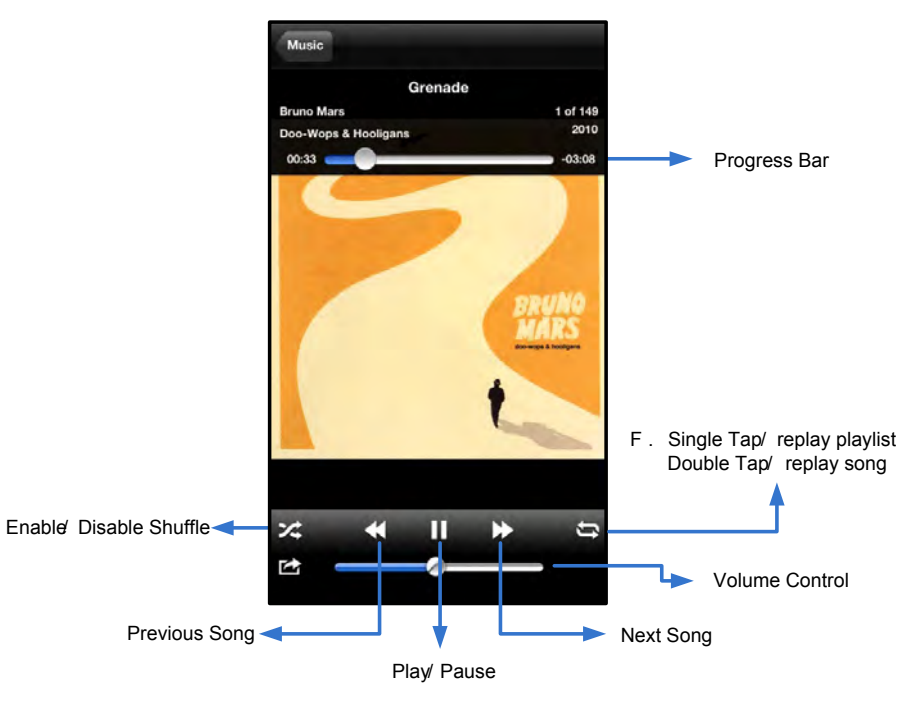

**Şekil 11.2 – Medya Oynatıcı Kontrolleri**

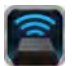

#### **Ayarlar ve MobileLite Wireless'ın Yapılandırılması**

MobileLite Wireless Uygulamasını kullanarak MobileLite Wireless'ın kablosuz ağ ayarlarını özelleştirebilirsiniz. Varsayılan ayarlar: **Device Name: (Cihaz Adı)** *MobileLite Wireless,* **Visibility Status: (Görünürlük Durumu)** *ON (AÇIK),* **Wireless Channel: (Kablosuz Kanalı)** *11,* ve **Security: (Güvenlik)** *Gereksinimler*.

MobileLite Wireless'ın Ağ Ayarlarına erişmek için lütfen aşağıdaki işlemleri uygulayın:

- 1. iPad, iPhone ya da iPod touch cihazınızda Kingston MLW simgesini seçin.
- 2. Device Name (Cihaz Adı) bağlantısını seçin, ör. *MobileLite Wireless (192.168.200.254)*.
- 3. Ayarlar simgesini seçin (çark sembolü).

**Name (Adı)** – SSID ya da **S**ervice **S**et **ID**entifier olarak bilinen bu alan, iPad, iPhone ya da iPod touch cihazlarınızdaki kullanılabilir kablosuz ağların listesinde yayınlanacak bir aygıt adı (1-32 karakter arası) belirlemenizi sağlar. Varsayılan ad *MobileLite Wireless*'dır (bkz. *Şekil 11.1*).

**Battery Life (Pil Ömrü)** -- pilde kalan pil miktarını gösterir

**Visibility Status** (Görünürlük Durumu) – bu alan, '*Name*' (Adı) alanında gösterilen SSID'yi gizlemenizi ya da göstermenizi sağlar. Varsayılan olarak görünürlük durumu 'ON' (AÇIK) olarak ayarlıdır. Eğer bu özelliği ' OFF<sup>'</sup> (KAPALI) durumuna getirirseniz, cihaz adı iPad, iPhone ya da iPod touch cihazlarındaki kullanılabilir kablosuz ağ listelerinde yayınlanmaz<sup>1</sup>; ancak, &#x91;Other...' (Diğer) menü seçeneğini kullanarak aygıt adını kendiniz girip Wi-Fi ağına bağlanabilirsiniz.

**Wi-Fi Channel** (Wi-Fi Kanalı) – bu ayar, kablosuz ağınızda, diğer cihazlarla iletişim kurmak için kullanılan belirli bir frekans kanalı seçmenizi sağlar. Varsayılan ayar Kanal 11'dir (2.462 GHz).

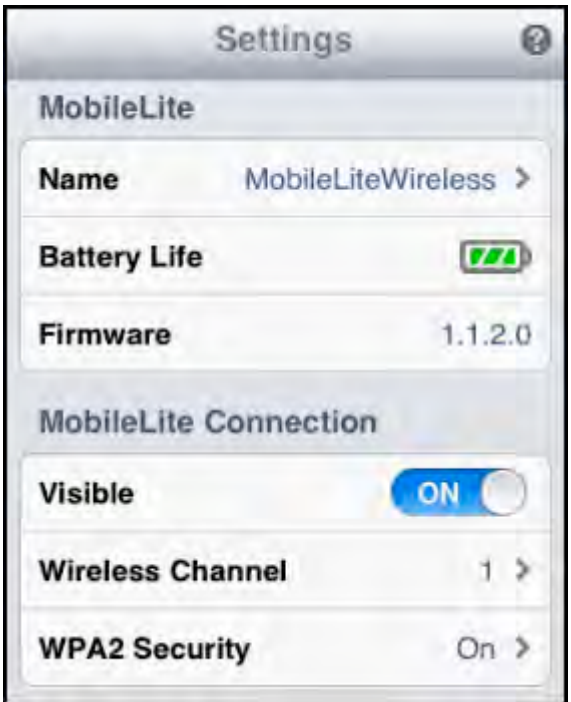

**Şekil 12.1 – MobileLite Wireless Ağ Ayarları**

**WPA2 Security** (WPA2 Güvenliği) – bu seçenek, kullanıcılardan bir parola girmesini isteyerek, *MobileLite Wireless* cihazınıza izinsiz erişimlerin önlenmesine yardımcı olur. '*Password'* (Parola) alanına bir parola girin ve '*Confirm Password'* (Parolayı Onayla) alanına tekrar yazarak onaylayın ve MobileLite Wireless ayarlarını kaydetmek için '*Done'* (Bitti) düğmesine dokunun.

<sup>1</sup> Eğer görünürlük durumu kapatılmışsa, &#x91;Device Name' (Cihaz Adı) (Adım A) değerini biliyorsanız iPad, iPhone ya da iPod touch *cihazınızda SSD'yi kendiniz girerek de MobileLite Wireless ağına bağlanabilirsiniz. Güvenlik seçeneği etkinse, parola isteneceğini unutmayın.*

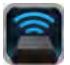

## **İnternet'e Erişim (Köprü Modu)**

Geleneksel olarak internete bağlanmak için iPad ya da iPod touch cihazının üzerindeki Wi-Fi anteni kullanılır. Bununla birlikte MobileLite Wireless, içerik akışı için Apple cihazınızdaki Wi-Fi antenini kullanır ve bu nedenle iOS cihazınızın internet bağlantısının kesilmesine neden olur. Neyse ki MobileLite Wireless'ın Wi-Fi anteni, çift yönlü iletişimi destekliyor ve Bridge Mode (Köprü Modu) adı verilen bir özelliğin kullanılmasına olana sağlıyor. Bu mod, internete erişimi olan bir Wi-Fi ağına bağlıyken (ana istemci olarak) MobileLite Wireless'a bağlanmanızı sağlıyor.

Bu özelliği ayarlamak ve çevrenizdeki kullanılabilir kablosuz ağlar listesini görmek için MobileLite Wireless Uygulamasını açın ve ayarları seçin. 8#x91;Network Connection' (Ağ Bağlantısı) bölümünde (Şekil 12.1), bağlanmak istediğiniz Wi-Fi ağına dokunun. Seçiminizi yaptıktan sonra MobileLite Wireless, size Wi-Fi parolasını sorar (güvenlik etkinse) ve tekrar başlatılır. Parola yoksa cihaz otomatik olarak tekrar başlatılır.

MobileLite Wireless tekrar başlatıldıktan sonra bir kablosuz ağ seçmeniz istenir. İçeriğine erişmek için MobileLite Wireless ağınızı seçmeniz GEREKMEKTEDİR. MobileLite Wireless uygulaması ile zaten ağa bağlı olduğunuzdan, listeden tekrar seçmeniz gerekmez. Eğer seçerseniz MobileLite Wireless bağlantınız kesilir.

Bridge Mode'u (Köprü Modu) başarıyla etkinleştirdiğinizi kontrol etmek için:

- 1. iPad, iPhone ya da iPod touch cihazınızda MobileLite Wireless Uygulama simgesini seçin.
- 2. Device Name (Cihaz Adı) bağlantısını seçin, ör. *MobileLite Wireless (192.168.200.254)*.
- 3. Ayarlar simgesini seçin.
- 4. *Ağ Bağlantıları* düğmesini seçin.

Kablosuz ağların listesi görüntülendiğinde, MobileLite Wireless Uygulamasında seçtiğiniz ağın sağ tarafında bir 'onay işareti' sembolü fark ederseniz. *Şekil 12.1*'e bakın. Bu durum, köprü işlevinin düzgün çalıştığını ve aynı anda MobileLite Wireless'a ve İnternet'e bağlı olduğunuzu gösterir.

Yani MobileLite Wireless'dan Apple cihazınıza içerik akışı yapıyor ve hemen çevrimiçi bir şeylere bakmanız gerekiyorsa, Safari tarayıcınızı açın.

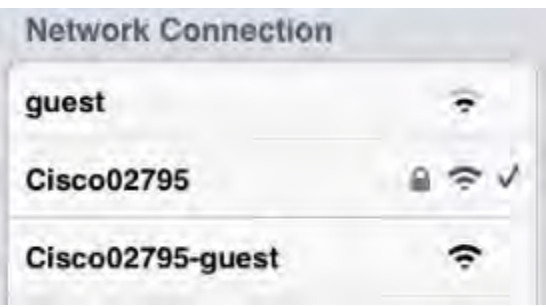

*Şekil 13.1 – Köprülenmiş MobileLite Wireless*

#### Belge No. 480-13FUM-001.A00 Kingston MobileLite Wireless Sayfa 16 / 16

# zinaston

## **Pil Yedeği**

MobileLite Wireless kendi Wi-Fi ağını sunmanın yanı sıra bir pil yedeği olarak da kullanılabilir. Bu özellik, dahili USB bağlantı noktasını kullanarak cep telefonu ya da tablet gibi bir cihazı şarj etmenizi sağlar.

Bu işlevi kullanmak için aşağıdaki adımları uygulayın:

Eğer cihaz **açıksa**, üç saniye boyunca ya da Güç LED'i **kapalı** duruma gelene kadar güç düğmesine basın ve basılı tutun.

Mobil cihazınızı Mobile-Lite Wireless'daki USB bağlantı noktasına takın (*kendi Tip-A USB güç kablosunu kullanarak*.)

MobileLite Wireless kapalıyken bir kez güç düğmesine basın ve bırakın; kablosuz yayın işlevini açık duruma getireceğinden güç düğmesine basıp basılı tutmayın.

Güç LED'i yanıp sönmeye başladığında birim hazırdır ve mobil cihaz şarj etmeye başlamalıdır.

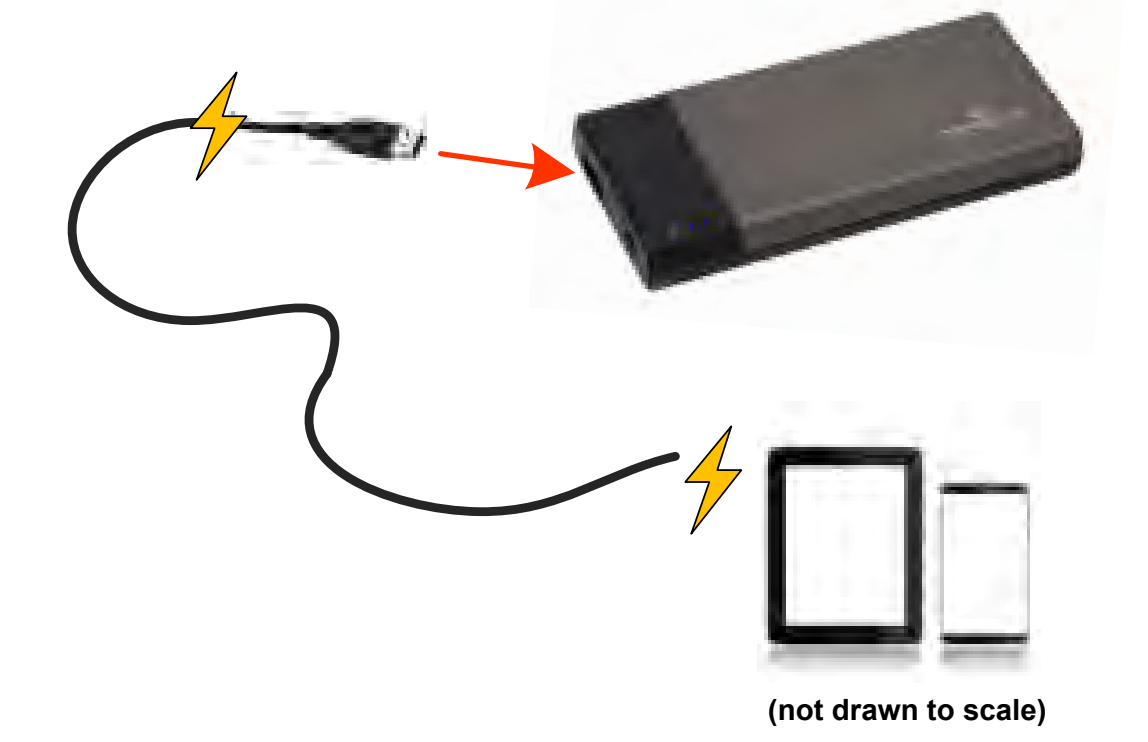

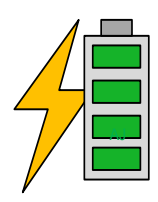

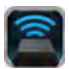

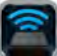

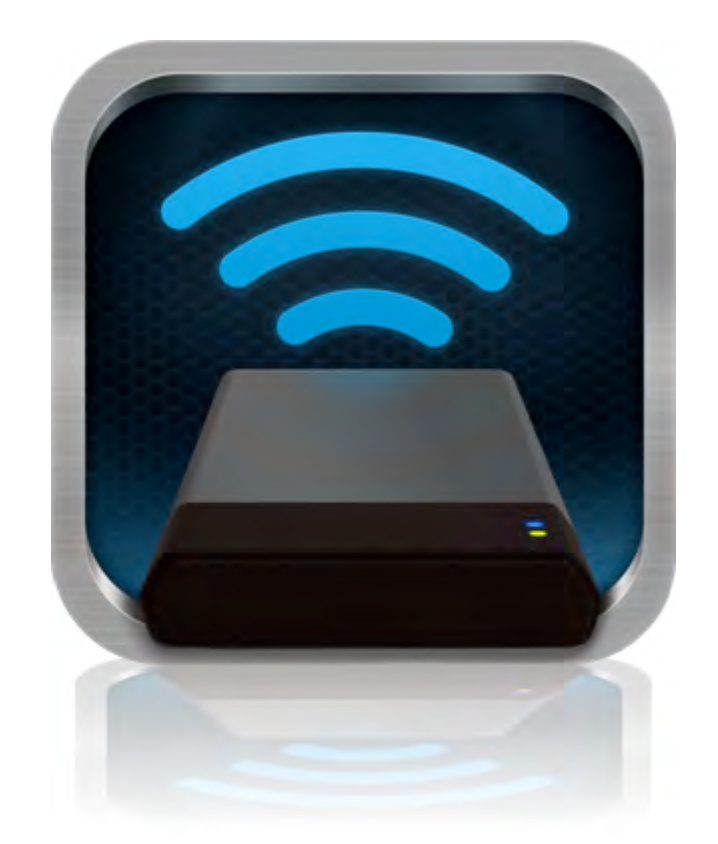

## *MobileLite Wireless: příručka uživatele*

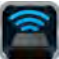

## **Obsah**

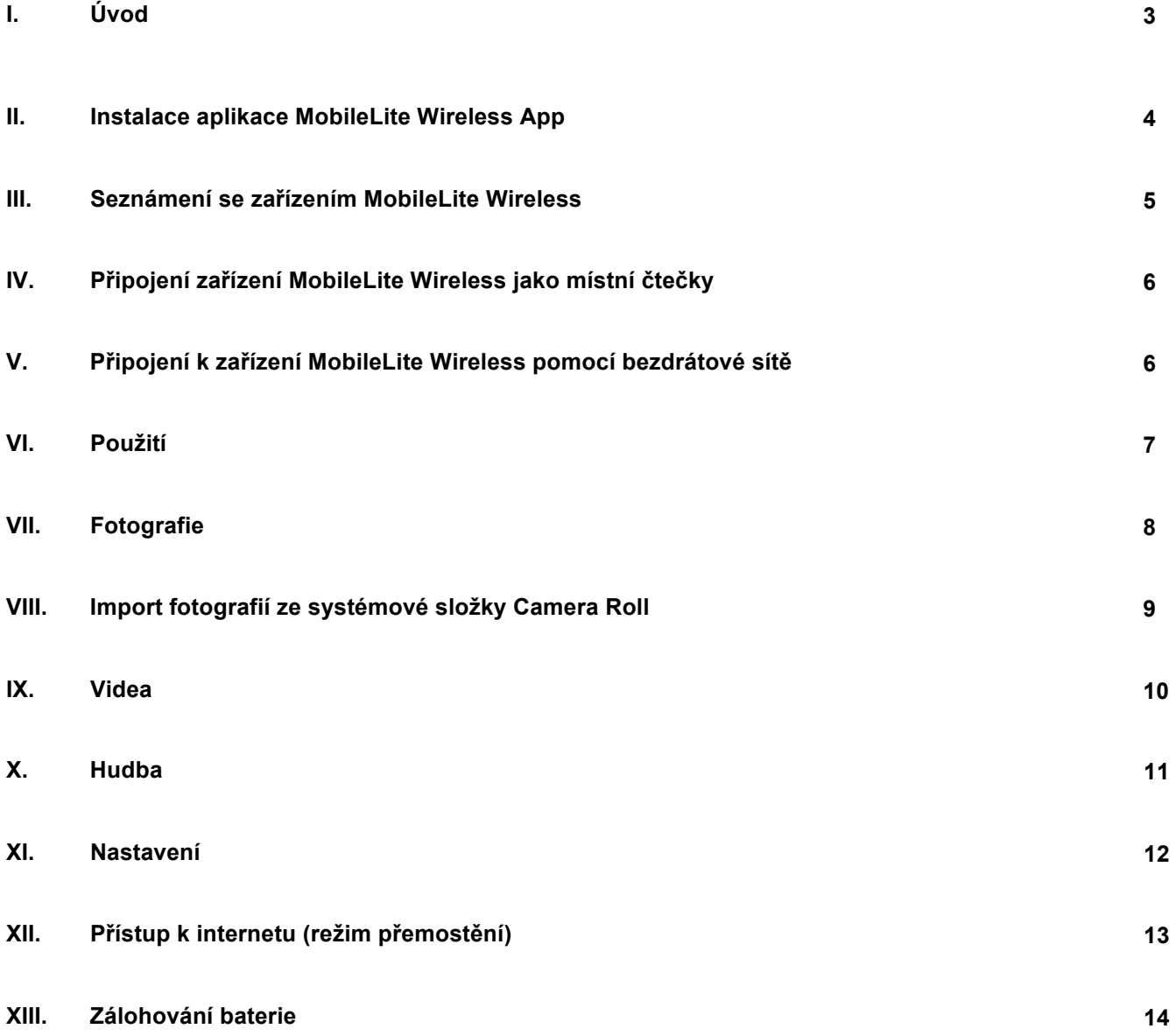

# naston

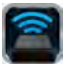

## **Úvod**

Zařízení MobileLite Wireless (též MLW) je přenosné zařízení umožňující čtení multimediálních souborů, které dokáže provádět bezdrátový streaming jejich obsahu (např. hudby, fotografií, videí apod.) na zařízení iPad®, iPhone® nebo iPod touch® vybavená operačním systémem iOS. Zařízení MobileLite Wireless tak vlastně funguje jako vlastní mobilní bezdrátová síť. Jeho lithium-polymerová baterie vám poskytne až pět hodin přístupu k digitální knihovně prostřednictvím Wi-Fi, kdekoli budete chtít (v okruhu 9 metrů). MobileLite Wireless představuje ideální řešení pro rozšíření mediální knihovny pro zařízení, která nemají možnost doplňování či rozšiřování úložné kapacity.

### **Co je součástí balení:**

• 1 Zařízení MobileLite Wireless

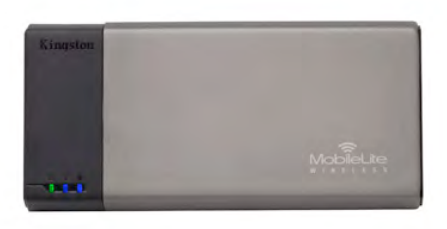

1 kabel USB (45 cm, konektory A, Micro-B)

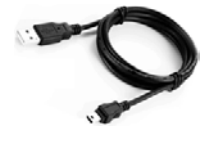

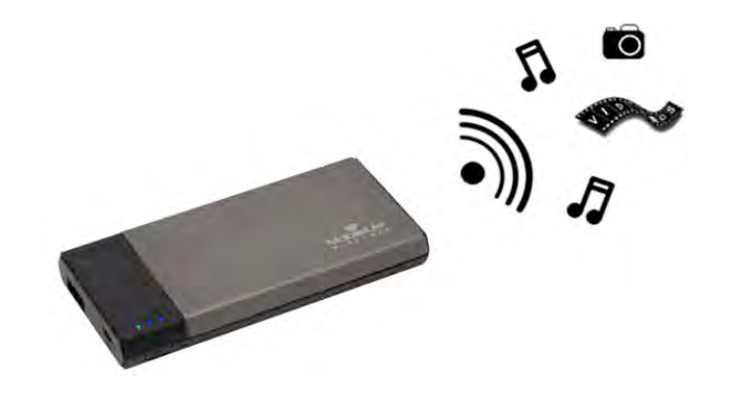

• 1 Adaptér pro MicroSD

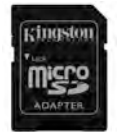

### **Požadavky:**

- (Pro použití coby místní čtečky karet:) počítač s operačním systémem Windows $^{\circledR}$  8, Windows $^{\circledR}$  7, Windows Vista<sup>®</sup> (SP1, SP2), Windows XP (SP2, SP3), Mac OS X (10.5.x+), Linux (jádro v.2.6+)
- Mobilní zařízení s operačním systémem iOS 5.1.1 (nebo novějším)
- Mobilní zařízení s přístupem k serveru App Store na internetu (kvůli instalaci aplikace MLW App)

#### **Podporované typy souborů (bez ochrany metodou DRM):**

- Audio: aac, mp3, wav
- Video: m4v, mp4, mov
- Obrázky: bmp, jpeg, jpg, png
- Dokumenty: pdf, doc, docx, ppt, pptx, txt, rtf, xls, xlsx

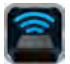

#### **Instalace aplikace MobileLite Wireless App**

Chcete-li zařízení MobileLite Wireless konfigurovat, musíte si nejprve nainstalovat aplikaci MobileLite Wireless App (na své zařízení iPad, iPhone nebo iPod touch). Tu získáte online na webu App Store (potřebujete přístup k internetu). Aplikace MobileLite Wireless App je k dispozici zdarma. Umožňuje měnit nastavení bezdrátové sítě a nabízí bezdrátový přístup k obsahu, který jste na zařízení MobileLite Wireless nahráli. Instalaci aplikace proveďte takto:

1. Otevřete server App Store ze zařízení iPad, iPhone nebo iPod touch a proveďte vyhledávání podle klíčového slova "Kingston". Viz *obrázek 1.1* níže. Server App Store může najít více výsledků vyhledávání, vy vyberte položku Kingston MLW.

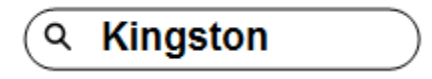

*Obrázek 1.1 – Vyhledávání na serveru App Store*

2. Vyhledejte a zvolte aplikaci MobileLite Wireless App odpovídající vašemu zařízení, tj. MobileLite Wireless pro iPad, pro iPhone, iPod touch atd. od společnosti **Kingston Digital, Inc.** a klikněte na tlačítko "FREE" (Zdarma). **Viz** *obrázek 1.2.*

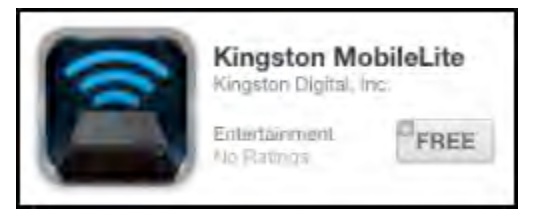

*Obrázek 1.2 – Aplikace MobileLite Wireless App od společnosti Kingston Digital, "FREE"*

3. Po výběru možnosti "FREE" se šedé tlačítko změní na zelené a zobrazí se text "INSTALL APP" (Instalovat aplikaci). Stiskněte toto tlačítko. Tím se dokončí instalace aplikace MobileLite Wireless App na vašem zařízení. **Viz** *obrázek 1.3.*

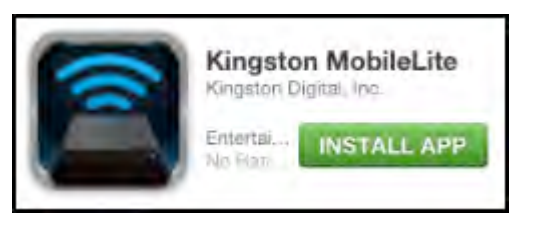

*Obrázek 1.3 – Aplikace MobileLite Wireless App od společnosti Kingston Digital, "INSTALL APP"*

Po instalaci aplikace můžete opustit server App Store a postoupit v této příručce k další části.

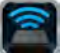

### **Seznámení se zařízením MobileLite Wireless**

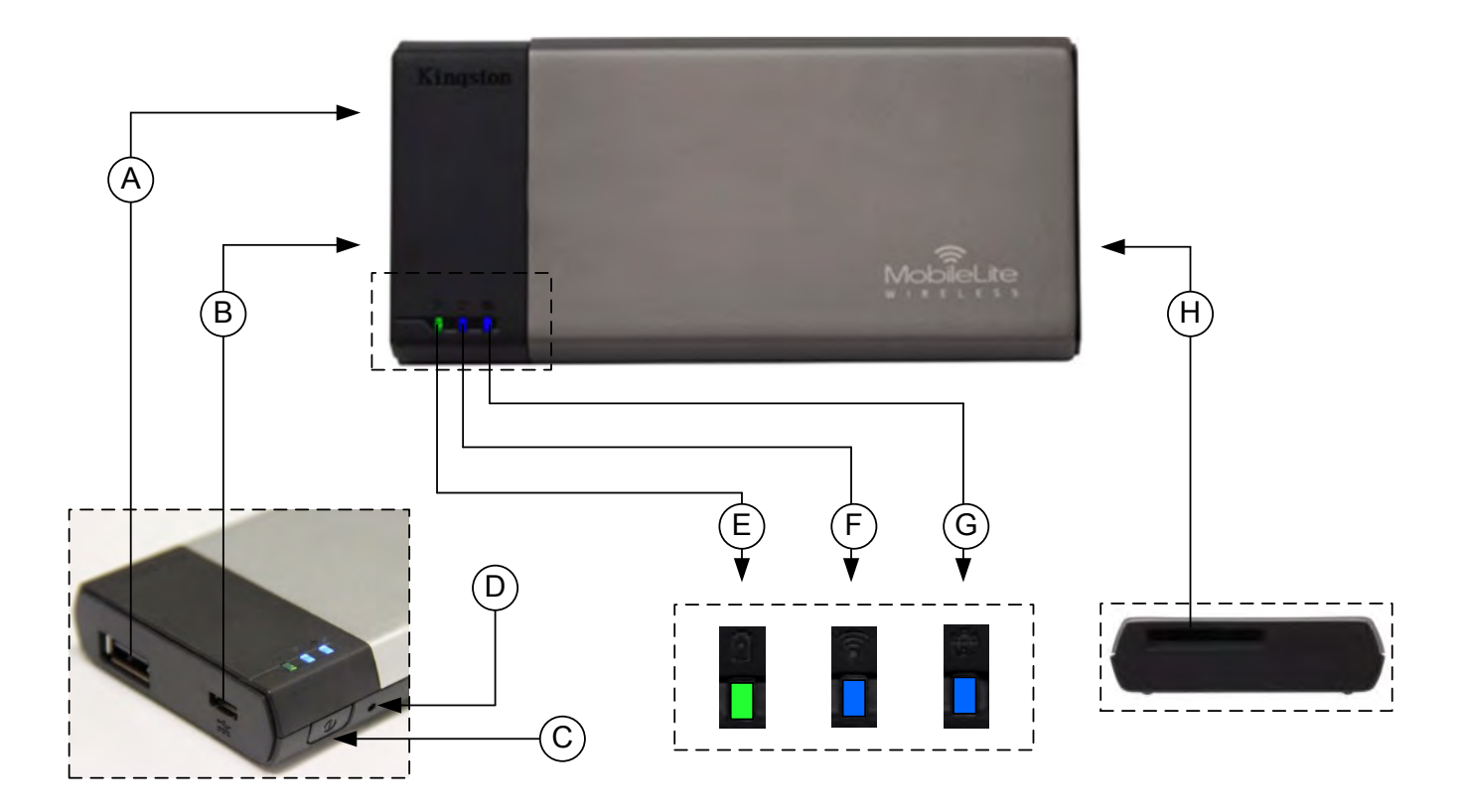

**A. Port USB 2.0** - Umožňuje rozšířit úložnou kapacitu zařízení MobileLite Wireless připojením externího paměťového zařízení USB.

**B. Port Micro-B USB** - Umožňuje dobíjet zařízení MobileLite Wireless nebo je připojit ke standardnímu portu USB za účelem rychlého a jednoduchého přenosu dat. Každý rozšiřovací port pro připojení médií bude potřebovat vlastní písmeno pro označení jednotky, pokud bude médium vloženo.

**C. Vypínač** - Zapíná nebo vypíná zařízení MobileLite Wireless (vyžaduje stisknutí a přidržení po dobu 3 sekund.)

**D. Tlačítko reset** - Umožňuje resetovat zařízení MobileLite Wireless do původní (výchozí) konfigurace.

**E. Kontrolka indikace baterie/napájení\*** - Indikuje aktuální stav baterie a případně napájení ze sítě.

**F. Kontrolka WiFi** - Indikuje aktuální stav vysílání WiFi.

**G. Kontrolka přemostění** - Indikuje, zda je zařízení MobileLite Wireless připojeno přemostěním k internetové bráně.

**H. Slot SD** - Umožňuje rozšířit úložnou kapacitu zařízení MobileLite Wireless vložením kompatibilní karty SD.

*<sup>\*</sup> Kontrolka baterie také indikuje, jak dlouho ještě může zařízení MobileLite Wireless fungovat na baterii do jejího vybití. Zelená barva indikuje,*  že zbývá 51–100 % nabití baterie, oranžová barva indikuje 25–50 % a červená indikuje, že je baterie nabita již pouze z 25 % nebo méně.

### **Připojení zařízení MobileLite Wireless jako místní čtečky**

Chcete-li do zařízení MobileLite Wireless přidat obsah, musíte zařízení připojit pomocí dodaného kabelu USB k počítači (prostřednictvím některého z podporovaných slotů pro připojení multimediálních zařízení) nebo můžete obsah nakopírovat přímo na paměťové zařízení USB, SD či MicroSD (pomocí příslušného adaptéru) a vložit takové paměťové zařízení do příslušného slotu na zařízení MobileLite Wireless.

Když je zařízení MobileLite Wireless připojeno k počítači, chová se jako standardní čtečka. Vytvoří na vašem počítači datový disk pro každý typ paměťového zařízení, které máte do MLW zapojeno (tj. USB, SD, MicroSD). Každý z disků můžete zaplnit digitálním obsahem, který budete moci později bezdrátově sdílet nebo prohlížet pomocí aplikace MobileLite Wireless App.

Doporučujeme při kopírování obsahu na média vytvořit systém složek, který vám umožní uspořádat a rychle vyhledávat soubory vždy, když přidáte/změníte obsah v zařízení MobileLite Wireless (tzn. ž e není vhodné nahrávat všechny soubory do kořenného adresáře jednotky či do jediného adresáře na jednotce). Například je vhodné nahrát všechny hudební soubory do složky"My Music", případně všechny fotografie do složky "My Pictures" atd..

Až dokončíte nahrávání obsahu, odpojte bezpečným způsobem zařízení MobileLite Wireless od počítače. Tím se zařízení automaticky vypne. Chcete-li je znovu zapnout, stiskněte a po dobu 3 sekund přidržte vypínač.

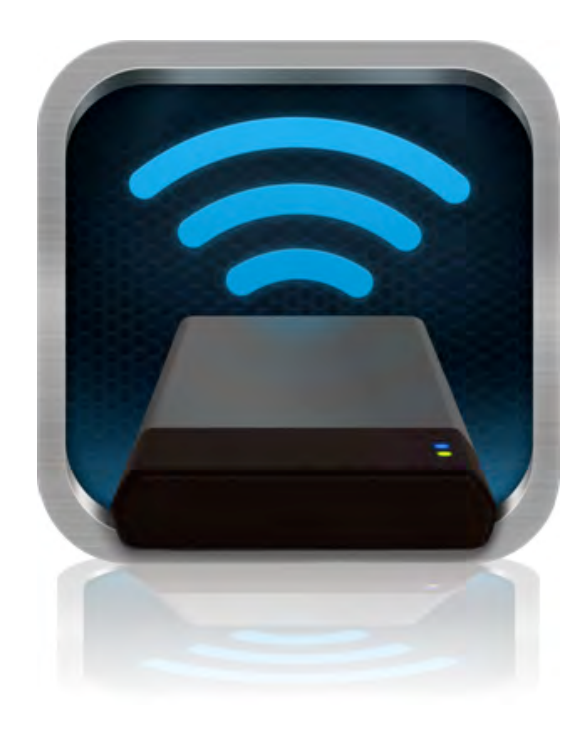

#### **Připojení k zařízení MobileLite Wireless pomocí bezdrátové sítě**

Zařízení MobileLite Wireless má vlastní nezávislou bezdrátovou síť. Při procházení sítí Wi-Fi na zařízení iPad nebo iPhone se vám v seznamu dostupných sítí objeví síť označená "MobileLite Wireless".

Settings App --> Wi-Fi option --> Choose a Network (Nastavení aplikace --> Možnosti Wi-Fi --> Vybrat síť) (**MobileLite Wireless** je předvolené označení)

Ve výchozím nastavení není třeba zadávat žádné heslo a po připojení k MobileLite ze zařízení s operačním systémem iOS vytvoříte dedikované spojení se zařízením MobileLite Wireless pomocí bezdrátového signálu. Po připojení k MobileLite Wireless bude připojení zařízení iPad/iPhone k internetu nahrazeno bezdrátovým připojením k zařízení MobileLite Wireless. To znamená, ž e ztratíte přístup k internetu. Zařízení MobileLite Wireless však poskytuje funkci přemostění, která umožňuje zachovat přístup k obsahu zařízení MobileLite Wireless a současně zajistit připojení k internetu pomocí Wi-Fi.

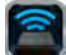

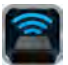

### **Použití**

Když jste připojeni k síti MobileLite Wireless, může získat přístup k jeho obsahu ze zařízení iPad, iPhone či iPod touch takto:

- 1. Otevřete aplikaci MobileLite Wireless App na zařízení iPad, iPhone či iPod touch.
- 2. V aplikaci MobileLite Wireless App klepněte na ikonu MobileLite.
- 3. Klepněte na odkaz s názvem zařízení, tj. MobileLite Wireless (192.168.200.254). Takto se zobrazí seznam paměťových médií vložených do zařízení MobileLite Wireless.
- 4. Seznamem můžete procházet a vybrat médium, o něž máte zájem. Otevřít je možné pouze podporované typy souborů. Viz níže.
- **A.** Tlačítko soubory zobrazuje paměťová média připojená k zařízení MobileLite Wireless. Po přístupu k paměťovému médiu se zobrazí jeho obsah bez ohledu na koncovky souborů.

**Poznámka: Je podporováno dělení disků na oddíly. Pokud je připojeno zařízení USB s více oddíly, zobrazí se jako USB1, USB2 apod. Pokud je vložena karta SD, bude se zobrazovat jako SD\_Card1, SD\_Card2 atd.**

- **B.** Tlačítka B, C a D jsou filtry a zobrazí pouze obsah daného typu. Tlačítko s obrázkem slouží k zobrazení seznamu obrázků. Zařízení MobileLite Wireless prohledá všechny soubory a složky na zařízení a zobrazí seznam podporovaných typů souborů-obrázků. Obrázky je možné zobrazit také jako miniatury nebo prezentaci.
- **C.** Tlačítko s filmovým pásem slouží k zobrazení souborů-videí. Zařízení MobileLite Wireless prohledá všechny soubory a složky na zařízení a zobrazí seznam podporovaných typů souborů-videí.
- **D.** Tlačítko s notou slouží k zobrazení seznamu hudebních souborů. MobileLite Wireless použije tento filtr k prohledání všech souborů a složek a zobrazení podporovaných typů hudebních souborů. Soubory mohou být řazeny podle interpreta, alba či názvu skladby.
- **E.** Tlačítko nastavení umožňuje přístup do nabídky konfigurace a nastavení sítě zařízení MobileLite Wireless.

|              | SD_Card1 |             |       |          |
|--------------|----------|-------------|-------|----------|
|              | USB1     |             |       |          |
|              |          |             |       |          |
|              |          |             |       |          |
|              |          |             |       |          |
|              |          |             |       |          |
|              |          |             |       |          |
|              |          |             |       |          |
|              |          |             |       |          |
|              |          |             |       |          |
| <b>Files</b> | Photos   | Ē<br>Videos | Music | Settings |
| Α            | В        | С           | D     | Ε        |

**Obrázek 7.1 – Obsah zařízení MobileLite Wireless**

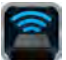

## **Fotografie**

Pokud si přejete nějaký soubor vymazat, poslat e-mailem nebo jej kopírovat či přesunout, můžete tak učinit klepnutím na pravý horní roh obrazovky. Výběr fotografie či fotografií aktivuje tlačítka nabídku akce, přesouvání/kopírování a mazání, jak je zobrazuje obrázek 8.1.

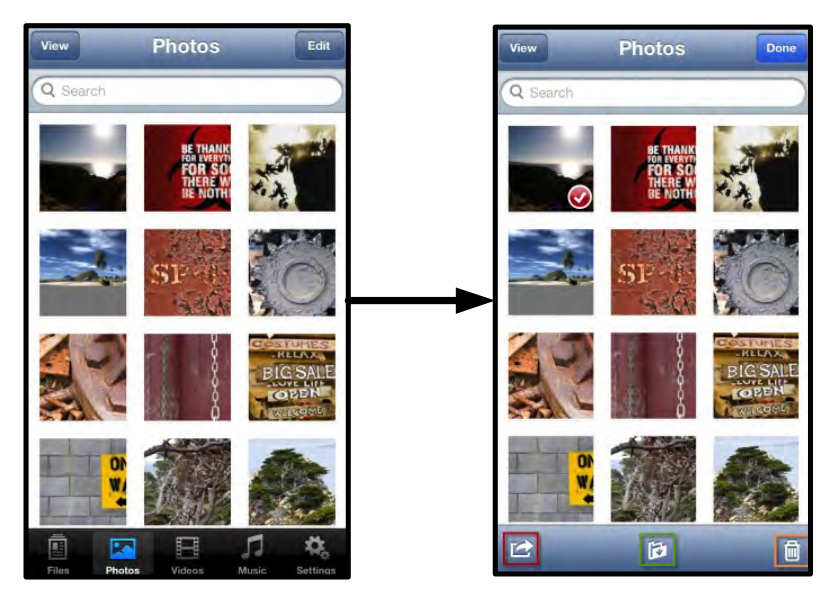

**Obrázek 8.1 – Aktivní tlačítka nabídka akce, přesouvání/kopírování a mazání**

Klepnutím na tlačítko "Akce" se otevře nabídka, kterou zachycuje obrázek 8.2. Tato nabídka umožňuje posílat obsah e-mailem, nahrávat obrázky na sociální média, případně kopírovat obsah z média USB/SD do systémové složky Camera Roll.

**Poznámka: Vyberete-li více fotografií najednou, bude k dispozici pouze možnost systémové složky Camera Roll.**

**A. Tlačítko e-mail** – umožňuje poslat soubor (o velikosti až 25MB) e-mailem pomocí výchozího poštovního klienta nastaveného na zařízení iOS.

**B. Otevřít v...** Umožňuje otevřít fotografii v aplikaci přidružené k danému typu souborů.

**C. Tlačítko Twitter --** Sdílejte či posílejte přímo na Twitter pomocí údajů konfigurovaných v aplikaci v systému iOS (máte-li ji instalovanou) na vašem zařízení. Různé verze operačního systému iOS používají různé aplikace.

**D. Tlačítko Facebook** -- Sdílejte či posílejte fotografie přímo na Facebook pomocí údajů konfigurovaných v aplikaci v systému iOS (máte-li ji instalovanou) na vašem zařízení.

**D. Camera Roll** -- Nakopíruje vybrané fotografie do systémové složky "Camera Roll" vašeho zařízení.

### **Import fotografií ze systémové složky Camera Roll**

MobileLite Wireless umožňuje uživatelům importovat obrázky či videa ze systémové složky Camera Roll na zařízení USB nebo kartu SD/SDC v několika jednoduchých krocích, které nevyžadují mnoho úsilí.

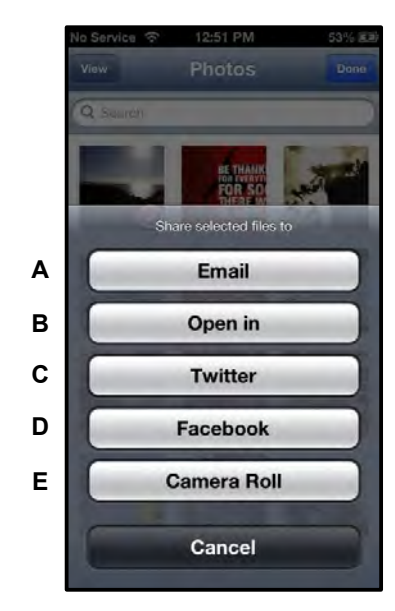

#### **Obrázek 8.2 – Nabídka akcí pro fotografie**

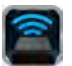

**Krok 1:** Pomocí tlačítka Files (Soubory) vyberte cílovou složku pro fotografie či videa, která chcete importovat.

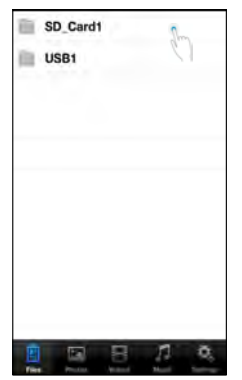

**Obrázek 9.1 – Cílová složka importu**

**Krok 2:** Klepněte na tlačítko Edit (Upravit) v pravém horním rohu. Aktivuje se tím tlačítko s nabídkou akcí. Poté vyberte možnost "Import from Camera Roll" (Import ze složky Camera Roll).

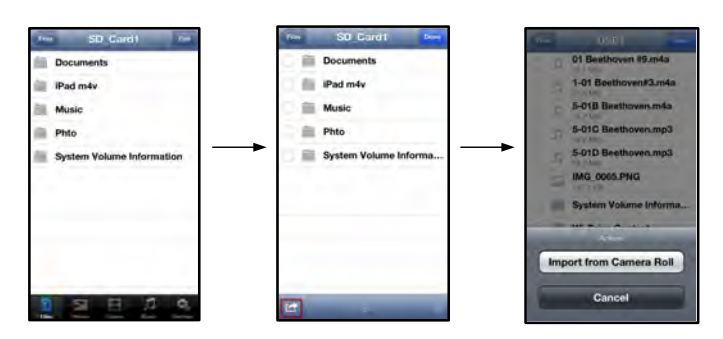

**Obrázek 9.2 – Postup k možnosti "Import from Camera Roll" (Import ze složky Camera Roll)**

**Krok 3:** Vyberte systémovou složku Camera Roll a klepněte na fotografii/video či případně zvolte možnost Edit (Upravit), chcete-li vybrat více fotografií či videí k importu.

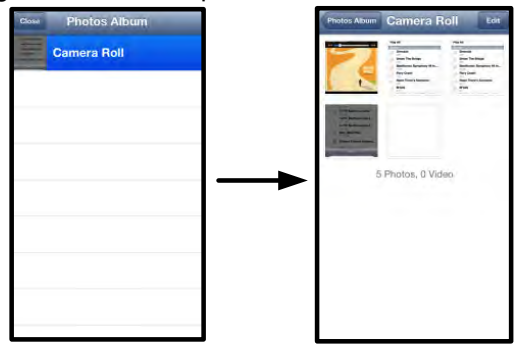

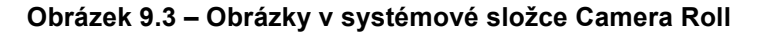

#### **Videa**

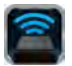

Stejně jako fotografie můžete poslat e-mailem, kopírovat, přesunout či otevřít v jiné aplikaci i jiný soubor – stačí klepnout na tlačítko Edit (Upravit) v pravém horním rohu obrazovky. Vyberete-li video, aktivují se tlačítka nabídka akcí a kopírování, která zachycuje **obrázek 9.1.**

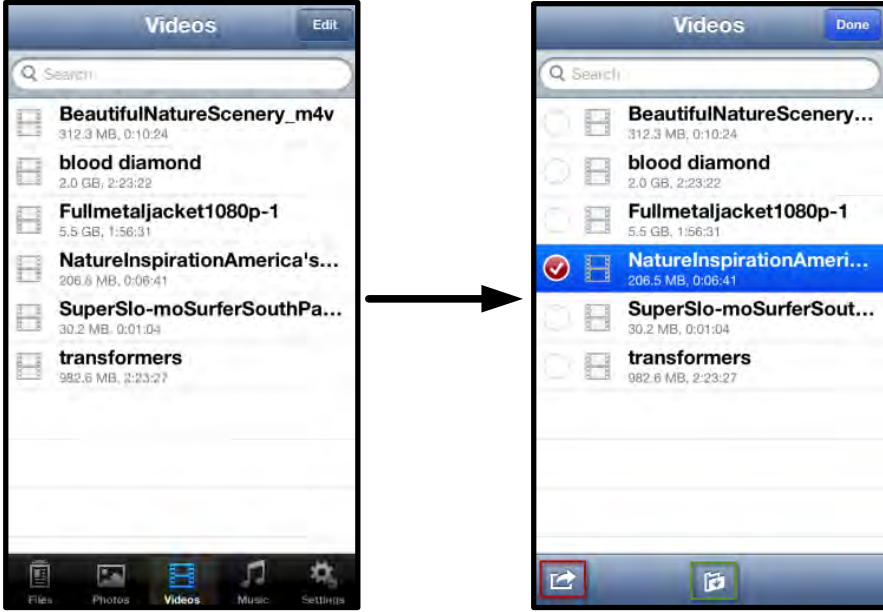

**Obrázek 10.1 – Aktivovaná tlačítka nabídka akcí a kopírování.**

Klepnutím na tlačítko "Akce" se otevře nabídka, kterou zachycuje **obrázek 9.2. Tato nabídka umožňuje posílat obsah e-mailem, nahrávat obrázky na sociální média, případně kopírovat obsah z média USB/SD do systémové složky Camera Roll.**

**A. Tlačítko e-mail** -- Spustí výchozí e-mailovou aplikaci nainstalovanou na vašem zařízení s přihlašovacími údaji nakonfigurovanými v dané aplikaci.

**B. Otevřít v...** Umožňuje otevřít/přehrát video v aplikaci přidružené k danému typu souborů. **A**

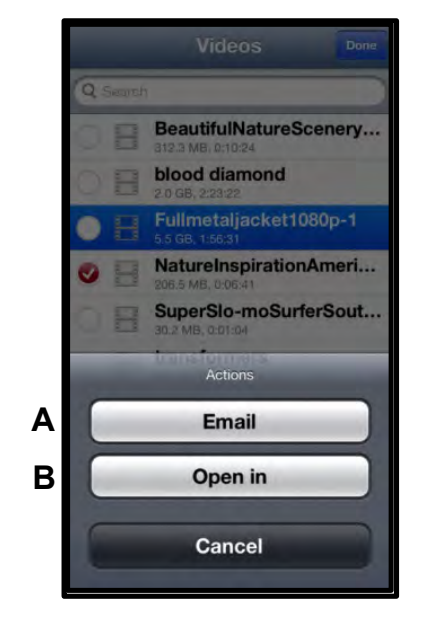

**Obrázek 10.2 – Nabídka akcí pro videa**

# rreton

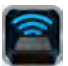

#### **Hudba**

MobileLite Wireless má vestavěný přehrávač médií, který umožňuje uživatelům poslouchat hudbu a přitom sledovat prezentaci obrázků nebo procházet web.

Začněte tím, že klepnete na tlačítko Music (Hudba), které zobrazí všechny hudební soubory, a vyberete si požadovanou skladbu.

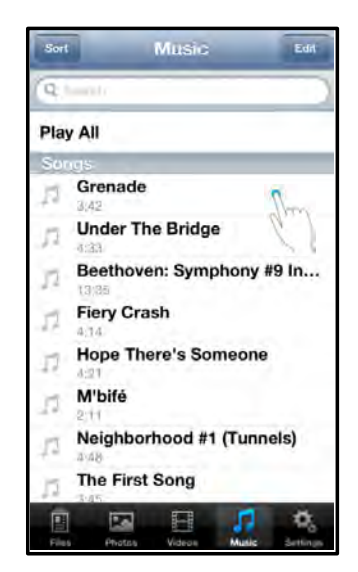

**Obrázek 11.1 – Karta s hudebními skladbami**

Takto se automaticky spustí přehrávač hudebních souborů a vybraná skladba začne hrát.

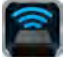

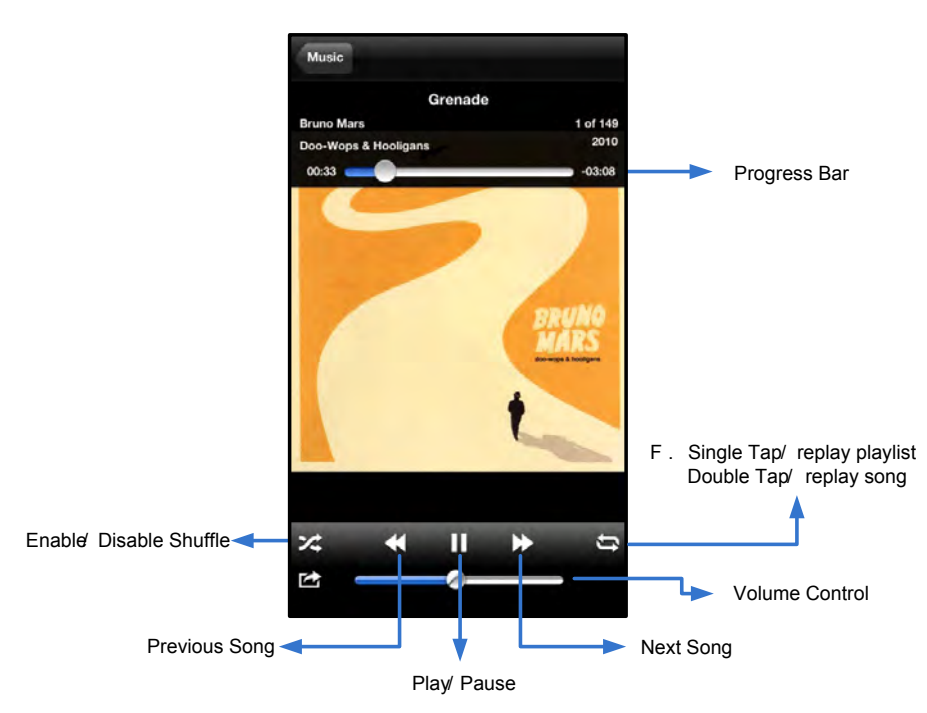

**Obrázek 11.2 – Ovládací prvky přehrávače médií**

### **Nastavení a konfigurace zařízení MobileLite Wireless**

Pomocí aplikace MobileLite Wireless App můžete měnit nastavení bezdrátové sítě zařízení MobileLite Wireless. Výchozí nastavení je toto: **Název zařízení:** *MobileLite Wireless,* **Viditelnost:** *Zapnuto,* **Bezdrátový kanál:** *11,* a **Zabezpečení:** *Žádné*.

Nastavení bezdrátové sítě zařízení MobileLite Wireless se provádí takto:

- 1. Klepněte na ikonu Kingston MLW na zařízení iPad, iPhone či iPod touch.
- 2. Klepněte na odkaz s názvem zařízení, tj.*MobileLite Wireless (192.168.200.254)*.
- 3. Klepněte na ikonu Nastavení (s ozubeným kolem).

**Name (Název)** – obvykle se označuje SSID, neboli **S**ervice **S**et **ID**entifier; toto pole umožňuje stanovit název zařízení (1–32 znaků), který se bude zobrazovat v seznamu dostupných bezdrátových sítí na zařízení iPad, iPhone nebo iPod touch. Výchozí název je *MobileLite Wireless,* jak je vidět na *obrázku 11.1*.

Battery Life (Nabití baterie) -- indikuje, jak je nabitá baterie.

**Visibility Status (Viditelnost)** – umožňuje skrýt nebo zobrazit SSID stanovené v poli "*Name*" (Název). Ve výchozím nastavení je viditelnost zapnutá. Pokud si přejete tuto funkci "*vypnout*", název zařízení se NEBUDE zobrazovat**<sup>1</sup>** v seznamu dostupných bezdrátových sítí v zařízení iPad, iPhone nebo iPod touch; i tak se budete moci k Wi-Fi síti připojit, pokud zadáte její název ručně nebo využijete v nabídce možnost "Other..." (Ostatní).

**Wi-Fi Channel (Kanál Wi-Fi)** – toto nastavení umožňuje vybrat konkrétní frekvenční kanál používaný pro komunikaci s ostatními zařízeními v bezdrátové síti. Výchozí nastavení je kanál 11 (2,462 GHz).

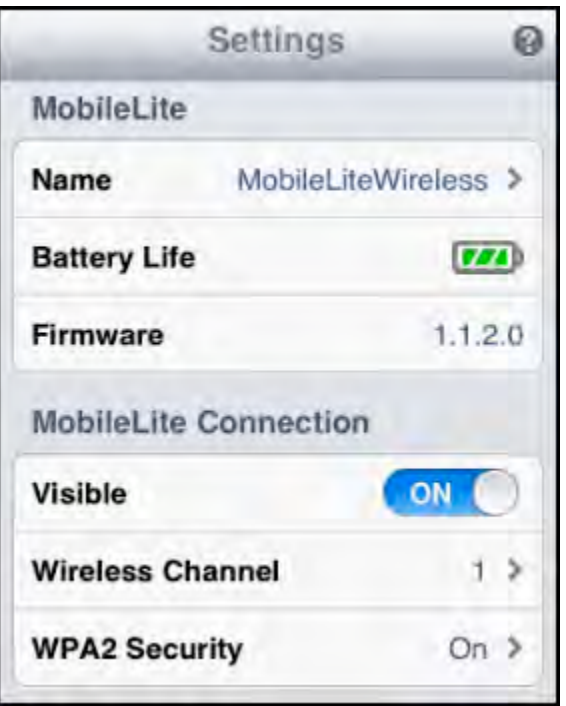

#### **Obrázek 12.1 – Nastavení sítě MobileLite Wireless**

**Zabezpečení WPA2** – tato možnost pomáhá zabránit neoprávněnému přístupu k vašemu zařízení *MobileLite Wireless* tím, že po uživateli vyžaduje zadání hesla. Zadejte heslo do pole "*Password"* (Heslo) a potvrďte je zadáním ještě jednou do pole "*Confirm Password"* (Potvrzení hesla). Poté klepněte na tlačítko "*Done"* (Hotovo) a nastavení zařízení MobileLite Wireless se uloží.

<sup>1</sup>Pokud je vypnutá viditelnost, můžete se připojit k bezdrátové síti zařízení MobileLite Wireless tak, že ve svém zařízení iPad, iPhone či iPod touch zadáte SSID manuálně, pokud název zařízení znáte (krok A). Upozorňujeme, že v případě, že je aktivována možnost zabezpečení, je *třeba zadat heslo.*

## **Přístup k internetu (režim přemostění)**

Obvykle se pro připojení k internetu používá Wi-Fi anténa vašeho zařízení iPad či iPod touch. Zařízení MobileLite Wireless však využívá Wi-Fi anténu vašeho zařízení Apple ke streamingu obsahu, díky čemuž se vaše zařízení s operačním systémem iOS odpojí od internetu. Naštěstí Wi-Fi anténa zařízení MobileLite Wireless podporuje obousměrný provoz a lze ji používat pro funkci, která se označuje Bridge Mode (Režim přemostění). Tento režim umožňuje připojení k zařízení MobileLite Wireless, které je přitom připojeno k Wi-Fi síti (jako hostitelský klient), jež má přístup k internetu.

Chcete-li nastavit tuto funkci a zobrazit seznam dostupných bezdrátových sítí v dosahu, otevřete aplikaci MobileLite Wireless App a přejděte do nastavení. V části "Network Connection" (Připojení k síti) (obrázek 12.1) klepněte na Wi-Fi síť, k níž se chcete připojit. Po provedení výběru vás MobileLite Wireless vyzve k zadání hesla k Wi-Fi síti (je-li aktivní zabezpečení) a k vypnutí a novému zapnutí zařízení. Pokud se žádné heslo nezadává, zařízení se vypne a zapne automaticky.

Po dokončení nového zapnutí zařízení MobileLite Wireless budete vyzváni k výběru bezdrátové sítě. Chcete-li si zachovat přístup k obsahu zařízení MobileLite Wireless, MUSÍTE vybrat síť MobileLite Wireless. Protože jste již připojeni k síti prostřednictvím aplikace MobileLite Wireless App, není třeba vybírat ji ze seznamu znovu. Pokud tak učiníte, budete od zařízení MobileLite Wireless odpojeni.

Chcete-li si ověřit, že jste úspěšně aktivovali režim přemostění:

- 1. Klepněte na ikonu aplikace MobileLite Wireless App na zařízení iPad, iPhone či iPod touch.
- 2. Klepněte na odkaz s názvem zařízení, tj.*MobileLite Wireless (192.168.200.254)*.
- 3. Klepněte na ikonu nastavení.
- 4. Klepněte na tlačítko *"Network Connections"* (Připojení k síti).

Když se zobrazí seznam bezdrátových sítí, bude napravo od vybrané sítě v aplikaci MobileLite Wireless App umístěn symbol "zaškrtnutí". Viz obrázek 12.1. Tento symbol indikuje, že funkce přemostění řádně funguje a že jste připojeni k síti MobileLite Wireless i k internetu současně.

Pokud tedy provádíte streaming obsahu ze zařízení MobileLite Wireless na zařízení Apple a potřebujete rychle vyhledat něco na internetu, stačí otevřít prohlížeč Safari.

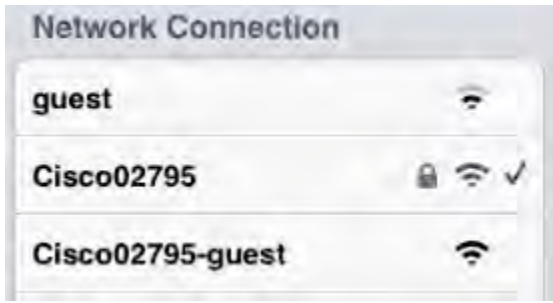

*Obrázek 13.1 – MobileLite Wireless v režimu přemostění*

#### Dokument č. 480-13FUM-001.A00 Kingston MobileLite Wireless Strana 16 z 16

## **Zálohování baterie**

Kromě toho, že zařízení MobileLite Wireless vytváří vlastní Wi-Fi síť, lze je použít také pro zálohování baterie. Tato funkce umožňuje dobíjet baterii mobilního telefonu či tabletu pomocí vestavěného portu USB.

Chcete-li použít tuto funkci, postupujte takto:

Je-li zařízení **zapnuto**, stiskněte a přidržte vypínač po dobu 3 sekund nebo dokud **nezhasne** kontrolka signalizující napájení.

Připojte mobilní zařízení k portu USB zařízení Mobile-Lite Wireless (*pomocí příslušného napájecího kabelu USB typ A*.)

Nechte zařízení MobileLite Wireless vypnuté a jednou stiskněte vypínač a pusťte jej; NEPŘIDRŽUJTE jej stisknutý, protože tak byste spustili funkci bezdrátového vysílání.

Až začne kontrolka indikující napájení blikat, je jednotka připravena a vaše mobilní zařízení by se mělo dobíjet.

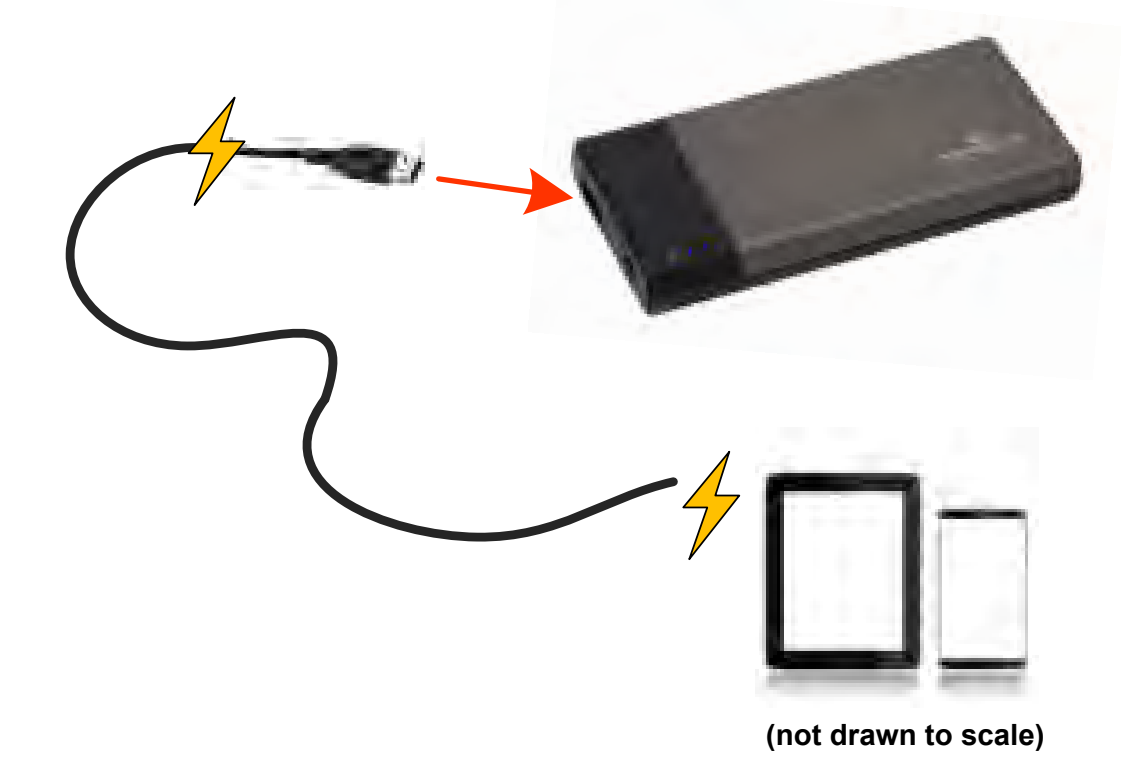

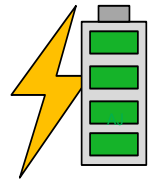

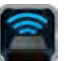

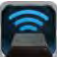

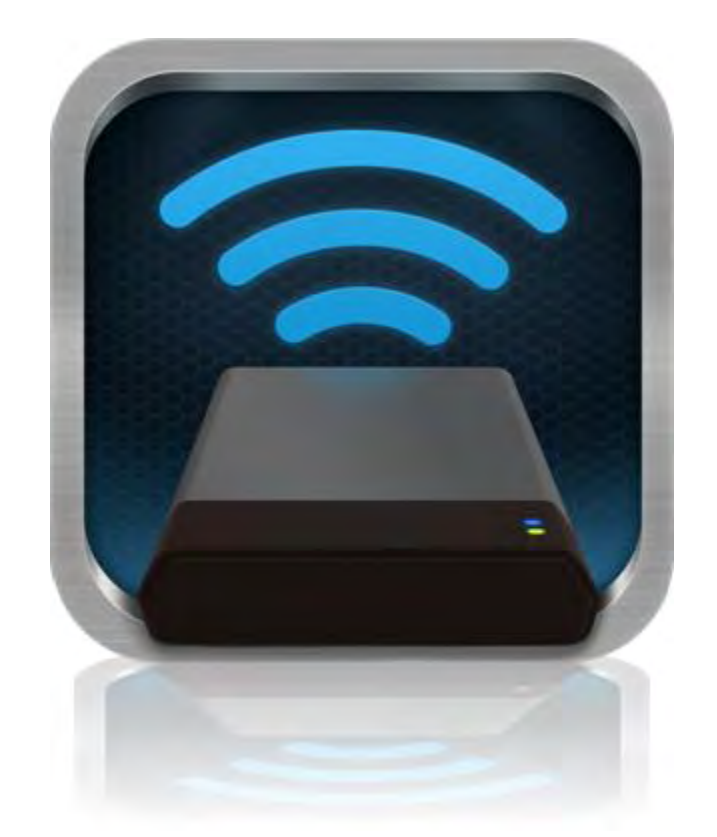

## *MobileLite Wireless* <sup>ユ</sup>ーザーマニュアル

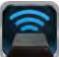

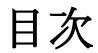

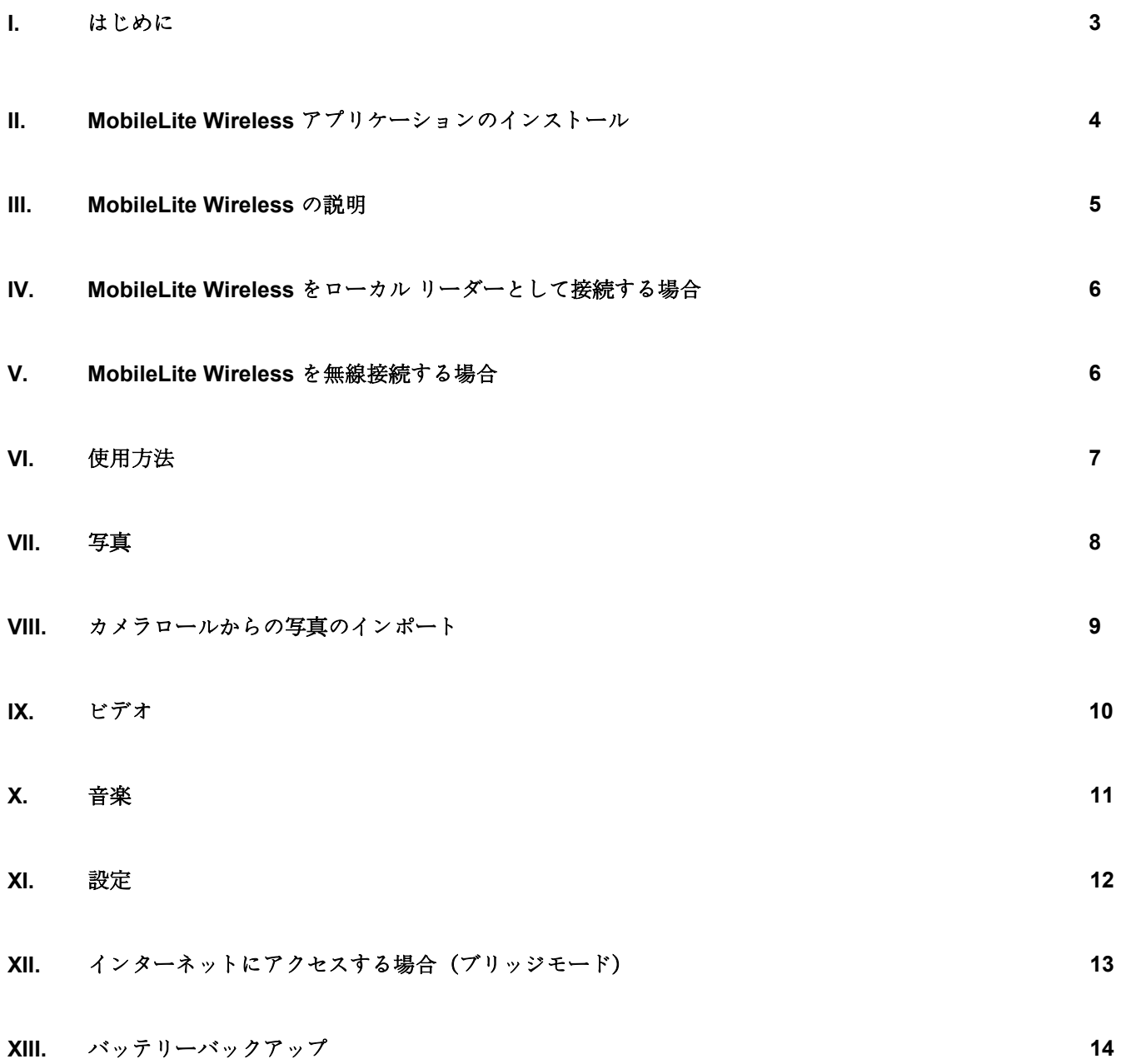

## zinaston

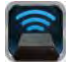

#### はじめに

MobileLite Wireless (MLW とも呼ばれます) は、ポータブル型のメディアリーダーの一つで、ユーザーはこれを 使って、デジタルメディアコンテンツ (音楽、写真、ビデオなど) をお手元の iOS ベースの iPad®、iPhone®、 iPod touch® デバイスなどにワイヤレスでストリーム送信できます。ワイヤレス通信ネットワークとして使用で きるほか、MobileLite Wireless のリチウムバッテリーにより、(30 フィートの範囲内で) どこからでもユーザーの デジタルライブラリに最大 5 時間の連続アクセスが可能です。MobileLite Wireless は、記憶容量を追加または拡 張することができない各種デバイスでも、いろいろなメディアライブラリにアクセス可能にし、ストレージを拡 張する完全なソリューションを提供します。

#### パッケージの内容:

● MobileLite Wireless、1台

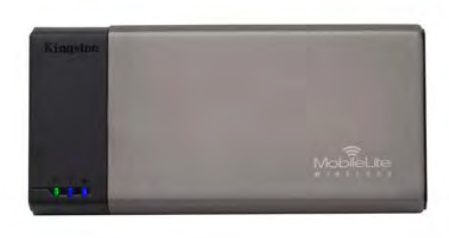

**● USB** ケーブル、1 本 (1.5ft 長、 標準 A<sup>~</sup> マイクロ B アダプタ)

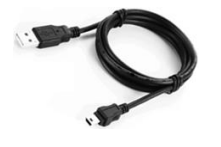

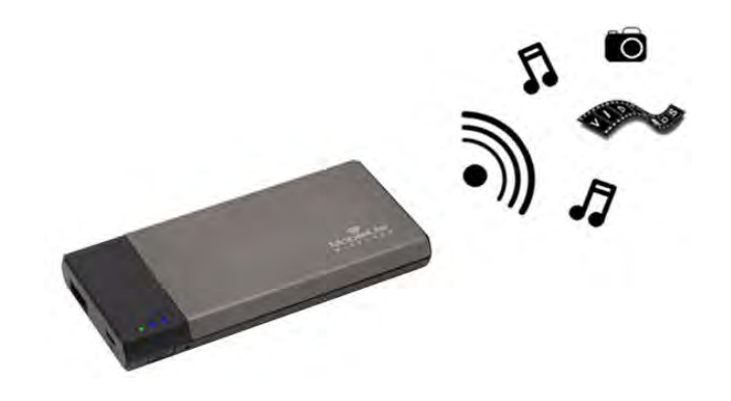

MicroSD アダプタ、1 個

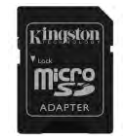

#### システム要件:

- (ローカルなカードリーダーとして)Windows®8、Windows®7、Windows Vista® (SP1/SP2)、 Windows XP (SP2/SP3)、Mac OS X (10.5.x+)、または Linux (v.2.6+ kernel) オペレーティングシステム が走るパソコン
- iOS 5.1.1 (以降) を実行しているモバイルデバイス
- (MLW アプリのインストール用に) App Store へのインターネットアクセス機能を持つモバイルデバイ ス

#### サポートするファイルタイプ(非 **DRM)**:

- $\bullet$   $\pi$ ーディオ: aac、mp3、wav
- ビデオ: m4v、mp4、mov

## Kingston

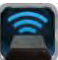

- 画像: bmp、jpeg、jpg、png
- 文書: pdf、doc、docx、ppt、pptx、txt、rtf、xls、xlsx

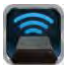

#### <span id="page-175-0"></span>**MobileLite Wireless** アプリケーションのインストール

MobileLite Wireless の構成を行うには、まず最初にオンラインの App Store から MobileLite Wireless アプリをお 手元のデバイス (iPad、iPhone、または iPod タッチ) にインストールする必要があります (インターネットア クセスが必要です)。MobileLite Wireless アプリは無料のソフトウェアです。これを使ってワイヤレスネットワ ークの設定内容をカスタマイズでき、また MobileLite Wireless にアップロードしたコンテンツにワイヤレスでア クセスすることもできます。アプリをインストールするには、以下の手順に従ってください。

1. お手元の iPad、iPhone、または iPod タッチデバイスから App Store を開き、"Kingston"を検索します。 詳しくは、図 *1.1* をご覧ください。App Store からは複数の検索結果が返される場合がありますが、 Kingston MLW を選択してください。

Q Kingston

図 *1.1 – App Store* の検索

2. **Kingston Digital, Inc.** がサポートするユーザーデバイス(IPad、iPhone、または iPod タッチ用の MobileLite Wireless)に対応する MobileLite Wireless アプリを選び、[FREE]ボタンのリンクをタップし ます。詳しくは、図 *1.2.*をご覧ください。

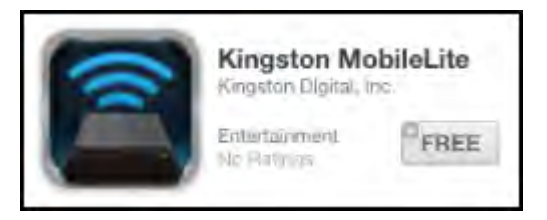

図 *1.2 – Kingston Digital* <sup>の</sup> *MobileLite Wireless* アプリ、「無料」

3. [FREE] を選択すると、灰色のボタンが緑色の [INSTALL APP] (アプリのインストール)に変わります。 このボタンを選択して、MobileLite Wireless アプリをユーザーデバイスにインストールします。詳しく は、図 *1.3.*をご覧ください。

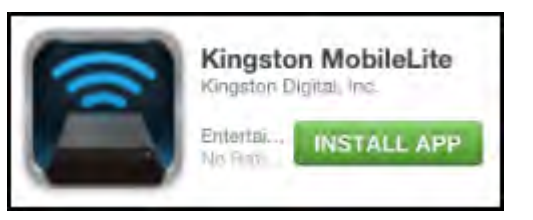

図 *1.3 – Kingston Digital* <sup>の</sup> *MobileLite Wireless* アプリ、「*INSTALL APP*」

アプリをインストールした後、App Store を終了して、本書の次の項に進みます。

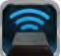

### <span id="page-176-0"></span>**MobileLite Wireless** の説明

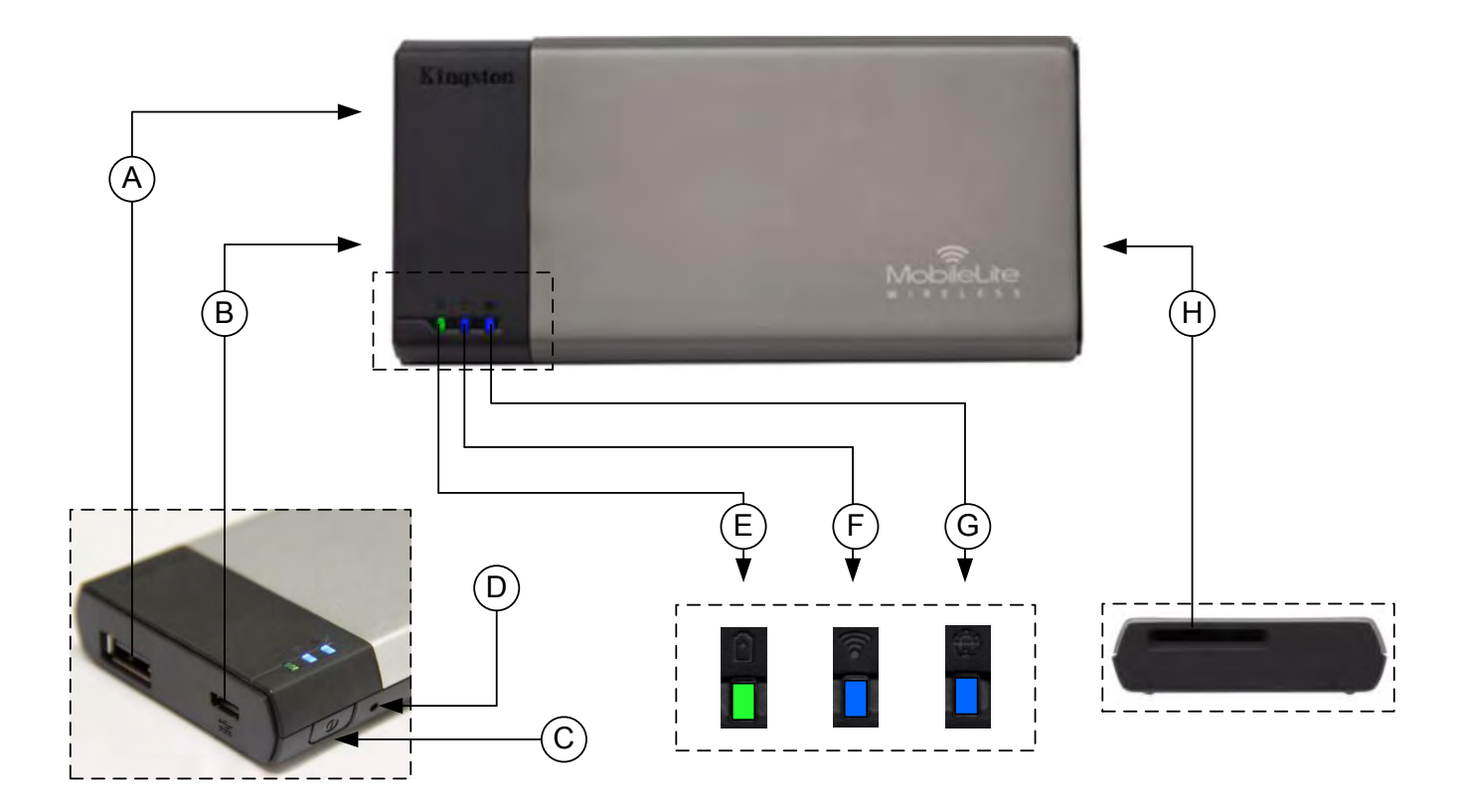

**A. USB 2.0** ポート - このポートに外部の USB ストレージデバイスを接続して、MobileLite Wireless の記憶容量 を拡張できます。

**B.** マイクロ **B USB** ポート - このポートを使って MobileLite Wireless の充電を行うことができ、また標準の USB ポートに接続して高速のデータ転送を簡単に行うことができます。各メディアの拡張ポートには、メディア を挿入した時に独自のドライブレターが必要です。

**C.** 「電源」ボタン - MobileLite Wireless デバイスの電源のオン/オフを行います(このボタンを 3 秒以上、長押 しします)。

**D.** 「リセット」ボタン - このボタンを押して、MobileLite Wireless デバイスを出荷時の構成(デフォルト設定) にリセットできます。

**E.** バッテリ **LED/**電源**\*** - バッテリの充電状態と、電源の現在の状態を表示します。

**F. WiFi LED** - WiFi 通信の現在の状態を表示します。

**G.** ブリッジ **LED** - MobileLite Wireless がインターネットゲートウェイにブリッジされているかどうか示します

**H. SD** スロット - 互換性のある SD カードを挿入して、MobileLite Wireless の記憶容量を拡張できます。

。

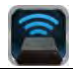

*\**バッテリ *LED* は、*MobileLite Wireless* の電源をオンにした場合のバッテリー駆動の残り時間も示します。緑色は、バッテリー残量が *51%* <sup>~</sup>*100%* であることを示します。黄色は、バッテリ残量が *25%*<sup>~</sup>*50%* であり、赤色はバッテリ残量が *25%* 以下であることを示します。

#### <span id="page-177-0"></span>**MobileLite Wireless** をローカル リーダーとして接続する場合

MobileLite Wireless にコンテンツを追加する場合は、MobileLite Wireless デバイスに付属の USB ケーブルを使 ってパソコンに接続するか(対応する拡張用のメディアスロットの 1 つは占有されています)、またはコンテン ツを(付属のアダプタを使って)直接 USB、SD、または MicroSD ドライブにコピーし、メディアを MobileLite Wireless の適切なスロットに挿入します。

パソコンに接続すると、MobileLite Wireless は標準のメディアリーダ ーデバイスのように動作し、ユーザーが MLW (USB、SD、MicroSD など)で挿入した各メディアタイプに応じて、PC または Mac 上でデ ータボリュームを作成します。ユーザーは各ボリュームにデジタルコ ンテンツを取り込み、後で MobileLite Wireless のアプリケーションを 介して、ワイヤレスでコンテンツを共有したりアクセスすることがで きます。

コンテンツをメディアにコピーする時は、各ボリュームにフォルダを 作成し、MobileLite Wireless のコンテンツを更新したり変更する時に (ユーザーファイルをすべてルートボリュームまたは一つのフォルダ にダンプするのではなく)、ファイルを構成し、すぐに見つけること ができるようにすることを強くお勧めします。たとえば、すべての音 楽ファイルを「マイ・ミュージック」という名前のフォルダに格納した り、すべての写真を「マイ・ピクチャ」という名前の個別フォルダーに 保存したい場合などです。

コンテンツのローディングが終了したら、安全のために MobileLite Wireless をパソコンの接続から外してください。接続を外すと、デバ イスの電源は自動的にオフになります。MobileLite Wireless の電源を オンにするには、「電源」ボタンを 3 秒間ほど、長押しします。

#### <span id="page-177-1"></span>**MobileLite Wireless** を無線接続する場合

MobileLite Wireless は、それ自体が無線ネットワークです。iPad や iPhone から Wi-Fi ネットワークを見ると、 "MobileLite Wireless" は参加可能なネットワークリストの中に表示されています。

アプリの設定 --> Wi-Fi オプション --> ネットワークの選択(デフォルト設定は **MobileLite Wireless** です)

デフォルト設定ではパスワードは設定されておらず、ユーザーが自身の iOS デバイスから MobileLite に接続する 時に、ワイヤレス信号を介して MobileLite Wireless への専用リンクをユーザーが開設します。MobileLite Wireless に一度接続すれば、ユーザーは iPad/iPhone のインターネット接続を MobileLite Wireless のワイヤレス 接続に置き換えることができます。これはユーザーがそれ以上、インターネットにアクセスする必要がないこと を意味します。しかし、MobileLite Wireless はブリッジ機能を提供しないため、ユーザーは Wi-Fi インターネッ ト接続を維持しながら、MobileLite Wireless のコンテンツへのアクセスを継続することはできません。

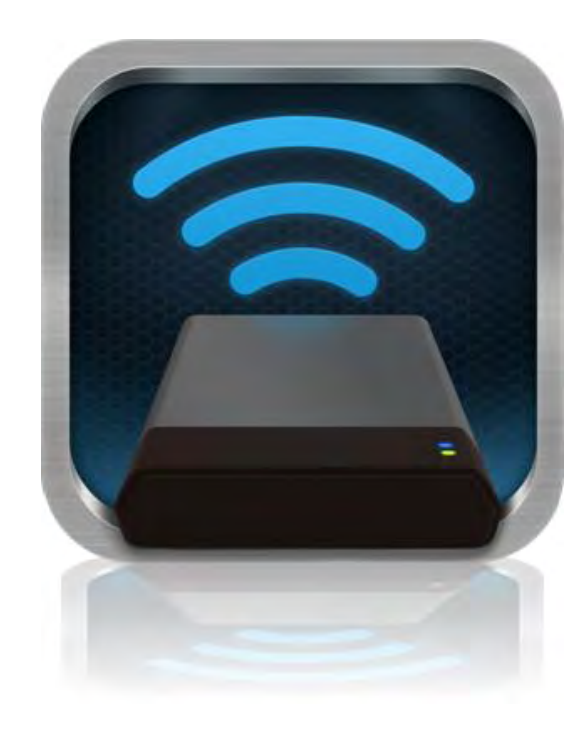

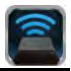

#### <span id="page-178-0"></span>使用方法

MobileLite Wireless ネットワークに一度接続すれば、ユーザーは以下の手順で、お手元の iPad、iPhone、または iPod タッチデバイスからコンテンツにアクセスできます。

- 1. お手元の iPad、iPhone、または iPod タッチデバイスで、MobileLite Wireless アプリを開きます。
- 2. MobileLite Wireless アプリで、MobileLite アイコンをタップします。
- 3. [ドライブ名] のリンク、たとえば MobileLite Wireless(192.168.200.254)をタップします。MobileLite Wireless に挿入された各デバイスが一覧表示されます。
- 4. アクセスしたいメディアを表示させて、選択します。対応するファイルタイプのみを開くことができま す。下の図を参照してください。
- **A.** [ファイル] ボタンをタップすると、MobileLite Wireless に接続された各メディアデバイスが 表示されます。いずれかのメディアデバイスに アクセスすると、ファイルのタイプや拡張子と 関係なく、デバイスに保存されたすべてのコン テンツが表示されます。

注記**:**複数パーティションがサポートされます。 複数のパーティションを持つ **USB** デバイスを 接続した場合、**USB1**、**USB2**、**...**と表示されま す。**SD** カードを挿入した場合、**SD\_Card1**、 **SD\_Card2**、**...**と表示されます。

- **B.** B、C、D のボタンはすべてフィルタボタンで 、それぞれが表すタイプに関連したコンテンツ のみを表示します。「画像」ボタンは、写真/ イ メ ー ジ フ ァ イ ル の タ イ プ を 表 し ま す 。 MobileLite Wireless はデバイス内のすべてのフ ァイルとフォルダを検索し、サポートしている イメージファイルタイプのみを一覧表示します 。これらのイメージはサムネイルまたはスライ ドショーでも表示できます。
- **C.** フィルムの形をしたボタンは、ビデオフィルム タイプを表します。MobileLite Wireless はデバ イス内のすべてのファイルとフォルダを検索し 、サポートするビデオファイルタイプのみを表 示します。
- **D.** 音符の形をしたボタンは、音楽またはオーディ オファイルを表します。MobileLite Wireless は このフィルタを使って、すべてのファイルとフ ォルダ内で、サポートする音楽ファイルタイプ を検索し、アーティスト、アルバム、または曲 名の順に並び替えます。
- **E.** ギアボタンを使って、MobileLite Wireless デバ

|                   | SD_Card1 |                  |              |          |
|-------------------|----------|------------------|--------------|----------|
|                   | USB1     |                  |              |          |
|                   |          |                  |              |          |
|                   |          |                  |              |          |
|                   |          |                  |              |          |
|                   |          |                  |              |          |
|                   |          |                  |              |          |
|                   |          |                  |              |          |
|                   |          |                  |              |          |
|                   |          |                  |              |          |
|                   | ⊺∙       |                  |              |          |
| 덉<br><b>Files</b> | Photos   | ŧ<br>B<br>Videos | <b>Music</b> | Settings |
| A                 | В        | C                | D            | E        |

図 **7.1 - MobileLite Wireless** のコンテンツ

## Kingston

イスの構成メニューやネットワーク設定にアク セスすることができます。

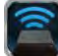
### k**inaston**

### 写真

ファイルを削除、メール送信、またはコピー/移動したい場合は、画面右上隅の「編集」ボタンをタップして、簡 単に行うことができます。写真を選択すると、図 8.1 に示すように、[アクションメニュー]、[移動/コピー]、およ び [削除] ボタンが表示されます。

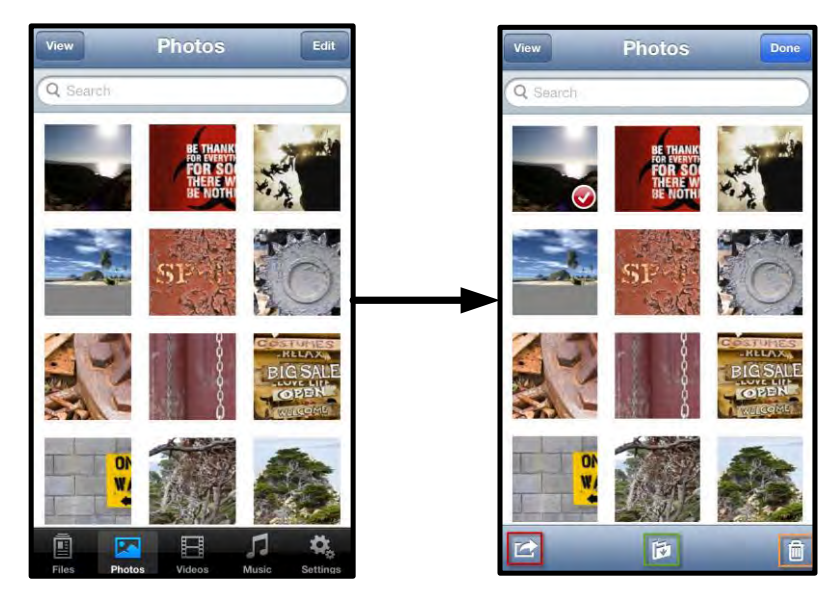

図 **8.1 –** 有効な **[**アクションメニュー**]**、**[**移動**/**コピー**]**、および **[**削除**]** ボタン

[アクション] ボタンをタップすると、図 **8.2** に示すメニューが表示されます。このメニューから、メール送信、 ソーシャルメディアへのイメージのアップロード、および USB/SD カードからカメラロールへのコンテンツのコ ピーが可能です。

### 注記**:**「カメラロール」オプションは、複数の写真を選択した場合にのみ選択できます。

**A. [**メール**]** ボタン – お手元の iOS デバイスで設定さ れているデフォルトのメール クライアント設定を用い て、(最大 25MB の)ファイルをメール送信できます 。

**B.** 「開く」 特定のファイルタイプに関連したアプリを 使って、写真を開くことができます。

**C. [Twitter]** ボタン **-** お手元の iDevice の iOS アプリ( インストール済の場合)で設定した認証を使って、 Twitter に直接共有/投稿できます。機能は iOS のバー ジョンによって異なります。

**[Facebook]** ボタン **--** お手元の iDevice の iOS アプリ (インストール済の場合)で設定した認証を使って、 Facebook に直接共有/投稿できます。

**D.** カメラロール -- お手元の iDevice の「カメラロール 」位置へ、選択した写真をコピーします。

#### カメラロールからの写真のインポート

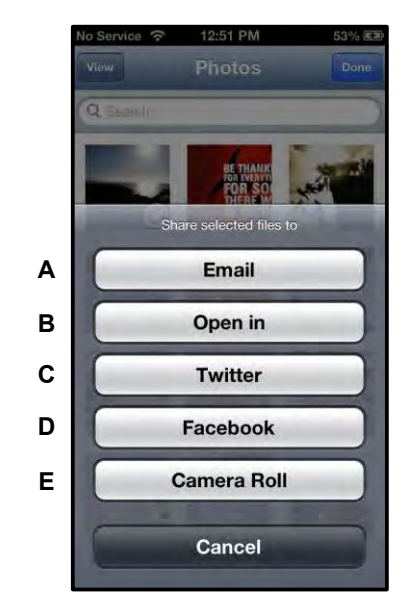

図 **8.2 –** 写真のアクションメニュー

ユーザーは MobileLite Wireless アプリを使って、ごく簡単な手順で、カメラロールから USB または SD/SDC カ ードに画像/ビデオをインポートすることができます。

Kinaston

ステップ **1:** [ファイル] ボタンの下で、写真/ビデオのインポート先を選択します。

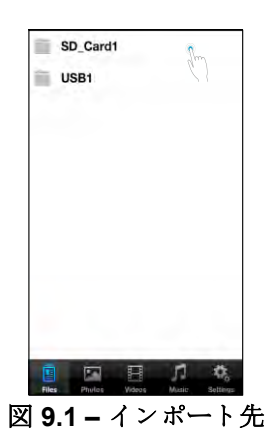

ステップ **2:** 画面右上隅の [編集] ボタンをタップして、[アクションメニュー] ボタンを有効にし、次に「カメラ ロールからインポートする」を選択します。

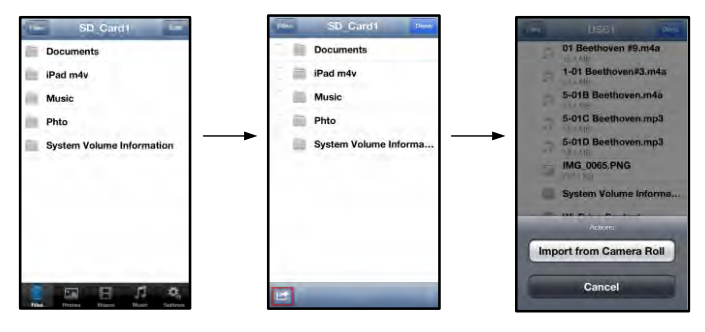

図 **9.2 –** 「カメラロールからインポートする」に移動します。

ステップ **3:**「カメラロール」を選択して写真/ビデオをタップするか、または [編集] を選択してインポートした い複数の写真/ビデオを選択します。

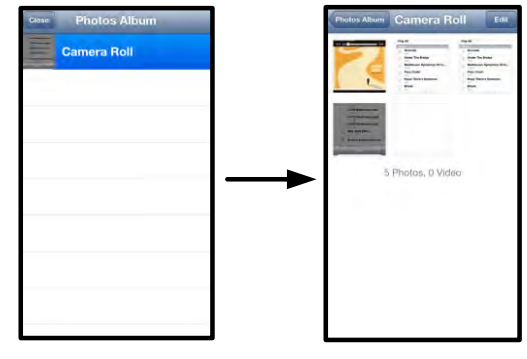

図 **9.3 –** カメラロールのイメージ

ビデオ

写真と同じように、ファイルをメール送信、コピー、または開く場合は、画面右上隅の「編集」ボタンをタップ して、簡単に行うことができます。ビデオを選択すると、図 9.1 に示す [アクションメニュー] と [コピー] ボタン が有効になります。

| Q Search                   | Q Search               |
|----------------------------|------------------------|
| BeautifulNatureScenery m4v | BeautifulNatureScenery |
| 312.3 MB, 0:10:24          | 312.3 MB, 0:10:24      |
| blood diamond              | blood diamond          |
| 2.0 GB, 2:23:22            | 2.0 GB, 2:23:22        |
| Fullmetaljacket1080p-1     | Fullmetaljacket1080p-1 |
| 5.5 GB, 1:56:31            | 5.5 GB, 1:56:31        |
| NatureInspirationAmerica's | NatureInspirationAmeri |
| 206.5 MB, 0:06:41          | 206.5 MB, 0:06:41      |
| SuperSlo-moSurferSouthPa   | SuperSlo-moSurferSout  |
| 30.2 MB, 0:01:04           | 30.2 MB, 0:01:04       |
| transformers               | transformers           |
| 982.6 MB, 2:23:27          | 982.6 MB, 2:23:27      |
|                            |                        |
| Ē<br>脑<br>П                | ø                      |

図 **10.1 –** 有効な **[**アクションメニュー**]** と **[**コピー**]** ボタン

[アクション] ボタンをタップすると、図 9.2 に示すメ ニューが表示されます。このメニューから、メール送 信、ソーシャルメディアへのイメージのアップロード、 および **USB/SD** カードからカメラロールへのコンテン ツのコピーが可能です。

**A. [**メール**]** ボタン -- アプリで設定した認証を使って、 お手元の iDevice にインストールしたデフォルトのメ ールアプリを開きます。

**B.** 「開く」 特定のファイルタイプに関連したアプリ を使って、ビデオを開き、再生することができます。 **<sup>A</sup>**

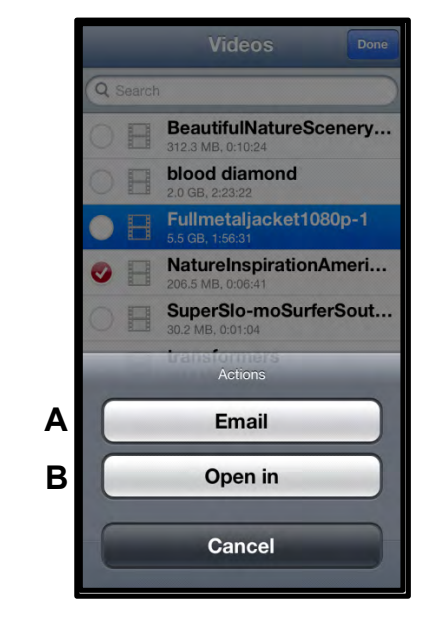

図 **10.2 –** ビデオのアクションメニュー

### inaston

### 音楽

MobileLite Wireless はメディアプレイヤーを内蔵しており、ユーザーはスライドショーを表示したり、Web を閲 覧しながら、このメディアプレイヤーを使って音楽を聞くことができます。

メディアプレイヤーをスタートするには、[音楽メディア] ボタンをタップして、すべての音楽のフィルタリング を行い、希望する曲を選択します。

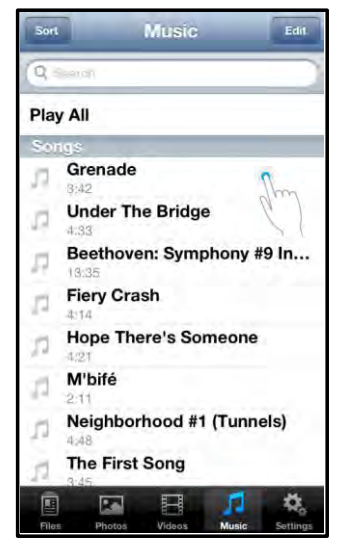

図 **11.1 –** 「音楽メディア」タブ

これを行うと音楽プレーヤーが自動的に起動し、選んだ曲の再生が始まります。

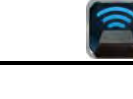

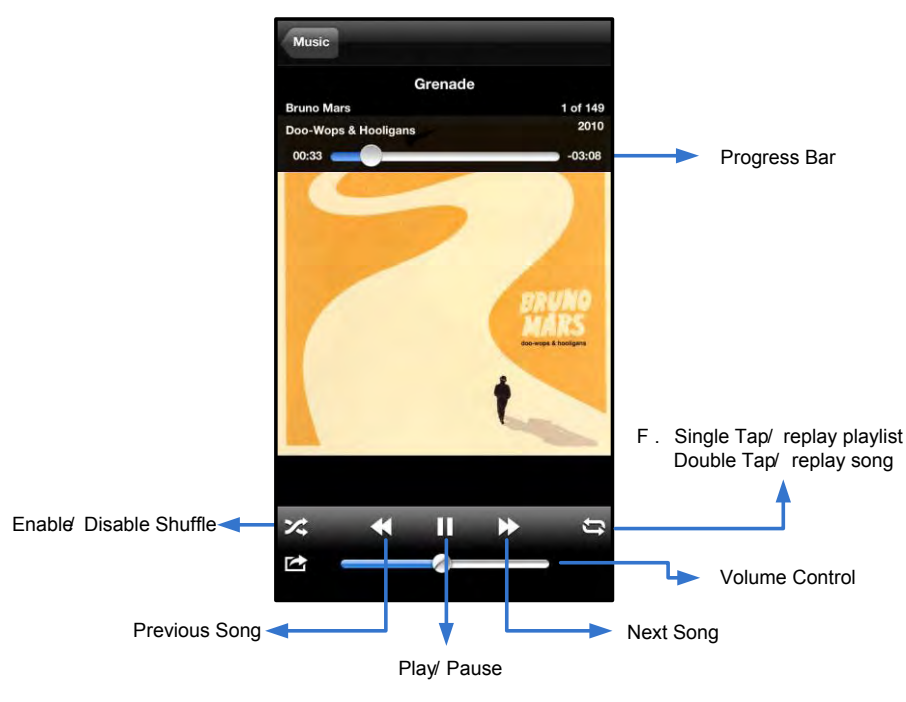

図 **11.2 –** 「メディアプレイヤー」のコントロールボタン

### **MobileLite Wireless** の設定と構成

ユーザーは MobileLite Wireless アプリを使って、MobileLite Wireless 用の無線ネットワークの設定をカスタマイ ズできます。デフォルト設定は、以下の通りです。デバイス名: *MobileLite Wireless*、 表示状態: オン、 ワイ ヤレスチャネル: *11*、 セキュリティ: なし。

MobileLite Wireless のネットワーク設定にアクセスするには、以下の手順に従ってください。

- 1. お手元の iPad、iPhone、または iPod タッチデバイスで、[Kingston MLW] ア イコンをタップします。
- 2. [デバイス名]のリンク、たとえば *MobileLite Wireless (192.168.200.254)* を選択します。
- 3. 「設定」アイコン(歯車の記号)をタップします。

**Name**(名前) – 一般的に、SSID (サービスセット **ID** 識別子)と呼ばれるもので、ユーザーはこのフィールド を使って、iPad、iPhone、または iPod タッチデバイス で利用可能なワイヤレスネットワークのリストの中から 、配信するデバイス名(1~32 文字)を指定することが できます。デフォルト名は、*MobileLite Wireless* です( 図 *11.1* を参照)。

**Battery Life (バッテリー寿命) --** バッテリーの残量を 示します。

表示状態 – 「名前」欄で指定した SSID の表示/非表示を 切り換えます。デフォルト設定では、表示状態は「オン 」に設定されています。この機能を「オフ」に設定する と、iPad、iPhone、または iPod タッチデバイスに表示 される利用可能なワイヤレスネットワークのリストの中 に、そのデバイス名は表示されません **<sup>1</sup>**。ただし、ユー ザーはメニューオプションの「その他*…*」を選んでデバ イス名をマニュアル入力すれば Wi-Fi ネットワークに参 加できます。

**Wi-Fi** チャネル – この設定により、ユーザーのワイヤレ スネットワークで他のデバイスと通信するために使う特 定の周波数チャネルをユーザーが選択することができま す。デフォルト設定では「チャネル 11」(2.462GHz)に なっています。

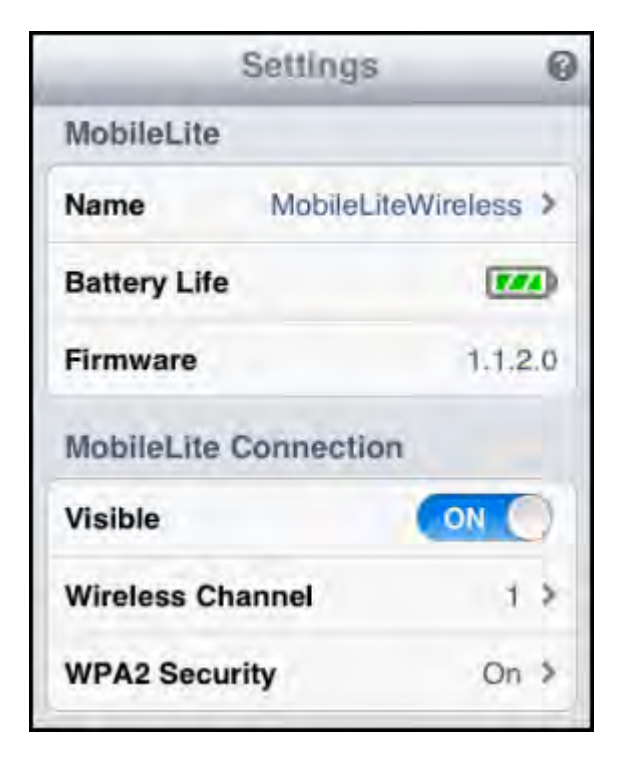

図 **12.1 – MobileLite Wireless** ネットワークの 設定内容

**WPA2** セキュリティ – このオプションは、ユーザーに対してパスワードの入力を求めることにより、 *MobileLite Wireless* デバイスに対する違法なアクセスの防止に役立ちます。パスワードを「パスワード」フ ィールドにキー入力し、同じパスワードを「パスワードの確認」フィールドに再入力します。次に、[完了] ボタンをタップして、MobileLite Wireless の設定内容を保存します。

*1* 表示状態がオフに設定されている場合でも、「デバイス名」が分かっている限り、ユーザーの *iPad*、*iPhone*、または *iPod* タッチデバイ スで *SSID* をマニュアル入力することにより、*MobileLite Wireless* ネットワークに加わることができます(ステップ *A* を参照)。セキュリ ティオプションが有効になっている場合は、パスワードが必要になるので注意してください。

### インターネットにアクセスする場合(ブリッジモード)

通常、インターネットへのアクセスには iPad または iPod タッチデバイスの Wi-Fi アンテナが使われています。しかし MobileLite Wireless はユーザーの Apple デバスの Wi-Fi アンテナを使ってコンテンツのストリーム送言を行うため、ユーザーの iOS デバイスをインターネットから効率的さ切り離すことができます。MobileLite Wireless の の Wi-Fi アンテナは双方向のトラフィックをサポートしているため、「ブリッジモード」と呼ばれる機能を使用できます。ユーザーはこのモードで、インター ネットにアクセスする (ホストクライアントとしての) Wi-Fi ネットワークには発売したまま、MobileLite Wireless に接続することができます。

この機能を設定し、ユーザーのエリア内で利用可能なワイヤレスネットワークのリストを表示するには、MobileLite Wireless アプリを開き、設定内容を選択します。「ネットワーク接続」の項の下で(図 *12.1* を参照)、ユーザーが接続したい Wi-Fi

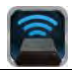

ネットワークをタップします。選択をすると、(セキュリティが有効になっている場合)MobileLite Wireless は ユーザーに対して Wi-Fi のパスワードの入力を求めてきます。パスワードが設定されていない場合、デバイスは 自動的に再起動します。

MobileLite Wireless が再起動すると、ワイヤレスネットワークを選択するようにユーザーに求めてきます。ユーザーはコンテンツへのアクセスを保つために、MobileLi te Wireless ネットワークを選択する必要があります。ユーザーは MobileLite Wireless アプリですでにネットワークは発売しているため、リストから再選択する必要はありません。選択すると、MobileLite Wireless の接続や切断されます。

ブリッジモードが有効こなったかどうか確認するときは、以下の手順に従ってください。

- 1. お手元の iPad、iPhone、または iPod タッチデバイスで、 MobileLite Wireless アプリのアイコンをタップします。
- 2. [デバイス名]のリンク、たとえば *MobileLite Wireless (192.168.200.254)* を選択 します。
- 3. 「設定」アイコンをタップします。
- 4. [ネットワーク*接続*] ボタンを選択します。

ワイヤレスネットワークのリストが表示された場合、MobileLite Wireless アプリでユーザーが選択したネットワークの右側に、「チェックマーク」の記号が表示さ れます。図 *12.1* をご覧ください。この表示はブリッジ機能が正しく動作しており、ユーザーが MobileLite Wireless とインターネットに同時に接続されていることを示します。

従って、ユーザーがコンテンツを MobileLite Wireless から Apple のデバイスにストリーム送信しており、また一部をオンラインで急いで確認する必要があ る場合は、Safari ブラウザを開いて確認することができます。

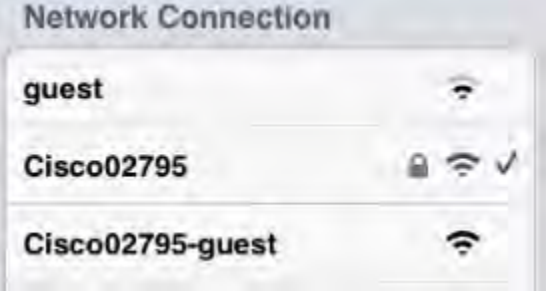

図 *13.1 -* ブリッジ接続<sup>の</sup> *MobileLite Wireless*

zinasta

バッテリーバックアップ

MobileLite Wireless は、独自の Wi-Fi ネットワークであるだけでなく、バッテリーバックアップとして使うこと もできます。この機能のおかげで、ユーザーは内蔵の USB ポートを使って、携帯電話やタブレット端末などの デバイスを充電することができます。

この機能を使うには、以下の手順に従ってください。

デバイスの電源がオンの場合は、電源ボタンを 3 秒間ほど長押しするか、または「電源」 LED がオフになるまで電源ボタンを押し続けます。

お手元のモバイル機器を、MobileLite Wireless の USB ポートに(専用の *A* 型 *USB* 電源ケ ーブル を使って)接続します。

MobileLite Wireless の電源スイッチをオフにして、電源ボタンを一度押してからすぐに指 を離します。電源ボタンを押し続けると、ワイヤレス同報機能がオン状態になるため、押 し続けないでください。

「電源」スイッチの LED が点滅する場合、デバイスはレディ状態になり、モバイル機器の 充電が始まります。

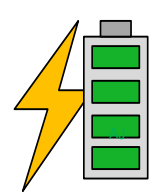

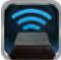

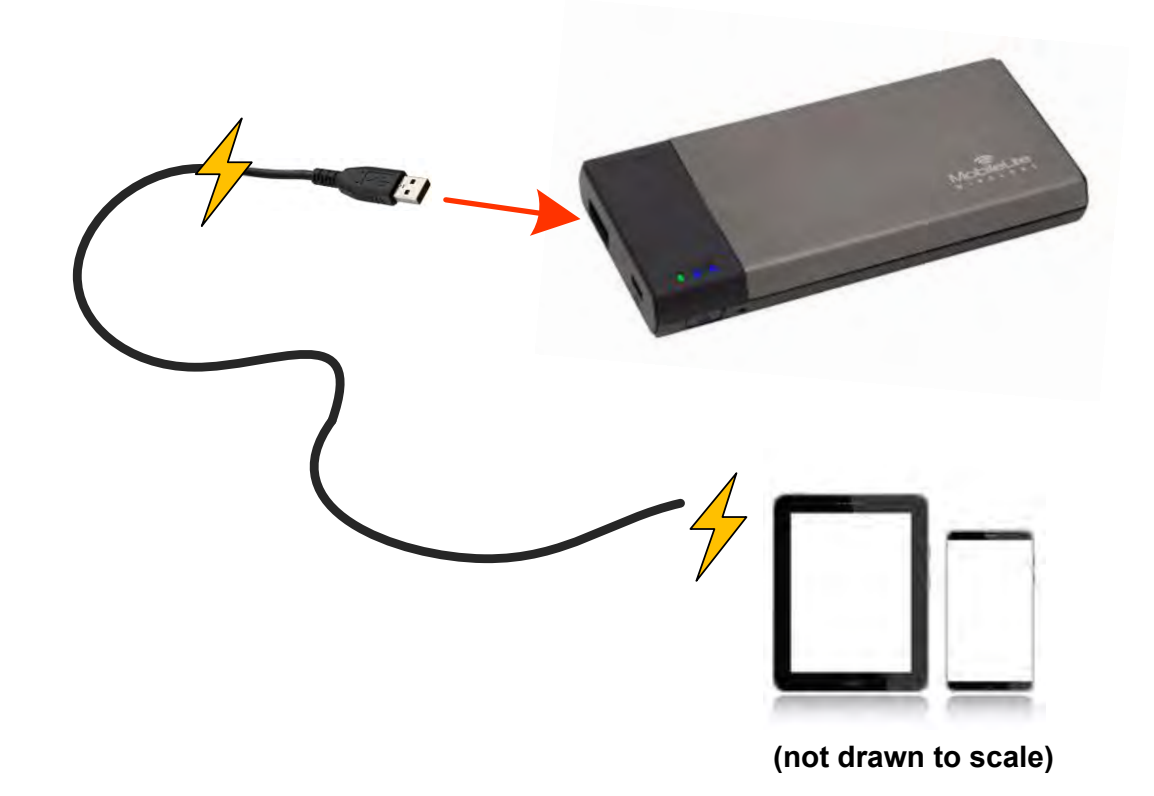

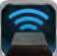

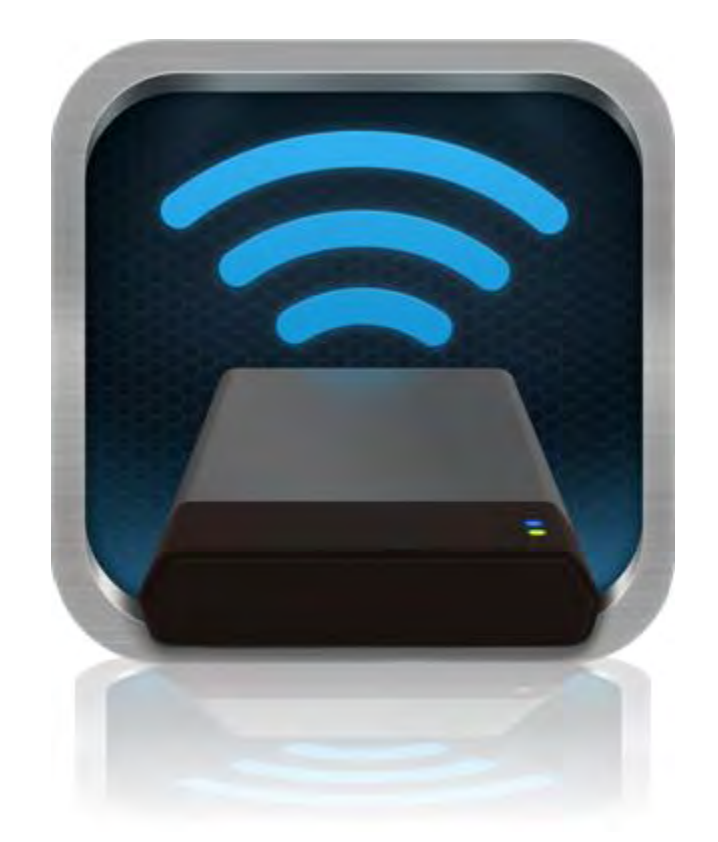

### *MobileLite Wireless* 用户手册

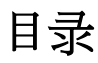

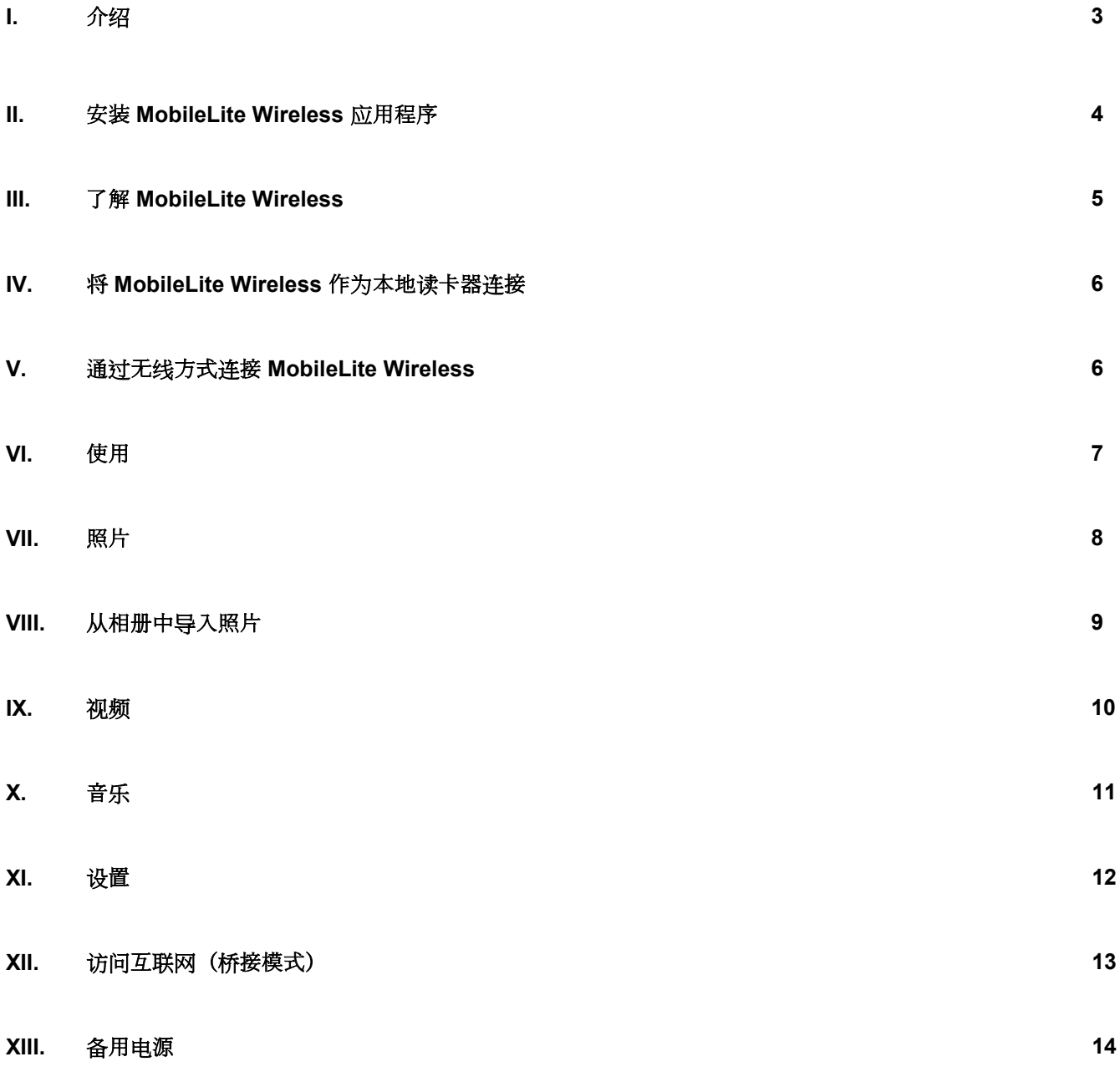

## cinaston

### 介绍

MobileLite Wireless (有时被称为 MLW) 是一款便携读卡器, 可以将数字媒体内容(如音乐、照片、视频等)以无 线方式发送到您使用 iOS 系统的 iPad®、iPhone® 或 iPod touch® 设备上。MobileLite Wireless 具有独立的无线网 络,它的锂聚合物电池可以使您在连续 5 小时的时间内随时随地通过 Wi-Fi 访问您的数字媒体库(在 30 英尺的范 围内)。MobileLite Wireless 是一种用于扩展无法增加或扩大存储容量的设备中自身媒体库容量的绝佳解决方案。

### 包含什么:

 $\bullet$  1  $\uparrow$  MobileLite Wireless

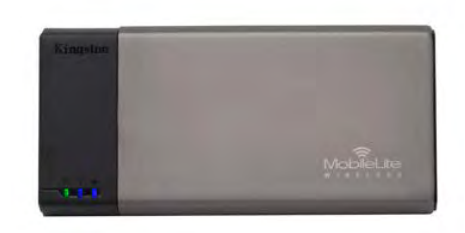

1 根 USB 数据线 (1.5 英尺 A 转 Micro-B)

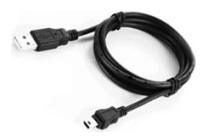

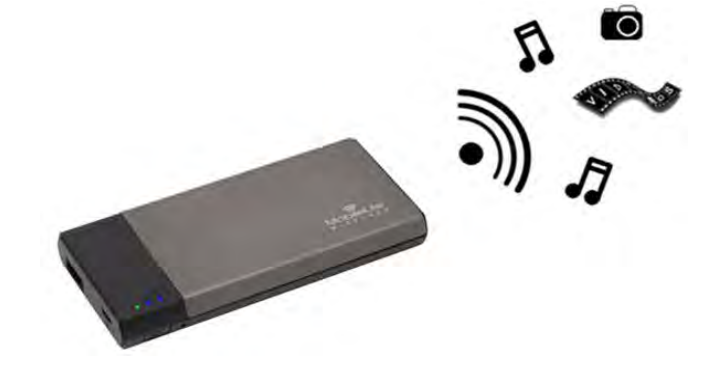

1 个 MicroSD 适配器

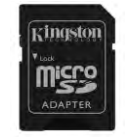

### 要求:

- (作为本地读卡器)运行 Windows<sup>®</sup> 8、Windows<sup>®</sup> 7、Windows Vista<sup>®</sup> (SP1、SP2)、Windows XP (SP2 、SP3)、Mac OS X (10.5.x 或更高版本)、Linux (v.2.6 或更高版本内核)操作系统的计算机
- 运行 iOS 5.1.1 (或更高版本)的移动设备
- 可以通过互联网访问 App Store 的移动设备(用于安置 MLW 应用程序)

### 支持的文件类型(非 DRM):

- 音频: aac、mp3、wav
- 视频: m4v、mp4、mov
- 图片: bmp、jpeg、jpg、png
- 文档: pdf、doc、docx、ppt、pptx、txt、rtf、xls、xlsx

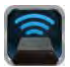

### <span id="page-193-0"></span>安装 **MobileLite Wireless** 应用程序

要配置 MobileLite Wireless, 首先必须通过在线 App Store(需要互联网接入)安装 MobileLite Wireless 应用程序 (到您的 iPad、iPhone 或 iPod touch 设备)。MobileLite Wireless 应用程序是免费的,您可以通过它定制无线网 络设置,并通过无线方式访问上传到 MobileLite Wireless 的内容。要安装该应用程序,请按照以下步骤操作:

1. 从您的 iPad、iPhone 或 iPod touch 设备上打开 App Store 并搜索"Kingston"。请参见下面的图 *1.1*。App Store 会返回多个搜索结果, 务必要选择 Kingston MLW。

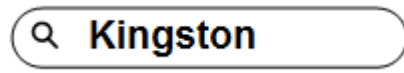

图 *1.1 – App Store* 搜索

2. 找到并选择由 Kingston Digital, Inc 开发的对应于您的设备的 MobileLite Wireless 应用程序, 即适用于 iPad、iPhone、iPod touch 等的 MobileLite Wireless, 并轻触"免费"按钮链接。**请参见***图 1.2。* 

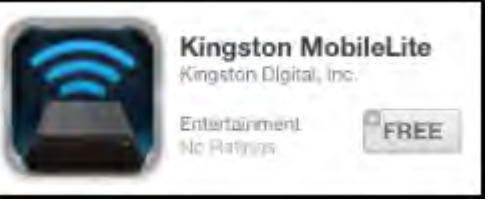

图 *1.2 –* 由 *Kingston Digital* 开发的 *MobileLite Wireless* 应用程序,*"*免费版*"*

3. 选择"免费"后, 灰色的按钮将变为绿色, 显示的文字变为"安装应用程序"。选择该按钮将 MobileLite Wireless 应用程序安装到您的设备上。请参见图 *1.3*。

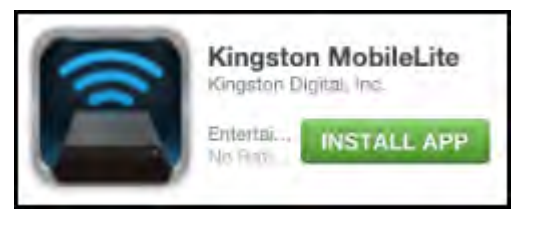

图 *1.3 –* 由 *Kingston Digital* 开发的 *MobileLite Wireless* 应用程序,*"*安装应用程序*"*

安装完该应用程序后, 可以推出 App Store 并继续浏览本手册的下一部分。

### zinaston

<span id="page-194-0"></span>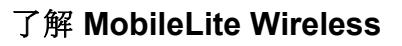

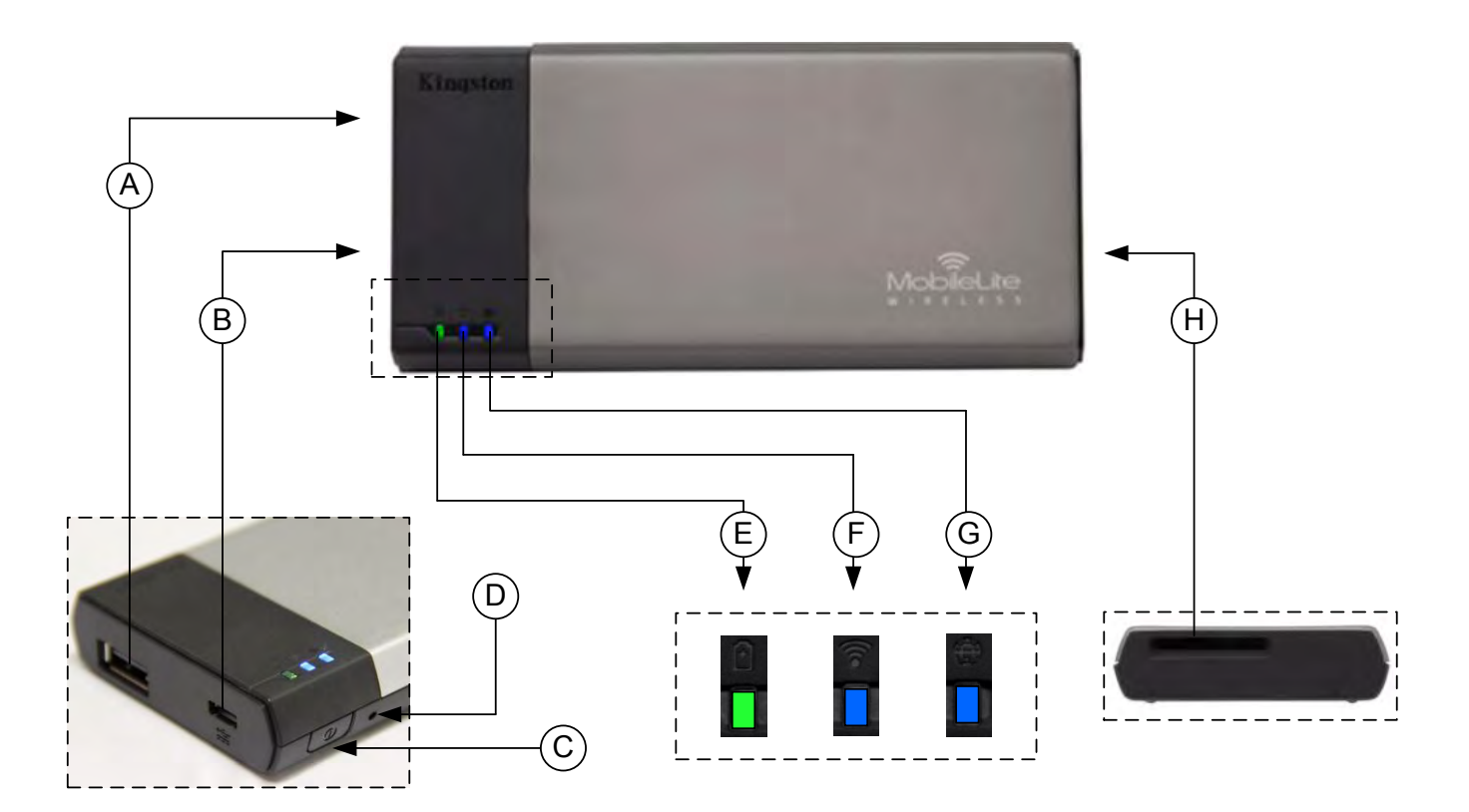

**A. USB 2.0** 端口 - 可以通过连接外置 USB 存储设备,扩展 MobileLite Wireless 的存储容量。

B. Micro-B USB 端口 - 可以让您为 MobileLite Wireless 充电或将其连接到标准 USB 端口, 方便快速地传输数据 。插入媒体后,每个媒体扩展端口都需要使用自己的驱动盘符。

- **C.** 电源按钮 打开或关闭 MobileLite Wireless 设备的电源(需要按住 3 秒钟)。
- **D.** 重置按钮 可以让您将 MobileLite Wireless 设备重置回其初始(默认)配置。
- **E.** 电池 **LED/**电源**\*** 指示当前的电池状态和电源状态。
- **F. WiFi LED** 指示 WiFi 广播的当前状态。
- **G.** 桥接 **LED** 指示 MobileLite Wireless 是否桥接到互联网网关。
- H. SD 插槽 可以通过插入兼容的 SD 卡, 扩展 MobileLite Wireless 的存储容量。

*\**电<sup>池</sup> *LED* 指示灯也可以在 *MobileLite Wireless* 电源打开的情况下指示剩余电池使用时间。绿色表示剩余 *51% - 100%* 的电池电量;橙色表示 剩余 *25% - 50%* 的电池电量;红色表示剩余 *25%* 或更少的电池电量。

### <span id="page-194-1"></span>将 **MobileLite Wireless** 作为本地读卡器连接

## **zinaston**

要向 MobileLite Wireless 添加内容, 请使用设备随附的 USB 数据线将其连接到计算机 (其中一个支持的扩展媒体 插槽被占用), 或者可以直接将其插入 MobileLite Wireless 合适的插槽中, 把内容复制到 USB、SD 或 MicroSD ( 使用随附的适配器)里。

连接到计算机后, MobileLite Wireless 的操作与任何标准读卡器设备类 似,每种媒体类型插入 MLW 后都会在 PC 或 Mac 上创建数据卷(即, USB、SD、MicroSD)。您可以在每个卷中加入数字内容,之后便能通 过 MobileLite Wireless 应用程序以无线方式共享或访问。

向媒体中复制内容时,强烈建议在每个卷中创建相应的文件夹,从而可 以在每次更新和/或更改 MobileLite Wireless 的内容时来帮助您管理和快 速查找文件(而不是将所有的文件都转存到根卷或一个文件夹中)。例 如,您可能希望将所有音乐文件存储到一个名为"*我的音乐*"的文件夹中, 或将所有照片放在一个名为"我的照片"的单独的文件夹中,等等。

加载完内容之后,请将 MobileLite Wireless 从您的计算机上安全断开。 这会自动关闭设备电源。要再次开启, 请按住电源按钮 3 秒钟。

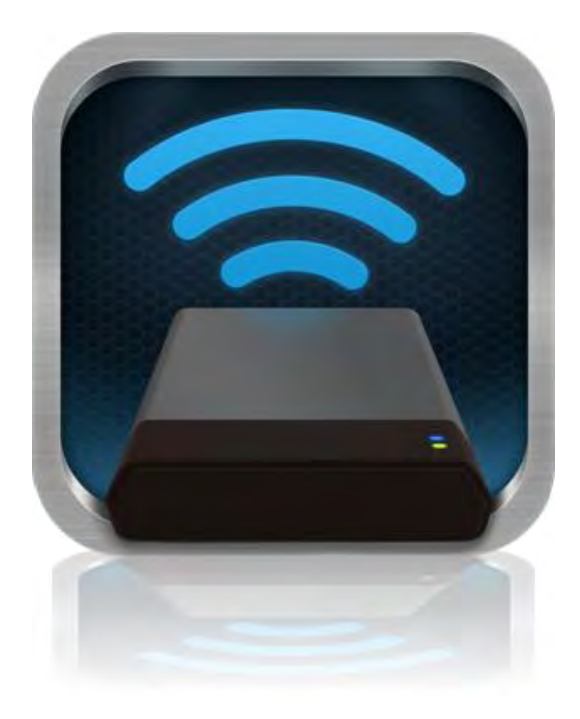

### <span id="page-195-0"></span>通过无线方式连接 **MobileLite Wireless**

MobileLite Wireless 是其自有的独立无线网络。在通过 iPad 或 iPhone 搜索 Wi-Fi 网络时, 您可以在可用网络列表 中找到"MobileLite Wireless"并加入。

设置应用程序 --> Wi-Fi 选项 --> 选择网络(默认为 **MobileLite Wireless**)

默认情况下是没有密码的, 通过 iOS 设备连接到 MobileLite 时, 您便通过该无线信号建立了通往 MobileLite Wireless 的专用链接。连接到 MobileLite Wireless 后, 您便用 MobileLite Wireless 的无线连接代替了 iPad/iPhone 的互联网连接。这意味着您无法继续访问互联网。但是, MobileLite Wireless 提供了一个桥接功能, 您可以在保持 访问 MobileLite Wireless 内容的同时连接 Wi-Fi 互联网连接。

## inaston

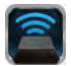

### <span id="page-196-0"></span>使用

连接到 MobileLite Wireless 网络后, 按照以下步骤操作, 便可以开始通过 iPad、iPhone 或 iPod touch 设备访问 Wi-Drive 上的内容。

- 1. 打开您的 iPad、iPhone 或 iPod touch 设备上的 MobileLite Wireless 应用程序。
- 2. 点击 MobileLite Wireless 应用程序中的 MobileLite 图标。
- 3. 点击设备名称链接, 即 MobileLite Wireless (192.168.200.254)。这将列出 MobileLite Wireless 中插入的设 备
- 4. 浏览并选择希望访问的媒体。只能打开支持的文件类型。参见下文。
- **A.** 文件按钮显示了连接到 MobileLite Wireless 的 媒体设备。访问任何一种媒体设备都会显示设备 中存储的所有内容,不区分文件类型或扩展名。

注意:支持多个分区。如果连接了带有多个分区 的 **USB** 设备,将显示为 **USB1**、**USB 2** 等。如 果插入了 **SD** 卡,那么将显示为 **SD\_Card1**、 **SD\_Card2** 等。

- B. 按钮 B、C 和 D 均为过滤按钮, 仅显示与所表 示的每种类型相关的内容。照片按钮表示照片/ 图片文件类型。MobileLite Wireless 会搜索设备 上的所有文件和文件夹,并列出支持的图片文件 类型。图片也可以通过缩略图或幻灯片的形式查 看。
- **C.** 电影胶片按钮表示视频文件类型。MobileLite Wireless 会搜索设备上的所有文件和文件夹, 并显示支持的视频文件类型。
- **D.** 音符按 钮 表 示 音 乐 或 音 频 文件。 MobileLite Wireless 将使用该过滤器来搜索所有文件和文 件夹中是否有支持的音乐文件类型,并按照艺术 家、专辑或歌曲名称来排序。
- **E.** 使 用 " 齿 轮 " 按 钮 , 您 可 以 访 问 MobileLite Wireless 设备的配置菜单和网络设置。

|                   | SD_Card1    |        |              |          |
|-------------------|-------------|--------|--------------|----------|
|                   | USB1        |        |              |          |
|                   |             |        |              |          |
|                   |             |        |              |          |
|                   |             |        |              |          |
|                   |             |        |              |          |
|                   |             |        |              |          |
|                   |             |        |              |          |
|                   |             |        |              |          |
|                   |             |        |              |          |
|                   |             |        |              |          |
| E<br><b>Files</b> | ⊺<br>Photos | Videos | <b>Music</b> | Settings |
| A                 | B           | C      | D            | E        |

图 **7.1 – MobileLite Wireless** 内容

## zinaston

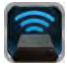

### <span id="page-197-0"></span>照片

如果要删除、复制/移动文件或通过电子邮件发送,您只需点击屏幕右上角的编辑按钮。选择照片后会显示如图 8.1 所示的操作菜单、移动/复制和删除按钮。

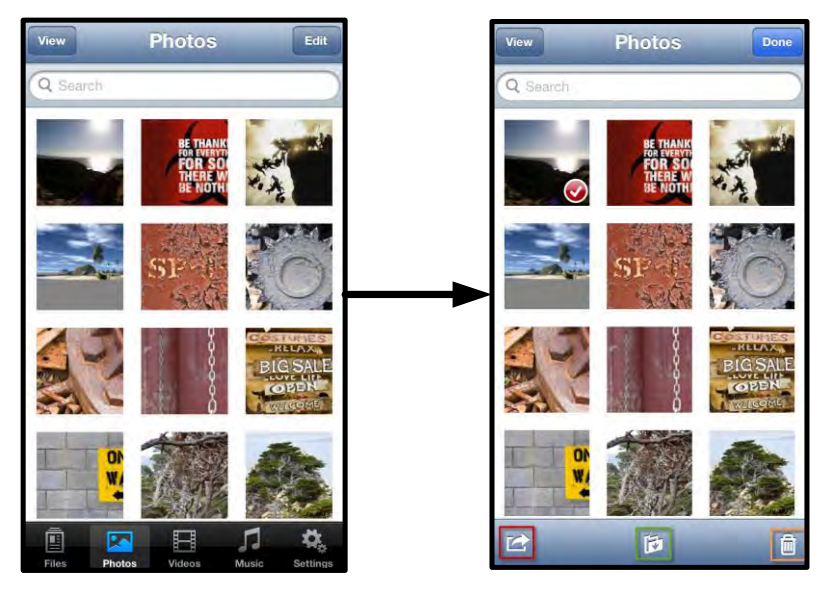

图 **8.1 -** 启用操作菜单、移动**/**复制和删除按钮

点击"操作"按钮打开如图 **8.2** 所示的菜单。在该菜单中,您可以通过电子邮件发送图片、将图片上传到社交媒体, 或者将 USB/SD 中的内容复制到相册。

### 注意:如果选择了多张照片,将只能使用**"**相册**"**选项。

**A. "**电子邮件**"**按钮 – 可以使用您的 iOS 设备上设置的 默认邮件客户端以电子邮件的形式发送文件(最大 25MB)。

**B.** 打开于**...** 可以让您使用与特定文件类型相关联的应用 程序打开照片。

**C. Twitter** 按钮 **--** 使用在 iDevice 中的 iOS 应用程序上 配置的身份信息直接在 Twitter 上共享/发布内容。具体 取决于 iOS 的版本。

**D. Facebook** 按钮 **--** 使用在 iDevice 中的 iOS 应用程序 (如安装)上配置的凭据直接在 Facebook 上共享/发布 照片。

**D.** 相册 -- 将选择的照片复制到 iDevice 上的"相册*"*中。

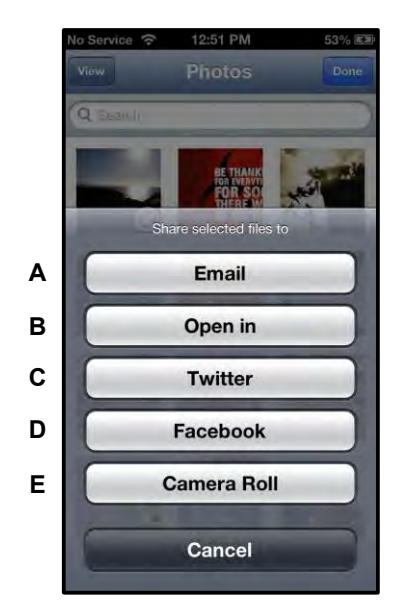

### 图 **8.2 –** 照片操作菜单

### <span id="page-198-0"></span>从相册中导入照片

通过 MobileLite Wireless 应用程序, 用户只需简单的几步操作, 就可以从他们的相册中将照片/视频导入到 USB 或 SD/SDC 卡里, 无需复杂的操作。

第 **1** 步: 在"文件"按钮下,选择要导入的照片、视频的目标路径。

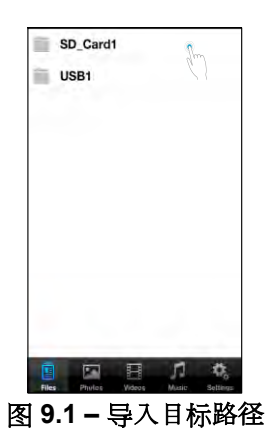

第 **2** 步: 点击右上角的"编辑"按钮启用操作菜单按钮,然后选择"从相册中导入"。

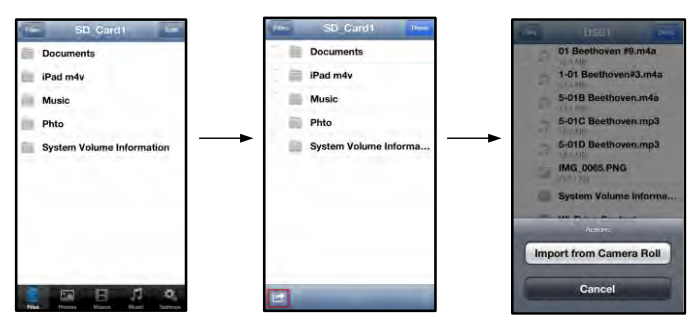

图 **9.2 –** 导航至**"**从相册中导入**"**选项

第3步:选择相册并点击照片/视频,还可以选择"编辑"以选择多张照片/视频进行导入。

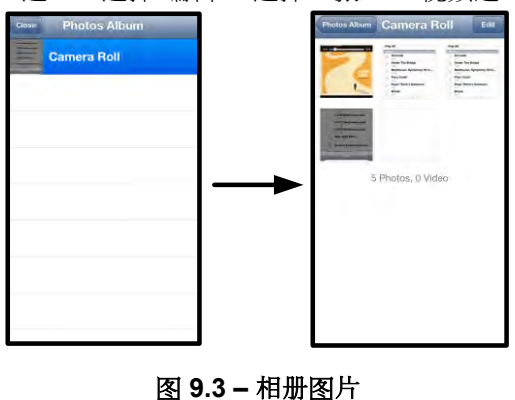

### k**inaston**

### <span id="page-199-0"></span>视频

与照片一样,如果要复制文件、在其他程序中打开文件或通过电子邮件发送文件,您只需点击屏幕右上角的编辑按 钮。选择视频后,将显示如图 9.1 所示的操作菜单和复制按钮。

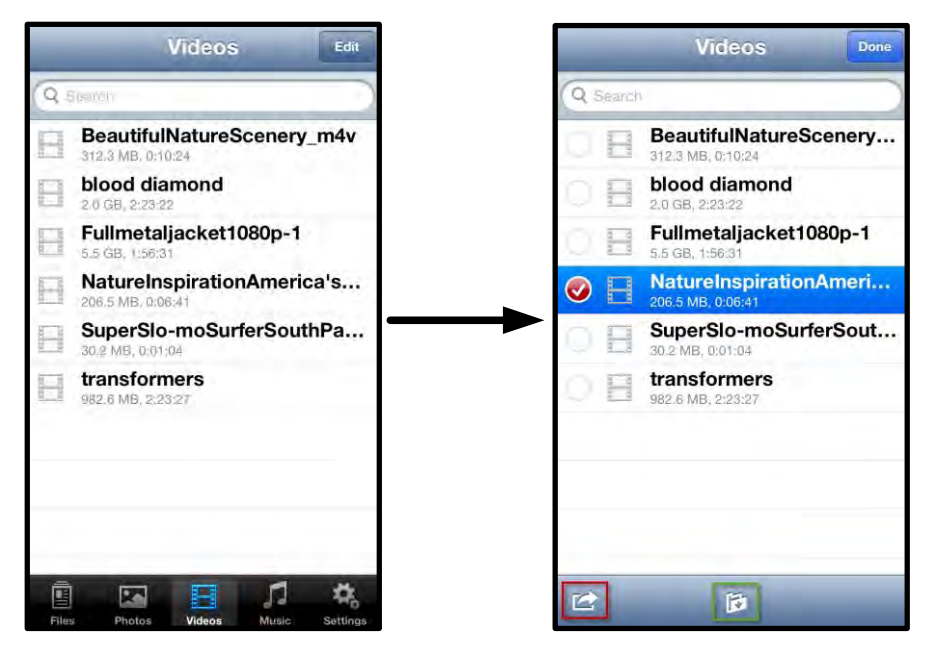

图 **10.1 –** 启用操作菜单、复制按钮。

#### 轻触"操作"按钮打开如图 **9.2** 所示的菜单。在该菜单中, 您可以通过电子邮件发送图片、将图片上传到社交媒体, 或者将 **USB/SD** 中的内容复制到相册。

**A.** 邮件按钮 -- 使用在默认邮件应用程序中配置的凭据 打开 iDevice 上安装的默认邮件应用程序。

**B.** 打开于**...** 可以让您使用与特定文件类型相关联的应用 程序打开/播放视频。

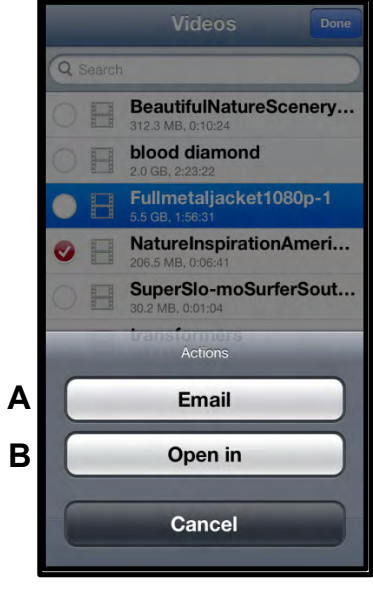

图 **10.2 –** 视频操作菜单

# zinaston

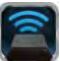

### <span id="page-200-0"></span>音乐

MobileLite Wireless 有内置的媒体播放器, 可以让用户在收听音乐的同时查看幻灯片或上网。

要使用该功能,只需导航至音乐媒体按钮,显示所有音乐并选择想要收听的歌曲。

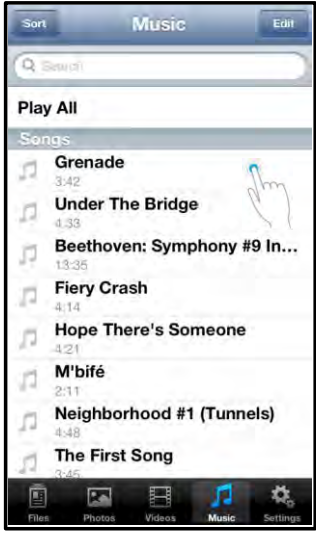

图 **11.1 –** 音乐媒体选项卡

这样做会自动启动音乐播放器并开始播放选中的歌曲。

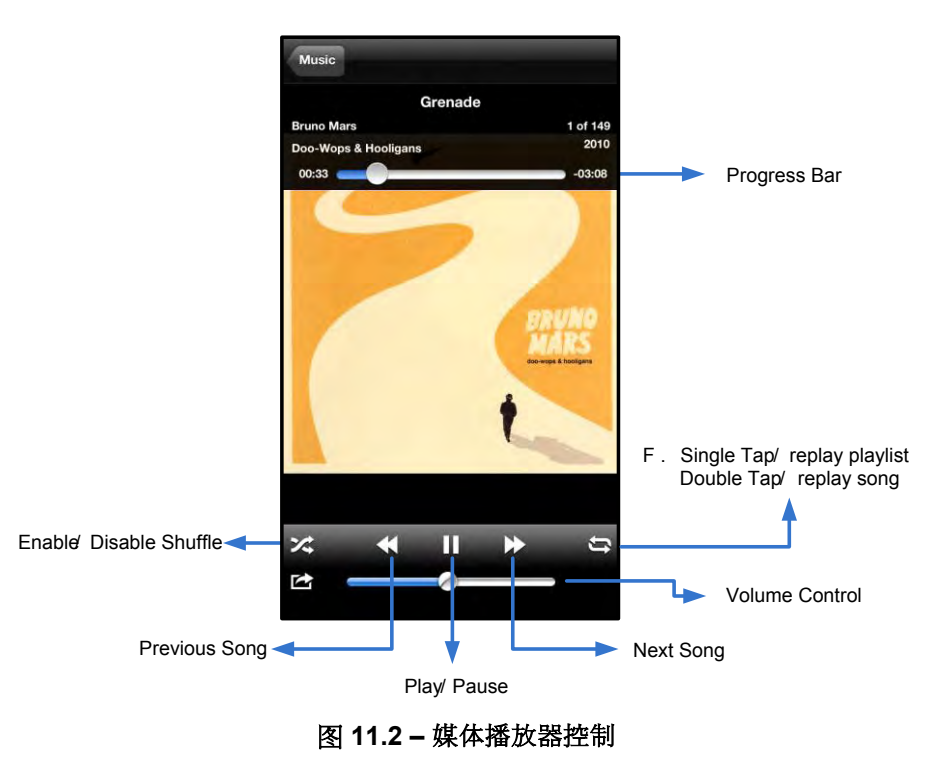

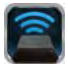

### <span id="page-201-0"></span>设置和配置 **MobileLite Wireless**

使用 MobileLite Wireless 应用程序, 可以自定义 MobileLite Wireless 的无线网络设置。默认设置为:**设备名称:** *MobileLite Wireless*, 可见性状态:打开, 无线信道:*11*,和安全措施:无。

要访问 MobileLite Wireless 的网络设置, 请按照下列步骤操作:

- 1. 选择您的 iPad、iPhone 或 iPod touch 设备上的 Kingston MLW 图标。
- 2. 选择设备名称链接,即 *MobileLite Wireless (192.168.200.254)*。
- 3. 选择设置图标(齿轮符号)。

名称 - 通常作为 SSID, 或 服务集标识符, 通过这个字段 可以指定一个设备名称(1到 32 个字符之间), 会广播 到您的 iPad、iPhone 或 iPod touch 设备的可用无线网络 列表中。默认名称为 MobileLite Wireless, 如图 11.1 所 示。

电池寿命 -- 指示电池中的剩余电量

可见性状态 – 您可以通过它来选择是隐藏还是显示"名称" 字段指定的 SSID。默认情况下,可见性状态为"打开"。如 果您希望"*关闭*"这一功能, 设备名称将不会广播 <sup>1</sup> 到您的 iPad、iPhone 或 iPod touch 设备的可用无线网络列表中 ;但是,您仍然可以通过菜单选项"*其他...*"手动输入设备 名称来加入 Wi-Fi 网络。

**Wi-Fi** 信道 – 可以通过该设置选择用于与您的无线网络中 的其他设备进行通信的特定频道。默认设置为信道 11 (2.462 GHz)。

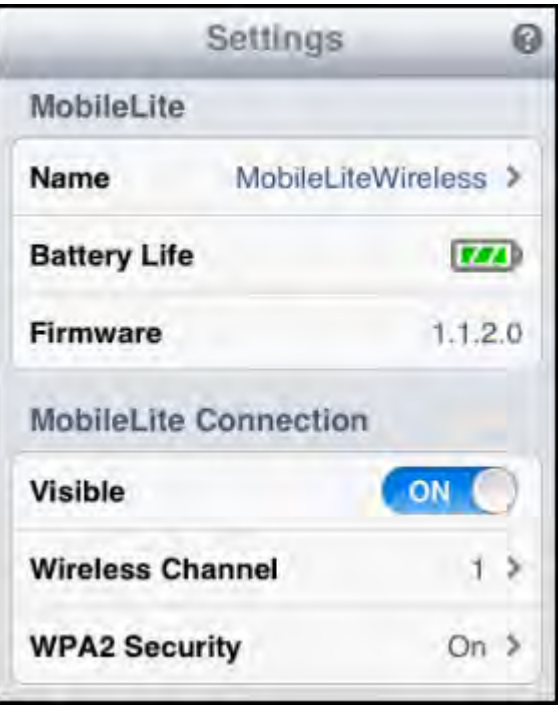

#### 图 **12.1 – MobileLite Wireless** 网络设置

**WPA2** 安全措施 – 该选项有助于通过提示用户输入密码来防止对您的 *MobileLite Wireless* 设备进行的未授权访 问。只需在"密码*"*字段中输入密码,并在"确认密码*"*字段中重复输入一遍密码以进行确认,并点击"完成*"*按钮来 保存 MobileLite Wireless 设置。

*<sup>1</sup>*如果关闭了可见性状态,那么只要您知道*"*设备名称*"*(步<sup>骤</sup> *<sup>A</sup>*),便能通过在您<sup>的</sup> *iPad*、*iPhone* <sup>或</sup> *iPod touch* 上手动输<sup>入</sup> *SSID* 来加入 *MobileLite Wireless* 网络。请注意,如果启用了安全选项,则需要输入密码。

### <span id="page-201-1"></span>访问互联网(桥接模式)

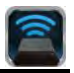

一般来说,然的 iPad 或 iPod touch 设备上的 Wi-Fi 天线用来的 可联网 · 但是 MobileLite Wireless 使用您的 Apple 设备上的 Wi-Fi 天线来传输内容,这实际上会使您的 iOS 设备与互联网断开。幸亏 MobileLite Wireless 的 Wi-Fi 天线特双向通信,可用于实现桥锁载这一功能。通过郊中境式,可以在弹笼的钻场方向互联网的一Wi-Fi 网络(作为书机客户端)的同时钟笼们 MobileLite Wireless。

要還教能掩看您施在的用形频缩例表,请开 MobileLite Wireless 应用程序描述置。在网络连接"部分中(图 12.1 ), 点击您希望连接的 Wi-Fi 网络。进行选择之后,MobileLite Wireless 将提示您输入 Wi-Fi 密码(如果启用了安 全措施)并重启。如果没有设置密码,设备将自动重启。

MobileLite Wireless 重启之后, 会提示您对举形钢略。必须想致的 MobileLite Wireless 网络以果书过以内容的访问。由于您已经通过 MobileLite Wireless 的应用程序弹接印下降各,因此无需再次从列表中拼示强率。如果你坚持维系,那么会断开与 MobileLite Wireless 的车接。

为了验证您是否成功启用了桥接模式:

- 1. 选择您的 iPad、iPhone 或 iPod touch 设备上的 MobileLite Wireless 应用程序图标。
- 2. 选择设备名称链接,即 *MobileLite Wireless (192.168.200.254)*。
- 3. 选择设置图标。
- 4. 选择网络连接按钮。

显示无线网络限后,您会注意现在 MobileLite Wireless 应用程序中所选择的网络为右侧出现了"复选标记"符号。见图 *12.1*。这说明桥接功能工作正常,您已同时连接到了 MobileLite Wireless 和互联网。

所以 如果您正在将内容从 MobileLite Wireless 传输到您的 Apple 设备,同时又需要快速存储量,些内容,那么只需打开您的 Safari 浏览器即可。

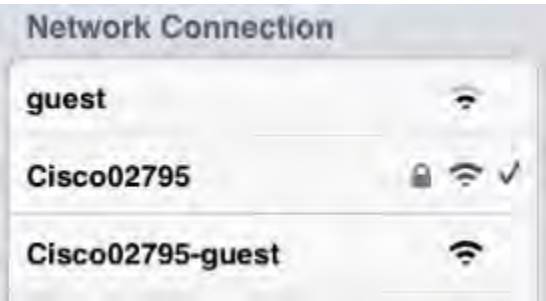

图 *13.1 –* 桥接的 *MobileLite Wireless*

# **Kingston**

### <span id="page-203-0"></span>备用电源

除了作为自有的 Wi-Fi 网络之外, MobileLite Wireless 也可以用作备用电池。该功能可以让您使用内置的 USB 端 口对手机或平板电脑等设备充电。

要使用该功能,请按以下步骤操作:

如果设备电源已打开, 请按住电源按钮三秒钟, 或直到电源 LED 关闭。

将您的移动设备连接到 Mobile-Lite Wireless 上的 USB 端口(使用自带的 *A* 类 *USB* 电源线 。)

在 MobileLite Wireless 电源关闭的情况下, 按下电源按钮一次并松开;不要按住电源按钮, 因为这会打开无线广播功能。

电源 LED 开始闪烁时, 即表示设备准备就绪, 开始为您的移动设备充电。

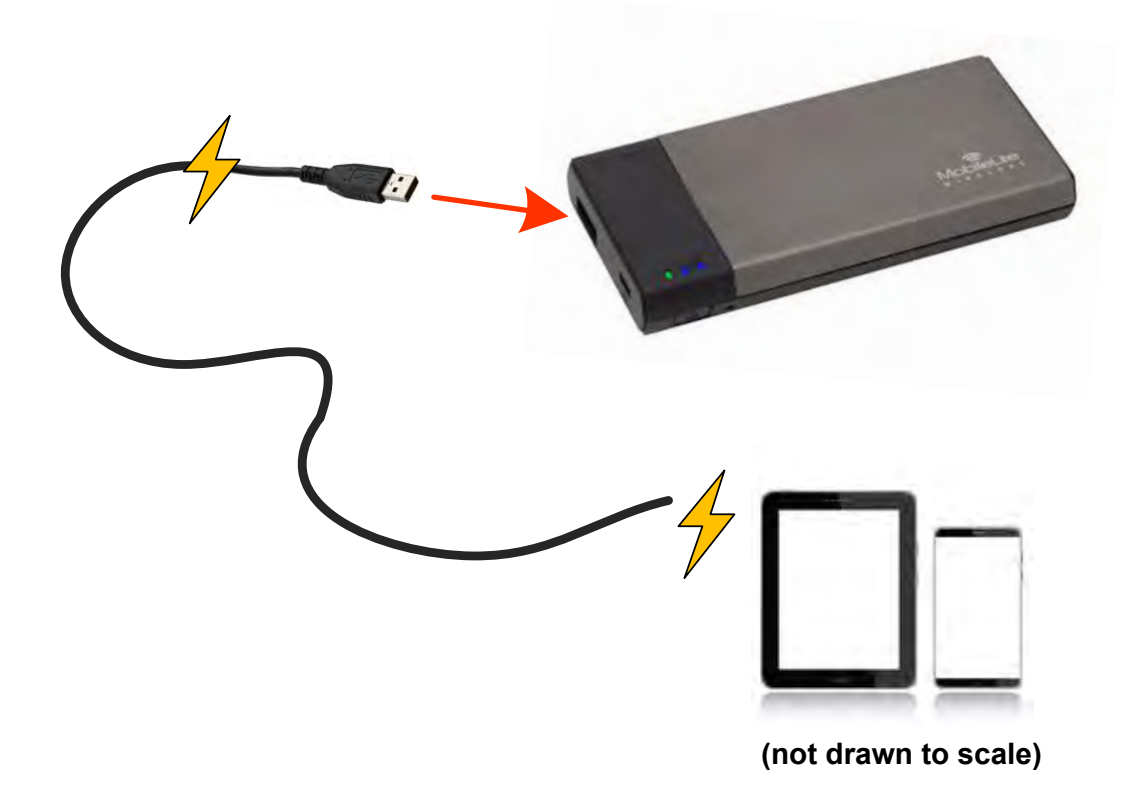

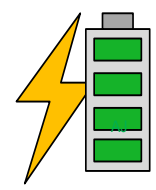

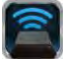